Canon

# **INSTRUCCIONES INSTRUCCIONES**

# **EOS 60D**

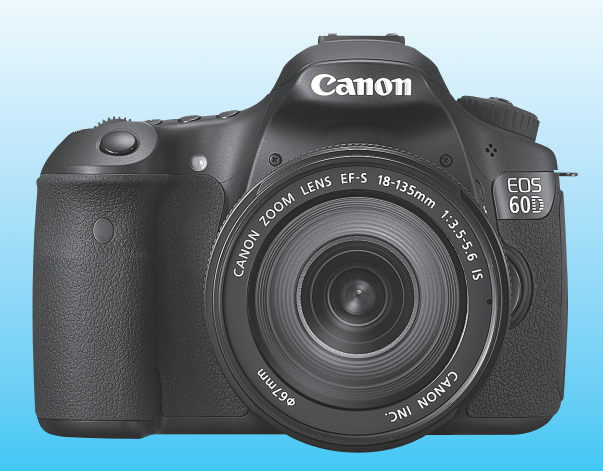

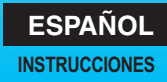

# **Introducción**

La EOS 60D es una cámara SLR digital de alto rendimiento, que incorpora un sensor CMOS de elevado nivel de detalle con aproximadamente 18,0 megapíxeles efectivos, DIGIC 4, AF de 9 puntos de alta precisión y alta velocidad, disparos en serie a aproximadamente 5,3 fps, disparo con Visión en Directo y grabación de vídeo Full HD (alta definición completa).

La cámara responde rápidamente al fotografiar en cualquier momento, proporciona muchas funciones adecuadas para la fotografía avanzada y ofrece muchas otras características.

#### **Haga disparos de prueba para familiarizarse con la cámara**

Con una cámara digital, puede ver inmediatamente la imagen captada. Haga algunos disparos de prueba mientras lee este manual y observe los resultados. De este modo entenderá mejor cómo funciona la cámara.

Para evitar accidentes y fotografías mediocres, lea las Advertencias de seguridad (p. 305, 306) y las Precauciones de manejo (p. 12, 13).

#### **Prueba de la cámara antes de usarla y responsabilidad**

Después de fotografiar, reproduzca y revise si las imágenes se registraron correctamente. Si la cámara o la tarjeta de memoria fallan y las imágenes no se pueden grabar o descargar en un ordenador, Canon no se hará responsable de las pérdidas o de los inconvenientes que pueda causar.

#### **Derechos de autor**

Las leyes sobre los derechos de autor de su país pueden prohibir el uso de imágenes grabadas de algunos motivos o de personas fuera del uso privado. Asimismo, debe tener en cuenta que en algunas representaciones públicas, exposiciones, etc., se prohíbe tomar fotografías incluso para uso privado.

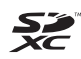

Esta cámara es compatible con tarjetas de memoria SD, tarjetas de memoria SDHC y tarjetas de memoria SDXC. Este manual se refiere a todas estas tarjetas como, simplemente, "tarjeta".

\* **La cámara no incluye una tarjeta para la grabación de imágenes.** Debe adquirirla por separado.

# **Lista de comprobación de elementos**

Antes de empezar, compruebe si los siguientes elementos acompañan a la cámara. Si falta alguno, póngase en contacto con el distribuidor.

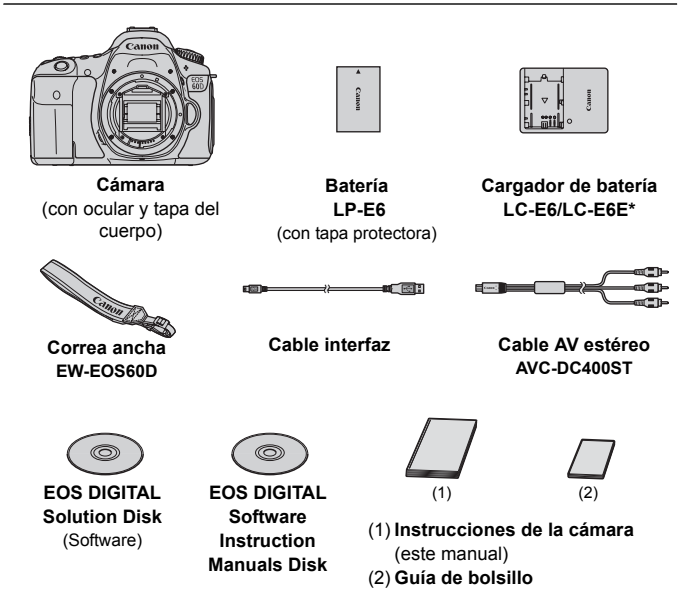

- \* Se proporciona el cargador de batería LC-E6 o LC-E6E. (El LC-E6E incluye un cable de alimentación.)
- Si adquirió un kit con objetivo, compruebe que se haya incluido el objetivo.
- Según el tipo de kit con objetivo, puede que se incluya también las instrucciones del objetivo.
- Procure no perder ninguno de los elementos mencionados.

#### **EOS DIGITAL Software Instruction Manuals Disk**

Las instrucciones del software se encuentra en el CD-ROM en forma de archivo PDF. Consulte la página 313 para ver instrucciones sobre cómo buscar cosas en el Software Instruction Manuals Disk.

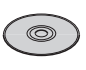

## **Símbolos utilizados en este manual**

#### **Iconos de este manual**

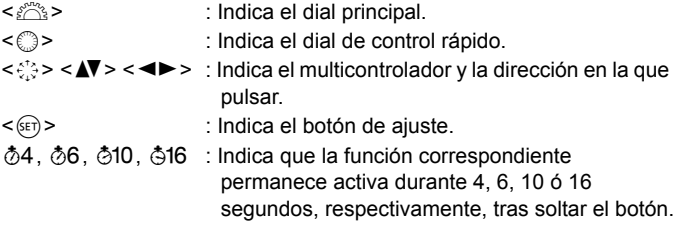

\* En este manual, los iconos y las marcas que reflejan los botones, diales y ajustes de la cámara corresponden a los iconos y las marcas de la cámara y de la pantalla LCD.

- **MENU**: Indica una función que se puede cambiar presionando el botón <MENU> y cambiando el ajuste.
- $\hat{\mathbf{x}}$  : Si se muestra en la esquina superior derecha de la página, indica que la función solamente está disponible en los modos de la zona creativa (p. 20).
- (p. \*\*) : Números de páginas de referencia para obtener más información.
- ⇒ั∯⊱ : Sugerencia o consejo para fotografiar mejor.
- $\overline{?}$ : Consejo para solucionar problemas.
- $\bullet$ : Advertencia para evitar problemas al fotografiar.
- 围 : Información complementaria.

## **Supuestos básicos**

- En todas las operaciones que se explican en este manual se asume que ya se ha situado el interruptor de alimentación en  $\leq$ ON $>$  (p. 28).
- Se asume que todos los ajustes del menú y las funciones personalizadas son los predeterminados.
- En las explicaciones, las Instrucciones muestran la cámara con un objetivo EF-S 18-135 mm f/3,5-5,6 IS montado.

# **Capítulos**

**Para los usuarios de DSLR noveles, los capítulos 1 y 2 explican las operaciones básicas y los procedimientos de disparo de la cámara.**

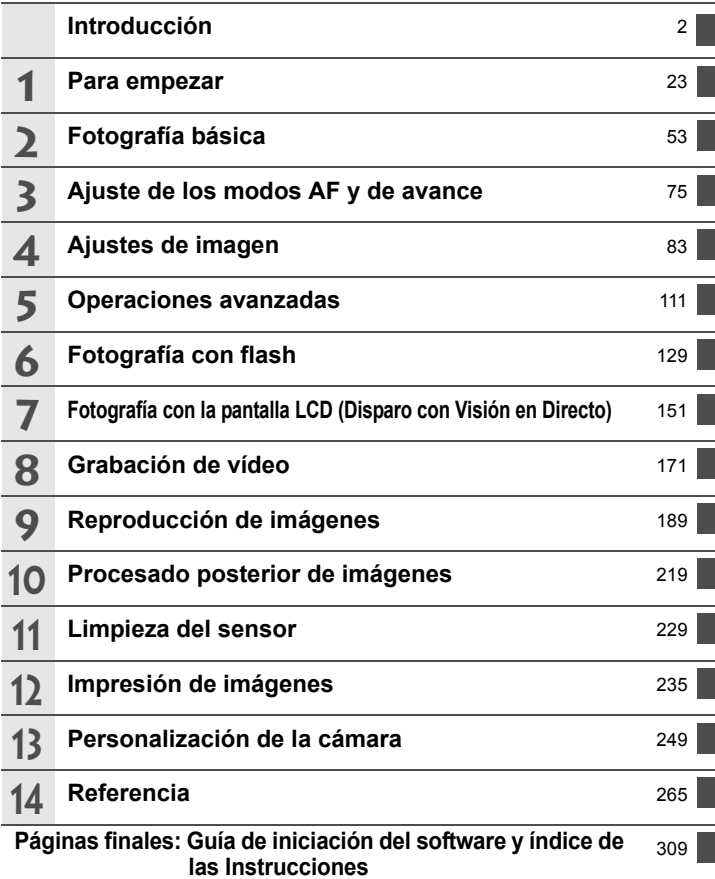

## **Contenido**

#### **Introducción 2**

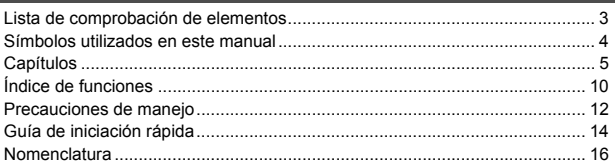

## **1 Para empezar 23**

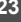

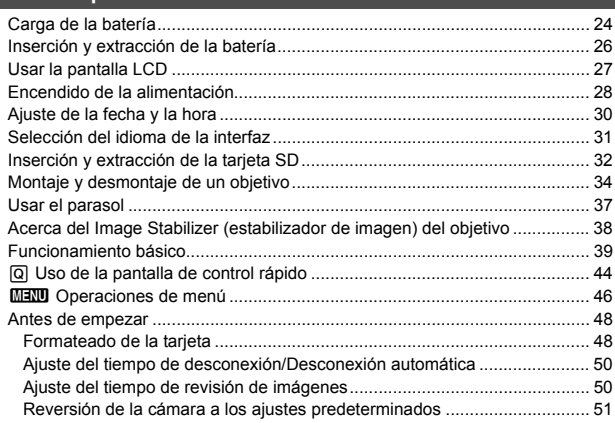

## **2** Fotografía básica 53

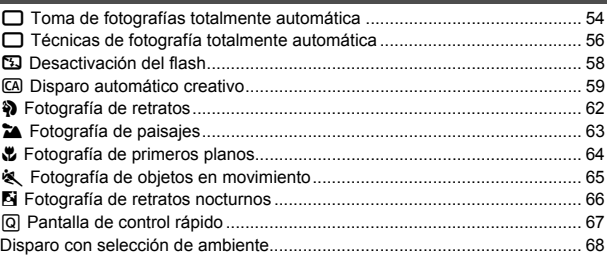

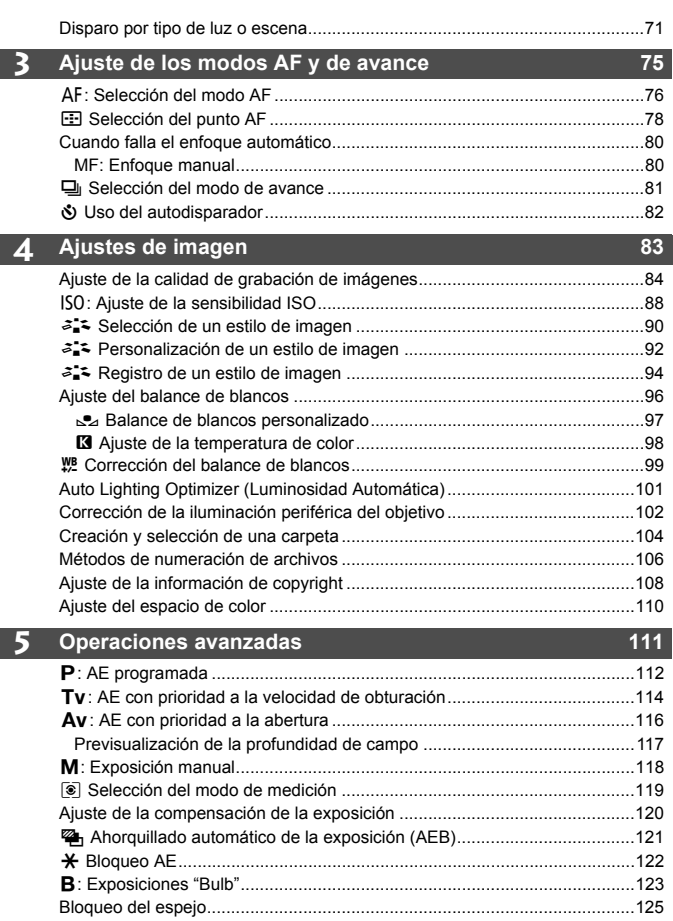

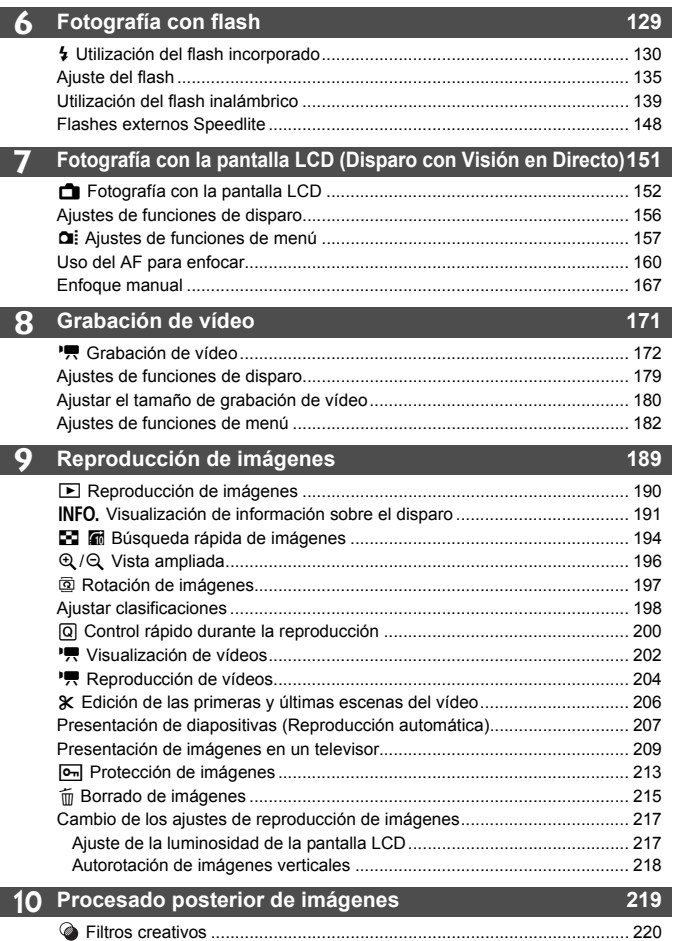

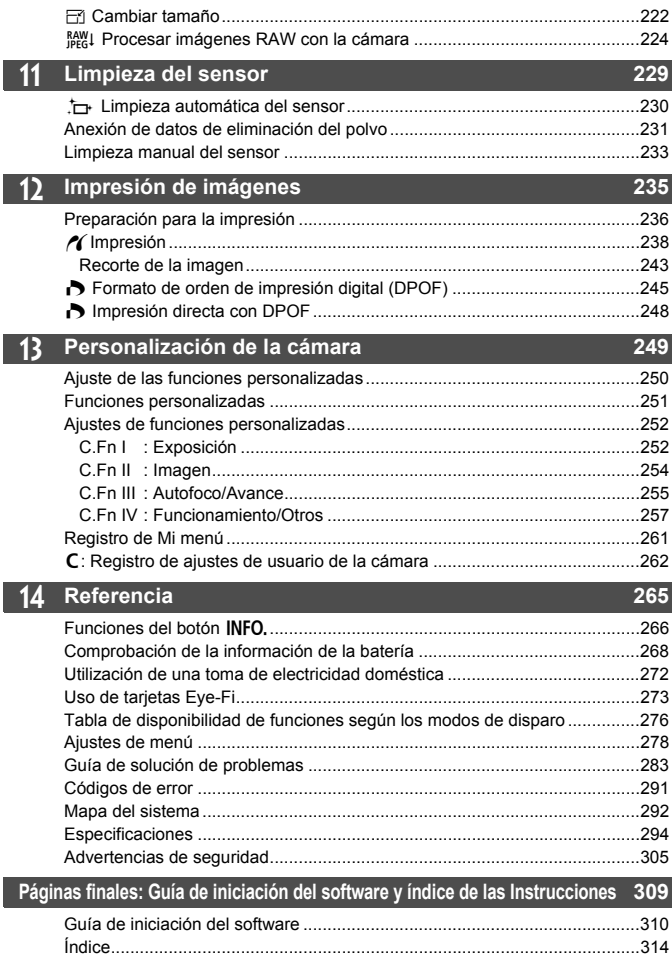

# **Índice de funciones**

#### **Alimentación**

#### **Batería**

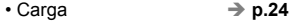

- Comprobación del nivel de carga de la batería **> p.29**
- Comprobación de la información de la batería **> p.268**
- Toma de electricidad **→ p.272**
- Desconexión automática → p.50

#### **Objetivo**

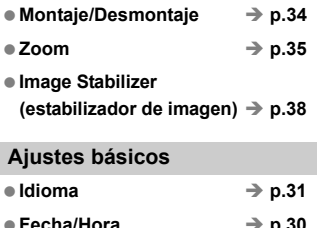

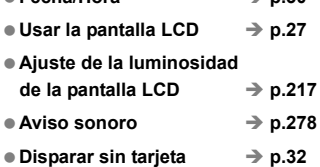

#### **Grabación de imágenes**

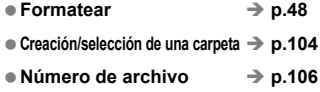

#### **Calidad de imagen**

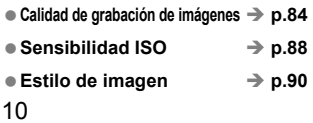

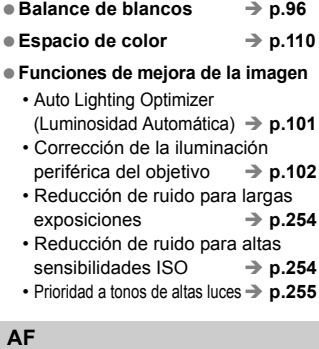

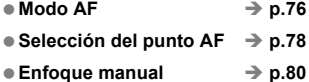

#### **Avance**

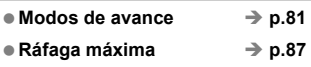

#### **Toma de fotografías**

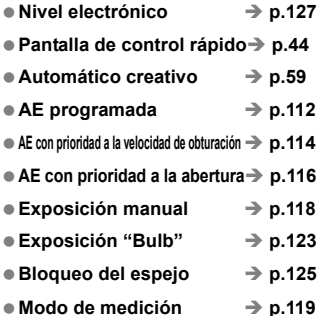

● Autodisparador → p.82 ● Control a distancia **→ p.126** 

#### **Ajuste de la exposición**

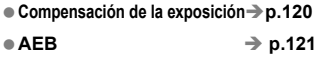

 $\bullet$  Bloqueo AE  $\rightarrow$  p.122

#### **Flash**

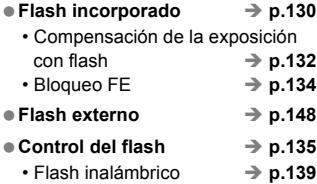

#### **Disparo con Visión en Directo**

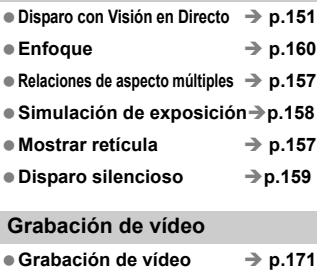

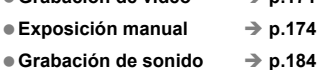

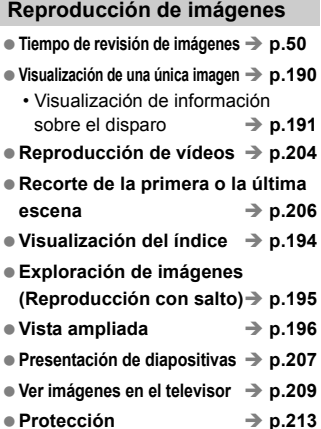

● Borrado **→ p.215** 

#### **Edición de imágenes**

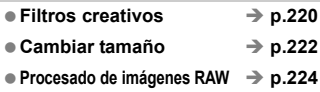

#### **Personalización**

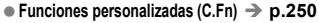

- $\bullet$  Mi menú  $\rightarrow$  p.261
- **Registro de ajustes de usuario de**   $l$ a cámara  $\rightarrow$  p.262

#### **Visor**

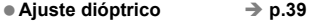

- Nivel electrónico → p.128
- Cambio de la pantalla de enfoque → p.259

# **Precauciones de manejo**

#### **Cuidado de la cámara**

- La cámara es un instrumento de precisión. No la deje caer ni la someta a golpes.
- La cámara no es sumergible y, por tanto, no se puede utilizar para fotografía submarina. Si la cámara cae al agua accidentalmente, póngase en contacto con el centro de asistencia de Canon más próximo. Elimine las gotas de agua adheridas a la cámara con un paño seco. Si la cámara ha estado expuesta al salitre propio de un entorno marino, límpiela con un paño húmedo bien escurrido.
- Nunca deje la cámara junto a dispositivos con un campo magnético fuerte, como un imán o un motor eléctrico. Evite usar o dejar la cámara cerca de cualquier dispositivo que emita fuertes ondas de radio, como una antena de grandes dimensiones. Los campos magnéticos fuertes pueden causar fallos en el funcionamiento de la cámara o destruir los datos de las imágenes.
- No deje la cámara en lugares demasiado calurosos, como el interior de un coche expuesto a la luz directa del sol. Las altas temperaturas pueden producir averías.
- La cámara contiene un sistema de circuitos electrónicos de precisión. No intente nunca desmontarla.
- Utilice un soplador para eliminar el polvo del objetivo, el visor, el espejo réflex y la pantalla de enfoque. No utilice limpiadores con disolventes orgánicos para limpiar el objetivo o el cuerpo de la cámara. Si se encuentra con algún tipo de suciedad de difícil eliminación, lleve la cámara al centro de asistencia de Canon más próximo.
- No toque los contactos eléctricos de la cámara con los dedos. Así evitará que los contactos se corroan. La corrosión de los contactos puede provocar que la cámara deje de funcionar correctamente.
- Si la cámara se traslada repentinamente de un entorno frío a uno caliente, puede producirse condensación de agua en la cámara y en el interior de la misma. Para evitar la condensación, coloque la cámara en una bolsa de plástico con cierre hermético y permita que se adapte a esa temperatura más cálida antes de sacarla.
- Si se forma condensación de agua en la cámara, no la utilice. Así evitará causar daños en la cámara. Si hay condensación, extraiga el objetivo, la tarieta y la batería de la cámara; espere a que se haya evaporado totalmente antes de volver a utilizarla.
- Si no va a utilizar la cámara durante un periodo de tiempo prolongado, extraiga la batería y guarde la cámara en un lugar fresco, seco y con buena ventilación. Aunque la cámara esté guardada, presione el disparador unas cuantas veces de vez en cuando para comprobar que la cámara aún funciona.
- Evite almacenar la cámara en lugares donde se utilicen productos químicos corrosivos, como un cuarto oscuro o un laboratorio.
- Si la cámara no se ha utilizado durante un periodo de tiempo prolongado, compruebe sus funciones antes de utilizarla. Si no ha utilizado la cámara durante cierto tiempo o tiene prevista una sesión fotográfica importante, llévela a un distribuidor de Canon para que la revisen o compruebe usted mismo que funciona correctamente.

#### **Panel LCD y pantalla LCD**

- Aunque la pantalla LCD está fabricada con tecnología de alta precisión y más del 99,99% de los píxeles efectivos, en el 0,01% o menos restantes puede haber algunos vacíos. Los píxeles vacíos que aparecen en negro, rojo, etc., no suponen una avería. Estos píxeles no afectan a las imágenes grabadas.
- Si se deja encendido la pantalla LCD durante un periodo prolongado de tiempo puede que haya quedado marcada la pantalla, si ve restos de lo que se estaba mostrando. No obstante, esto es sólo temporal y desaparecerá si no se utiliza la cámara durante unos días.
- A bajas o altas temperaturas, es posible que la pantalla LCD parezca lenta o se quede en negro. Volverá a la normalidad a temperatura ambiente.

#### **Tarjetas**

Para proteger la tarjeta y sus datos grabados, tenga en cuenta lo siguiente:

- No deje caer la tarjeta, no la doble ni la moje. No la someta a una fuerza excesiva, a impactos físicos ni a vibraciones.
- No almacene ni utilice una tarjeta cerca de dispositivos con un fuerte campo magnético, como un televisor, unos altavoces o un imán. Evite también los lugares que puedan tener electricidad estática.
- No deje la tarjeta en la luz directa del sol ni cerca de una fuente de calor.
- Guarde la tarjeta en un estuche.
- No almacene las tarjetas en lugares con polvo, húmedos o demasiado calurosos.

#### **Objetivo**

Después de desmontar el objetivo de la cámara, coloque las tapas del objetivo o colóquelo con el extremo posterior hacia arriba para evitar que se rayen la superficie y los contactos eléctricos.

Contactos

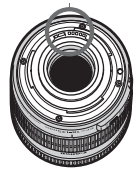

#### **Precauciones durante un uso prolongado**

Si utiliza los disparos en serie, el disparo con Visión en Directo o la grabación de vídeo durante un periodo prolongado, es posible que la cámara se caliente. Aunque no sea una avería, si sujeta la cámara caliente durante mucho tiempo puede sufrir quemaduras leves.

# **Guía de iniciación rápida**

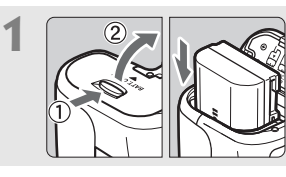

**1 Inserte la batería.** (p. 26) Para cargar la batería, consulte la página 24.

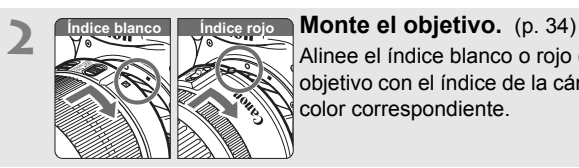

Alinee el índice blanco o rojo del objetivo con el índice de la cámara del color correspondiente.

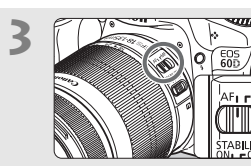

**3 Sitúe el conmutador de modos de enfoque del objetivo en <AF>.** (p. 34)

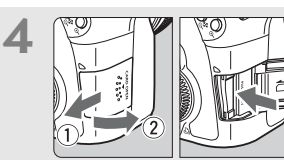

**4 Abra la tapa de la ranura e**<br>incorre une tariste (p. 20) **inserte una tarjeta.** (p. 32) Con la etiqueta de la tarjeta orientada hacia usted, insértela en la ranura.

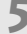

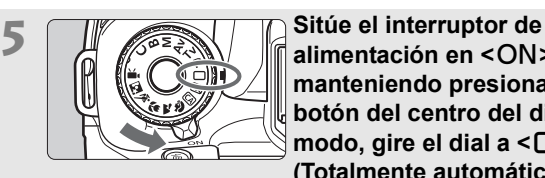

**alimentación en <ON>** (p. 28) y, **manteniendo presionado el botón del centro del dial de**  modo, gire el dial a  $\leq$   $\Box$ > **(Totalmente automático).** (p. 54)

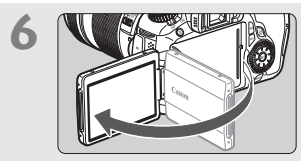

**6 Despliegue la pantalla LCD.**  (p. 27)

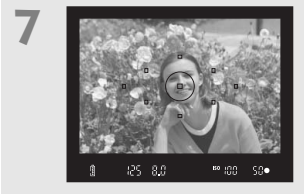

**7 Enfoque el motivo.** (p. 40) Mire por el visor y sitúe el motivo de modo que quede encuadrado en el centro del visor. Presione el disparador hasta la mitad y la cámara enfocará el motivo. Si es necesario, se levantará automáticamente el flash incorporado.

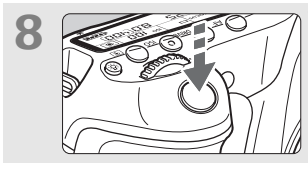

**8 Tome la fotografía.** (p. 40) Presione el disparador hasta el fondo para tomar la fotografía.

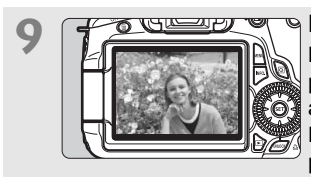

**9 Revise la imagen.** (p. 50) La imagen captada aparecerá en la pantalla LCD durante aproximadamente 2 segundos. Para volver a visualizar la imagen, presione el botón < $\square$ > (p. 190).

- Para disparar mientras observa la pantalla LCD, consulte la página 57.
- Para ver las imágenes captadas, vea "Reproducción de imágenes" (p. 190).
- Para eliminar una imagen, vea "Borrado de imágenes" (p. 215).

# **Nomenclatura**

Para ver información detallada, se indican entre paréntesis los números de las páginas de referencia (p. \*\*).

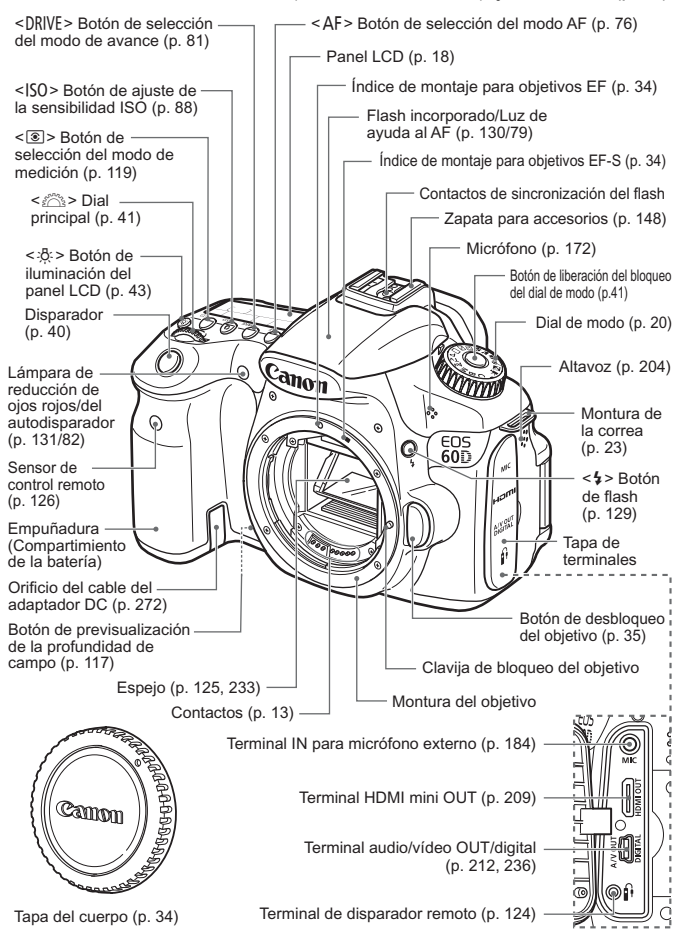

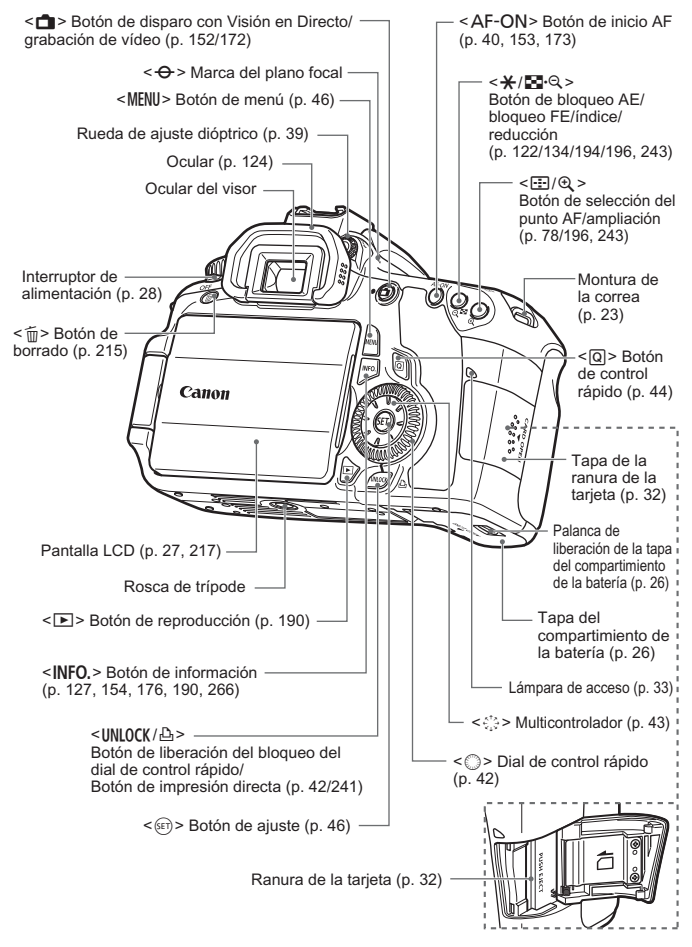

#### **Panel LCD**

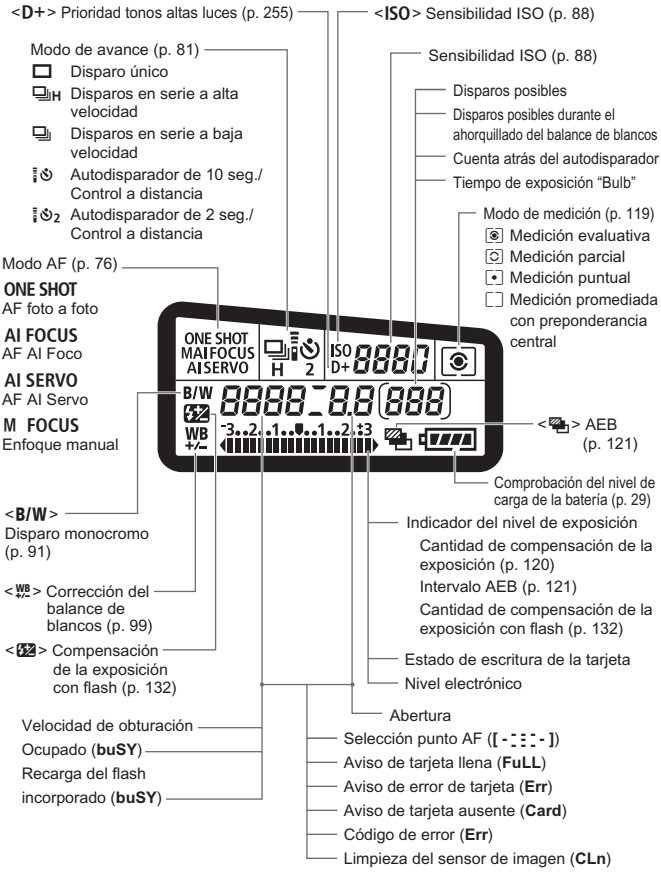

La pantalla sólo mostrará los ajustes aplicados actualmente.

#### **Información del visor**

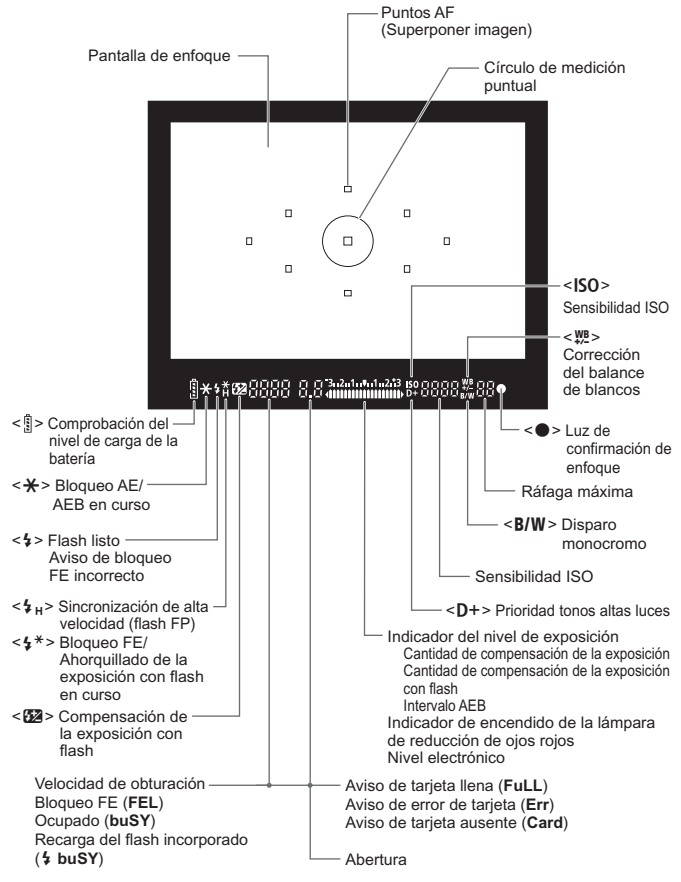

La pantalla sólo mostrará los ajustes aplicados actualmente.

#### **Dial de modo**

Gire el dial de modo mientras mantiene presionado el botón de liberación de bloqueo del dial de modo en el centro.

#### **Ajustes de usuario de la cámara**

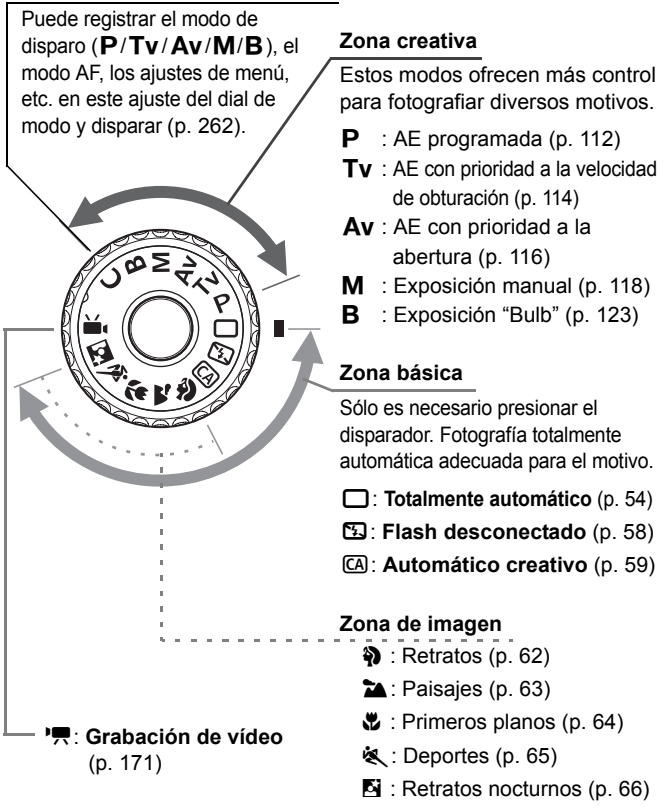

#### **Objetivo**

#### **Objetivo con escala de distancia**

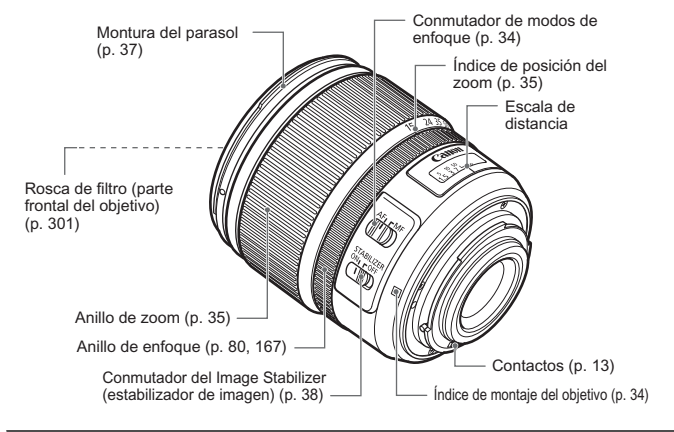

#### **Objetivo sin escala de distancia**

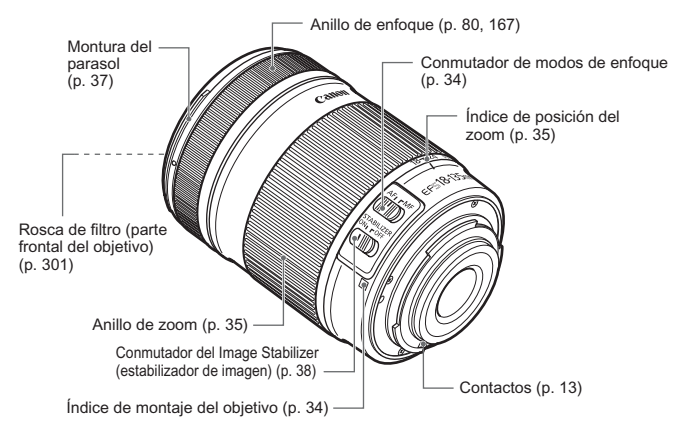

#### **Cargador de batería LC-E6**

Cargador para batería LP-E6 (p. 24).

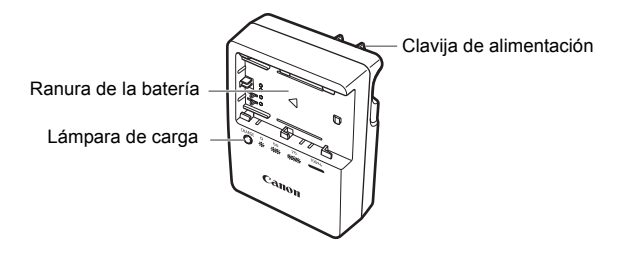

Esta unidad de alimentación debe orientarse correctamente en posición de montaje vertical u horizontal.

**INSTRUCCIONES DE SEGURIDAD IMPORTANTES - GUARDE ESTAS INSTRUCCIONES. PELIGRO - PARA REDUCIR EL RIESGO DE INCENDIO O DESCARGA ELÉCTRICA, SIGA CUIDADOSAMENTE ESTAS INSTRUCCIONES.**

Para la conexión a una red eléctrica que no sea la de EE.UU., utilice un adaptador de clavija de enchufe con la configuración adecuada para la toma de electricidad.

#### **Cargador de batería LC-E6E**

Cargador para batería LP-E6 (p. 24).

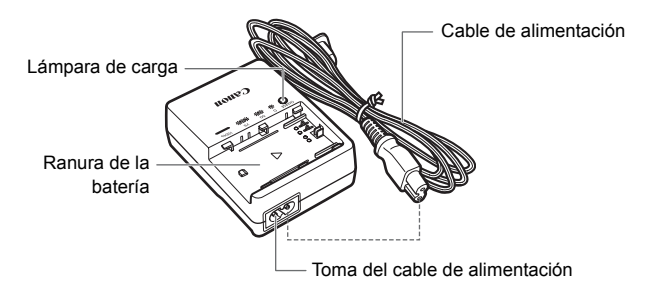

# **Para empezar**

**1**

En este capítulo se explican los pasos preparatorios antes de empezar a disparar, así como las operaciones básicas de la cámara.

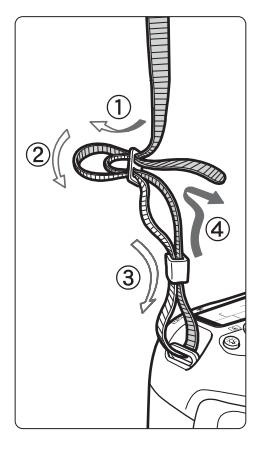

#### **Colocación de la correa**

Pase el extremo de la correa a través del ojal de la montura de la cámara, desde abajo. Seguidamente, páselo a través de la hebilla de la correa, como se muestra en la ilustración. Tire de la correa para que quede tensa y asegúrese de que no se afloja en la hebilla.

 La tapa del ocular también está sujeta a la correa (p. 124).

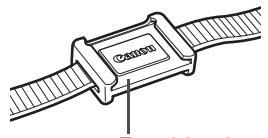

Tapa del ocular

# **Carga de la batería**

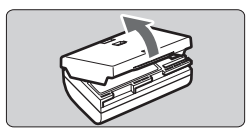

#### **1 Retire la tapa protectora.**

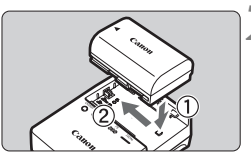

**LC-E6**

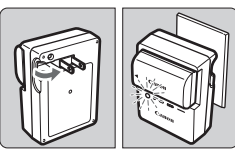

**LC-E6E**

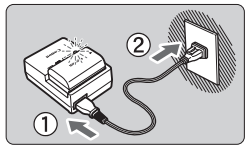

## **2 Monte la batería.**

- Monte la batería firmemente en el cargador, como se muestra en la ilustración.
- Para retirar la batería, siga el procedimiento anterior en orden inverso.

## **3 Recargue la batería. Para el LC-E6**

 $\bullet$  Tal como indica la flecha, saque las patillas del cargador de batería e insértelas en la toma de electricidad.

## **Para el LC-E6E**

- Conecte el cable de alimentación al cargador e inserte la clavija en la toma de electricidad.
- $\blacktriangleright$  La recarga se inicia automáticamente y la lámpara de carga parpadea en naranja.

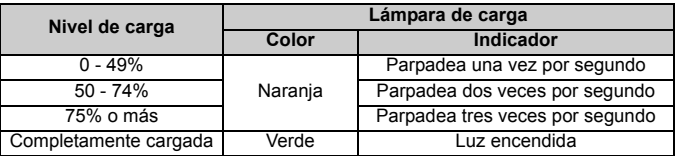

- **La recarga de una batería completamente agotada tarda aprox. 2,5 horas a 23°C / 73°F. El tiempo necesario para recargar la batería depende de su nivel de carga y de la temperatura ambiente.**
- Por motivos de seguridad, la recarga a bajas temperaturas (5°C -10°C / 41°F - 50°F) tardará más tiempo (hasta 4 horas).

#### **Solugerencias para usar la batería y el cargador**

- **Recargue la batería el día antes o el mismo día en el que vaya a utilizarla.** Incluso mientras esté guardada, una batería cargada se vaciará gradualmente y perderá su energía.
- **Una vez que se haya recargado la batería, desmóntela y desenchufe el cargador de la toma de electricidad.**
- **Puede colocar la tapa con una orientación diferente para indicar si la batería se ha recargado o no.**

Si se ha recargado la batería, coloque la tapa de modo que el orificio con forma de batería

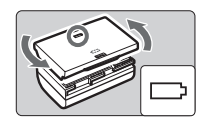

< > quede alineado con la pegatina azul de la batería. Si la batería está agotada, coloque la tapa en la orientación opuesta.

 **Cuando no utilice la cámara, retire la batería.** Si se deja la batería en la cámara durante un periodo prolongado de tiempo, se libera una pequeña cantidad de corriente que descarga la batería en exceso y acorta su duración. Conserve la batería con la tapa protectora puesta. Almacenar la batería completamente cargada puede reducir su rendimiento.

- **El cargador de batería puede utilizarse también en otros países.** El cargador de batería es compatible con una fuente de alimentación de 100 V CA a 240 V CA 50/60 Hz. Si es necesario, monte un adaptador de clavija comercial para ese país o esa región correspondiente. No conecte ningún transformador de tensión portátil al cargador de batería. Si lo hace puede dañar el cargador de batería.
- **Si la batería se agota rápidamente, incluso tras cargarla por completo, ha alcanzado el final de su vida útil.** Compruebe el rendimiento de recarga de la batería (p. 268) y compre una batería nueva.
- Después de desconectar la clavija de alimentación del cargador, no toque el enchufe durante, al menos, 3 seg.
	- Si la capacidad restante de la batería (p. 268) es del 94% o superior, la batería no se recargará.
	- El cargador no podrá cargar ninguna batería diferente de la batería LP-E6.

# **Inserción y extracción de la batería**

## **Inserción de la batería**

Cargue en la cámara una batería LP-E6 completamente cargada.

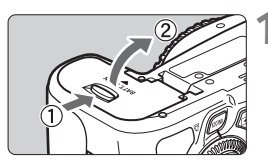

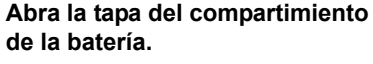

 Deslice la palanca como indica la flecha y abra la tapa.

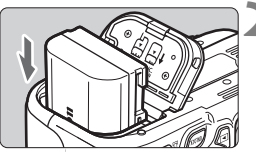

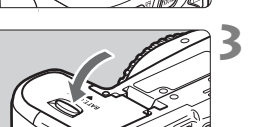

#### **2 Inserte la batería.**

- Inserte el extremo con los contactos de la batería.
- Inserte la batería hasta que quede encajada en su sitio.

## **3 Cierre la tapa.**

**• Presione la tapa para cerrarla hasta** que encaje en su lugar.

Solamente se puede usar la batería LP-E6.

## **Extracción de la batería**

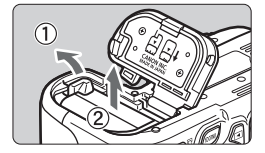

## **Abra la tapa y extraiga la batería.**

- **Presione la palanca de liberación de** la batería, como indica la flecha, y extraiga la batería.
- Para evitar cortocircuitos de los contactos de la batería, no olvide colocar la tapa protectora en la batería.

# **Usar la pantalla LCD**

Una vez desplegado la pantalla LCD, puede ajustar funciones de menú, usar el disparo con Visión en Directo, grabar vídeos, y reproducir imágenes y vídeos. Puede cambiar la dirección y el ángulo de la pantalla LCD.

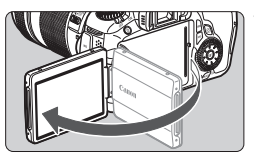

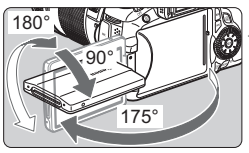

## **1 Despliegue la pantalla LCD.**

## **2 Gire la pantalla LCD.**

- Cuando la pantalla LCD esté desplegado, puede girarlo arriba o abajo, u orientarlo hacia el motivo.
- El ángulo indicado es solamente aproximado.

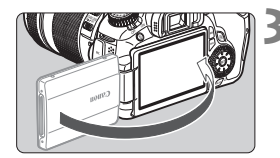

## **3 Oriéntelo hacia usted.**

 Normalmente, oriente la pantalla LCD hacia usted.

Tenga cuidado de no forzar ni romper la bisagra al rotar la pantalla LCD.

- $\overline{\mathbb{R}}$  . Cuando no utilice la cámara, vuelva a plegar la pantalla LCD con la pantalla orientada hacia el interior. Así protegerá la pantalla.
	- Durante el disparo con Visión en Directo o la grabación de vídeo, si orienta la pantalla LCD hacia el motivo se mostrará en la pantalla una imagen especular.
	- En función del ángulo de la pantalla LCD, es posible que la visualización se apague inmediatamente antes de volver a plegar la pantalla LCD.

# **Encendido de la alimentación**

**Si aparece la pantalla de ajuste de fecha y hora al encender el interruptor de alimentación, consulte la página 30 para ajustar la fecha y la hora**.

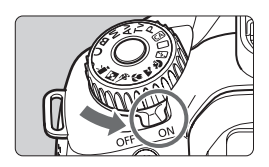

- $\langle ON \rangle$  : La cámara se enciende.<br> $\langle OFF \rangle$  : La cámara se apaga y n
	- : La cámara se apaga y no funciona. Ajuste el interruptor en esta posición cuando no utilice la cámara.

## **Acerca de la autolimpieza automática del sensor**

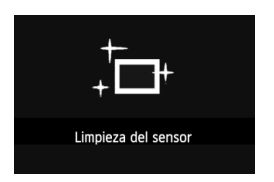

- Siempre que sitúe el interruptor de alimentación en <ON> o <OFF>, se ejecutará automáticamente la limpieza del sensor (Es posible que se oiga un pequeño sonido). Durante la limpieza del sensor, la pantalla LCD mostrará < $\leftarrow$  >.
- Incluso durante la limpieza automática del sensor, puede seguir disparando; para ello, presione el disparador hasta la mitad (p. 40) para detener la limpieza y tomar una fotografía.
- $\bullet$  Si sitúa repetidamente el interruptor de alimentación en < $ON$ >/ <**OFF** > en un corto intervalo de tiempo, es posible que no se muestre el icono  $\leq$   $\Rightarrow$   $\geq$  Esto es normal, y no supone un problema.

#### **Acerca de la desconexión automática**

- Para ahorrar energía de la batería, la cámara se apaga automáticamente después de aproximadamente 1 minuto de inactividad. Para encender de nuevo la cámara, presione el disparador hasta la mitad (p. 40).
- Puede cambiar el tiempo de apagado automático con el ajuste [5 **Descon. auto**] del menú (p. 50).
- $\vert \overline{\overline{\hspace{1ex}}} \vert$  Si sitúa el interruptor de alimentación en <OFF> mientras se está grabando una imagen en la tarjeta, se mostrará [**Grabando...**] y se apagará la alimentación una vez que la tarjeta termine de grabar la imagen.

#### **Comprobación del nivel de carga de la batería**

Cuando el interruptor de alimentación está situado en <0N>, se indica el nivel de la batería en seis niveles: Un icono de batería intermitente ( $\pm$ i) indica que la batería se agotará pronto.

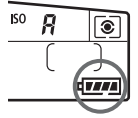

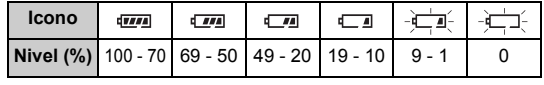

#### **Duración de la batería**

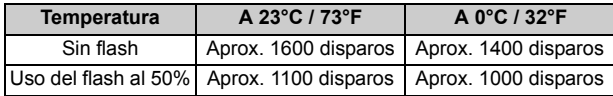

- Las cifras anteriores son válidas si se utiliza una batería LP-E6 completamente cargada y no se dispara con Visión en Directo, y se basan en los criterios de prueba de la CIPA (Camera & Imaging Products Association).
- Disparos posibles con la empuñadura BG-E9
	- Con LP-E6 x 2: Aprox. el doble de disparos que sin la empuñadura.
	- Con pilas alcalinas de tamaño AA/LR6 (a 23°C / 73°F): Aprox. 550 disparos sin utilizar el flash, o aprox. 410 disparos utilizando el flash al 50%.
- $\boxed{5}$   $\bullet$  El número de disparos posibles se reducirá con cualquiera de las operaciones siguientes:
	- Presionar el disparador hasta la mitad durante un período prolongado.
	- Activar con frecuencia el AF sin tomar una fotografía.
	- Usar con frecuencia la pantalla LCD.
	- Usar el Image Stabilizer (estabilizador de imagen) del objetivo.
	- El objetivo se alimenta de la energía de la batería de la cámara. Según el objetivo utilizado, el número de disparos posibles puede ser inferior.
	- Para ver el número de disparos posibles cuando se usa el disparo con Visión en Directo, consulte la página 153.
	- **Consulte el menú [** $\blacklozenge$  **info. Batería**] para saber más sobre el estado de la batería (p. 268).
	- Si se utiliza pilas de tamaño AA/LR6 en la empuñadura BG-E9, se mostrará un indicador de cuatro niveles. ( $\sqrt{m}$  = 1 no se mostrará.)

# **MENU** Ajuste de la fecha y la hora

Cuando encienda la alimentación por primera vez, o si se ha reiniciado la fecha y la hora, aparecerá la pantalla de ajuste de Fecha/Hora. Siga los pasos 3 y 4 para ajustar la fecha y la hora. **Tenga en cuenta que la fecha y hora que se añadan a las imágenes grabadas se basarán en este ajuste de fecha/hora. No olvide ajustar la fecha y la hora correctas.**

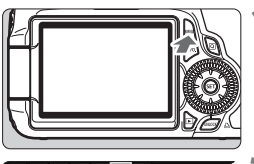

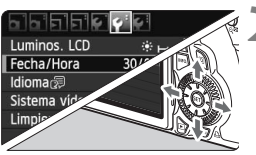

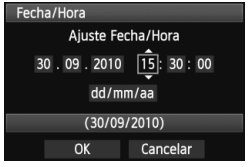

## **1 Visualice el menú.**

• Presione el botón <MENU> para mostrar el menú.

## **2 Bajo la ficha [**6**], seleccione [Fecha/Hora].**

- $\bullet$  Presione la tecla < $\blacktriangleleft\blacktriangleright$  en < $\epsilon$ <sup>3</sup>> para seleccionar la ficha  $[4]$ .
- $\bullet$  Presione la tecla < $\blacktriangle$  $\blacktriangledown$  > en < $\frac{2}{5}$ ; > para seleccionar [**Fecha/Hora**] y, a continuación, presione  $\leq$   $\left( \sin \right)$  >.

## **3 Ajuste la fecha y la hora.**

- Presione la tecla  $\leq$   $\blacktriangleright$  > en  $\leq$   $\frac{15}{2}$  > para seleccionar el número de fecha u hora.
- Presione < $\varepsilon(r)$  > para mostrar < $\dot{\mathbb{C}}$  >.
- $\bullet$  Presione la tecla < $\blacktriangle$  > en < $\mathbb{S}^3$  > para ajustar el número y, a continuación, presione < $\varepsilon$ <sub>(FT</sub>) > (Vuelve a  $\Box$ .)

## **4 Salga del ajuste.**

- Presione la tecla <<■ > en <{9> para seleccionar [**OK**] y, a continuación, presione  $\leq$   $(\mathrm{F})$  >.
- $\triangleright$  Se ajustará la fecha y la hora, y volverá a aparecer el menú.

Si guarda la cámara sin la batería, o si la batería de la cámara se agota, es posible que se reinicie la fecha y la hora. Si ocurre así, ajuste de nuevo la fecha y la hora.

La fecha y hora se iniciarán en el momento en que presione  $\leq \sqrt{\epsilon}r$ ) > en el paso 4.

# 3 **Selección del idioma de la interfaz**

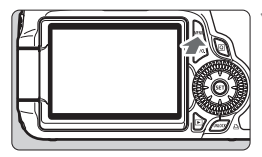

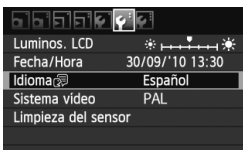

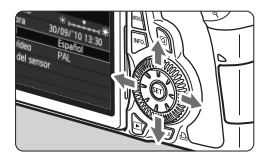

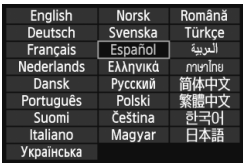

## **1 Visualice el menú.**

**Presione el botón <MENU> para** mostrar el menú.

## **2 Bajo la ficha [**6**], seleccione [Idioma**K**].**

- Presione la tecla < $\blacktriangleleft\blacktriangleright$  en < $\xi_{\text{c}}^{\text{th}}$ > para seleccionar la ficha [ $\blacklozenge$ ].
- Presione la tecla < $\blacktriangle$  $\blacktriangledown$  > en < $\xi_{\text{eq}}^{4}$  > para seleccionar [**Idioma [**a] (el tercer elemento desde arriba) y, a continuación, presione  $\leq$   $\sqrt{(n+1)}$  >.

## **3 Ajuste el idioma deseado.**

- Presione la tecla < $\sqrt{\phantom{a}}$  > en < $\xi$  > para seleccionar el idioma y, a continuación, presione  $\leq$   $\leq$   $\leq$   $\geq$ .
- $\blacktriangleright$  El idioma de la interfaz cambiará.

# **Inserción y extracción de la tarjeta SD**

La cámara es compatible con tarjetas de memoria SD, SDHC y SDXC. Las imágenes captadas se graban en la tarjeta (se vende por separado).

**Asegúrese de que el conmutador de protección contra escritura de la carpeta esté hacia arriba para permitir la escritura y el borrado.**

## **Inserción de la tarjeta**

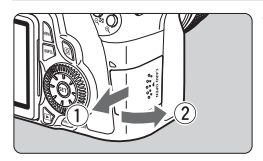

Conmutador de protección contra escritura

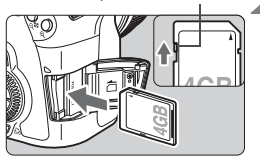

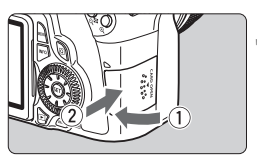

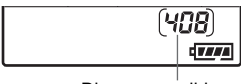

Disparos posibles

## **1 Abra la tapa.**

 Deslice la tapa como indica las flechas para abrirla.

## **2 Inserte la tarjeta.**

- **Como se muestra en la ilustración, oriente la parte superior de la tarjeta hacia usted.**
- Introduzca completamente la tarjeta.

## **3 Cierre la tapa.**

- Cierre la tapa y deslícela en la dirección que muestra las flechas hasta que encaje en su lugar.
- Cuando sitúe el interruptor de alimentación en < ON>, parpadeará la lámpara de acceso y se mostrará en el panel LCD el número de disparos posibles.
- 凮 El número de disparos posibles depende de la capacidad que le quede a la tarjeta, de la calidad de grabación de imágenes, de la sensibilidad ISO, etc.
	- **Si ajusta la opción de menú [** $\Omega$ **<sup>†</sup> Disparar sin tarjeta] en [Desactivar]** evitará olvidarse de instalar una tarjeta (p. 278).

## **Extracción de la tarjeta**

Lámpara de acceso

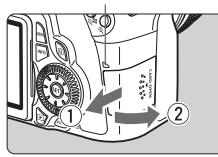

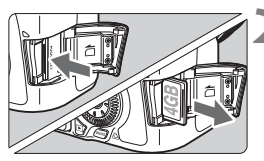

## **1 Abra la tapa.**

- Sitúe el interruptor de alimentación  $en <$  OFF $>$ .
- Compruebe que no aparece "Grabando..." en la pantalla LCD.
- **Compruebe que la lámpara de acceso está apagada y abra la tapa.**

## **2 Extraiga la tarjeta.**

- Empuje suavemente la tarjeta y luego suéltela. La tarieta se expulsará.
- Tire de la tarjeta para extraerla y, a continuación, cierre la tapa.
- **Cuando la lámpara de acceso está iluminada o parpadeando, indica que la tarjeta está escribiendo o leyendo imágenes, que se está borrando imágenes o que se está transfiriendo datos. Mientras la lámpara de acceso esté iluminada o parpadeando, no haga nunca nada de lo siguiente. Si lo hace así puede dañar los datos de imagen. También puede dañar la tarjeta o la cámara.**
	- **Abrir la tapa de la ranura de la tarjeta.**
	- **Extraer la batería.**
	- **Agitar o golpear la cámara.**
	- Si la tarjeta ya contiene imágenes grabadas, es posible que el número de imagen no se inicie desde 0001 (p. 106).
	- No toque los contactos de la tarjeta con los dedos ni con objetos metálicos.
	- Si se muestra un error relativo a la tarjeta en la pantalla LCD, retire e instale de nuevo la tarjeta. Si el error persiste, utilice una tarjeta diferente.

Si puede transferir todas las imágenes de la tarjeta a un ordenador, transfiera todas las imágenes y, a continuación, formatee la tarjeta con la cámara (p. 48). Después puede que la tarjeta vuelva a la normalidad.

 Las tarjetas SDHC y SDXC con UHS (Ultra High Speed, Velocidad ultra alta) permiten una velocidad máxima de escritura de clase de velocidad SD 10.

# **Montaje y desmontaje de un objetivo**

## **Montaje de un objetivo**

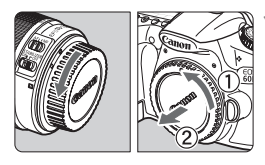

Índice blanco

## **1 Quite las tapas.**

 Quite la tapa posterior del objetivo y la tapa del cuerpo girándolas de la forma que indican las flechas.

## **2 Monte el objetivo.**

 Alinee el índice rojo o blanco del objetivo con el índice de la cámara del mismo color. Gire el objetivo como muestra la flecha hasta que encaje en su lugar.

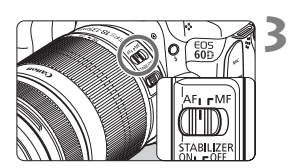

Índice rojo

## **3 En el objetivo, ajuste el conmutador de modos de enfoque a la posición <AF> (enfoque automático).**

● Si se aiusta en <MF> (enfoque manual), el enfoque automático no funcionará.

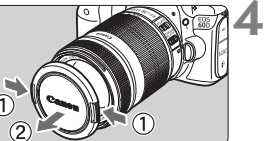

## **4 Quite la tapa de la parte frontal del objetivo.**

#### **Minimizado del polvo**

- Cuando cambie de objetivo, hágalo en un lugar con el mínimo polvo posible.
- Cuando guarde la cámara sin un objetivo montado, no olvide colocar la tapa del cuerpo en la cámara.
- Quite el polvo de la tapa del cuerpo antes de colocarla.

#### **Acerca del zoom**

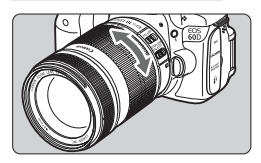

Para usar el zoom, gire con los dedos el anillo de zoom del objetivo.

**Si desea utilizar el zoom, hágalo antes de enfocar. Si gira el anillo de zoom después de haber enfocado, es posible que pierda ligeramente el enfoque.**

#### **Desmontaje del objetivo**

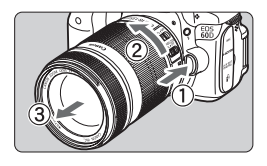

#### **Mantenga presionado el botón de desbloqueo del objetivo y gire el objetivo como indica la flecha.**

- Gire el objetivo hasta que se detenga y desmóntelo.
- Coloque la tapa posterior del objetivo en el objetivo desmontado.

#### **Para los propietarios del objetivo EF-S 18-200 mm f/3,5-5,6 IS:**

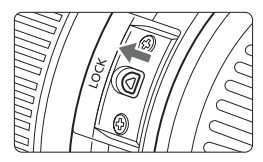

Puede impedir que el objetivo se extienda hacia fuera durante el transporte. Ajuste el anillo de zoom en el extremo de gran angular de 18 mm y, a continuación, deslice la palanca de bloqueo del anillo de zoom a la posición <**LOCK**>. El anillo de zoom solamente puede bloquearse en el extremo de gran angular.

- No mire al sol directamente a través de ningún objetivo. SI lo hace así puede provocarse una pérdida de visión.
	- Si la parte delantera (el anillo de enfoque) del objetivo gira durante el enfoque automático, no toque la parte que gira.

**Factor de conversión de imagen** Dado que el tamaño del sensor de imagen es inferior al formato de película de 35 mm, la longitud focal aparente aumentará 1,6 veces.

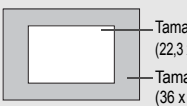

Tamaño del sensor de imagen (22,3 x 14,9 mm / 0,88 x 0,59 pulg.)

Tamaño de imagen de 35 mm (36 x 24 mm / 1,42 x 0,94 pulg.)
# **Usar el parasol**

Si se instala un parasol en el objetivo, se puede reducir la aparición de imágenes fantasma o "flare", bloqueando la luz parásita. El parasol también puede proteger la parte frontal del objetivo contra gotas de lluvia, nieve, polvo, etc. Aunque el parasol se vende habitualmente por separado, algunas configuraciones de kit de objetivo lo incluyen.

#### **Montar un parasol sin marcas de índice**

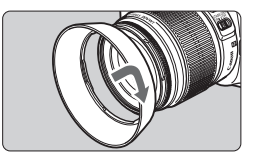

#### **Monte el parasol.**

 Gire el parasol como muestra la flecha hasta que quede firmemente sujeto.

#### **Montar un parasol con marcas de índice**

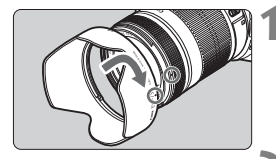

#### **1 Alinee las marcas de índice de color rojo del parasol y del objetivo.**

 Alinee las marcas de índice de color  $roio < \bigcirc$  > del parasol y de la parte frontal del objetivo.

#### **2 Monte el parasol.**

- Gire el parasol como muestra la flecha hasta que la marca  $\leq -\circ$  del parasol se alinee con la marca  $\leq$   $\blacktriangleright$  del objetivo.
- Para desmontar el parasol, sujete la base del parasol y hágalo girar. Si sujeta el parasol por el borde al hacerlo girar puede deformarlo.
	- Si el parasol no está instalado correctamente, puede que aparezca en la foto oscureciendo la periferia de la imagen.
	- Antes de usar el flash incorporado, desmonte el parasol. De lo contrario, es posible que el parasol bloquee parcialmente el flash y provoque una zona oscura en la imagen.

Puede montar el parasol en el objetivo en posición invertida para guardarlo.

## **Acerca del Image Stabilizer (estabilizador de imagen) del objetivo**

Cuando utilice el Image Stabilizer (estabilizador de imagen) integrado en un objetivo IS, las trepidaciones se corregirán para obtener imágenes menos borrosas. El procedimiento que se explica aquí se basa, como ejemplo, en el objetivo EF-S 18-135 mm f/3,5-5,6 IS. \* IS significa "Image Stabilizer" (estabilizador de imagen).

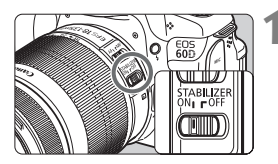

- **1 Sitúe el conmutador IS en <** $ON$ **>.** 
	- Sitúe también el interruptor de alimentación de la cámara en  $\leq$ ON $>$ .

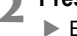

- **2 Presione el disparador hasta la mitad.**
	- El Image Stabilizer (estabilizador de imagen) entrará en funcionamiento.
- **3 Tome la fotografía.**
	- Cuando la imagen parezca estable en el visor, presione el disparador por completo para tomar la fotografía.
- Es posible que el Image Stabilizer (estabilizador de imagen) no tenga efecto si el motivo se mueve en el momento de la exposición.
	- Es posible que el Image Stabilizer (estabilizador de imagen) no sea eficaz cuando la trepidación sea excesiva, por ejemplo en un barco que oscila.
- El el Image Stabilizer (estabilizador de imagen) puede funcionar con el conmutador de modo de enfoque ajustado en <**AF**> o <**MF**>.
	- Si la cámara está montada en un trípode, puede ahorrar energía de la batería situando el conmutador IS en <OFF>.
	- El Image Stabilizer (estabilizador de imagen) puede funcionar incluso cuando la cámara está montada en un monopié.
	- Algunos objetivos IS permiten conmutar manualmente el modo IS para ajustarlo a las condiciones fotográficas. No obstante, los objetivos siguientes conmutan el modo IS automáticamente:
		- EF-S 18-55 mm f/3,5-5,6 IS EF-S 18-135 mm f/3,5-5,6 IS
- - EF-S 15-85 mm f/3,5-5,6 IS USM EF-S 18-200 mm f/3,5-5,6 IS

# **Funcionamiento básico**

### **Ajuste de la claridad del visor**

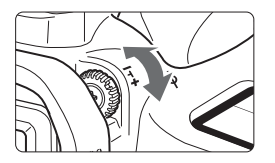

#### **Gire la rueda de ajuste dióptrico.**

- Gire la rueda a la derecha o la izquierda hasta que los nueve puntos AF del visor aparezcan nítidamente.
- Si tras el ajuste dióptrico de la cámara aún no consigue ver nítidamente a través del visor, es recomendable que utilice objetivos de ajuste dióptrico de la serie E (10 tipos, se venden por separado).

#### **Sujeción de la cámara**

Para obtener imágenes nítidas, sujete firmemente la cámara para minimizar las trepidaciones.

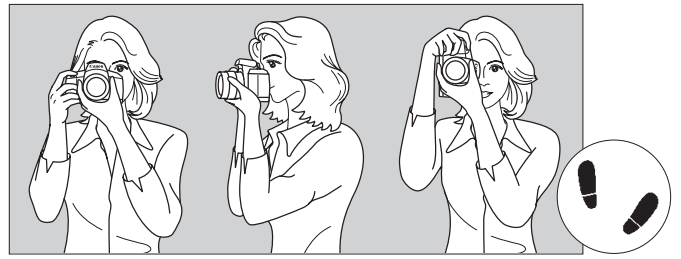

Con la cámara en horizontal Con la cámara en vertical

- 1. Sujete firmemente con la mano derecha la empuñadura de la cámara.
- 2. Sujete el objetivo desde abajo con la mano izquierda.
- 3. Presione ligeramente el disparador con el dedo índice de la mano derecha.
- 4. Apriete los brazos y los codos ligeramente contra la parte delantera del cuerpo.
- 5. Acérquese la cámara a la cara y mire a través del visor.
- 6. Para mantener una postura estable, ponga un pie delante del otro.

 $\mathbb{F}_{\mathbb{R}}$  Para disparar mientras observa la pantalla LCD, consulte la página 57.

#### **Disparador**

El disparador tiene dos posiciones. Puede presionar el disparador hasta la mitad. A continuación, puede presionar el disparador hasta el fondo.

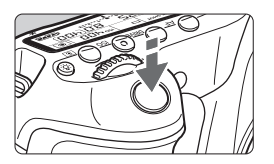

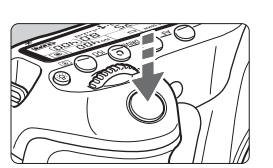

#### **Presionar el disparador hasta la mitad**

De este modo se activa el enfoque automático y el sistema automático de exposición, que ajusta la velocidad de obturación y la abertura. En el panel LCD y en el visor aparece el ajuste de la exposición (velocidad de obturación y abertura)  $(\bar{Q}4)$ .

#### **Presionar el disparador hasta el fondo**

Esta acción dispara el obturador y toma la fotografía.

#### **Prevención de trepidaciones**

El movimiento de la cámara cuando se sostiene a mano durante el momento de la exposición se denomina trepidación. Puede causar imágenes borrosas. Para evitar trepidaciones, tenga en cuenta lo siguiente:

- Sujete y estabilice la cámara como se muestra en la página anterior.
- Presione el disparador hasta la mitad para enfocar automáticamente y, a continuación, presione lentamente el disparador hasta el fondo.
- En los modos de la zona creativa, pulsar el botón < AF-ON > equivaldrá a presionar el disparador hasta la mitad.
	- Si presiona el disparador hasta el fondo sin antes presionarlo hasta la mitad, o si lo presiona hasta la mitad e inmediatamente después lo presiona a fondo, pasará algún tiempo antes de que la cámara tome la fotografía.
	- Puede volver al modo listo para disparo instantáneamente presionando el disparador hasta la mitad, incluso mientras se muestra el menú, o se reproduce o se graba imágenes.

#### **Dial de modo**

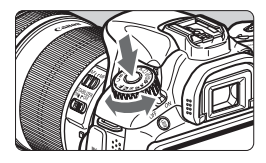

Gire el dial de modo mientras mantiene presionado el botón de liberación de bloqueo del dial de modo en el centro.

#### 6 **Uso del dial principal para la selección**

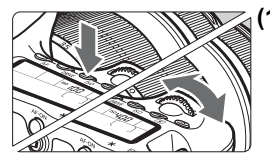

#### **(1) Presione un botón y gire el dial <**6**>.**

Cuando se presiona un botón tal como <AF>, <DRIVE> o <ISO>, la función respectiva permanece seleccionada durante 6 segundos ( $\ddot{\circ}6$ ). Durante este tiempo puede girar el dial < $\frac{1}{2}$ > para establecer el ajuste deseado. Cuando se desactive el temporizador de selección de función o se presione el disparador hasta la mitad, la cámara estará lista para disparar.

 Utilice este dial para seleccionar o ajustar el modo AF, el modo de avance, la sensibilidad ISO, el modo de medición, el punto AF, etc.

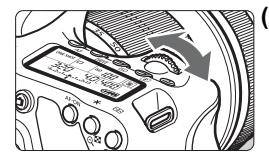

#### **(2) Gire únicamente el dial <**6**>.**

Mientras observa el visor o el panel LCD, gire el dial < $65$ > para establecer el aiuste deseado.

 Utilice este dial para ajustar la velocidad de obturación, la abertura, etc.

#### 5 **Uso del dial de control rápido para la selección**

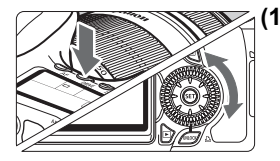

#### **(1) Presione un botón y gire el dial <**5**>.**

Cuando se presiona un botón tal como  $\leq$ AF $>$ , <DRIVF > o <ISO >, la función respectiva permanece seleccionada durante 6 segundos (9). Durante este tiempo puede girar el dial <5> para establecer el ajuste deseado. Cuando se desactive el temporizador de selección de función o se presione el disparador hasta la mitad, la cámara estará lista para disparar.

 Utilice este dial para seleccionar o ajustar el modo AF, el modo de avance, la sensibilidad ISO, el modo de medición, el punto AF, etc.

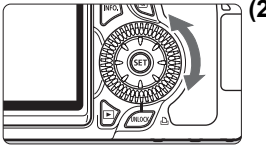

**(2) Gire únicamente el dial <**5**>.**

Mientras observa el visor o el panel LCD, gire el dial  $\leq$  > para establecer el ajuste deseado.

 Utilice este dial para establecer el valor de compensación de la exposición, el ajuste de abertura para las exposiciones manuales, etc.

### **Usar el botón UNLOCK**

En los modos de la zona creativa, puede establecer el ajuste de menú **[** $\cdot$  **Bloquear**  $\circled{}]$  en [**Activar**] para impedir que el dial de control rápido gire accidentalmente y cambie los siguientes ajustes:

- Compensación de la exposición (cuando el modo de disparo es  $P/Tv/Av$ .)
- Ajuste de la abertura con exposiciones manuales
- Ajuste de la abertura con exposiciones "Bulb"

Cuando se aiusta **[Bloquear texted]**: Activarl, el botón <**UNLOCK** > que hay debajo del dial de control rápido permite cancelar temporalmente el ajuste de [**Bloquear** 5] para cambiar los ajustes anteriores. Presione el botón <**UNLOCK** > ( $\ddot{\odot}4$ ) y, a continuación, gire el dial <  $\odot$  >. ( $\ddot{\odot}16$  en modo de vídeo.)

#### 9 **Funcionamiento del multicontrolador**

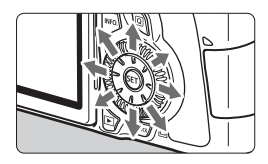

- Utilícelo para seleccionar el punto AF, corregir el balance de blancos, mover el marco AF o el marco de ampliación durante el disparo con Visión en Directo, o para desplazarse por la imagen en la vista ampliada. Puede pulsarlo en ocho direcciones.
- Para los menús y la pantalla de control rápido, el multicontrolador solamente funciona en las direcciones < $\sqrt{$}$  >  $\sqrt{$}$  < $\blacktriangleleft$  >.

#### U **Iluminación del panel LCD**

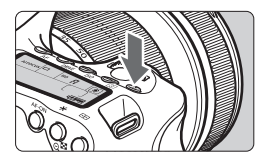

Encienda ( $\delta$ 6)/apague la iluminación del panel LCD pulsando el botón < $B > 0$ . Durante una exposición "Bulb", al presionar el disparador hasta el fondo se apaga la iluminación del panel LCD.

#### **Mostrar ajustes de disparo**

Después de presionar el botón < INFO, > varias veces, se mostrarán los ajustes de disparo. Mientras se muestran los ajustes de disparo, puede girar el dial de modo para ver los ajustes de cada modo de disparo (p. 266). Para cambiar a la pantalla de control rápido, presione el botón  $\leq$   $\sqrt{Q}$  > (p. 44, 67). Para apagar la pantalla, presione el botón  $\leq$  **INFO,** >.

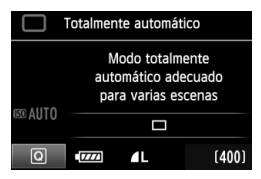

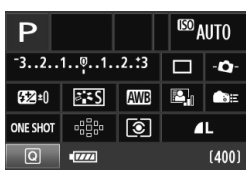

# Q **Uso de la pantalla de control rápido**

Puede seleccionar y establecer directamente las funciones de disparo que se muestran en la pantalla LCD. Esto se denomina pantalla de control rápido.

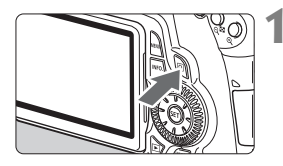

#### **1 Muestre la pantalla de control rápido.**

- $\bullet$  Presione el botón < $\overline{Q}$  >.
- $\blacktriangleright$  Aparecerá la pantalla de control rápido  $($  $\ddot{\odot}$ 10 $)$ .

### **2 Ajuste la función que desee.**

- Presione la tecla  $\langle \mathbf{N} \rangle \langle \mathbf{N} \rangle$  $\leq \frac{2}{3}$  > para seleccionar la función.
- $\blacktriangleright$  En la parte inferior de la pantalla se muestra el nombre de la función seleccionada.
- Gire el dial <5> o <6> para cambiar el ajuste.

#### **Modos de la zona básica Modos de la zona creativa**

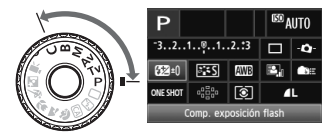

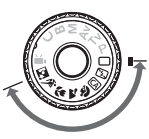

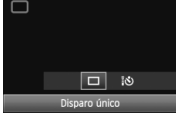

#### **3 Tome la fotografía.**

- Presione el disparador hasta el fondo para tomar la fotografía.
- $\blacktriangleright$  La pantalla LCD se apaga y se muestra la imagen captada.

 $\mathbb{\bar{R}}$  En los modos de la zona básica, las funciones que se pueden seleccionar pueden variar en función del modo de disparo de la zona básica (p. 67).

#### **Nomenclatura de la pantalla de control rápido**

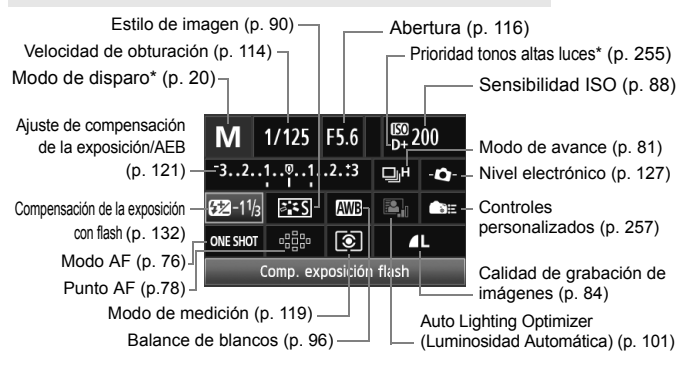

 $\boxed{5}$  Las funciones con asterisco no se pueden ajustar con la pantalla de control rápido.

#### **Visualización de los ajustes de las funciones**

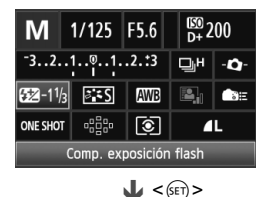

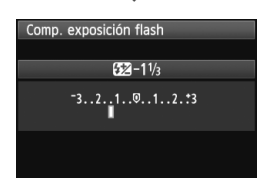

- En la pantalla de control rápido, seleccione una función y presione <0>. Aparecerá entonces la pantalla de ajuste de la función (excepto para la velocidad de obturación y la abertura).
- Gire el dial < > o < <<<<<<>>
<<<<>>>><< cambiar el ajuste. Con ciertos ajustes, también puede presionar la tecla  $\leq$   $\blacktriangleright$   $\triangleright$  para cambiarlos.
- $\bullet$  Presione < $\sin$ > para finalizar el ajuste y volver a la pantalla de control rápido. Mientras está en la pantalla <- $\bullet$  ->, < $\bullet$  => 0 < $\bullet$  =>, puede volver a la pantalla de control rápido presionando el botón <MENU>.

# **MENU Operaciones de menú**

Con los menús, puede establecer diversas funciones tales como la calidad de grabación de imágenes, la fecha y hora, etc. Mientras observa la pantalla LCD, presione el botón < MENU > de la parte posterior de la cámara para mostrar la pantalla de menú, y utilice las teclas  $\langle \sqrt{V} \rangle \langle \sqrt{V} \rangle$  y el botón  $\langle \sin \rangle$ .

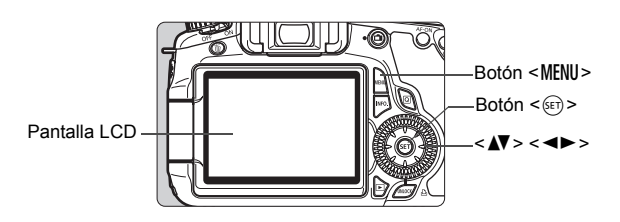

#### **Pantalla de menú**

En los modos de la zona básica, de la zona creativa, y de grabación de vídeo, las fichas y opciones de menú que se muestran serán diferentes.

#### **Modos de la zona básica Modo de grabación de vídeo**

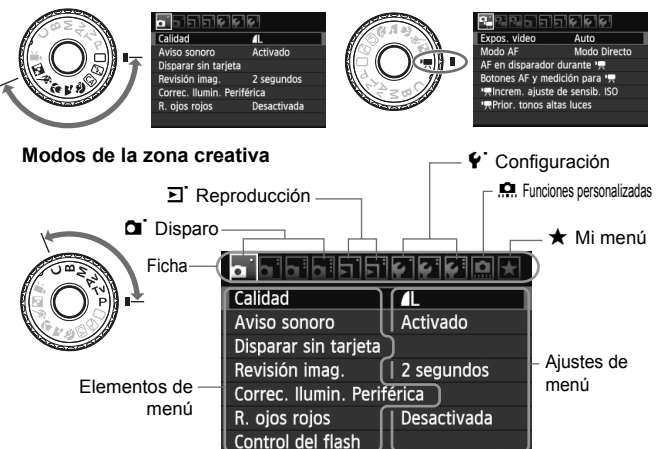

#### **Procedimiento de ajuste de los menús**

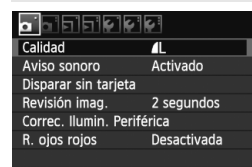

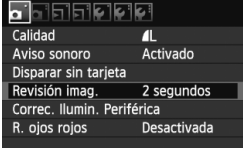

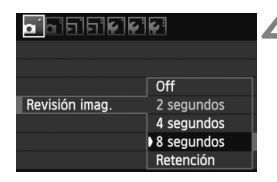

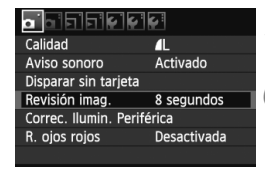

#### **1 Muestre la pantalla de menú.**

• Presione el botón <MENU> para mostrar la pantalla de menú.

#### **2 Seleccione una ficha.**

Presione la tecla  $\leq$   $\blacktriangleright$   $\gt$  para seleccionar una ficha de menú.

#### **3 Seleccione el elemento que desee.**

 $\bullet$  Presione la tecla  $\leq$   $\sqrt{V}$  > para seleccionar el elemento y, a continuación, presione  $\leq$   $\sqrt{\epsilon}$ ) >.

#### **4 Seleccione el ajuste.**

- Presione la tecla  $\langle A \nabla \rangle$  o  $\langle A \rangle$ para seleccionar el ajuste que desee. (Algunos ajustes requieren que se presione la tecla  $\langle \sqrt{V} \rangle$  o  $\langle \sqrt{V} \rangle$ para seleccionarlos.)
- El ajuste actual se indica en azul.

#### **5 Establezca el ajuste deseado.**

Presione  $\leq$  ( $\epsilon$ F) > para establecerlo.

### **6 Salga del ajuste.**

- **Presione el botón <MENU> para volver** a la visualización de los ajustes de disparo.
- **Para el paso 2, también puede girar el dial <** $\leq$  **>. Para el paso 4,** también puede girar el dial  $\leq \mathbb{S}$  > en función del ajuste.
	- Las explicaciones de las funciones de menú contenidas en este manual asumen que ha presionado el botón < MENU > para visualizar la pantalla del menú.
	- En la página 278 aparece una lista de las funciones de menú.

# **Antes de empezar**

#### 3 **Formateado de la tarjeta**

Si la tarjeta es nueva o fue formateada previamente por otra cámara u ordenador, formatee la tarjeta con la cámara.

**Cuando se formatea la tarjeta, todas las imágenes y los datos de la tarjeta se borran. Se borrarán incluso las imágenes protegidas, así que debe asegurarse de que no haya nada que desee conservar. Si es necesario, transfiera las imágenes a un ordenador, etc. antes de formatear la tarjeta.**

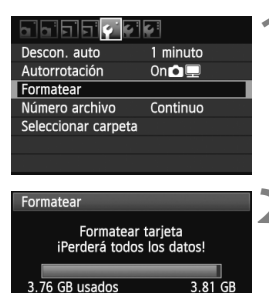

同 Formateado de bajo nivel

fil √ formateado de bajo nivel

OK

OK

3.81 GB

Cancelar

Cancelar

3.76 GB usados

#### **1 Seleccione [Formatear].** Bajo la ficha [ $$$ ], seleccione

[**Formatear**] y, a continuación, presione  $\leq$   $\sqrt{(s+1)}$  >.

#### **2 Formatee la tarjeta.**

- Seleccione [**OK**] y, a continuación, presione  $\leq$   $\leq$   $\geq$ .
- $\blacktriangleright$  Se formateará la tarjeta.
- $\blacktriangleright$  Una vez que finalice el formateado, volverá a aparecer el menú.
- Para el formateado de bajo nivel. presione el botón < m̃ > para activar [**Formateado de bajo nivel**] con  $\langle \sqrt{2} \rangle$  y, a continuación, seleccione [**OK**].

#### **Ejecute [Formatear] en los casos siguientes:**

- **La tarjeta es nueva.**
- **La tarjeta fue formateada por una cámara diferente o un ordenador.**
- **La tarjeta está llena de imágenes o datos.**
- **Se muestra un error relacionado con la tarjeta** (p. 291)**.**

#### **Acerca del formateado de bajo nivel**

- Haga un formateado de bajo nivel si la velocidad de grabación o de lectura de la tarjeta parece lenta, o si desea borrar completamente todos los datos de la tarieta.
- Dado que el formateado de bajo nivel borrará todos los sectores grabables de la tarjeta, el formateado tardará algo más que el formateado normal.
- Puede detener el formateado de bajo nivel seleccionando [**Cancelar**]. Incluso en este caso, el formateado normal se habrá completado y podrá usar la tarieta de la manera habitual.

- Cuando se formatea la tarjeta o se borran los datos, solamente se cambia la información de administración de los archivos. Los datos reales no se borran por completo. Tenga esto en cuenta cuando venda o deseche la tarjeta. Cuando deseche la tarjeta, ejecute un formateado de bajo nivel o destruya la tarjeta físicamente para evitar la filtración de los datos.
	- Antes de utilizar una tarjeta Eye-Fi nueva, debe instalar en el ordenador el software de la tarjeta. A continuación, formatee la tarjeta con la cámara.
- $\boxed{\color{blue}{5}}$   $\bullet$  La capacidad de la tarjeta que se muestra en la pantalla de formateado de la tarjeta puede ser inferior a la capacidad indicada en la tarjeta.
	- Este dispositivo incorpora tecnología exFAT con licencia de Microsoft.

#### 3**Ajuste del tiempo de desconexión/Desconexión automática**

Puede cambiar el tiempo de desconexión automática para que la cámara se apague automáticamente después de un periodo sin estar en funcionamiento. Si no desea que la cámara se apague automáticamente, ajuste este parámetro en [**Off**]. Una vez apagada la alimentación, puede encender otra vez la cámara presionando el disparador u otro botón.

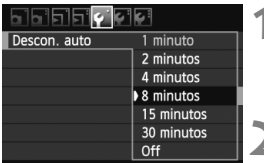

#### **1 Seleccione [Descon. auto].**

 $\bullet$  Bajo la ficha [ $\bullet$ ], seleccione [**Descon. auto**] y, a continuación, presione  $\leq$   $\sqrt{(s+1)}$  >.

#### **2 Ajuste el tiempo que desee.**

● Seleccione el ajuste que desee y, a continuación, presione  $\leq$   $\sqrt{\epsilon}$ ) >.

Aunque se haya ajustado en [**Off**], la pantalla LCD se desconectará automáticamente después de 30 min. para ahorrar energía. (La alimentación de la cámara no se apaga.)

#### 3 **Ajuste del tiempo de revisión de imágenes**

Puede ajustar cuánto tiempo se mostrará la imagen en la pantalla LCD inmediatamente después de la captura. Para conservar la imagen en el monitor, ajuste [**Retención**]. Para que no se muestre la imagen, seleccione el ajuste [**Off**].

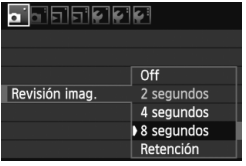

#### **1 Seleccione [Revisión imag.].**

- $\bullet$  Bajo la ficha  $[\bullet]$ , seleccione [**Revisión imag.**] y, a continuación, presione  $\leq$   $\sqrt{(s+1)}$  >.
- **2 Ajuste el tiempo que desee.**
	- Seleccione el ajuste que desee y, a continuación, presione  $\leq$   $\sqrt{\epsilon}$ ) >.

Si se ajusta [**Retención**], la imagen se muestra hasta que transcurre el tiempo de desconexión automática.

#### **MENU** Reversión de la cámara a los ajustes predeterminados<sup>\*</sup>

Es posible revertir los ajustes de disparo y de menú de la cámara a sus valores predeterminados.

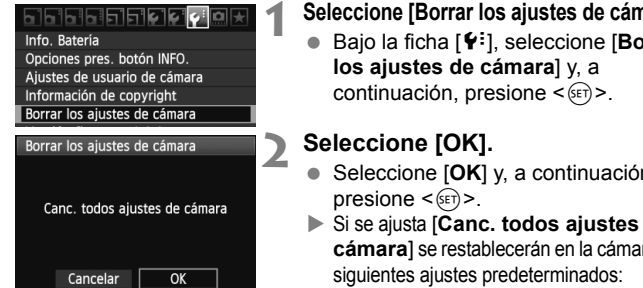

#### **1 Seleccione [Borrar los ajustes de cámara].**

- Bajo la ficha [<sup>6</sup><sup>:</sup>], seleccione [**Borrar**
- Seleccione [**OK**] y, a continuación,
- ▶ Si se ajusta [**Canc. todos ajustes de cámara**] se restablecerán en la cámara los

#### **Ajustes de disparo Ajustes de grabación de imágenes**

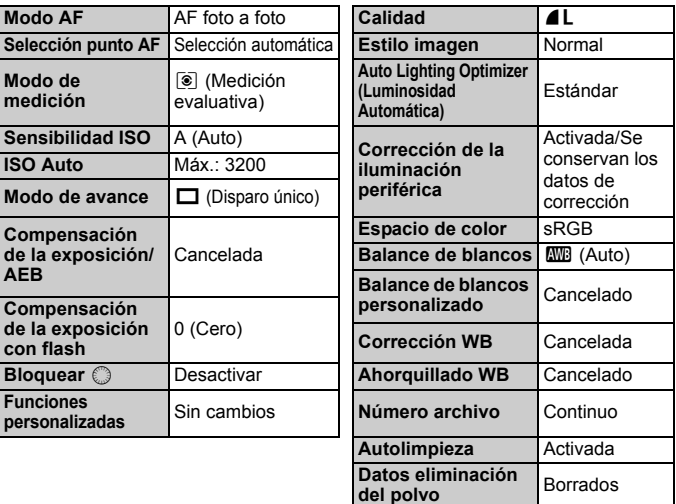

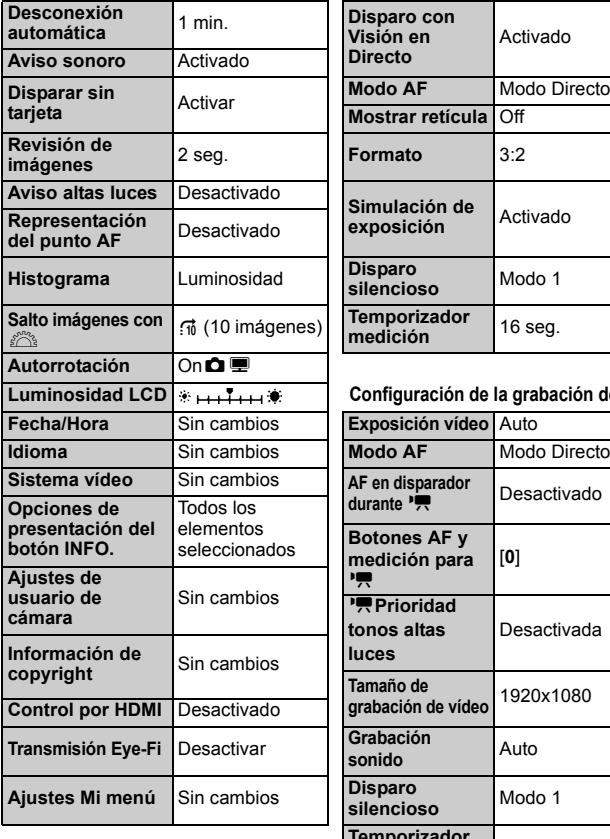

#### **Ajustes de la cámara Configuración del disparo con Visión en Directo**

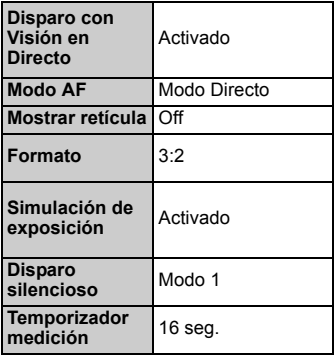

#### Configuración de la grabación de vídeo

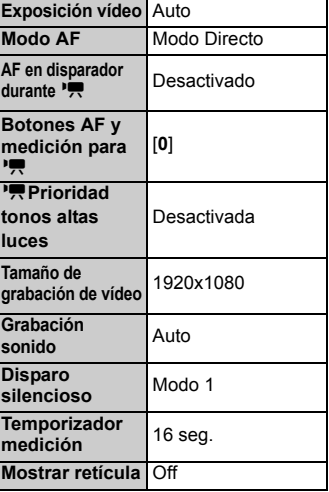

# **Fotografía básica**

En este capítulo se describe cómo utilizar los modos de la zona básica en el dial de modo para obtener los mejores resultados.

Con los modos de la zona básica, todo lo que tiene que hacer es apuntar, disparar y la cámara realizará automáticamente todos los ajustes (p. 276). Además, para evitar fotografías mediocres debido a operaciones equivocadas, en los modos totalmente automáticos no es posible cambiar los principales ajustes de disparo.

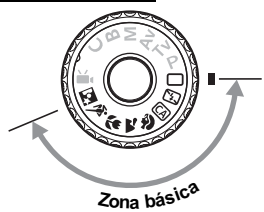

**2**

#### **Acerca de Auto Lighting Optimizer (Luminosidad Automática)** En los modos de la zona básica, la función de Auto Lighting Optimizer (Luminosidad Automática) ajustará automáticamente la imagen para obtener el brillo y el contraste óptimos. También se activa de forma predeterminada en los modos de la zona creativa (p. 101).

# 1**Toma de fotografías totalmente automática**

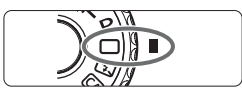

Punto AF

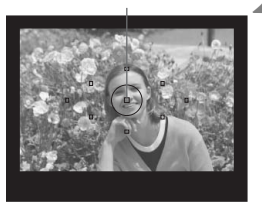

#### **2 Sitúe cualquier punto AF sobre el motivo.**

**1 Ajuste el dial de modo en <**1**>.**

- Para enfocar se utiliza todos los puntos AF y, en general, se enfoca el objeto más cercano.
- Apuntar el punto AF central sobre el motivo facilita el enfoque.

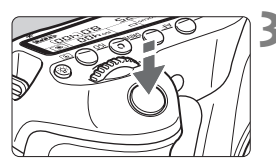

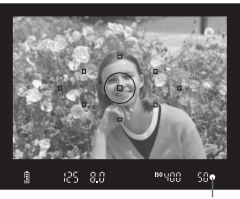

Luz de confirmación de enfoque

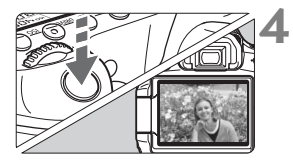

### **3 Enfoque el motivo.**

- Presione el disparador hasta la mitad y el anillo de enfoque del objetivo girará para enfocar.
- $\blacktriangleright$  El punto AF que realice el enfoque parpadeará brevemente en rojo. Al mismo tiempo, sonará un aviso sonoro y se iluminará en el visor la luz de confirmación de enfoque  $\leq$ .
- $\triangleright$  Si es necesario, se levantará automáticamente el flash incorporado.

#### **4 Tome la fotografía.**

- Presione el disparador hasta el fondo para tomar la fotografía.
- La imagen captada aparecerá en la pantalla LCD durante aproximadamente 2 segundos.
- Si salta el flash incorporado, puede cerrarlo de nuevo con los dedos.

#### **Preguntas frecuentes**

- La luz de confirmación de enfoque <● > parpadea y no se consigue enfocar. Apunte el punto AF sobre una zona que tenga un buen contraste y, a continuación, presione el disparador hasta la mitad (p. 80). Si está demasiado cerca del motivo, aléjese e inténtelo de nuevo.
- **A veces parpadean simultáneamente varios puntos AF.** Esto indica que se ha enfocado en todos esos puntos AF. Siempre que parpadee el punto AF que cubre el motivo deseado, puede tomar la fotografía.
- **El aviso sonoro continúa sonando suavemente. (Tampoco se ilumina la luz de confirmación de enfoque <** $\bullet$ **>.)** Indica que la cámara está enfocando de forma continua un motivo en movimiento. (Tampoco se ilumina la luz de confirmación de enfoque <  $\bullet$  >.) Puede disparar a un motivo en movimiento enfocado.
- **Presionar el disparador hasta la mitad no enfoca el motivo.** Si el conmutador de modos de enfoque del objetivo está ajustado en <**MF**> (Manual Focus, enfoque manual), ajústelo en <**AF**> (Auto Focus, enfoque automático).
- **Aunque hay luz de día, el flash salta.** Es posible que el flash salte para motivos situados a contraluz, para ayudar a aclarar las zonas oscuras del motivo.
- **Con poca luz, el flash incorporado dispara una serie de destellos.** Es posible que al presionar el disparador hasta la mitad el flash incorporado dispare una serie de destellos para ayudar al enfoque automático. Esto se denomina la luz de ayuda al AF. Es eficaz hasta, aproximadamente, 4 metros/13,1 pies de distancia.
- **Aunque se usó el flash, la fotografía salió oscura.** El motivo estaba demasiado lejos. El motivo debe estar a menos de 5 metros/16,4 pies de la cámara.
- **Usando el flash, la parte inferior de la imagen salió anormalmente oscura.** El motivo estaba demasiado cercano a la cámara, y el barril del objetivo creó una sombra. El motivo debe estar al menos a 1 metro/3,3 pies de distancia de la cámara. Si instaló un parasol en el objetivo, quítelo antes de tomar la fotografía con flash.

# 1 **Técnicas de fotografía totalmente automática**

#### **Recomposición de la toma**

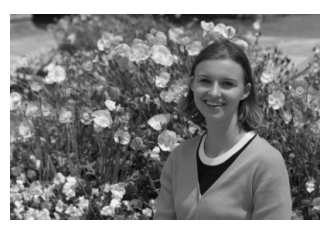

Según la escena, coloque el motivo a la izquierda o a la derecha para crear un fondo equilibrado y una buena perspectiva.

En el modo < $\Box$ > (Totalmente automático), el enfoque quedará bloqueado mientras presiona el disparador hasta la mitad para enfocar un objeto estático. A continuación puede recomponer la toma y presionar el disparador hasta el fondo para tomar la fotografía. Esta técnica se denomina "bloqueo del enfoque". El bloqueo de enfoque también se puede aplicar en los otros modos de la zona básica (excepto en <<<<r >
>>>>
Deportes).

#### **Fotografía de motivos en movimiento**

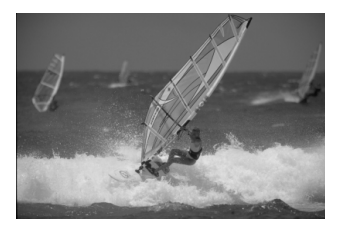

En el modo  $\leq \Box$  (Totalmente automático), si el motivo se mueve (si cambia la distancia a la cámara) durante o después del enfoque, se activará el AF AI Servo para enfocar el motivo de forma continua. Mientras mantenga el punto AF apuntado al motivo, con el disparador presionado hasta la mitad, el enfoque será continuo. Cuando desee tomar la fotografía, presione el disparador hasta el fondo.

#### **Disparo con Visión en Directo**

Si presiona el botón <**m**>, puede disparar mientras ve la imagen en la pantalla LCD de la cámara. Esto se denomina disparo con Visión en Directo. Para obtener información detallada, consulte la página 151.

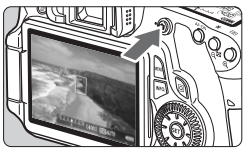

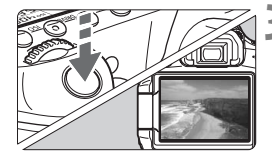

#### **1 Muestre la imagen de disparo en la pantalla LCD.**

- $\bullet$  Presione el botón  $\leq \bullet$  >.
- $\blacktriangleright$  La imagen aparecerá en la pantalla LCD.

#### **2 Enfoque el motivo.**

- $\bullet$  Sitúe el punto AF central < $\square$ > sobre el motivo.
- Presione el disparador hasta la mitad para enfocar.

#### **3 Tome la fotografía.**

- Presione el disparador hasta el fondo.
- $\triangleright$  Se tomará la fotografía y se mostrará la imagen captada en la pantalla LCD.
- $\triangleright$  Cuando termine la revisión de imágenes. la cámara volverá automáticamente al disparo con Visión en Directo.
- Presione el botón  $\leq$   $\blacksquare$  > para salir del disparo con Visión en Directo.

También puede hacer girar la pantalla LCD en diferentes direcciones (p. 27).

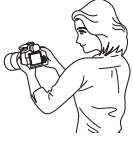

Ángulo normal Ángulo bajo Ángulo alto

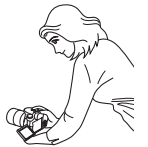

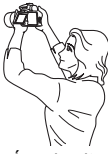

# 7 **Desactivación del flash**

En lugares en los que esté prohibida la fotografía con flash, utilice el modo < $\mathbb{Z}$ > (Flash desconectado). Este modo es también eficaz para captar el ambiente particular de una escena, tal como una escena a la luz de las velas.

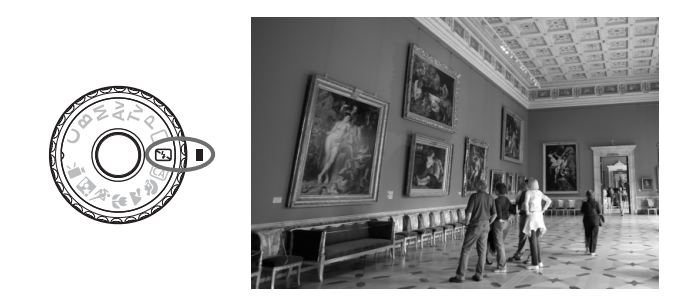

### **Sugerencias para fotografiar**

 **Si parpadea la indicación numérica del visor, tenga cuidado para evitar la trepidación.**

Cuando haya poca luz, y sea probable que se produzca trepidación, parpadeará la indicación de velocidad de obturación en el visor. Sujete firmemente la cámara o utilice un trípode. Cuando use un objetivo zoom, utilice el extremo gran angular para reducir la borrosidad debida a la trepidación.

 **Fotografía de retratos sin flash.** Con poca luz, la persona no debe moverse hasta que se tome la fotografía. Si la persona se mueve durante la exposición, puede aparecer borrosa en la fotografía.

# C **Disparo automático creativo**

A diferencia del modo  $\leq \Box$  Totalmente automático donde la cámara lo ajusta todo, el modo <CA > Automático creativo permite ajustar fácilmente la profundidad de campo, el modo de avance y el disparo del flash. También puede elegir el ambiente que desee expresar en las imágenes. El ajuste predeterminado es el mismo que el del modo < $\Box$ > (Totalmente automático).

\* CA significa "Creative Auto" (automático creativo).

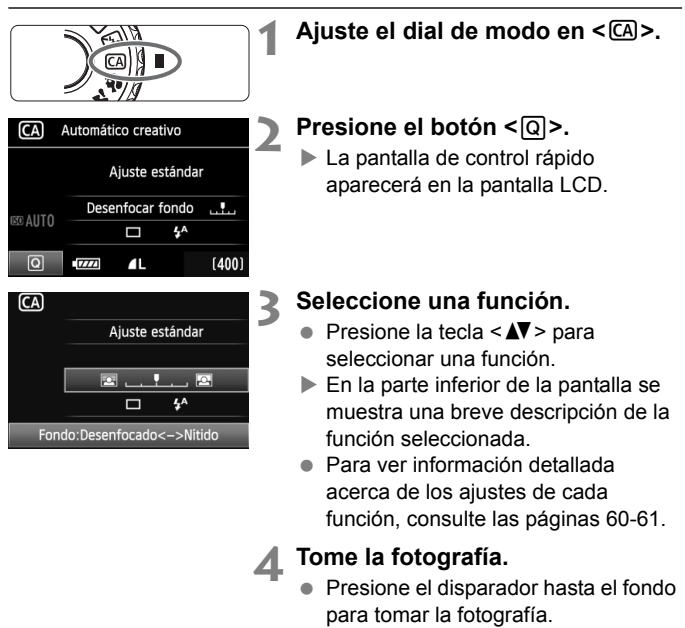

 $\overline{S}$  Si cambia el modo de disparo o apaga el interruptor de alimentación, los ajustes del modo automático creativo volverán a sus valores predeterminados. No obstante, los ajustes de autodisparador y control a distancia se conservarán.

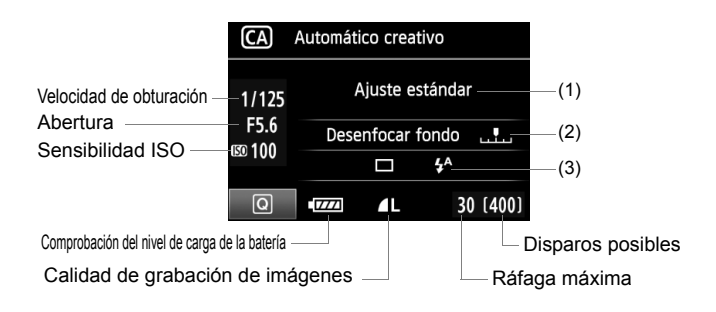

#### **(1) Disparo con selección de ambiente**

Puede ajustar el ambiente que desee expresar en las imágenes. Presione la tecla <<
i> para seleccionar el ambiente que desee. También puede girar los diales < selection of seleccionar el ambiente. Para obtener información detallada, consulte la página 68.

#### **(2) Difuminado/definición del fondo**

#### $\Box$ .  $\overline{1}$  ,  $\overline{12}$

Si mueve la marca de índice hacia la izquierda, el fondo aparecerá más difuminado. Si lo mueve hacia la derecha, el fondo parecerá más enfocado. Si desea difuminar el fondo, consulte "Fotografía de retratos" en la página 62. Presione la tecla <<>>> <<<<<<<r/>ne a aiustar el efecto que desee. También puede girar los diales <  $\textcircled{\scriptsize\text{max}}$  > o <  $\textcircled{\scriptsize\text{max}}$  >. Según cuál sea el objetivo y las condiciones de disparo, es posible que el fondo no aparezca tan difuminado. Esta opción no puede ajustarse (aparece en gris) mientras está levantado el flash incorporado. Si se utiliza el flash no se aplicará este ajuste.

#### **(3) Modo de avance/Flash**

Cuando presione  $\leq$ ( $\in$ r) > aparecerá la pantalla de ajuste del modo de avance y el flash. Haga los ajustes que desee y presione  $\leq$   $\leq$   $\geq$  para finalizar el ajuste y volver a la pantalla de control rápido. **Modo de avance**: Gire el dial < $\frac{1}{2}$  para ajustarlo como desee. <i> (Disparos en serie a baja velocidad): Dispara continuamente

a, como máximo, aprox. 3 disparos por segundo (fps).

- <**N**> (Autodisparador: 10 seg./Control a distancia): Cuando presione el disparador, se tomará la foto tras un retardo de 10 seg. Consulte las notas **para** "Uso del autodisparador" en la p. 82. También es posible disparar con control a distancia (p. 126).
- \* También puede ajustar el modo de avance en el panel LCD mientras no se muestre la pantalla de control rápido. Observe el panel LCD, presione el botón <DRIVE> y gire el dial < sexe > o < $\leq$  > para hacer el ajuste que desee. **Flash**: Presione la tecla <U> para ajustar el ajuste que desee. Se puede seleccionar < $4^4$ > (Flash automático), < $4$ > (Flash activo) o <b> (Flash inactivo).

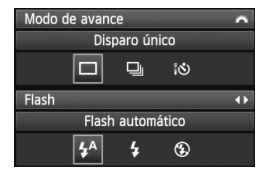

# 2 **Fotografía de retratos**

El modo < $\Diamond$  > (Retratos) desenfoca el fondo para hacer resaltar a las personas que son el motivo de la imagen. También hace que los tonos de la piel y el pelo aparezcan más suaves que con el modo  $\leq$   $\Box$ > (Totalmente automático).

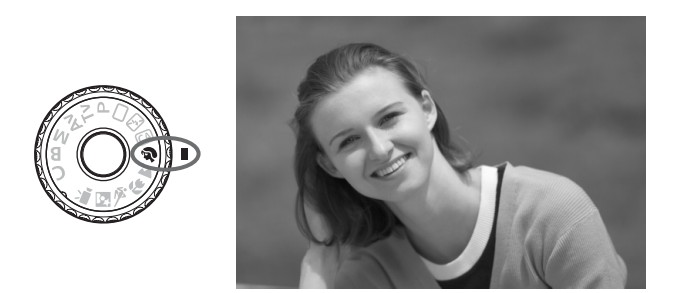

#### **Sugerencias para fotografiar**

 **Cuanto mayor sea la distancia entre el motivo y el fondo, mejor.** Cuanto mayor sea la distancia entre el motivo y el fondo, más difuminado aparecerá el fondo. El motivo destacará también mejor frente a un fondo sencillo y oscuro.

#### **Utilice un teleobjetivo.**

Si tiene un objetivo zoom, utilice el extremo teleobjetivo para hacer que el motivo ocupe el encuadre de cintura hacia arriba. Acérquese si es necesario.

#### **Enfoque la cara.**

Compruebe que el punto AF que cubre la cara parpadee en rojo.

ħ Si mantiene presionado el disparador, puede disparar de forma continua para obtener diferentes poses y expresiones faciales. (máx. aprox. 3 disparos/segundo)

Si es necesario, se levantará automáticamente el flash incorporado.

# 3 **Fotografía de paisajes**

Utilice el modo  $\leq$   $\geq$  > (Paisajes) para fotografiar grandes paisajes, escenas nocturnas o para que todo quede enfocado, de lo más cercano a lo más lejano. Los verdes y azules aparecen además más vivos y nítidos que con  $\leq$   $\Box$  > (Totalmente automático).

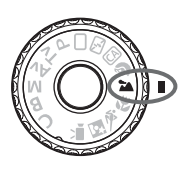

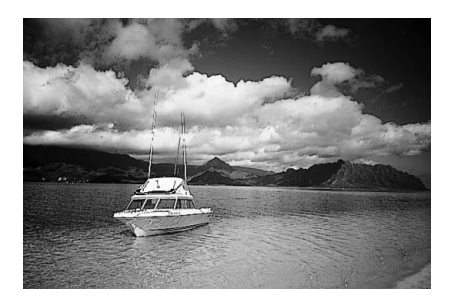

#### **Sugerencias para fotografiar**

 **Con un objetivo zoom, use el extremo gran angular.** Cuando utilice el extremo gran angular de un objetivo zoom, los objetos cercanos y lejanos estarán mejor enfocados que en el extremo teleobjetivo. También dará amplitud a los paisajes.

#### **Fotografía de escenas nocturnas.**

Dado que el flash incorporado queda desactivado, este modo <22 > es bueno también para escenas nocturnas. Utilice un trípode para evitar la trepidación. Si desea fotografiar una persona frente a una escena nocturna, ajuste el dial de modo en <6> (Retratos nocturnos) y utilice un trípode (p. 66).

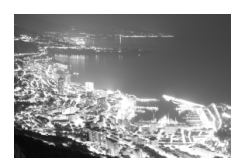

# 4 **Fotografía de primeros planos**

Si desea fotografiar primeros planos de flores o cosas pequeñas, utilice el modo <4> (Primeros planos). Para hacer que las cosas pequeñas aparezcan mucho más grandes, utilice un objetivo macro (se vende por separado).

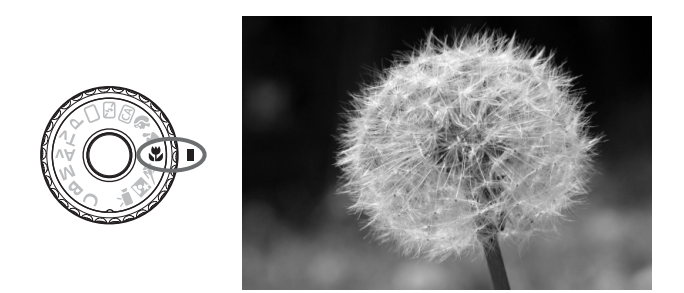

### **Sugerencias para fotografiar**

#### **Utilice un fondo sencillo.**

Un fondo sencillo hace que la flor, etc. resalte mejor.

#### **Acérquese lo más posible al motivo.**

Compruebe que utiliza la distancia mínima de enfoque del objetivo. Algunos objetivos tienen indicaciones tales como <4**0.45m/1.5ft**>. La distancia mínima de enfoque del objetivo se mide desde la marca < $\Theta$  > (plano focal) de la cámara hasta el motivo. Si se acerca demasiado al motivo, la luz de confirmación de enfoque  $\leq \bullet$  > parpadeará.

Si hay poca luz, se disparará el flash incorporado. Si está demasiado cerca del motivo y la parte inferior de la fotografía parece oscura, aléjese del motivo.

 **Con un objetivo zoom, utilice el extremo teleobjetivo.** Si tiene un objetivo zoom, el uso del extremo teleobjetivo hará que el motivo aparezca más grande.

# **冬 Fotografía de objetos en movimiento**

Para fotografiar un motivo en movimiento, ya sea un niño corriendo o un vehículo en movimiento, utilice el modo <5> (Deportes).

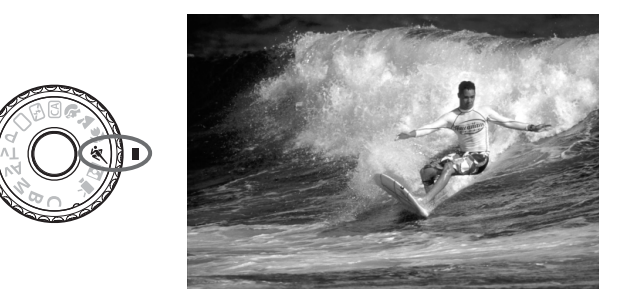

### **Sugerencias para fotografiar**

**Utilice un teleobjetivo.**

Es recomendable utilizar un teleobjetivo, para poder disparar desde lejos.

#### **Utilice el punto AF central para enfocar.**

Sitúe el punto AF central sobre el motivo y, a continuación, presione el disparador hasta la mitad para enfocar automáticamente. Durante el enfoque automático, el aviso sonoro continuará sonando suavemente. Si no es posible enfocar, la luz de confirmación de enfoque <  $\bullet$  > parpadeará.

Cuando desee tomar la fotografía, presione el disparador hasta el fondo. Si mantiene presionado el disparador, se enfocará automáticamente y se realizarán disparos en serie (máx. aprox. 5,3 disparos por segundo).

Cuando haya poca luz, y sea probable que se produzca trepidación, parpadeará la indicación de velocidad de obturación en la esquina inferior izquierda del visor. Sujete la cámara con firmeza y dispare.

# 6 **Fotografía de retratos nocturnos**

Para fotografiar a alguien de noche y obtener una exposición de aspecto natural en el fondo, utilice el modo <**[8]** > (Retrato nocturno).

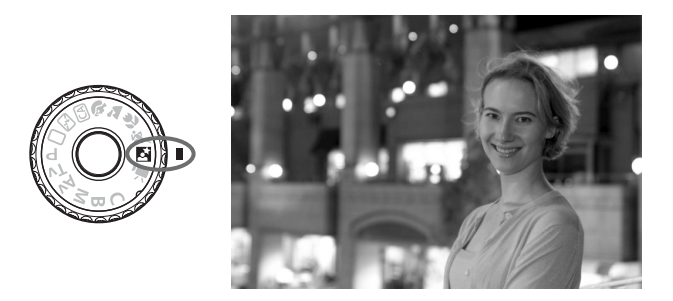

### **Sugerencias para fotografiar**

#### **Utilice un objetivo gran angular y un trípode.**

Cuando utilice un objetivo zoom, use el extremo gran angular para obtener una vista nocturna amplia. Además, utilice un trípode para evitar trepidaciones en la cámara.

 **Sitúe la persona a menos de 5 metros/16,4 pies de distancia de la cámara.**

Con poca luz, el flash incorporado se disparará automáticamente para obtener una buena exposición de la persona. La distancia a la que es efectivo el flash incorporado es de 5 metros/16,4 pies desde la cámara.

- También puede disparar con <□ > (Totalmente automático). Dado que es probable que al disparar de noche se produzca trepidación, es recomendable disparar también con  $\leq$   $\Box$ > (Totalmente automático).
- $\boxed{5}$  Indique al motivo que debe estar quieto incluso después de que se dispare el flash.
	- Si se utiliza también el autodisparador, la lámpara del autodisparador se iluminará brevemente cuando se toma la fotografía.

# Q **Pantalla de control rápido**

En los modos de la zona básica, puede presionar el botón  $\leq |\overline{Q}|$  para mostrar la pantalla de control rápido. En la tabla siguiente se indican las funciones que se pueden ajustar con la pantalla de control rápido en cada modo de la zona básica. Para ver el procedimiento de ajuste, consulte la página 44.

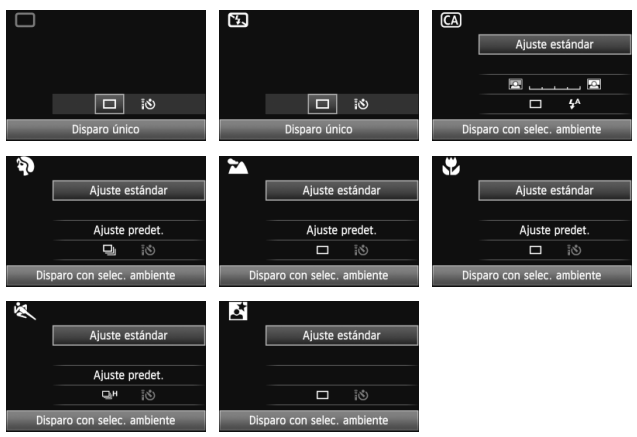

**Funciones ajustables con la pantalla de control rápido en los modos de la zona básica** • Ajuste automático O: Ajuste por el usuario  $\Box$  : No seleccionable

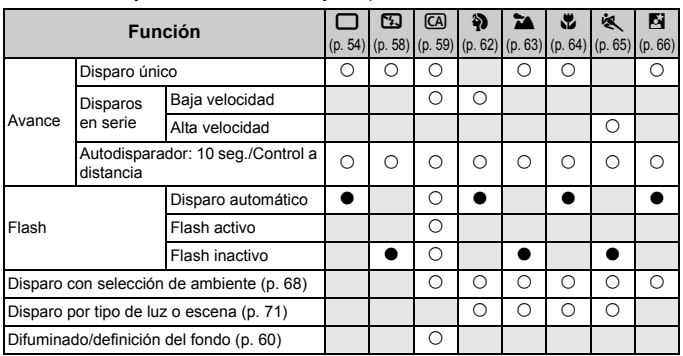

# **Disparo con selección de ambiente**

Excepto en los modos < $\Box$ > (Totalmente automático) y < $\Box$ > (Flash desconectado), puede seleccionar el ambiente para el disparo.

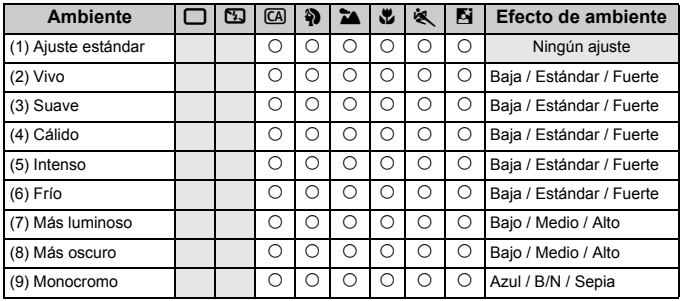

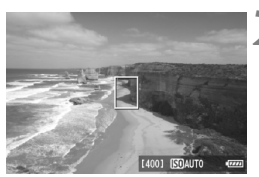

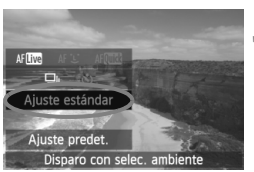

**1 Ajuste el dial de modo en cualquiera**   $de$  los modos siguientes: < $@$ <**4><<ユ><セ><ペン<ペン<ペン** 

#### **2 Muestre la imagen de Visión en Directo.**

 $\bullet$  Presione el botón  $\leq$   $\bullet$  > para cambiar al disparo con Visión en Directo.

#### **3 En la pantalla de control rápido, seleccione el ambiente que desee.**

- Presione el botón < $\overline{Q}$  > ( $\overline{Q}$ 10).
- $\bullet$  Presione la tecla < $\blacktriangle$  > para seleccionar [**Ajuste estándar**]. En la parte inferior de la pantalla aparecerá [**Disparo con selec. ambiente**].
- $\bullet$  Presione la tecla < $\bullet$  > para seleccionar el ambiente que desee.
- $\blacktriangleright$  La pantalla LCD mostrará el aspecto que tendrá la imagen con el ambiente seleccionado.

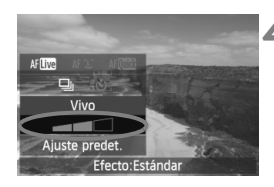

#### **4 Ajuste el efecto de ambiente.**

- $\bullet$  Presione la tecla < $\blacktriangle$  > para seleccionar la barra de efectos de modo que aparezca [**Efecto**] en la parte inferior.
- $\bullet$  Presione la tecla  $\leq$   $\blacktriangleright$   $\triangleright$  para seleccionar el efecto que desee.

#### **5 Tome la fotografía.**

- Para disparar mientras se muestra la imagen de Visión en Directo, presione el disparador.
- Para volver a disparar con el visor, presione el botón <**a** > para salir del disparo con Visión en Directo. A continuación, presione el disparador hasta el fondo para tomar la fotografía.
- Si sitúa el interruptor de alimentación  $en <$  OFF $>$  o cambia el modo de disparo, el ajuste volverá a ser [**Ajuste estándar**].
- $\bigoplus$  **La imagen de Visión en Directo que se muestra con el ajuste de** ambiente aplicado no coincidirá exactamente con la foto real que tome.
	- El uso del flash puede minimizar el efecto de ambiente.
	- En exteriores luminosos, es posible que la imagen de Visión en Directo que vea en la pantalla no tenga exactamente la misma luminosidad o el mismo ambiente que la foto real que tome. Ajuste el menú [ $\blacklozenge$ **: Luminos. LCD**] en 4 y observe la imagen de Visión en Directo cuando la pantalla no se vea afectada por la luz del exterior.
- $\overline{\mathbb{S}}$  Si no desea que se muestra la imagen de Visión en Directo al ajustar funciones, presione el botón < $\overline{Q}$  > después del paso 1. Cuando presione el botón < $\overline{Q}$  >, se mostrará la pantalla de control rápido y podrá disparar con el visor después de ajustar [**Disparo con selec. ambiente**] y [**Disparo por luz o escena**].

#### **Ajustes de ambiente**

#### (1) **Ajuste estándar**

Características de imagen estándar para el modo de disparo respectivo. Observe que  $\leq 2$  tiene características de imagen orientadas a retratos y  $\leq$   $\geq$  > orientadas a paisajes. Cada ambiente es una modificación de las características de imagen del modo de disparo respectivo.

#### (2) **Vivo**

El motivo tendrá un aspecto nítido y vivo. Hace que la foto resulte más impactante que con [**Ajuste estándar**].

#### (3) **Suave**

El motivo tendrá un aspecto más suave y delicado. Adecuado para retratos, mascotas, flores, etc.

#### (4) **Cálido**

El motivo tendrá un aspecto más suave con colores más cálidos. Adecuado para retratos, mascotas y otros motivos a los que se desee dar un aspecto cálido.

#### (5) **Intenso**

Aunque la luminosidad general se reduce ligeramente, el motivo se enfatiza para ofrecer una sensación más intensa. Hace que los seres humanos y los seres vivos destaquen más.

#### (6) **Frío**

La luminosidad general se reduce ligeramente, con un matiz de color más frío. Un motivo situado a la sombra parecerá más sereno e impactante.

#### (7) **Más luminoso**

La fotografía tendrá un aspecto más luminoso.

#### (8) **Más oscuro**

La fotografía tendrá un aspecto más oscuro.

#### (9) **Monocromo**

La fotografía será monocroma. Puede seleccionar que el color monocromo sea blanco y negro, sepia o azul.

# **Disparo por tipo de luz o escena**

En los modos de la zona básica < $\Diamond$  > (Retrato), < $\Diamond$  > (Paisaje), < $\Diamond$  > (Primeros planos)  $y \leq 1$  > (Deportes), puede disparar mientras los ajustes coincidan con la iluminación o el tipo de escena. Normalmente,

[**Ajuste predet.**] es adecuado pero, si los ajustes coinciden con las condiciones de iluminación o la escena, la imagen parecerá aún más fiel a lo que vea.

Si utiliza este ajuste junto con [**Disparo con selec. ambiente**] (p. 68), es recomendable ajustar primero este para obtener mejores resultados.

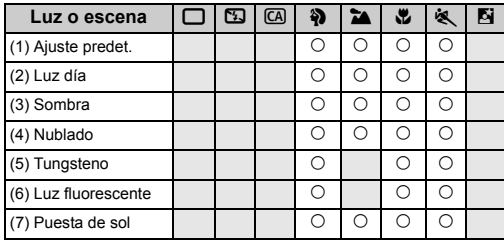

**1 Ajuste el dial de modo en cualquiera de los modos siguientes: <第><24>< <**5**>**

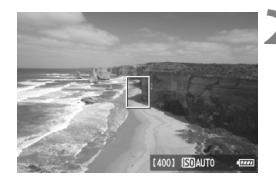

- **2 Muestre la imagen de Visión en Directo.**
	- $\bullet$  Presione el botón  $\leq \bullet$  > para cambiar al disparo con Visión en Directo.

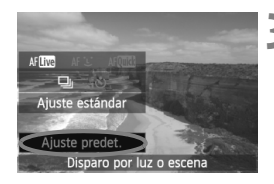

#### **3 En la pantalla de control rápido, seleccione el tipo de luz o escena.**

- Presione el botón < $\overline{Q}$  > ( $\overline{Q}$ 10).
- Presione la tecla  $\leq$   $\sqrt{V}$  > para seleccionar [**Ajuste predet.**]. [**Disparo por luz o escena**] aparecerá en la parte inferior de la pantalla.
- $\bullet$  Presione la tecla < $\blacktriangleleft\blacktriangleright$  para seleccionar el tipo de luz o escena.
- ▶ La pantalla LCD mostrará el aspecto que tendrá la imagen con el tipo de luz o escena seleccionado.

### **4 Tome la fotografía.**

- Para disparar mientras se muestra la imagen de Visión en Directo, presione el disparador.
- Para volver a disparar con el visor, presione el botón <**m** > para salir del disparo con Visión en Directo. A continuación, presione el disparador hasta el fondo para tomar la fotografía.
- Si sitúa el interruptor de alimentación en < OFF > o cambia el modo de disparo, el ajuste volverá a ser [**Ajuste predet.**].

Si utiliza flash, tendrá efecto [**Ajuste predet.**].

 Si desea utilizar este ajuste junto con [**Disparo con selec. ambiente**], ajuste el valor de [**Disparo por luz o escena**] más adecuado para el ambiente ajustado. En el caso de [**Puesta de sol**], por ejemplo, predominarán los colores cálidos, así que es posible que el ambiente ajustado no sea el adecuado. Antes de tomar la fotografía, revise la imagen de Visión en Directo para ver qué aspecto tendrá la fotografía.
#### **Ajustes de tipo de luz o escena**

#### (1) **Ajuste predet.**

El ajuste predeterminado.

#### (2) **Luz día**

Para motivos a la luz del sol. Produce cielos azules y verdes de vegetación de aspecto más natural, y reproduce mejor las flores de colores claros.

#### (3) **Sombra**

Para motivos a la sombra. Adecuado para tonos de piel que puedan parecer demasiado azulados, o para flores de colores claros.

#### (4) **Nublado**

Para motivos bajo cielos cubiertos. Hace que los tonos de la piel y los paisajes, que de otra manera resultarían planos a la luz del día, tengan un aspecto más cálido. También es eficaz para flores de colores claros.

#### (5) **Tungsteno**

Para motivos iluminados con luz de tungsteno. Reduce el matiz de color rojizo-naranja provocado por la luz de tungsteno.

#### (6) **Luz fluorescente**

Para motivos bajo luz fluorescente. Adecuado para todo tipo de luz fluorescente.

#### (7) **Puesta de sol**

Adecuado cuando se desea captar los impactantes colores de la puesta de sol.

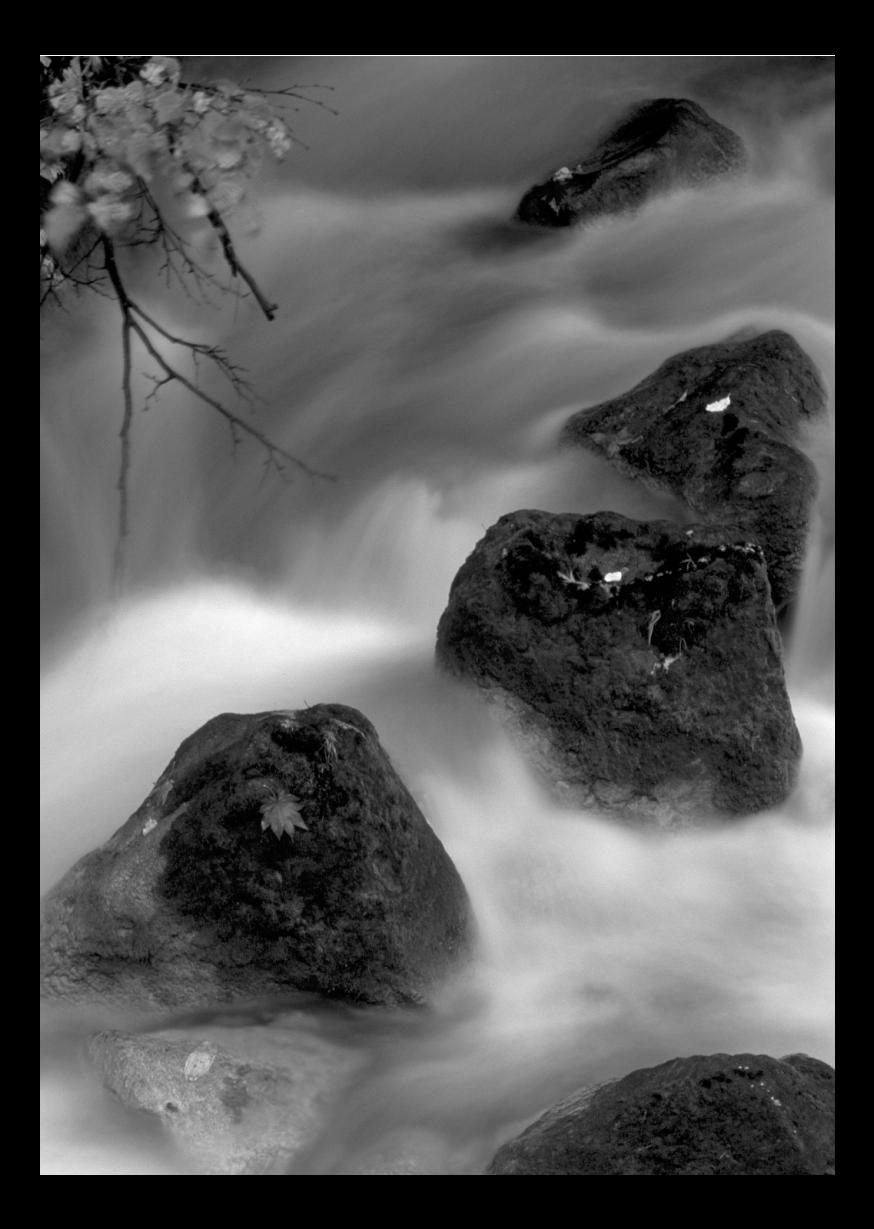

# **Ajuste de los modos AF y de avance**

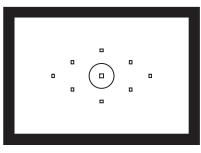

El visor tiene nueve puntos AF. Seleccione manualmente el punto AF adecuado para fotografiar con enfoque automático al tiempo que compone la toma como desea.

**3**

También puede seleccionar el modo AF y el modo de avance que mejor se ajusten a las condiciones del disparo y al motivo.

- El icono  $\dot{\mathbf{x}}$  en la esquina superior derecha del título de la página indica que la función solo puede utilizarse en los modos de la zona creativa  $(P/ Tv / Av / M / B)$ .
- En los modos de la zona básica, el modo AF, el punto AF y el modo de avance se establecen automáticamente.

<**AF**> significa "Auto Focus" (enfoque automático). <**MF**> significa "Manual Focus" (enfoque manual).

## AF: Selección del modo AF<sup>★</sup>

Puede seleccionar el modo AF adecuado para las condiciones de disparo o para el motivo. En los modos de la zona básica, se ajusta automáticamente el modo AF más adecuado.

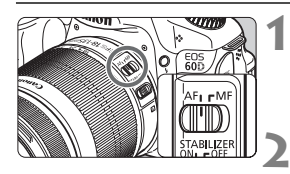

**1 En el objetivo, ajuste el conmutador de modos de enfoque en <AF>.**

**2 Ajuste el dial de modo en un modo de la zona creativa.**

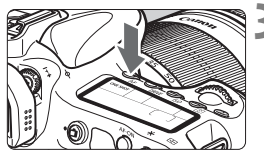

**Presione el botón <AF>.** ( $\δ$ 6)

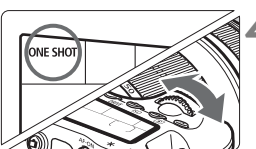

## **4 Seleccione el modo AF.**

 Mientras observa el panel LCD, gire **ONE SHOT**: AF foto a foto el dial <6> o <5>. AI FOCUS: AF AI Foco AI SERVO: AF AI Servo

## **AF foto a foto para motivos estáticos**

#### **Adecuado para motivos estáticos. Cuando presione el disparador hasta la mitad, la cámara sólo enfocará una vez.**

- Cuando se obtiene el enfoque, el punto AF que obtiene el enfoque parpadea brevemente en rojo, y también se ilumina la luz de  $confirmación de enfoque < \bullet > en el visor.$
- Con la medición evaluativa, el ajuste de exposición se establece al mismo tiempo que se obtiene el enfoque.
- Mientras aprieta el disparador hasta la mitad, el enfoque quedará bloqueado. Entonces podrá recomponer la toma, si lo desea.

 $\boxed{5}$   $\bullet$  Si no es posible enfocar, la luz de confirmación de enfoque <  $\bullet$  > del visor parpadeará. Si ello ocurre, no se puede tomar la fotografía aunque se presione el disparador hasta el fondo. Recomponga la imagen e intente enfocar de nuevo. O bien, consulte "Cuando falla el enfoque automático" (p. 80).

**Si se ajusta el menú [** $\Omega$ **<sup>:</sup> Aviso sonoro**] en [**Desactivado**], no sonará el aviso sonoro cuando se obtenga el enfoque.

#### **AF AI Servo para motivos en movimiento**

**Este modo AF es para motivos en movimiento en los que la distancia de enfoque no deja de cambiar. Mientras aprieta el disparador hasta la mitad, el motivo se enfocará continuamente.**

- La exposición se ajusta en el momento de tomar la fotografía.
- Cuando la selección del punto AF (p. 78) es automática, la cámara utiliza primero el punto AF central para enfocar. Durante el enfoque automático, si el motivo se aleja del punto AF central, el seguimiento del enfoque continúa mientras el motivo esté cubierto por otro punto AF.
- $\overline{S}$  Con AF AI Servo, el aviso sonoro no suena aunque se obtenga el enfoque. Además, no se iluminará la luz de confirmación del enfoque < $\bullet$  > en el visor.

#### **AF AI Foco para el cambio automático del modo AF**

#### **El modo AF AI Foco cambia del modo AF foto a foto al modo AF AI Servo automáticamente si un motivo estático empieza a moverse.**

- Una vez enfocado el motivo en el modo AF foto a foto, si el motivo empieza a moverse la cámara detecta el movimiento, y cambia automáticamente el modo AF a AF AI Servo.
- Cuando se logra el enfoque en el modo AF AI Foco con el modo Servo activo, suena suavemente el aviso sonoro. Sin embargo, no se iluminará la luz de confirmación del enfoque  $\leq$   $\blacktriangleright$  en el visor.

## **E** Selección del punto AF<sup>\*</sup>

Seleccione uno de los nueve puntos AF para el enfoque automático. Tenga en cuenta que en los modos de la zona básica no se puede seleccionar el punto AF, puesto que se selecciona automáticamente.

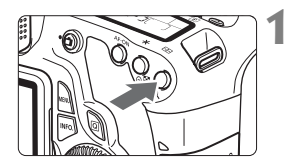

## **Presione el botón <<b>ED>.** ( $\♦$ 6)

- $\blacktriangleright$  El punto AF seleccionado se mostrará en el visor y en el panel LCD.
- Cuando todos los puntos AF se iluminen en el visor, se ajustará la selección automática del punto AF.

## **2 Seleccione el punto AF.**

Al presionar  $\leq$  ( $\epsilon$ )  $>$  se alterna la selección del punto AF entre el punto AF central y la selección automática del punto AF.

### **Selección con el dial**

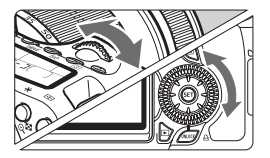

- Cuando gire el dial < $65$ > o < $6$ >, la selección del punto AF cambiará en la dirección correspondiente.
- Cuando todos los puntos AF se iluminen, se ajustará la selección automática del punto AF.

## **Selección con el multicontrolador**

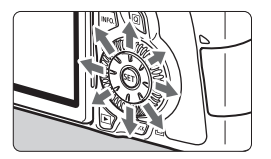

- La selección del punto AF cambiará en la dirección hacia la que incline  $\langle \xi \rangle^*$ >. Si continúa inclinando  $\langle \xi \rangle^*$ > en la misma dirección, alternará entre la selección manual y automática del punto AF.
- Presione  $\leq$  ( $\epsilon$ F) > para seleccionar el punto AF central.

 $\boxed{5}$   $\bullet$  Si prefiere observar el panel LCD mientras selecciona el punto AF, consulte la siguiente ilustración.

Selección automática  $[-\overline{1}, \overline{2}] - 7$ , centro  $[- - 7]$ . derecha  $\sqrt{ }$  - 7. superior  $\sqrt{ }$ 

 Cuando utilice un flash Speedlite externo dedicado para EOS, si no se consigue el enfoque con la luz de ayuda al AF, seleccione el punto AF central.

#### **Luz de ayuda al AF con el flash incorporado**

En condiciones de poca luz, cuando se presiona el disparador hasta la mitad, el flash incorporado emite una breve ráfaga. Esto ilumina el motivo para facilitar el enfoque automático.

- $\boxed{5}$  La luz de ayuda al AF no se disparará en los siguientes modos de disparo: < $5$ > < $2$  > < $3$  > < $6$ .
	- La luz de ayuda al AF del flash incorporado tiene un alcance de aprox. 4 metros/13,1 pies.
	- En los modos de la zona creativa, cuando se levanta el flash incorporado con el botón  $\leq$   $\frac{1}{2}$ , la luz de ayuda al AF se ilumina si es necesario.

#### **Abertura máxima del objetivo y sensibilidad AF**

#### **Abertura máxima: hasta f/5,6**

Con todos los puntos AF, es posible el AF en cruz sensible tanto a líneas verticales como horizontales.

#### **Abertura máxima: hasta f/2,8\***

Con el punto AF central, es posible el AF en cruz, de alta precisión, sensible tanto a líneas verticales como horizontales. La sensibilidad del punto AF central a las líneas verticales y horizontales es de aproximadamente el doble que los demás puntos AF.

Los ocho puntos AF restantes funcionarán como puntos de tipo en cruz con objetivos f/5,6 y más luminosos.

\* Excepto con los objetivos EF 28-80 mm f/2,8-4L USM y EF 50 mm f/2,5 Compact Macro.

## **Cuando falla el enfoque automático**

El enfoque automático puede fallar y no conseguir el enfoque (la luz de  $\text{confirmación}$  de enfoque  $\leq$  > parpadeará) con ciertos motivos, como los que se indican a continuación:

## **Motivos difíciles de enfocar**

- Motivos con un contraste muy bajo (Ejemplo: cielo azul, paredes de un solo color, etc.)
- Motivos muy débilmente iluminados
- Motivos reflectantes o en contraluz extremo (Ejemplo: coches con carrocería muy reflectante, etc.)
- Motivos cercanos y lejanos cubiertos por un punto AF (Ejemplo: animales en una jaula, etc.)
- Patrones repetitivos (Ejemplo: ventanas de un rascacielos, teclados de ordenador, etc.)

En tales casos, realice una de las siguientes acciones:

- (1) Con AF foto a foto, enfoque un objeto que se encuentre a la misma distancia que el motivo que desea fotografiar y bloquee el enfoque antes de recomponer el encuadre (p. 56).
- (2) Ajuste el conmutador de modos de enfoque del objetivo en <**MF**> y enfoque manualmente.

## **MF: Enfoque manual**

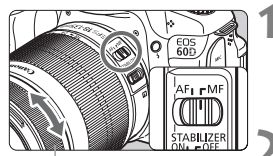

Anillo de enfoque

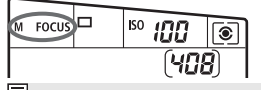

### **1 Sitúe el conmutador de modos de enfoque del objetivo en <MF>.**

 $\triangleright$  <M FOCUS > se mostrará en el panel LCD.

### **2 Enfoque el motivo.**

 Enfoque girando el anillo de enfoque del objetivo hasta que el motivo aparezca nítido en el visor.

Si presiona el disparador hasta la mitad durante el enfoque manual, parpadeará brevemente en rojo el punto AF que obtenga el enfoque y la luz de confirmación de enfoque < $\bullet$  > se iluminará en el visor.

## $\Box$  **Selección del modo de avance**<sup>★</sup>

Se ofrecen modos de avance con disparo único y continuo. En el modo  $\leq \square$ (Totalmente automático), se ajusta automáticamente el disparo único.

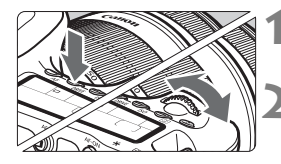

### **Presione el botón <DRIVE>. (** $\φ$ **6)**

#### **2 Seleccione el modo de avance.**

 Mientras observa el panel LCD, gire el dial  $\langle \hat{S}^m \rangle > 0 \leq \hat{S}$ 

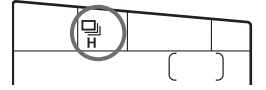

- u : **Disparo único** Cuando presione el disparador hasta el fondo, se tomará solamente una fotografía.
- o: **Disparos en serie a alta velocidad** (Máx. aprox. 5,3 disparos/ seg.)
- i : **Disparos en serie a baja velocidad** (Máx. aprox. 3 disparos/ seg.)

Cuando se mantiene presionado el disparador hasta el fondo, se realizan disparos en serie.

- Q : **Autodisparador de 10 seg./Control a distancia**
- k: **Autodisparador de 2 seg./Control a distancia**

Para el disparo con autodisparador, consulte la página siguiente. Para el disparo con control a distancia, consulte la página 126.

- 
- **O** En el modo AF AI Servo, la velocidad de disparos en serie puede ser ligeramente más lenta según el motivo y el objetivo que se utilice.
	- En áreas de baja iluminación o en interiores, la velocidad de disparos en serie se puede ralentizar aunque se ajuste una velocidad de obturación rápida.

## j **Uso del autodisparador**

Utilice el autodisparador cuando desee aparecer en la fotografía. El autodisparador < $\frac{1}{5}$  $\dotimes$  > (autodisparador de 10 seg.) puede usarse en todos los modos de disparo.

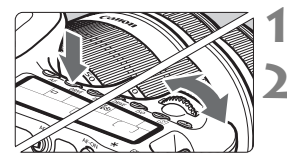

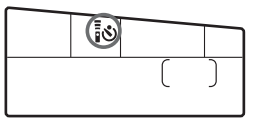

## **Presione el botón <DRIVE>. (** $\♦$ **6)**

## **2 Seleccione el autodisparador.**

- Observe el panel LCD y gire el dial  $\leq \frac{1}{2}$ para seleccionar el autodisparador.
	- Q : **Autodisparador de 10 seg.**
	- $\mathbb{R}$ **<sup>2</sup>**  $\mathbb{R}$ : Autodisparador de 2 seg.<sup>\*</sup>

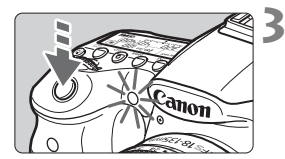

## **3 Tome la fotografía.**

- Mire por el visor, enfoque el motivo y, a continuación presione el disparador hasta el fondo.
- **De Puede comprobar el funcionamiento del** autodisparador con la lámpara del autodisparador, el aviso sonoro y la visualización de la cuenta atrás (en segundos) en el panel LCD.
- $\triangleright$  Dos segundos antes de tomar la fotografía, la lámpara del autodisparador permanecerá iluminada y el aviso sonoro será más rápido.
- ħ El autodisparador de 2 seg. < $\sqrt{v_2}$  permite disparar sin tocar la cámara montada en un trípode. Esto evita las trepidaciones de la cámara al fotografiar bodegones o hacer exposiciones "Bulb".
	- Después de disparar con el autodisparador, es recomendable comprobar si el enfoque y la exposición de la imagen son correctos (p. 190).
	- Si no va a mirar por el visor cuando presione el disparador, coloque la tapa del ocular (p. 124). Si entra luz parásita por el visor cuando se toma la fotografía, puede afectar a la exposición.
	- Si utiliza el autodisparador para hacer un autorretrato, bloquee el enfoque (p. 56) en un objeto que se encuentre a la misma distancia a la que se vaya a colocar.
	- Para cancelar la función del autodisparador una vez iniciada, presione el botón <DRIVE >.

# **Ajustes de imagen**

**4**

Este capítulo explica ajustes de funciones relacionadas con la imagen: Calidad de grabación de imágenes, sensibilidad ISO, estilos de imagen, balance de blancos, Auto Lighting Optimizer (Luminosidad Automática), corrección de la iluminación periférica del objetivo, etc.

- En los modos de la zona básica, solo se puede ajustar lo siguiente, como se describe en este capítulo: calidad de grabación de imágenes, corrección de la iluminación periférica del objetivo, creación y selección de carpetas, y numeración de los archivos de imagen.
- El icono  $\star$  en la esquina superior derecha del título de la página indica que la función solo puede utilizarse en los modos de la zona creativa  $(P/ Tv / Av / M / B)$ .

## 3**Ajuste de la calidad de grabación de imágenes**

Puede seleccionar el número de píxeles y la calidad de imagen. Hay ocho aiustes de calidad de imagen JPEG:  $\triangle$ L/ $\triangle$ L/ $\triangle$ M/ $\triangle$ M/ $\triangle$ S1/  $\blacksquare$  **S1/S2/S3**. Hay tres ajustes de calidad de imagen RAW:  $\mathbb{R}\mathbb{W}$ , M $\mathbb{R}\mathbb{W}$ ,  $S$   $\overline{2000}$  (p. 86)

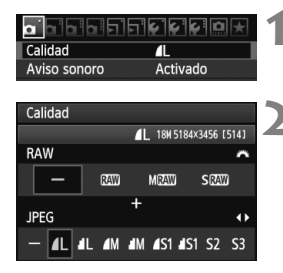

## **1 Seleccione [Calidad].**

Bajo la ficha [**Q**], seleccione [**Calidad**] y, a continuación, presione  $\leq$   $($ s $\epsilon$  $)$  $>$ .

### **2 Seleccione la calidad de grabación de imágenes.**

- Para seleccionar un ajuste RAW, gire el dial < $\frac{6}{2}$ >. Para seleccionar un aiuste JPEG, presione la tecla  $\leq \blacktriangle$  >.
- En la esquina superior derecha, el número "**\*\*\*M** (megapíxeles) **\*\*\*\* x \*\*\*\***" indica el número de píxeles grabados, y [**\*\*\***] es el número de disparos posibles (se muestran hasta 999).
- Presione  $\leq$   $(F)$  para establecerlo.

#### **Ejemplo de ajuste de la calidad de grabación de imágenes**

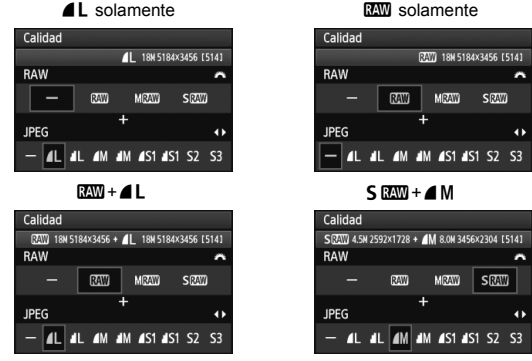

\* Si se ajusta [-] tanto para RAW como para JPEG, se ajustará  $\blacksquare L$ .

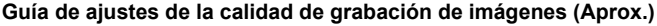

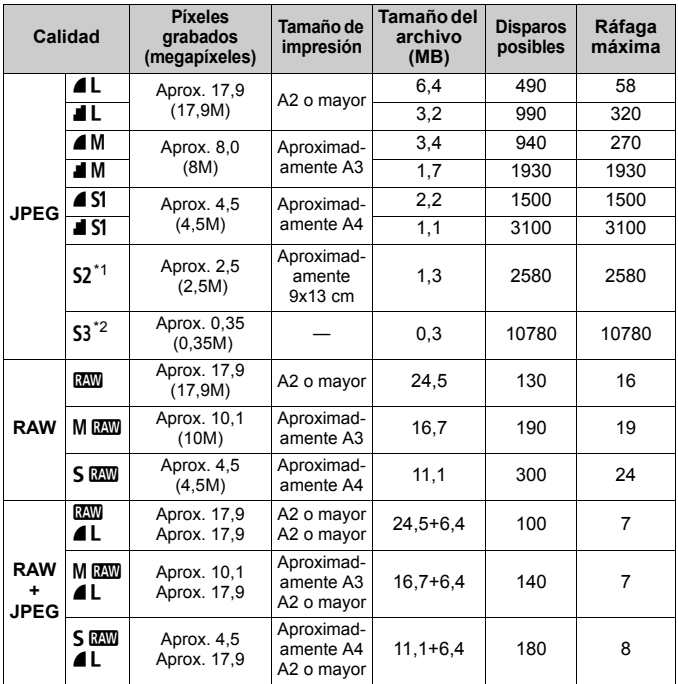

\*1: S2 es adecuado para reproducir las imágenes en un marco de fotos digital.

\*2: S3 es adecuado para enviar la imagen por correo electrónico o utilizarla en un sitio web.

- $\bullet$  S2 y S3 estarán en calidad  $\bullet$  (Fina).
- Las cifras de tamaño de archivo, disparos posibles y ráfaga máxima durante los disparos en serie se basan en los métodos de comprobación estándar de Canon (relación de aspecto 3:2, ISO 100 y estilo de imagen normal) usando una tarjeta de 4 GB. **Estas cifras variarán en función del motivo, la marca de tarjeta, la relación de aspecto, la sensibilidad ISO, el estilo de imagen, las funciones personalizadas y otros ajustes.**
- La ráfaga máxima se aplica al < $\Box_H$ > disparo en serie de alta velocidad.

Si la relación de aspecto de la imagen es diferente de la relación de aspecto del papel de impresión, es posible que la imagen se someta a un recorte significativo si se imprime sin bordes. Si la imagen se recorta, es posible que parezca tener más grano sobre el papel, debido al menor número de píxeles.

- ħ Si selecciona tanto RAW como JPEG, la misma imagen se grabará simultáneamente en la tarjeta en ambos tipos de archivo con la calidad de grabación de imagen seleccionada. Las dos imágenes se guardarán en la misma carpeta con los mismos números de archivo (extensión de archivo .JPG para JPEG, y .CR2 para RAW).
	- Los ajustes de calidad de grabación de imagen se denominan de la manera siguiente: **1200** (RAW), M 0200 (RAW Mediana), S 0200 (RAW pequeña), JPEG, **4** (Fina), **4** (Normal), **L** (Grande), M (Mediana), S (Pequeña).

## **Acerca de RAW**

Una imagen RAW son datos de salida sin procesar del sensor de imagen, convertidos en datos digitales. Se graban en la tarjeta tal cual, y puede seleccionar la calidad de la manera siguiente: **1, 41, 41, 41, 41, o S** RAW

Una imagen **1.0** se puede procesar con el menú [E] Procesado de **imagen RAW**] (p. 224) y guardarse como una imagen JPEG. (Las imágenes  $M_X$   $\mathbb{Z}$   $\mathbb{Z}$   $\vee$   $S_X$   $\mathbb{Z}$  no se pueden procesar con la cámara.) Aunque la propia imagen RAW no cambia, es posible procesar las imágenes RAW de acuerdo con diferentes condiciones para crear cualquier número de imágenes JPEG a partir de ellas.

Con todas las imágenes RAW, puede utilizar el software que se proporciona para hacer diversos ajustes y, a continuación, generar una imagen JPEG, TIFF, etc. que incorpore esos ajustes.

 $\boxed{5}$  Es posible que software disponible en el comercio no pueda mostrar imágenes RAW. Se recomienda usar el software que se suministra.

#### **Ráfaga máxima durante los disparos en serie**

La ráfaga máxima durante los disparos en serie que se indica en la página 85 es el número de disparos en serie que se puede realizar sin detenerse, basándose en una tarjeta de 4 GB formateada.

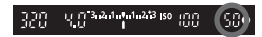

El número se muestra en la esquina inferior derecha del visor. Si la ráfaga máxima es 99 o superior, se mostrará "99".

- $\bigoplus$  . La ráfaga máxima se muestra aunque no haya una tarjeta insertada en la cámara. Asegúrese de que haya una tarjeta cargada antes de tomar una fotografía.
	- Si se ajusta [8**C.Fn II -2: Reducc. ruido alta sens. ISO**] en [**2: Fuerte**], la ráfaga máxima se reducirá en gran medida (p. 254).
- Si el visor muestra "99" para la ráfaga máxima, significa que la ráfaga máxima es de 99 o superior. Si la ráfaga máxima baja a 98 o menos, y la memoria búfer interna se llena, se mostrará "**buSY**" en el visor y en el panel LCD. Entonces se desactivará el disparo temporalmente. Si detiene los disparos en serie, la ráfaga máxima aumentará. Una vez que todas las imágenes captadas se escriben en la tarjeta, la ráfaga máxima será la que aparece en la lista en la página 85.

## **ISO: Ajuste de la sensibilidad ISO** $*$

Ajuste la sensibilidad ISO (sensibilidad del sensor de imagen a la luz) adecuada para el nivel de luz ambiental. En los modos de la zona básica, se ajusta automáticamente la sensibilidad ISO (p. 89).

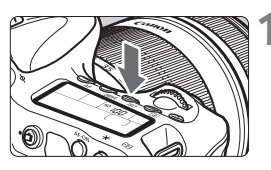

## **Presione el botón <** $|SO>$ **. (** $\&O>$ **6)**

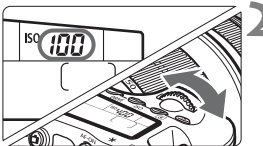

## **2 Ajuste la sensibilidad ISO.**

- Mientras observa el panel LCD o el visor, gire el dial  $\leq \frac{1}{2}$  > o  $\leq \text{ s}$  >.
- Se puede ajustar entre ISO 100-6400, en incrementos de 1/3 de punto.
- Cuando se selecciona "**A**", la sensibilidad ISO se ajusta automáticamente (p. 89).

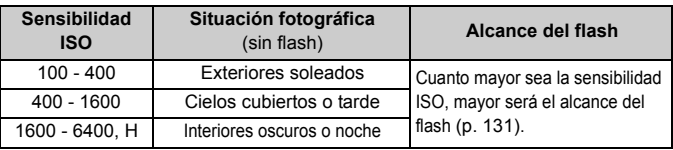

## **Guía de sensibilidad ISO**

\* Las sensibilidades ISO altas producirán imágenes granuladas.

- Si [8**C.Fn II -3: Prioridad tonos altas luces**] se ajusta en [**1: Activada**], no se pueden ajustar ISO 100/125/160 y "**H**" (equivalente a ISO 12800) (p. 255).
	- Si dispara con temperaturas elevadas puede que obtenga imágenes granuladas. Las exposiciones largas también pueden provocar irregularidades en los colores de la imagen.
	- Cuando dispare con sensibilidades ISO elevadas, es posible que el ruido (bandas, puntos luminosos, etc.) se haga perceptible.

Con [8**C.Fn I -3: Ampliación ISO**] ajustado en [**1: On**], también se puede ajustar "**H**" (equivalente a ISO 12800) (p. 252).

#### **Acerca de la sensibilidad ISO "A" (Auto)**

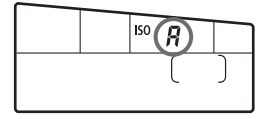

Si la sensibilidad ISO se ajusta en "**A**", la sensibilidad ISO real que vaya a ajustarse se mostrará al pulsar el disparador hasta la mitad. Como se indica a continuación, la sensibilidad ISO se ajustará automáticamente para adecuarse al modo de disparo.

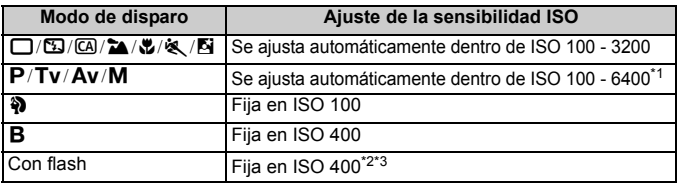

\*1: Depende de la sensibilidad ISO máxima que se haya ajustado.

\*2: Si el flash de relleno provoca sobreexposición, se ajustará ISO 100 o una sensibilidad ISO superior.

\*3: En el modo < $P$  > y los modos de la zona básica (excepto < $\overline{6}$ ), se ajustará automáticamente ISO 400 - 1600 si se utiliza el flash rebotado con un flash Speedlite externo. Si se ha ajustado la sensibilidad ISO máxima en [**400**] u [**800**], la sensibilidad ISO se ajustará dentro de estos límites.

#### **MENU** Ajuste de la sensibilidad ISO máxima para ISO Auto<sup>\*</sup>

Para ISO Auto, puede ajustar la sensibilidad ISO máxima entre ISO 400 - 6400. Si desea una mejor calidad de imagen con menos ruido, ajuste la sensibilidad ISO máxima en 400, 800 o 1600. Si va a disparar con poca luz y desea evitar el uso de una velocidad de obturación lenta, ajuste la sensibilidad ISO máxima en 3200 o 6400.

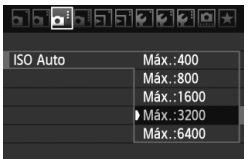

Bajo la ficha [**Qi**:], seleccione [**ISO Auto**] y, a continuación, presione  $\leq$   $\leq$   $\geq$ . Seleccione la sensibilidad ISO y, a continuación, presione  $\leq$   $\leq$   $\leq$   $\geq$ .

## a<sup>-</sup> Selección de un estilo de imagen<sup>\*</sup>

Seleccionando un estilo de imagen, puede obtener efectos de imagen adecuados para su expresión fotográfica o para el motivo.

En los modos de la zona básica, no se puede seleccionar el estilo de imagen.

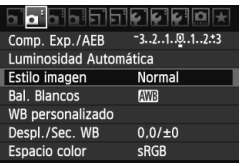

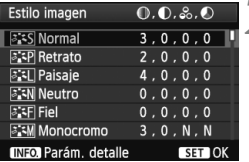

## **1 Seleccione [Estilo imagen].**

- Bajo la ficha [2], seleccione [**Estilo imagen**] y, a continuación, presione  $<$   $(SET)$   $>$ .
- $\blacktriangleright$  Aparece la pantalla de selección de estilo de imagen.

# **2 Seleccione un estilo de imagen.**

- Seleccione un estilo de imagen y, a continuación, presione  $\leq$   $\leq$   $\geq$ .
- $\triangleright$  Se ajustará el estilo de imagen y volverá a aparecer el menú.

## **Efectos de estilo de imagen**

#### P**Normal**

El aspecto de la imagen es vivo y nítido. Éste es un estilo de imagen de uso general, adecuado para la mayoría de las escenas.

### Q**Retrato**

Para excelentes tonos de piel. El aspecto de la imagen es más suave. Eficaz para primeros planos de personas. Este estilo de imagen se selecciona también automáticamente cuando se ajusta el dial de modo en  $\leq 2$  >.

Puede cambiar [**Tono de color**] (p. 92) para ajustar el tono de piel.

## R**Paisaje**

Para obtener imágenes con azules y verdes vivos, muy nítidas. Eficaz para paisajes impresionantes. Este estilo de imagen se selecciona también automáticamente cuando se ajusta el dial de modo en  $\leq$   $\approx$   $>$ 

#### *<b>EEN* Neutro

Este estilo de imagen es para usuarios que prefieran procesar las imágenes con un ordenador. Para obtener colores naturales e imágenes suaves.

#### U **Fiel**

Este estilo de imagen es para usuarios que prefieran procesar las imágenes con un ordenador. Cuando el motivo se capta bajo una temperatura de color de luz de día de 5200 K, el color se ajusta colorimétricamente para que coincida con el color del motivo. La imagen es apagada y suave.

#### *E***:মা Monocromo**

Crea imágenes en blanco y negro.

Las imágenes en blanco y negro captadas en JPEG no se pueden revertir a color. Si desea tomar más tarde fotografías en color, asegúrese de cancelar el ajuste **[Monocromo]**. Cuando se seleccione **[Monocromo]**, aparecerá <**B/W** > en el visor y en el panel LCD.

#### **EXAID Usuario 1-3**

Puede registrar un estilo básico, tal como [**Retrato**], [**Paisaje**], un archivo de estilo de imagen, etc. y ajustarlo como desee (p. 94). Los estilos de imagen definidos por el usuario que no se hayan ajustado tendrán la misma configuración que el estilo de imagen normal.

#### **Acerca de los símbolos**

Los símbolos de la esquina superior derecha de la pantalla de selección de estilo de imagen hacen referencia a parámetros tales como [**Nitidez**] y [**Contraste**]. Los números indican los ajustes de los diferentes parámetros para cada estilo de imagen.

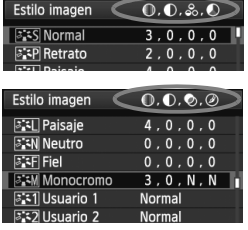

#### **Símbolos**

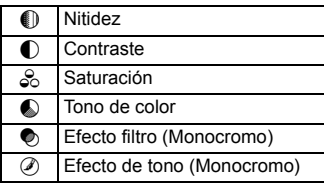

## **a<sub>n</sub>**≠ Personalización de un estilo de imagen  $*$

Puede personalizar un estilo de imagen ajustando parámetros individuales tales como [**Nitidez**] y [**Contraste**]. Para ver los efectos resultantes, haga tomas de prueba. Para personalizar [**Monocromo**], consulte la página siguiente.

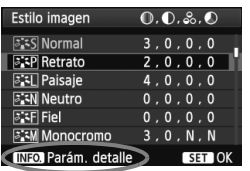

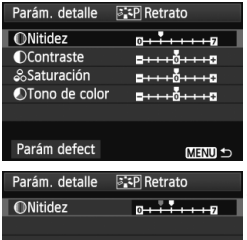

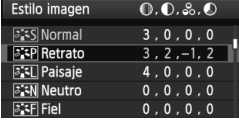

## **1 Seleccione [Estilo imagen].**

- Bajo la ficha [2], seleccione [**Estilo imagen**] y, a continuación, presione  $<$  (SET)  $>$ .
- $\blacktriangleright$  Aparece la pantalla de selección de estilo de imagen.

## **2 Seleccione un estilo de imagen.**

● Seleccione un estilo de imagen y, a continuación, presione el botón <INFO.>.

## **3 Seleccione un parámetro.**

● Seleccione un parámetro tal como [**Nitidez**] y, a continuación, presione  $<$  (SET) >.

## **4 Ajuste el parámetro.**

- Presione la tecla  $\leq$   $\blacktriangleright$   $>$  para ajustar el parámetro como desee y, a continuación, presione  $\leq$   $\leq$   $\leq$   $\geq$ .
- Presione el botón <MENU> para guardar los parámetros ajustados. Aparecerá de nuevo la pantalla de selección de estilo de imagen.
- $\blacktriangleright$  Los ajustes diferentes de los predeterminados se mostrarán en azul.

### **Ajustes y efectos de los parámetros**

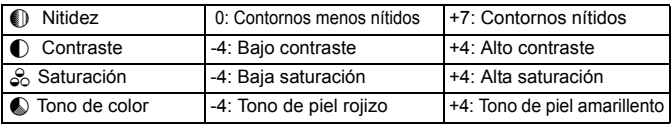

- Si selecciona [**Parám defect**] en el paso 3, puede devolver el respectivo estilo de imagen a sus ajustes de parámetro predeterminados.
	- Para disparar con el estilo de imagen modificado, siga el paso 2 de la página anterior para seleccionar el estilo de imagen modificado y, a continuación, dispare.

#### **Ajuste monocromo**

Para monocromo, también puede ajustar [**Efecto filtro**] y [**Efecto de tono**] además de [**Nitidez**] y [**Contraste**], descritos en la página anterior.

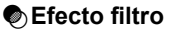

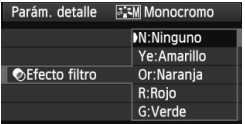

Con un efecto de filtro aplicado a una imagen monocroma, puede hacer que resalten más las nubes blancas o los árboles verdes.

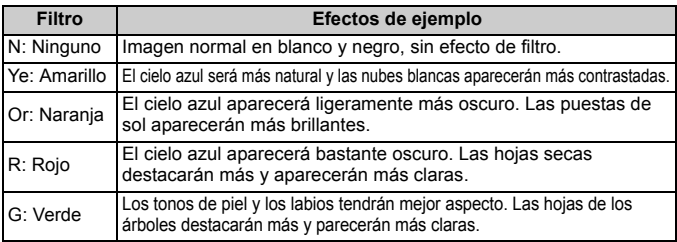

Al aumentar el [**Contraste**], el efecto del filtro se hará más pronunciado.

## l**Efecto de tono**

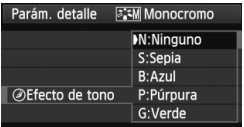

Aplicando un efecto de tono, puede crear una imagen monocroma en ese color. Puede hacer que la imagen tenga una apariencia más imponente. Puede elegir entre los siguientes: [**N:Ninguno**] [**S:Sepia**] [**B:Azul**] [**P:Púrpura**] [**G:Verde**].

## a<sup>-•</sup> Registro de un estilo de imagen<sup>★</sup>

Puede seleccionar un estilo de imagen base, tal como [**Retrato**] o [**Paisaje**], ajustar sus parámetros como desee y registrarlo en [**Usuario 1**], [**Usuario 2**] o [**Usuario 3**].

Puede crear estilos de imagen cuyos ajustes de parámetro, tales como la nitidez y el contraste, sean diferentes. También puede ajustar los parámetros de un estilo de imagen que se haya registrado en la cámara con el software que se proporciona.

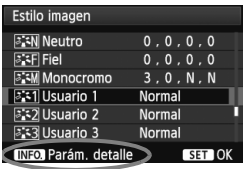

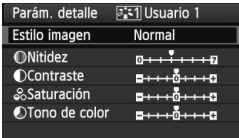

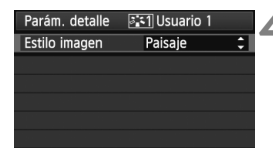

## **1 Seleccione [Estilo imagen].**

- Bajo la ficha [2], seleccione [**Estilo imagen**] y, a continuación, presione  $<$   $(SET)$   $>$ .
- Aparece la pantalla de selección de estilo de imagen.

## **2 Seleccione [Usuario].**

 Seleccione [**Usuario \***] y, a continuación, presione el botón  $\leq$  INFO.  $\geq$ .

## **Presione <** $(F)$ .

 Con [**Estilo imagen**] seleccionado, presione  $\leq$   $\sqrt{(s+1)}$  >.

## **4 Seleccione el estilo de imagen base.**

- Presione la tecla  $\leq$   $\sqrt{V}$  > para seleccionar el estilo de imagen base y, a continuación, presione  $\leq$   $($ s $\epsilon$  $)$  $>$ .
- Para ajustar los parámetros de un estilo de imagen que se haya registrado en la cámara con el software que se proporciona, seleccione aquí el estilo de imagen.

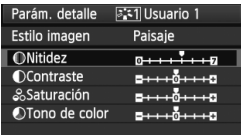

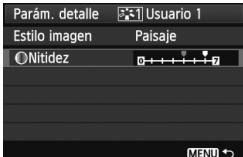

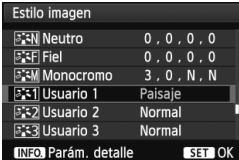

#### **5 Seleccione un parámetro.**

 Seleccione un parámetro tal como [**Nitidez**] y, a continuación, presione  $<$  (SET)  $>$ 

### **6 Ajuste el parámetro.**

- Presione la tecla  $\leq$   $\blacktriangleright$   $\geq$  para ajustar el parámetro como desee y, a continuación, presione < $(F)$ >. Para ver información detallada, consulte "Personalización de un estilo de imagen" en las páginas 92-93.
- **Presione el botón <MENU> para** registrar el nuevo estilo de imagen. Aparecerá de nuevo la pantalla de selección de estilo de imagen.
- $\blacktriangleright$  El estilo de imagen base se indicará a la derecha de [**Usuario \***].
- $\blacktriangleright$  El nombre del estilo de imagen con ajustes modificados (diferentes de los predeterminados) registrado en [**Usuario \***] se mostrará en azul.

 Si ya se ha registrado un estilo de imagen bajo [**Usuario \***], al cambiar el estilo de imagen base en el paso 4 se cancelarán los ajustes de parámetros del estilo de imagen registrado.

 Si ejecuta [**Borrar los ajustes de cámara**] (p. 51), todos los ajustes de [**Usuario \***] recuperarán sus valores predeterminados.

 $\boxed{5}$  Para disparar con el estilo de imagen registrado, siga el paso 2 de la página anterior para seleccionar [**Usuario \***] y, a continuación, dispare.

## **MENU** Ajuste del balance de blancos<sup>\*</sup>

El balance de blancos (WB) sirve para hacer que las áreas blancas sean realmente blancas. Normalmente, el ajuste < $Q_{\text{M}}$  > (Auto) obtendrá automáticamente el balance de blancos correcto. Si con  $\leq 200$  no puede obtener colores naturales, puede seleccionar el balance de blancos correspondiente a la fuente de luz, o ajustarlo manualmente fotografiando un objeto blanco.

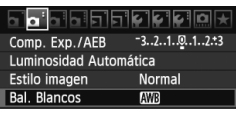

## **1 Seleccione [Bal. Blancos].**

**Bajo la ficha [2]**<sup>2</sup>], seleccione [**Bal. Blancos**] y, a continuación, presione  $<$  (SET)  $>$ .

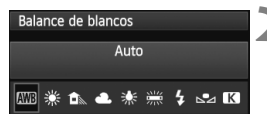

## **2 Seleccione el balance de blancos.**

■ Seleccione el balance de blancos y, a continuación, presione  $\leq$   $\leq$   $\geq$ .

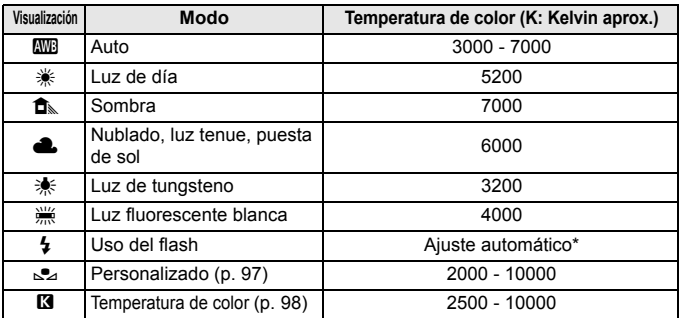

Aplicable con flashes Speedlite que dispongan de una función de transmisión de la temperatura de color. De lo contrario, se ajustará en aproximadamente 6000 K.

#### **Acerca del balance de blancos**

Para el ojo humano, un objeto blanco sigue siendo blanco independientemente del tipo de iluminación. Con una cámara digital, la temperatura de color se ajusta con software para hacer que las áreas blancas aparezcan de color blanco. Este ajuste sirve como base para la corrección del color. El resultado son colores de aspecto natural en las imágenes.

#### O **Balance de blancos personalizado**

El balance de blancos personalizado permite ajustar manualmente el balance de blancos para una fuente de luz específica con mayor precisión. Realice este procedimiento bajo la fuente de luz real que vaya a usar.

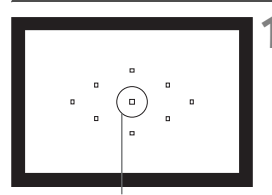

Círculo de medición puntual

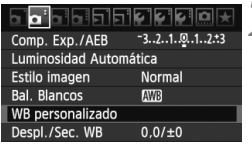

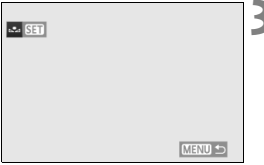

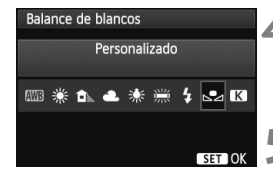

## **1 Fotografíe un objeto blanco.**

- El objeto blanco y plano debe cubrir el círculo de la medición puntual.
- Enfoque manualmente y aiuste la exposición estándar para el objeto blanco.
- Puede ajustar cualquier balance de blancos.

## **2 Seleccione [WB personalizado].**

- Bajo la ficha [**Q**<sup>2</sup>], seleccione [WB **personalizado**] y, a continuación, presione  $\leq$   $(F)$  >.
- X Aparecerá la pantalla de selección de balance de blancos personalizado.

#### **3 Importe los datos de balance de blancos.**

- Gire el dial < $\textcircled{3}$  > para seleccionar la imagen captada en el paso 1 y, a continuación, presione  $\leq$   $\left(\frac{1}{2} + 1\right)$ .
- $\blacktriangleright$  En la pantalla de diálogo que aparece, seleccione [**OK**] y los datos se importarán.
- Cuando vuelva a aparecer el menú, presione el botón < MENU > para salir del menú.

### **4 Seleccione [Bal. Blancos].**

 Bajo la ficha [2], seleccione [**Bal. Blancos**] y, a continuación, presione  $<$   $(SET)$   $>$ .

#### **5 Seleccione el balance de blancos personalizado.**

Seleccione [ $\leq$ ] y, a continuación,  $presione <sub>(SET)</sub>$ 

- Si la exposición obtenida en el paso 1 está demasiado alejada de la correcta, es posible que no se consiga un balance de blancos correcto.
	- Si la imagen se captó con el estilo de imagen ajustado en [**Monocromo**] (p. 91), o se aplicó un filtro creativo a la imagen (p. 220), no se podrá seleccionar en el paso 3.
- 围 Una tarjeta gris al 18% (disponible en el comercio) puede producir un balance de blancos más preciso que un objeto blanco.
	- El balance de blancos personal registrado con el software que se proporciona se registrará bajo [24]. Si realiza el paso 3, los datos del balance de blancos personal registrado se borrarán.

### P **Ajuste de la temperatura de color**

Se puede ajustar de forma numérica, en grados Kelvin, la temperatura de color del balance de blancos. Esta opción es para usuarios avanzados.

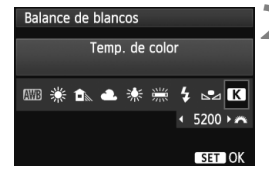

## **1 Seleccione [Bal. Blancos].**

 Bajo la ficha [2], seleccione [**Bal. Blancos**] y, a continuación, presione  $<$  (SET)  $>$ .

#### **2 Ajuste la temperatura de color.**

- $\bullet$  Seleccione  $[**Q**$ .
- Gire el dial <ﷺ> para ajustar la temperatura de color y, a continuación, presione  $\leq$   $\leq$   $\geq$ .
- La temperatura de color se puede ajustar entre, aproximadamente, 2500 K y 10000 K, en incrementos de 100 K.
- Al ajustar la temperatura de color para una fuente de luz artificial, ajuste la corrección del balance de blancos (magenta o verde) si es necesario.
	- $\bullet$  Si desea aiustar [ $\boxtimes$ ] con la lectura tomada mediante un termocolorímetro comercial, tome disparos de prueba y ajuste el valor necesario para compensar la diferencia entre la lectura del termocolorímetro y la lectura de la temperatura de color de la cámara.

## <sup>W</sup> Corrección del balance de blancos<sup>★</sup>

Puede corregir el balance de blancos establecido. Este ajuste tendrá el mismo efecto que el uso de un filtro de conversión de la temperatura de color o de un filtro de compensación de color disponible en el comercio. Cada color se puede corregir a uno de nueve niveles.

Este ajuste está destinado a usuarios avanzados que conozcan el uso de los filtros de conversión de temperatura de color o de compensación del color.

### **Corrección del balance de blancos**

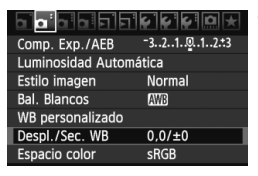

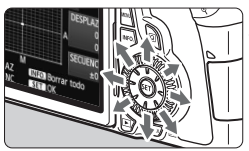

Ajuste de ejemplo: A2, G1

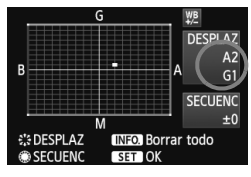

围

## **1 Seleccione [Despl./Sec. WB].**

 Bajo la ficha [2], seleccione [**Despl./ Sec. WB**] y, a continuación, presione  $<$  (SET)  $>$ .

## **2 Ajuste la corrección del balance de blancos.**

- $\bullet$  Utilice < $\xi$ <sup>3</sup> > para mover la marca "" a la posición que desee.
- B representa el azul, A el ámbar, M el magenta y G el verde. Se corregirá el color en la dirección correspondiente.
- En la esquina superior derecha, "**DESPLAZ**" indica la dirección y la cantidad de la corrección.
- $\bullet$  Al presionar el botón <INFO  $>$  se cancelarán todos los ajustes de [**Despl./Sec. WB**].
- Presione  $\leq$  ( $\epsilon$ F) > para salir del ajuste y volver al menú.
- Durante la corrección del balance de blancos, se mostrará < ${w}$  > en el visor y en el panel LCD.
- Un nivel de la corrección azul/ámbar equivale a 5 grados mired de un filtro de conversión de la temperatura de color. (Mired: unidad de medida que indica la densidad de un filtro de conversión de la temperatura de color.)

#### **Ahorquillado automático del balance de blancos**

Con un solo disparo, se pueden grabar simultáneamente tres imágenes con diferente balance de color. Según la temperatura de color del ajuste del balance de blancos actual, las imágenes del ahorquillado tenderán al azul/ámbar o al magenta/verde. Esta función se conoce como ahorquillado del balance de blancos. Es posible realizar un ahorquillado del balance de blancos hasta ±3 niveles en incrementos de un nivel.

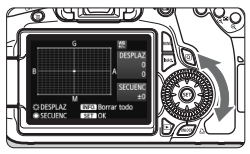

Tendencia a B/A ±3 niveles

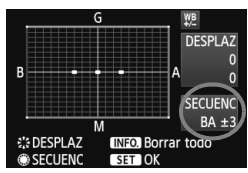

### **Ajuste la cantidad de ahorquillado del balance de blancos.**

- En el paso 2 de la corrección del balance de blancos, cuando gire el dial  $\leq$   $\gg$ , la marca "" de la pantalla cambiará a "" " " (3 puntos).
	- Al girar el dial a la derecha se ajusta el ahorquillado B/A, y al girarlo hacia la izquierda el ahorquillado M/G.
- $\blacktriangleright$  En la esquina superior derecha. "**SECUENC**" indica la dirección de la secuencia y la cantidad de corrección.
- $\bullet$  Al presionar el botón <INFO  $\ge$  se cancelarán todos los ajustes de [**Despl./Sec. WB**].
- Presione  $\leq$   $(F)$  > para salir del ajuste y volver al menú.

#### **Secuencia de ahorquillado**

El ahorquillado de las imágenes se realizará según la secuencia siguiente: 1. Balance de blancos estándar, 2. Tendencia azul (B) y 3. Tendencia ámbar (A), o 1. Balance de blancos estándar, 2. Tendencia magenta (M) y 3. Tendencia verde (G).

- 围 Durante el ahorquillado del balance de blancos, la ráfaga máxima para los disparos en serie será menor, y el número de disparos posibles también se reducirá a un tercio del número normal.
	- También se puede ajustar la corrección del balance de blancos y AEB junto con el ahorquillado del balance de blancos. Si ajusta AEB en combinación con el ahorquillado del balance de blancos, se grabarán un total de nueve imágenes para un solo disparo.
	- Puesto que se graban tres imágenes para cada disparo, la tarjeta tardará más en grabar el disparo.
	- "**SECUENC**" significa secuencia de ahorquillado.

## **MENU** Auto Lighting Optimizer (Luminosidad Automática)<sup>\*</sup>

Si la imagen sale oscura o el contraste es bajo, la luminosidad y el contraste pueden corregirse automáticamente. El ajuste predeterminado es [**Estándar**]. Con las imágenes JPEG, la corrección se realiza en el momento de captar la imagen.

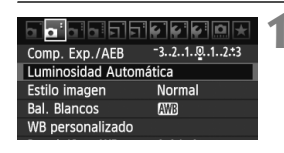

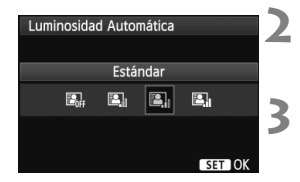

## **1 Seleccione [Auto Lighting Optimizer/ Luminosidad Automática].**

 Bajo la ficha [2], seleccione [**Auto Lighting Optimizer/Luminosidad Automática**] y, a continuación,  $presione <sub>(ser</sub>)$ .

### **2 Establezca el ajuste de corrección.**

Seleccione el ajuste que desee y, a continuación, presione  $\leq$   $(\sqrt{8}r)$  >.

#### **3 Tome la fotografía.**

 La imagen se grabará con la iluminación y el contraste corregidos, si es necesario.

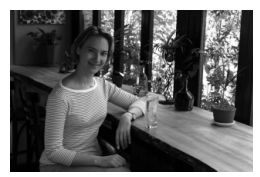

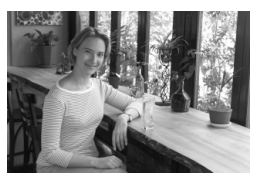

Sin corrección Con corrección

- Si se ajusta [8**C.Fn II -3: Prioridad tonos altas luces**] en [**1: Activada**], Auto Lighting Optimizer (Luminosidad Automática) se ajustará automáticamente en [**Desactivada**] y no podrá cambiar este ajuste.
	- Según las condiciones de disparo, es posible que el ruido aumente.
	- Si se establece un ajuste diferente de [**Desactivada**] y se usa la compensación de exposición, la compensación de la exposición con flash o la exposición manual para oscurecer la exposición, es posible que la imagen siga saliendo luminosa. Si desea una exposición más oscura, establezca primero este ajuste en [**Desactivada**].

## 3**Corrección de la iluminación periférica del objetivo**

Debido a las características del objetivo, es posible que las cuatro esquinas de la imagen aparezcan más oscuras. Esto se denomina viñeteado o caída de la iluminación periférica. El ajuste predeterminado es [**Activada**].

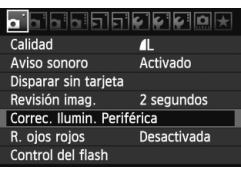

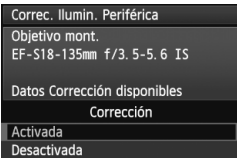

## **1 Seleccione [Correc. Ilumin. Periférica].**

● Baio la ficha [□ ], seleccione [**Correc. Ilumin. Periférica**] y, a continuación, presione  $\leq$   $\leq$   $\geq$ .

## **2 Establezca el ajuste de corrección.**

- En la pantalla, compruebe si se muestra [**Datos Corrección disponibles**] para el objetivo montado.
- Si se muestra [**Datos Correcc. no disponibles**], consulte "Acerca de los datos de corrección del objetivo" en la página siguiente.
- Seleccione [**Activada**] y, a continuación, presione  $\leq$   $\left( \sin \right)$  >.

## **3 Tome la fotografía.**

 La imagen se grabará con la iluminación periférica corregida.

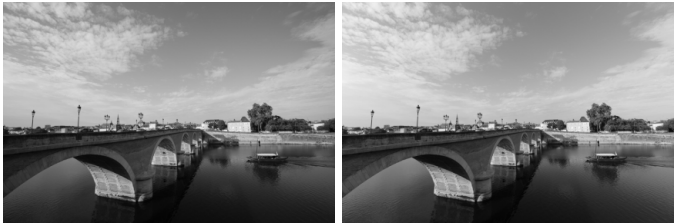

Sin corrección Con corrección

#### **Acerca de los datos de corrección del objetivo**

La cámara contiene ya datos de corrección de la iluminación periférica del objetivo para unos 25 objetivos. En el paso 2, si selecciona [**Activada**], la corrección de la iluminación periférica se aplicará automáticamente para todos los objetivos cuyos datos de corrección se hayan registrado en la cámara.

Con EOS Utility (software suministrado), puede comprobar qué objetivos tienen sus datos de corrección registrados en la cámara. También puede registrar datos de corrección para objetivos no registrados. Para ver información detallada, consulte las instrucciones del software EOS Utility en PDF, en el CD-ROM.

- Para las imágenes JPEG ya captadas no es posible aplicar la corrección de la iluminación periférica del objetivo.
	- Según las condiciones de disparo, es posible que aparezca ruido en la periferia de la imagen.
	- Cuando se utiliza un objetivo de otro fabricante que Canon, se recomienda ajustar la corrección en [**Desactivada**], aunque se muestre [**Datos Corrección disponibles**].
- $\overline{\mathbb{R}}$  . La corrección de la iluminación periférica del objetivo se aplica incluso cuando hay montado un multiplicador.
	- Si no se han registrado en la cámara los datos de corrección para el objetivo montado, el resultado será el mismo que cuando la opción de corrección se ajusta en [**Desactivada**].
	- La cantidad de corrección aplicada será ligeramente inferior a la cantidad máxima de corrección ajustable con Digital Photo Professional (software suministrado).
	- Si el objetivo no tiene información de distancia, la cantidad de corrección será menor.
	- Cuanto mayor sea la sensibilidad ISO, menor será la cantidad de corrección.

## 3**Creación y selección de una carpeta**

Puede crear y seleccionar libremente la carpeta donde se guardarán las imágenes captadas.

Esto es opcional, dado que se creará automáticamente una carpeta para guardar las imágenes captadas.

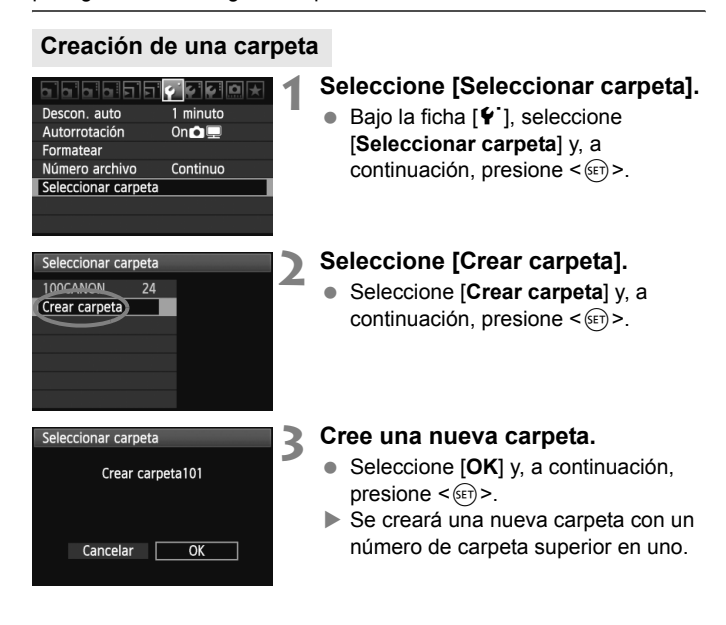

#### **Selección de una carpeta**

Número de archivo más bajo

Número de imágenes en la carpeta

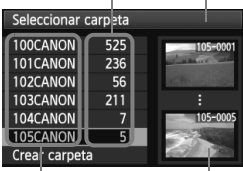

Nombre de la carpeta Número de archivo más alto

- Mientras se muestra la pantalla de selección de carpetas, seleccione una carpeta y presione  $\leq$   $\sqrt{\text{sn}}$  >.
- $\blacktriangleright$  Se selecciona la carpeta donde se guardarán las imágenes captadas.
- Las subsiguientes imágenes captadas se grabarán en la carpeta seleccionada.

#### **Acerca de las carpetas**

Como en "**100CANON**", por ejemplo, el nombre de carpeta empieza con tres dígitos (número de carpeta) seguidos por cinco caracteres alfanuméricos. Una carpeta puede contener como máximo 9999 imágenes (nº de archivo 0001 - 9999). Cuando una carpeta se llena, se crea automáticamente una nueva carpeta con un número de carpeta superior en uno. Además, si se ejecuta un reinicio manual (p. 107), se crea automáticamente una nueva carpeta. Se puede crear carpetas numeradas de 100 a 999.

#### **Creación de carpetas con un ordenador personal**

Con la tarjeta abierta en la pantalla, cree una nueva carpeta denominada "**DCIM**". Abra la carpeta DCIM y cree tantas carpetas como necesite para guardar y organizar las imágenes. El nombre de carpeta debe respetar el formato "**100ABC\_D**", donde los tres primeros dígitos son 100 - 999 seguidos por cinco caracteres alfanuméricos. Los cinco caracteres pueden ser una combinación de letras mayúsculas y minúsculas de la A a la Z, números y un subrayado " ". En el nombre de la carpeta no puede haber espacios. Además, los nombres de carpeta no pueden tener el mismo número de tres dígitos, como en "100ABC\_D" y "100W\_XYZ", aunque las letras sean diferentes.

## 3**Métodos de numeración de archivos**

El número de archivo es como el número de fotograma en un rollo de película. A las imágenes captadas se les asigna un número de archivo secuencial de 0001 a 9999 y se guardan en una carpeta. Puede cambiar cómo se asigna el número de archivo.

El número de archivo aparecerá en el ordenador con este formato: **IMG\_0001.JPG**.

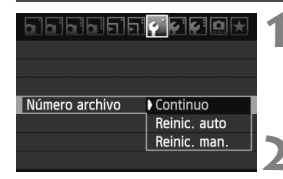

### **1 Seleccione [Número archivo].**

Bajo la ficha [ $\blacklozenge$ ], seleccione [**Número archivo**] y, a continuación, presione  $\leq$   $\sqrt{(s+1)}$  >.

### **2 Seleccione el método de numeración de archivos.**

● Seleccione el ajuste que desee y, a continuación, presione  $\leq$   $\leq$   $\geq$ .

## **Continuo**

#### **Continúa la secuencia de numeración de archivos incluso después de reemplazar la tarjeta o de crear una nueva carpeta.**

Aunque sustituya la tarjeta o cree una nueva carpeta, la secuencia de numeración de archivos continuará hasta 9999. Esto es útil cuando se desea guardar imágenes con números comprendidos entre 0001 y 9999, y ubicadas en diversas tarjetas o carpetas, en una carpeta del ordenador personal. Si la tarieta de repuesto o la carpeta existente contiene imágenes grabadas previamente, la numeración de archivos de las nuevas imágenes puede continuar a partir de la numeración de los archivos de las imágenes existentes en la tarjeta o carpeta. Si desea utilizar la numeración continua de archivos, es recomendable que utiliza cada vez una tarjeta recién formateada.

**Numeración de archivos después de sustituir la tarjeta**

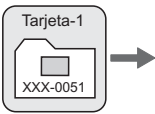

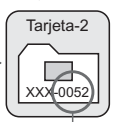

**Numeración de archivos después de crear una carpeta**

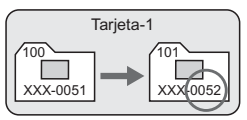

Siguiente número de archivo de la secuencia

#### **Reinic. auto**

#### **La numeración de archivos se reinicia desde 0001 cada vez que se reemplaza la tarjeta o se crea una nueva carpeta.**

Siempre que se reemplaza la tarjeta o se crea una nueva carpeta, la numeración de archivos se inicia desde 0001. Esto es útil si se desea organizar imágenes de acuerdo con tarjetas o carpetas. Si la tarjeta de repuesto o la carpeta existente contiene imágenes grabadas previamente, la numeración de archivos de las nuevas imágenes puede continuar a partir de la numeración de los archivos de las imágenes existentes en la tarjeta o carpeta. Si desea guardar imágenes iniciando la numeración de archivos en 0001, utilice cada vez una tarjeta recién formateada.

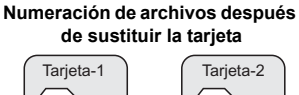

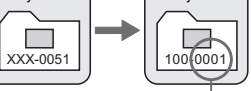

Se reinicia la numeración de archivos

**Numeración de archivos después de crear una carpeta**

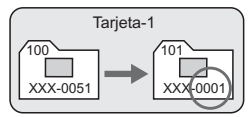

#### **Reinic. man.**

#### **Para reiniciar la numeración de archivos a 0001 o para empezar desde el número de archivo 0001 en una nueva carpeta.**

Cuando se reinicia manualmente la numeración de archivos, se crea automáticamente una nueva carpeta y la numeración de archivos de las imágenes guardadas en esa carpeta se inicia desde 0001. Esto es útil si se desea utilizar diferentes carpetas para las imágenes tomadas ayer y las tomadas hoy, por ejemplo. Después del reinicio manual, la numeración de archivos vuelve a continua o reinicio automático.

O.

Si el número de archivo de la carpeta número 999 alcanza 9999, no será posible disparar aunque la tarjeta tenga aún capacidad de almacenamiento. La pantalla LCD mostrará un mensaje indicándole que sustituya la tarjeta. Sustitúyala por una nueva tarjeta.

El nombre de archivo de las imágenes JPEG y RAW comenzará por "IMG\_". Los nombres de archivo de vídeo empiezan por "MVI\_". La extensión será ".JPG" para las imágenes JPEG, ".CR2" para las imágenes RAW y ".MOV" para los vídeos.

## $M$ **ENU** Ajuste de la información de copyright  $*$

Cuando ajuste la información de copyright, se anexará a la imagen como información Exif.

#### **FIFIFIFIFIFIC CLAIR**

Info. Batería Opciones pres. botón INFO. Ajustes de usuario de cámara Información de copyright Borrar los aiustes de cámara Versión firmware 1.0.0

#### Información de copyright

#### Escribir el nombre del autor Escribir detalles copyright

Borrar info. de copyright

**MENU SO** 

#### Escribir el nombre del autor  $11/63$ xxxxx.xxxxx 回卷 面分  $0 - 1$ :  $1$ ? () [] <> 0123456789 abcdefghijklmnopqrstuvwxyz<br>ABCDEFGHIJKLMNOPQRSTUVWXYZ '#, +=\$%&' " {}↓ **INFO** Cancelar **MENU OK**

## **1 Seleccione [Información de copyright].**

Bajo la ficha  $[4:]$ , seleccione [**Información de copyright**] y, a  $continuation$ , presione  $\leq$   $(SET)$ 

## **2 Seleccione la opción que desee.**

- Seleccione [**Escribir el nombre del autor**] o [**Escribir detalles copyright**] y, a continuación,  $presione <sub>(SET)</sub>$ .
- Aparecerá la pantalla de entrada de texto.
- Seleccione [**Mostrar info. copyright**] para revisar la información de copyright ajustada actualmente.
- Seleccione [**Borrar info. de copyright**] para borrar la información de copyright ajustada actualmente.

## **3 Escriba texto.**

- Consulte "Procedimiento de entrada de texto" en la página siguiente y escriba la información de copyright.
- Escriba como máximo 63 caracteres alfanuméricos y símbolos.

## **4 Salga del ajuste.**

 Una vez escrito el texto, presione el botón <MENU> para salir.
### **Procedimiento de entrada de texto**

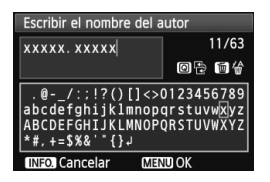

- **Cambio del área de entrada** Presione el botón < Q > para alternar entre las áreas de entrada superior e inferior.
- **Movimiento del cursor** Presione la tecla  $\leq$   $\blacktriangleright$   $\triangleright$  para mover el cursor.

#### **Entrada de texto**

En el área inferior, presione la tecla  $\langle \sqrt{V} \rangle$  o  $\langle \sqrt{V} \rangle$  para seleccionar un carácter y, a continuación, presione  $\leq$   $\leq$   $\geq$  para escribirlo.

#### **Borrado de un carácter**

Presione el botón  $\leq \frac{1}{10}$  para borrar un carácter.

#### **Salida**

Después de escribir el texto, presione el botón <MENU> para finalizar la entrada de texto y volver a la pantalla del paso 2.

#### **Cancelación de la entrada de texto**

Para cancelar la entrada de texto, presione el botón <INFO, > para cancelarla y volver a la pantalla del paso 2.

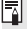

 $\boxed{5}$  También puede escribir la información de copyright con EOS Utility (software suministrado).

# **MENU** Ajuste del espacio de color<sup>\*</sup>

El espacio de color se refiere a la gama de colores reproducibles. Con esta cámara puede ajustar el espacio de color en sRGB o Adobe RGB para las imágenes captadas. Se recomienda sRGB para las tomas normales.

En modos de la zona básica, sRGB se ajustará automáticamente.

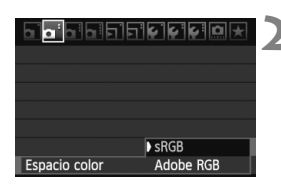

### **1 Seleccione [Espacio color].**

- Bajo la ficha [**Qi**], seleccione [**Espacio color**] y, a continuación, presione  $\leq$   $(F)$  >.
- **2 Ajuste el espacio de color deseado.**
	- Seleccione [**sRGB**] o [**Adobe RGB**] y, a continuación, presione  $\leq$   $($ ET)  $>$ .

### **Acerca de Adobe RGB**

Este espacio de color se utiliza principalmente para la impresión comercial y otros usos industriales. Este ajuste no se recomienda para usuarios sin conocimientos sobre procesado de imágenes, Adobe RGB y Regla de diseño para sistema de archivo de cámara 2.0 (Exif 2.21). La imagen parecerá muy atenuada en el entorno sRGB de un ordenador personal, y con impresoras que no sean compatibles con la Regla de diseño para sistemas de archivos de cámara 2.0 (Exif 2.21). En consecuencia, será necesario procesar posteriormente las imágenes mediante software.

- $\overline{\mathbb{F}}$  Si la imagen se capta con el espacio de color ajustado en Adobe RGB, el nombre del archivo comenzará con " MG " (el primer carácter es un subrayado).
	- El perfil ICC no se adjunta. Consulte las explicaciones sobre el perfil ICC en las instrucciones del software en PDF en el CD-ROM.

# **Operaciones avanzadas**

**5**

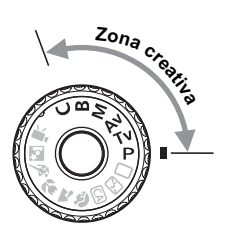

En los modos de la zona creativa, puede ajustar la velocidad de obturación y la abertura para ajustar la exposición que desee. Cambiando los ajustes de la cámara puede obtener diversos resultados.

- El icono  $\star$  en la esquina superior derecha del título de la página indica que la función solo puede utilizarse en los modos de la zona creativa  $(P/ Tv / Av / M / B)$ .
- Si presiona el disparador hasta la mitad y lo suelta, la información del panel LCD y del visor se continuará mostrando durante aprox. 4 segundos  $(\bar{w}4)$ .
- Las funciones que se pueden ajustar en los modos de la zona creativa se muestran en "Tabla de disponibilidad de funciones según los modos de disparo" en la página 276.

# d**: AE programada**

La cámara ajusta automáticamente la velocidad de obturación y la abertura para ajustarse a la luminosidad del motivo. Esta función se denomina AE programada.

- \* <**P**> significa "Program" (programa).
- AE significa "Auto Exposure" (exposición automática).

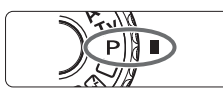

### **Ajuste el dial de modo en <<b>P**>.

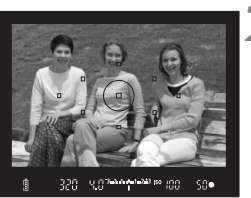

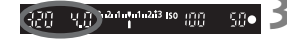

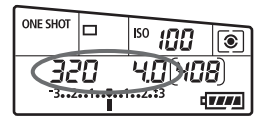

### **2 Enfoque el motivo.**

- Mire por el visor y sitúe el motivo de modo que esté cubierto por el punto AF seleccionado. Después presione el disparador hasta la mitad.
- $\blacktriangleright$  El punto AF que obtiene el enfoque parpadea en rojo, y la luz de confirmación de enfoque <  $\bullet$  > de la parte inferior derecha del visor se ilumina (con AF foto a foto).
- $\blacktriangleright$  La velocidad de obturación y la abertura se ajustarán automáticamente y se mostrarán en el visor y en el panel LCD.

### **3 Compruebe la información del visor.**

 Si las indicaciones de velocidad de obturación y de abertura no parpadean, la exposición es estándar.

### **4 Tome la fotografía.**

 Encuadre la toma y presione el disparador hasta el fondo.

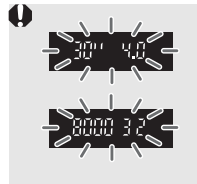

- Si parpadean la velocidad de obturación "**30"**" y la abertura máxima, es señal de subexposición. Incremente la sensibilidad ISO o utilice el flash.
- Si parpadean la velocidad de obturación "**8000**" y la abertura mínima, es señal de sobreexposición. Reduzca la sensibilidad ISO o utilice un filtro ND (se vende por separado) para disminuir la cantidad de luz que entra en el objetivo.

# **E** Diferencias entre <**P**> y <□> (Totalmente automático)

Con < $\Box$ >, muchas funciones tales como el modo AF, el modo de avance y el flash incorporado se ajustan automáticamente para evitar fotografías estropeadas. Las funciones que puede ajustar están limitadas. Con  $\leq P$ >, solamente se ajusta automáticamente la velocidad de obturación y la abertura. Puede ajustar libremente el modo AF, el modo de avance, el flash incorporado, y otras funciones (p. 276).

#### **Acerca del cambio de programa**

- En el modo AE programada, puede cambiar libremente la combinación de velocidad de obturación y abertura (Programa) establecida automáticamente por la cámara al tiempo que mantiene la misma exposición. Esta técnica se denomina cambio de programa.
- **Para ello, presione el disparador hasta la mitad y gire el dial <** $\mathcal{E}^{\infty}$ **> hasta** que aparezca la velocidad de obturación o la abertura deseada.
- El cambio de programa se cancela automáticamente después de tomar la fotografía.
- No es posible usar el cambio de programa con flash.

# s**: AE con prioridad a la velocidad de obturación**

En este modo, el usuario ajusta la velocidad de obturación y la cámara ajusta automáticamente la abertura para obtener la exposición estándar adecuada a la luminosidad del motivo. Esta función se denomina AE con prioridad a la velocidad de obturación. Una velocidad de obturación más rápida puede congelar la acción o el motivo en movimiento. O bien, una velocidad de obturación más lenta puede crear un efecto de difuminado, dando la impresión de movimiento.

 $*$  < Tv > significa "Time value" (valor de tiempo).

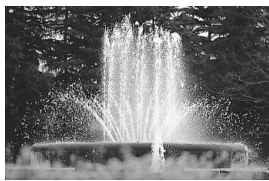

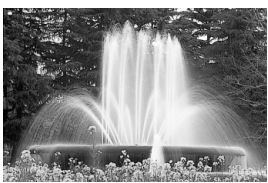

Acción congelada (Velocidad de obturación rápida: 1/2000 seg.) (Velocidad de obturación lenta: 1/30 seg.)Movimiento difuminado

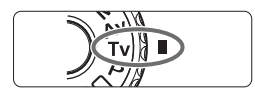

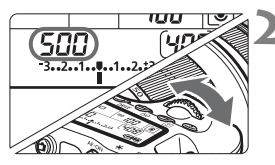

**Ajuste el dial de modo en <7v>.** 

- **2 Ajuste la velocidad de obturación deseada.**
	- Mientras observa el panel LCD, gire el dial  $\leq$  $\approx$ .

### **3 Enfoque el motivo.**

- **Presione el disparador hasta la mitad.**
- $\blacktriangleright$  La abertura se ajusta automáticamente.

### **4 Compruebe la indicación del visor y tome la fotografía.**

 Si la abertura no parpadea, la exposición es estándar.

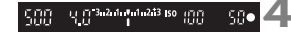

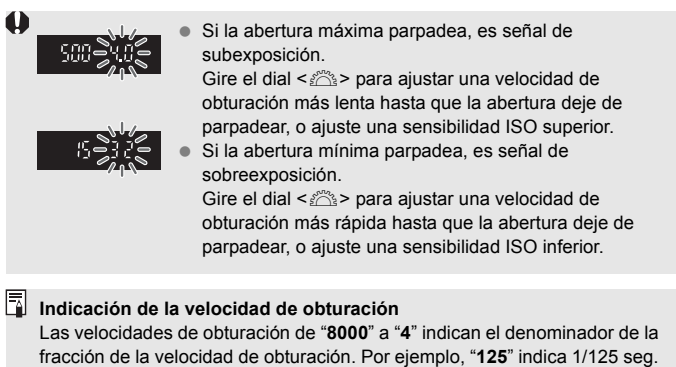

Además, "**0"5**" indica 0,5 seg. y "**15"**" es 15 seg.

# f**: AE con prioridad a la abertura**

En este modo, el usuario ajusta la abertura que desee y la cámara ajusta automáticamente la velocidad de obturación para obtener la exposición estándar correspondiente a la luminosidad del motivo. Esta función se denomina AE con prioridad a la abertura. Un número f/ mayor (orificio de abertura menor) hace que una mayor proporción del primer plano y del fondo caigan dentro de un enfoque aceptable. Por otra parte, un número f/ menor (orificio de abertura mayor) hace que una menor proporción del primer plano y del fondo caigan dentro del enfoque aceptable.  $*$  <  $Av$  > significa "Aperture value" (valor de abertura).

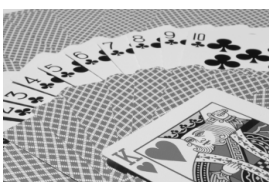

Primer plano y fondo nítidos

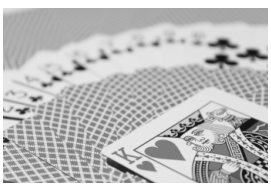

Fondo difuminado (Con un número de abertura f/ mayor: f/32) (Con un número de abertura f/ menor: f/5,6)

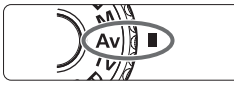

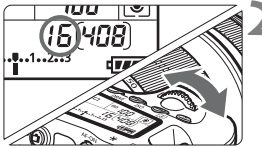

## **Ajuste el dial de modo en <Av>.**

### **2 Ajuste la abertura que desee.**

 Mientras observa el panel LCD, gire el dial  $\leq$  $\leq$  $\leq$  $\leq$  $\leq$  $\leq$ .

#### $+5$  3-2-d-0-0-243 (so  $+0.0$ sne 30

### **3 Enfoque el motivo.**

- Presione el disparador hasta la mitad.
- La velocidad de obturación se ajusta automáticamente.

### **4 Compruebe la indicación del visor y tome la fotografía.**

 Si la velocidad de obturación no parpadea, la exposición es estándar.

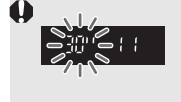

 Si parpadea la velocidad de obturación "**30"**", es señal de subexposición.

Gire el dial < $\frac{1}{2}$ > para ajustar una abertura más amplia (número f/ menor) hasta que se detenga el parpadeo o ajuste una sensibilidad ISO superior.

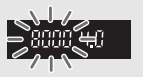

 Si parpadea la velocidad de obturación "**8000**", es señal de sobreexposición.

Fire el dial < $\frac{1}{2}$ > para ajustar una abertura menor (número f/ mayor) hasta que se detenga el parpadeo o ajuste una sensibilidad ISO inferior.

### **Indicación de abertura**

Cuanto mayor sea el número f/, menor será la abertura. Las aberturas indicadas variarán en función del objetivo. Si no hay ningún objetivo montado en la cámara, se mostrará "**00**" como abertura.

### Previsualización de la profundidad de campo<sup>\*</sup>

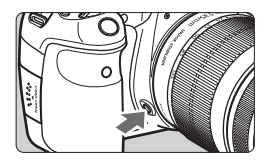

Presione el botón de previsualización de la profundidad de campo para cerrar el diafragma del objetivo hasta el ajuste de abertura actual. Puede comprobar la profundidad de campo (intervalo de enfoque aceptable) a través del visor.

- $\boxed{5}$   $\bullet$  Un número f/ mayor hace que una mayor proporción del primer plano y del fondo caigan dentro de un enfoque aceptable. No obstante, el visor se verá más oscuro.
	- El efecto de profundidad de campo puede verse claramente en la imagen de Visión en Directo cambiando la abertura y presionando el botón de previsualización de la profundidad de campo (p. 152).
	- La exposición se bloqueará (bloqueo AE) cuando se presione el botón de previsualización de la profundidad de campo.

# a**: Exposición manual**

En este modo puede ajustar la velocidad de obturación y la abertura según desee. Para determinar la exposición, consulte el indicador de nivel de exposición en el visor o utilice un fotómetro disponible en el comercio. Este método se denomina exposición manual. \* <M> significa "Manual".

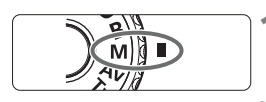

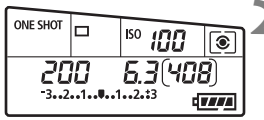

Índice de exposición estándar

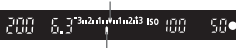

Marca del nivel de exposición

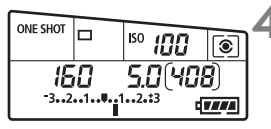

### **Ajuste el dial de modo en <M>.**

### **2 Ajuste la velocidad de obturación y la abertura.**

- Para ajustar la velocidad de obturación, gire el dial < $\mathbb{Z}_3^*$ >.
- Para aiustar la abertura, gire el dial <5>. Si no se puede ajustar la abertura, presione el botón < UNLOCK > baio el dial  $\leq$   $\geq$   $($  $\delta$ 4 $)$  v, a continuación, gire el dial  $\leq$   $\gg$ .

### **3 Enfoque el motivo.**

- Presione el disparador hasta la mitad.
- $\blacktriangleright$  En el visor y en el panel LCD aparece el ajuste de la exposición.
- $\bullet$  La marca del nivel de exposición  $\leq$  1 > indica a qué distancia del nivel de exposición estándar se encuentra el nivel de exposición actual.

### **4 Ajuste la exposición.**

 Compruebe el nivel de exposición y ajuste la velocidad de obturación y la abertura deseadas.

### **5 Tome la fotografía.**

Si [ $\alpha$ <sup>:</sup> Auto Lighting Optimizer/ $\alpha$ <sup>:</sup> Luminosidad Automática] (p. 101) se ajusta en un valor diferente de [**Desactivada**], es posible que la imagen siga pareciendo luminosa aunque se haya ajustado una exposición más oscura.

# $\lceil \circledast \rceil$  Selección del modo de medición  $\stackrel{\star}{\scriptscriptstyle{\sim}}$

Puede seleccionar uno de entre cuatro métodos para medir la luminosidad del motivo. En modos de la zona básica, se ajustará automáticamente la medición evaluativa.

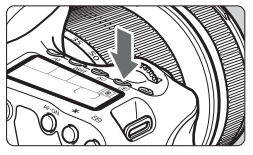

### **Presione el botón <** $\circled{2}$ **>. (** $\circled{6}$ **)**

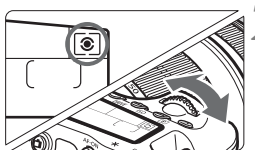

### **2 Seleccione el modo de medición.**

 Mientras observa el panel LCD, gire el dial < $6 \leq 2$ .

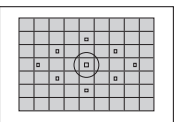

### q **Medición evaluativa**

Éste es un modo de medición general, adecuado para retratos e, incluso, para motivos a contraluz. La cámara ajusta automáticamente la exposición adecuada para la escena.

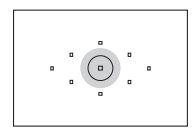

### w **Medición parcial**

Es efectiva cuando el fondo es mucho más luminoso que el motivo debido a un contraluz, etc. La medición parcial cubre aprox. 6,5% del área del visor en el centro.

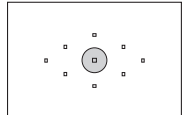

### r **Medición puntual**

Este modo se utiliza para medir un punto específico del motivo o de la escena. La medición se promedia al centro cubriendo aprox. 2,8% del área del visor.

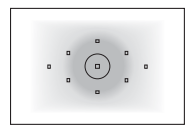

e **Medición promediada con preponderancia central** La medición da prioridad al centro y, a continuación, realiza un promedio del resto de la escena.

# Ajuste de la compensación de la exposición \*

La compensación de la exposición puede aclarar (aumentando la exposición) u oscurecer (reduciendo la exposición) la exposición estándar ajustada por la cámara. Aunque puede ajustar la compensación de exposición hasta ±5 puntos en incrementos de 1/3 de punto, el indicador de compensación de la exposición del panel LCD y del visor solamente puede mostrar el ajuste hasta ±3 puntos. Si desea establecer el ajuste de compensación de la exposición más allá de ±3 puntos, debe utilizar la pantalla de control rápido (p. 44) o siga las instrucciones para **[Ca<sup>:</sup> Comp. Exp./AEB**] en la página siguiente.

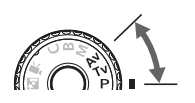

Exposición aumentada para obtener una imagen más luminosa

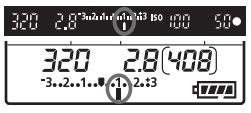

Exposición reducida para obtener una imagen más oscura

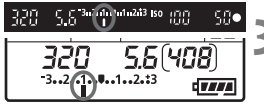

**Ajuste el dial de modo en <P>,**  $\langle$ **T** $v$  $>$   $\circ$   $\langle$  **A** $v$  $>$ .

### **2 Ajuste la cantidad de compensación de la exposición.**

 Después de presionar el disparador hasta la mitad ( $\&$ 4), gire el dial < $\circ$ >. Si no se puede ajustar la compensación de la exposición, presione el botón < UNLOCK > baio el dial < $\textcircled{3}$ > ( $\textcircled{4}$ ) y, a continuación, gire el dial  $\leq$   $\geq$ .

### **3 Tome la fotografía.**

 Para cancelar la compensación de la exposición, vuelva a ajustar la cantidad de compensación de la exposición en  $\leq$ .

Si [2 **Auto Lighting Optimizer/**2 **Luminosidad Automática**] (p. 101) se ajusta en un valor diferente de [**Desactivada**], es posible que la imagen siga pareciendo luminosa aunque se haya ajustado una exposición más oscura.

- La cantidad de compensación de la exposición permanecerá en vigor incluso después de situar el interruptor de alimentación en <OFF>.
- $\bullet$  Tenga cuidado de no girar el dial < $\circledcirc$ > y cambiar accidentalmente la compensación de la exposición. Es más seguro ajustar el menú [6 **Bloquear 5**] en [**Activar**]. Antes de girar el dial < section el botón <**UNLOCK** > ( $\Phi$ 4) y, a continuación, gire el dial < s>>.
- Si el valor ajustado supera ±3 puntos, el extremo del indicador del nivel de exposición mostrará < $\left\{\rightarrow$  o < $\right\}$  >.

ħ

# **<sup>62</sup>4** Ahorquillado automático de la exposición (AEB)<sup>×</sup>

Al cambiar automáticamente la velocidad de obturación o la abertura, la cámara ahorquilla la exposición de hasta ±3 puntos en incrementos de 1/3 de punto para tres tomas sucesivas. Esta función se denomina AEB. \* AEB significa "Auto Exposure Bracketing" (ahorquillado automático de la exposición).

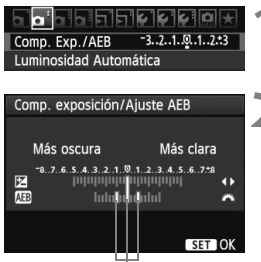

Cantidad de AEB

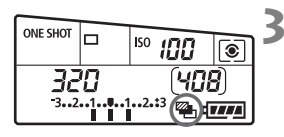

### **Cancelación del AEB**

### **1 Seleccione [Comp. Exp./AEB].**

Bajo la ficha  $[\text{Q}^{\dagger}]$ , seleccione  $[\text{Comp. Exp.} /$ **AEB**] y, a continuación, presione  $\leq$   $(F)$  >.

### **2 Ajuste la cantidad de AEB.**

- Gire el dial < $\frac{1}{6}$ > para ajustar la cantidad de AEB.
- Presione la tecla  $\leq$   $\blacktriangleright$   $\triangleright$  para ajustar la cantidad de compensación de la exposición. Si se combina AEB con la compensación de la exposición, AEB se aplicará centrado en la cantidad de compensación de la exposición.
- $\bullet$  Presione  $\leq$   $(F)$  para establecerlo.
- Cuando salga del menú, en el panel LCD se  $mostrará < 44$  > y el nivel de AEB.

### **3 Tome la fotografía.**

- Enfoque y presione el disparador hasta el fondo. Las tres tomas ahorquilladas se tomarán en este orden: exposición estándar, exposición reducida y exposición aumentada.
- Siga los pasos 1 y 2 para desactivar la visualización de la cantidad de AEB.
- El ajuste AEB se cancela automáticamente si se sitúa el interruptor de alimentación en < OFF > o cuando el flash está listo para disparar.
- Ħ Si el modo de avance está ajustado en < $\square$ >, deberá presionar el disparador tres veces. Cuando se ajuste <**D**<sub>H</sub>> o <**D**<sub>></sub> y mantenga presionado el disparador hasta el fondo, los tres disparos ahorquillados se tomarán en serie. A continuación, la cámara dejará de disparar. Cuando se ajusta < $\> 0 \leq \> 2$ , los tres disparos ahorquillados se toman en serie después de un retardo de 10 seg. o 2 seg.
	- No se puede utilizar ni flash ni exposiciones "Bulb" con AEB.

# $\star$  **Bloqueo AE**<sup>☆</sup>

Utilice el bloqueo AE cuando el área de enfoque sea diferente del área de medición de la exposición, o cuando desee hacer varias tomas con el mismo ajuste de exposición. Presione el botón  $\leq$   $\frac{1}{\epsilon}$  > para bloquear la exposición y, a continuación, recomponga y tome la fotografía. Esta función se denomina bloqueo AE. Resulta útil para motivos a contraluz.

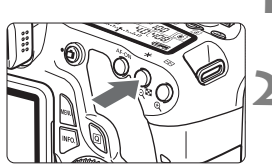

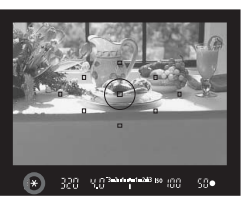

### **1 Enfoque el motivo.**

- **Presione el disparador hasta la mitad.**
- $\blacktriangleright$  Aparecerá el ajuste de exposición.

### **Presione el botón <** $\angle X$ **>.** ( $\oslash 4$ )

- El icono  $\leq$   $\neq$  > se iluminará en el visor para indicar que el ajuste de exposición está bloqueado (bloqueo AE).
- Cada vez que se presione el botón <\*>, se bloquea el ajuste de exposición automática actual.

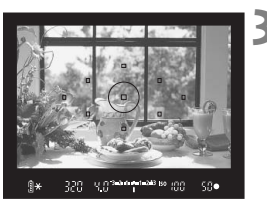

### **3 Recomponga el encuadre y tome la fotografía.**

 Si desea mantener el bloqueo AE y tomar más fotografías, mantenga presionado el botón  $\leq$  $\frac{\dot{x}}{\dot{x}}$  > y presione el disparador para tomar otra fotografía.

### **Efectos del bloqueo AE**

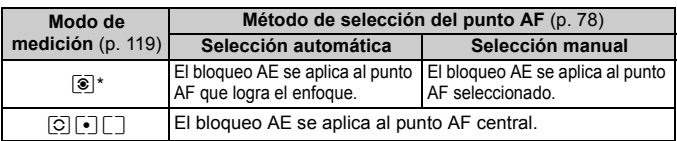

\* Cuando el conmutador de modos de enfoque del objetivo está ajustado en <**MF**>, el bloqueo AE se aplica al punto AF central.

# F**: Exposiciones "Bulb"**

Cuando se ajusta el modo de exposiciones "Bulb", el obturador permanece abierto mientras se presiona el disparador hasta el fondo y se cierra al soltar el disparador. Esto se denomina exposición "Bulb". Utilice las exposiciones "Bulb" para escenas nocturnas, fuegos artificiales, cielos y otros motivos que requieran exposiciones largas.

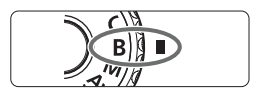

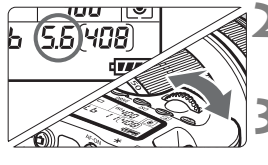

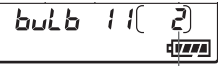

Tiempo de exposición transcurrido

### **1 Ajuste el dial de modo en <**F**>.**

### **2 Ajuste la abertura que desee.**

 Mientras observa el panel LCD, gire el dial  $\leq \frac{6}{5}$ > o  $\leq$   $\geq$ 

### **3 Tome la fotografía.**

- Mientras mantenga presionado el disparador la exposición continuará.
- $\blacktriangleright$  El tiempo de exposición transcurrido se mostrará en el panel LCD.

- **O** Puesto que las exposiciones "Bulb" producen más ruido que las normales, la imagen puede parecer un poco granulada.
	- Cuando se ajusta [8**C.Fn II -1: Red. ruido en largas expo.**] en [**1: Auto**] o [**2: On**], es posible reducir el ruido generado por la exposición "Bulb" (p. 254).
- **Para las exposiciones "Bulb" se recomienda utilizar un trípode y un** disparador remoto (p. 124).
	- También puede usar un control remoto (se vende por separado, p. 126) para las exposiciones "Bulb". Cuando presione el botón de transmisión del control remoto, la exposición "Bulb" se iniciará inmediatamente o 2 segundos más tarde. Presione de nuevo el botón para detener la exposición "Bulb".

### **Utilización de la tapa del ocular**

Si toma una fotografía sin mirar por el visor, la luz que entra por el ocular puede malograr la exposición. Para evitarlo, utilice la tapa del ocular (p. 23) que está montada en la correa de la cámara.

**Durante el disparo con Visión en Directo y la grabación de vídeo, no es necesario colocar la tapa del ocular.**

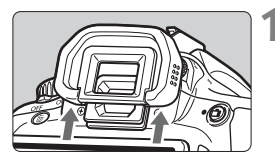

### **1 Extraiga el ocular.**

**Empuje la base del ocular para** retirarlo.

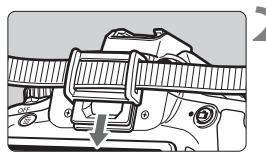

### **2 Coloque la tapa del ocular.**

 Deslice la tapa del ocular en la ranura correspondiente para fijarla.

### F **Utilización del disparador remoto**

El Disparador remoto RS-60E3 (se vende por separado) incluye un cable de aprox. 60 cm/2,0 pies. Cuando se conecta al terminal de control a distancia de la cámara, el Disparador remoto RS-60E3 se puede utilizar para presionar el disparador hasta la mitad y por completo.

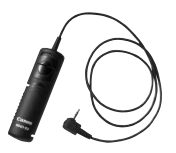

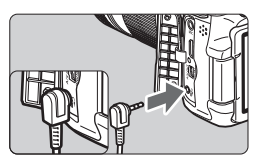

# Bloqueo del espeio<sup>\*</sup>

Aunque el uso de autodisparador o del disparador remoto puede evitar las trepidaciones, el uso del bloqueo de espejo para evitar vibraciones de la cámara (impacto del espejo) puede ser también útil cuando se utiliza un superteleobjetivo o cuando se fotografía primeros planos (fotografía macro). **Cuando se ajusta [**8**C.Fn III -5: Bloqueo del espejo] en [1: Activado], se puede disparar con bloqueo del espejo** (p. 257)**.**

### **1 Enfoque el motivo y, a continuación, presione el disparador hasta el fondo.**

 $\blacktriangleright$  El espeio se levantará.

### **2 Presione otra vez el disparador hasta el fondo.**

- $\triangleright$  Se toma la fotografía y el espejo vuelve a bajar.
- En situaciones de alta luminosidad, por ejemplo, a la orilla del mar o en pistas de esquí en un día soleado, debe tomar la fotografía rápidamente después del bloqueo del espejo.
	- No apunte hacia el sol con la cámara. El calor del sol puede resecar y dañar las cortinillas del obturador.
	- Si utiliza el autodisparador y el bloqueo del espejo en combinación con una exposición "Bulb", mantenga presionado el disparador hasta el fondo (tiempo de retardo del autodisparador + tiempo de exposición "Bulb"). Si suelta el disparador durante la cuenta atrás del autodisparador, se oirá un sonido de disparo pero no se tomará ninguna fotografía.
- Cuando se ajusta [**1: Activado**], el disparo único tiene efecto aunque el modo de avance se haya ajustado en serie.
	- Cuando se ajusta el autodisparador en < $\> 0 \leq x \leq 2$ , la fotografía se toma después de 10 seg. o 2 seg., respectivamente.
	- Si 30 segundos pasan después del bloqueo del espejo, volverá a bajar automáticamente. El espejo se vuelve a bloquear al presionar de nuevo el disparador hasta el fondo.
	- Para el bloqueo de espejo, se recomienda utilizar el Disparador remoto RS-60E3 (se vende por separado) (p. 124).
	- También puede bloquear el espejo y disparar con un control remoto (se vende por separado, p. 126). Se recomienda ajustar el control remoto con un retardo de 2 segundos.

# R **Disparo con control a distancia**

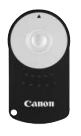

Con el control remoto RC-6 (se vende por separado), puede disparar de forma remota hasta aprox. 5 metros/ 16,4 pies de la cámara. Puede disparar inmediatamente o utilizar un retardo de 2 seg.

También puede utilizar el control remoto RC-1 y RC-5.

### **1 Enfoque el motivo.**

- **2 Sitúe el conmutador de modos de enfoque del objetivo en <MF>.**
	- $\bullet$  También puede disparar con  $\leq$ AF $\geq$ .

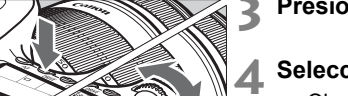

**Presione el botón <DRIVE>. (** $\δ$ **6)** 

### **4 Seleccione el autodisparador.**

 Observe el panel LCD y gire el dial <<<d>>
seleccionar <**&>**  $<\frac{1}{2}S_2$ .

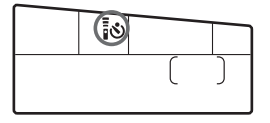

- **5 Presione el botón de transmisión del control remoto.**
- Apunte el control remoto hacia el sensor de control remoto de la cámara y presione el botón de transmisión.
- ▶ La lámpara del autodisparador se ilumina y se toma la fotografía.

Es posible que la cámara no funcione correctamente cerca de determinados tipos de luz fluorescente. Cuando utilice el control remoto inalámbrico, intente mantener la cámara lejos de fuentes de luz fluorescente.

Sensor de control remoto

# Q **Mostrar el nivel electrónico**

Para facilitar la tarea de nivelar la cámara, se puede mostrar el nivel electrónico en la pantalla LCD, en el visor y en el panel LCD. Tenga en cuenta que solo se mostrará el nivel horizontal. (No hay nivel vertical.)

### **Mostrar el nivel electrónico en la pantalla LCD**

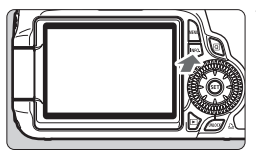

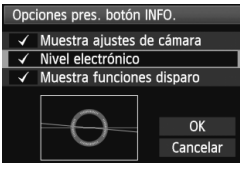

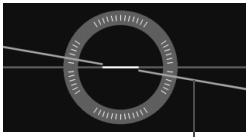

Nivel horizontal

### **Presione el botón <INFO.>.**

- Cada vez que presione el botón <INFO.>, la presentación de la pantalla cambiará.
- Muestre el nivel electrónico.
- Si no aparece el nivel electrónico. ajuste la opción [7 **Opciones pres. botón INFO.**] del menú de modo que se muestre el nivel electrónico (p. 266).

### **2 Compruebe la inclinación de la cámara.**

- La inclinación horizontal se muestra en incrementos de 1°.
- **Cuando la línea roja se vuelve verde,** indica que se ha corregido la inclinación.

Aunque se corrija la inclinación, hay un margen de error de  $\pm 1^{\circ}$ .

 Si la cámara está significativamente inclinada, el margen de error del nivel electrónico será mayor.

 $\boxed{5}$  El nivel electrónico puede mostrarse también durante el disparo con Visión en Directo y la grabación de vídeo (p. 154, 176).

### **Mostrar el nivel electrónico en el visor**

La presentación del nivel electrónico en el visor y en el panel LCD utiliza la escala de nivel de exposición. Tenga en cuenta que el nivel electrónico solo se muestra al disparar con orientación horizontal. No se muestra en la orientación vertical.

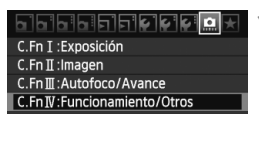

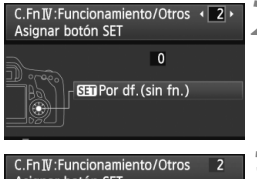

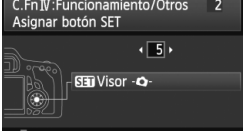

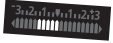

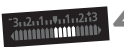

4° de inclinación a la derecha

4° de inclinación a la izquierda

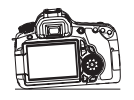

### **1 Seleccione Funciones personalizadas IV.**

 Seleccione el menú [8**C.Fn IV: Funcionamiento/Otros**] y, a continuación, presione  $\leq$   $\left( \sin \right)$  >.

### **2 Seleccione C.Fn IV -2 [Asignar botón SET].**

 $\bullet$  Presione la tecla < $\blacktriangleleft\blacktriangleright$  para seleccionar [**2**] [**Asignar botón SET**] v. a continuación, presione  $\leq$   $\sqrt{\text{sn}}$  >.

### **3 Seleccione [5]: [SET Visor -Q-].**

- $\bullet$  Presione la tecla  $\leq$   $\blacktriangleright$   $\triangleright$  para seleccionar [5]: [**SEI** Visor -**Q**-] y, a continuación, presione  $\leq$   $\leq$   $\geq$ .
- $\bullet$  Presione el botón <MFNU $>$  dos veces para salir del menú.

### **4 Muestre el nivel electrónico.**

- $\bullet$  Presione  $\leq$   $(SET)$   $\geq$ .
- $\triangleright$  En el visor y en el panel LCD, el nivel electrónico utilizará la escala de exposición para mostrar la inclinación horizontal hasta ±9° en incrementos de 1°.
- Al presionar el disparador hasta la mitad, la escala del nivel de exposición volverá a indicar el nivel de exposición.
- Aunque se corrija la inclinación, puede que aún haya un margen de error de ±1°.
	- Si apunta la cámara hacia arriba o hacia abajo, el nivel electrónico no se mostrará correctamente.

# **Fotografía con flash**

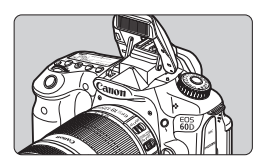

Con el flash incorporado, puede disparar con flash automático, flash manual y flash inalámbrico.

**6**

En los modos de la zona creativa, solamente tiene que presionar el botón < $\frac{1}{2}$  para que se levante el flash incorporado. Para retraer el flash incorporado, empújelo con los dedos a su posición original.

En los modos de la zona básica (excepto  $\leq \mathbb{Z}$  >  $\leq \mathbb{Z}$  > < < >), el flash incorporado se levantará y disparará automáticamente en condiciones de poca luz y contraluz. El modo <CA > permite elegir entre el disparo automático del flash y el flash activo/inactivo (p. 61).

Durante la grabación de vídeo no se puede utilizar el flash.

# D **Utilización del flash incorporado**

En los modos de la zona básica y en los modos de la zona creativa, la velocidad de obturación y la abertura para la fotografía con flash se ajustarán como se muestra a continuación. De manera predeterminada, se utilizará, el control de flash automático E-TTL II (exposición automática con flash) en todos los modos de disparo.

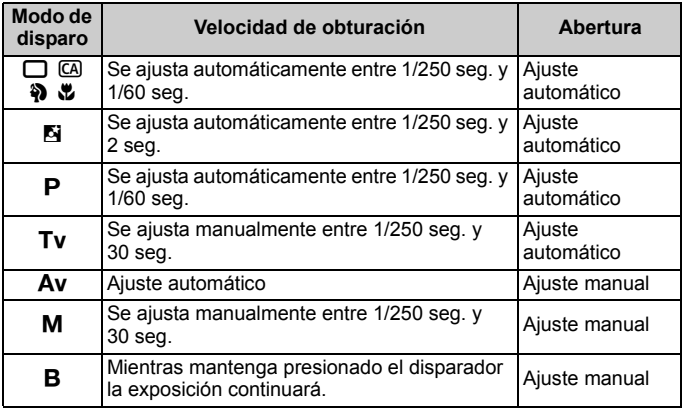

**Con [99. C.Fn I -7: Sincro. de flash en modo Av]** (p. 253), se puede seleccionar las siguientes opciones de ajuste del flash automático: Aplicable en el modo de disparo  $<$  Av >.

- $\cdot$  0: Auto\*
- 1: 1/250 1/60 seg. automática
- 2: 1/250 seg. (fijo)
- \* Normalmente, la velocidad de sincronización se ajusta automáticamente entre 1/250 seg. y 30 seg. para adecuarse a la luminosidad ambiental. Con poca luz, el motivo principal se expone con el flash automático, y el fondo con una velocidad de obturación lenta ajustada automáticamente. Se obtendrá la exposición estándar tanto para el motivo como para el fondo (velocidad lenta de sincronización del flash automática). Con velocidades de obturación lentas se recomienda usar un trípode.

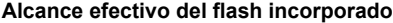

[Aprox. en metros/pies]

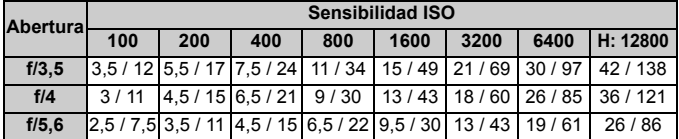

#### $\bullet$  Para motivos cercanos, el motivo debe estar al menos a 1 metro/3,3 pies de distancia cuando se utiliza el flash.

- Quite el parasol del objetivo y manténgase al menos a 1 metro/3,3 pies del motivo.
- Si el objetivo tiene un parasol montado o está demasiado cerca del motivo, es posible que la parte inferior de la fotografía aparezca oscura debido a la obstrucción del flash. Si utiliza un teleobjetivo o un objetivo rápido y el flash incorporado sigue parcialmente obstruido, utilice un flash Speedlite serie EX (se vende por separado).

### 3 **Uso de la reducción de ojos rojos**

Usar la lámpara de reducción de ojos rojos antes de tomar una fotografía con flash puede reducir el efecto de ojos rojos. La reducción de ojos rojos funcionará en cualquier modo de disparo excepto < $5 > **2** > **4** > **4**$ 

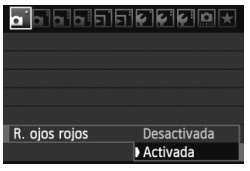

围.

- Bajo la ficha [**Qi**], seleccione [**R. ojos rojos**] y, a continuación, presione <0>. Seleccione [**Activada**] y, a continuación, presione  $\leq$   $(F)$  >.
- Para la fotografía con flash, cuando presione el disparador hasta la mitad, se iluminará la lámpara de reducción de ojos rojos. Entonces, cuando presione el disparador hasta el fondo, se tomará la fotografía.
- $\overline{a}$   $\bullet$  La función de reducción de ojos rojos es más eficaz cuando la persona mira a la lámpara de reducción de ojos rojos, cuando la habitación está bien iluminada o cuando el fotógrafo está cerca de la persona fotografiada.
	- Cuando presione el disparador hasta la mitad, la indicación de la parte inferior del visor se apagará gradualmente. Para obtener los mejores resultados, tome la fotografía cuando esta indicación se desactive.

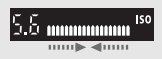

La eficacia de la reducción de ojos rojos varía en función del motivo.

### **12** Compensación de la exposición con flash<sup>\*</sup>

Ajuste la compensación de la exposición con flash si la exposición del motivo que se obtiene con flash no es la deseada. Puede establecer la compensación de la exposición con flash hasta ±3 puntos en incrementos de 1/3 de punto.

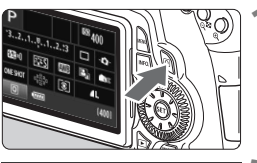

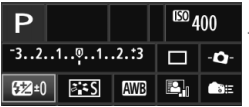

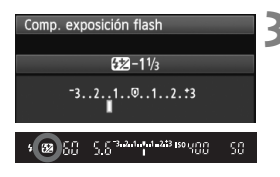

### **1 Muestre la pantalla de control rápido.**

- Presione el botón  $\leq |\Omega| \geq (p. 44)$ .
- $\blacktriangleright$  Aparecerá la pantalla de control rápido (310).

# **2 Seleccione [**y**].**

- Presione las teclas  $\langle \sqrt{V} \rangle$  y  $\langle \sqrt{V} \rangle$ para seleccionar  $[**2**^*]$  v, a continuación, presione  $\leq$   $\leq$   $\geq$ .
- $\blacktriangleright$  Aparecerá la pantalla de compensación de la exposición con flash.

### **3 Ajuste la cantidad de compensación de la exposición con flash.**

- Para hacer que la exposición con flash sea más luminosa, gire el dial <5> a la derecha. (Exposición aumentada) O bien, para hacerla más oscura, gire el dial  $\leq$   $\geq$  > a la izquierda. (Exposición reducida)
- $\triangleright$  Cuando presione el disparador hasta la mitad, se mostrará en el visor y en el panel LCD el icono  $\leq 2$ .
- **Después de tomar la fotografía, ejecute los pasos 1 a 3 para restablecer la cantidad de compensación de la exposición con flash a cero.**
- **1** Si [ $\alpha$  Auto Lighting Optimizer/ $\alpha$  Luminosidad Automática] (p. 101) no se ajusta en [**Desactivada**], es posible que la imagen siga pareciendo luminosa aunque se haya ajustado una exposición con flash más oscura.
	- Si se ajusta la compensación de la exposición con flash tanto en la cámara como en el flash Speedlite serie EX, el ajuste de compensación de la exposición del flash Speedlite anula el de la cámara. Si ajusta la compensación de la exposición del flash con un flash Speedlite serie EX, el ajuste de compensación de la exposición del flash establecido con la cámara no tendrá efecto.
- $\boxed{5}$  . La cantidad de compensación de la exposición permanecerá en vigor incluso después de situar el interruptor de alimentación en <OFF>.
	- Si ajusta [**O.Fn IV -2: Asignar botón SET**] en [4: **SET** Comp. exp. **flash**], puede presionar simplemente < $(EF)$ > para mostrar la pantalla de ajuste de la compensación de la exposición con flash.
	- También puede usarse la cámara para ajustar la compensación de la exposición del flash Speedlite serie EX del mismo modo que con el flash Speedlite.

### $\star$  **Bloqueo FE**<sup>☆</sup>

El bloqueo FE (exposición del flash) permite realizar y bloquear la lectura de la exposición con flash estándar para cualquier zona del motivo.

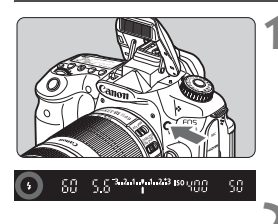

### **Presione el botón <** $\frac{1}{2}$  para que **se levante el flash incorporado.**

 Presione el disparador hasta la mitad y observe el visor para comprobar si está iluminado el icono <5>.

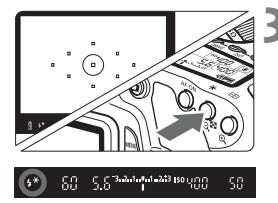

### **2 Enfoque el motivo.**

### **Presione el botón <** $\angle X$ **>.** ( $\odot$ 16)

- Apunte el centro del visor al motivo sobre el cual desea bloquear la exposición con flash y, a continuación, presione el botón  $\leq$   $\neq$  >.
- $\blacktriangleright$  El flash emitirá un disparo previo del flash, y calculará y guardará en la memoria la potencia de flash necesaria.
- ▶ En el visor, se mostrará "FEL" por un momento y se iluminará  $\leq$   $\frac{1}{2}$   $\approx$   $\geq$
- Cada vez que se presione el botón  $\leq$   $\angle$  >. se emitirá un disparo previo del flash, y se calculará y guardará en la memoria la potencia de flash necesaria.

### **4 Tome la fotografía.**

- Encuadre la toma y presione el disparador hasta el fondo.
- $\blacktriangleright$  El flash se dispara al tomar la fotografía.

Si el motivo está demasiado lejos y fuera del alcance efectivo del flash, el icono  $\leq$  > parpadeará. Acérquese al motivo y repita los pasos 2 a 4.

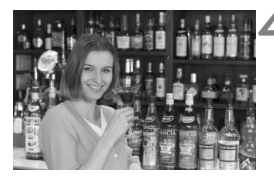

# **MENU** Ajuste del flash<sup>★</sup>

Los ajustes del flash incorporado y del flash Speedlite externo pueden ajustarse con el menú de la cámara. Solamente podrá utilizar esas opciones de menú para el flash Speedlite externo si el **flash Speedlite serie EX es compatible con ellas**.

El procedimiento de ajuste es el mismo que para ajustar una función del menú de la cámara.

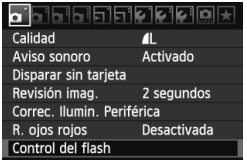

### **[Flash]**

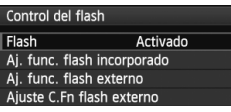

### **Seleccione [Control del flash].**

- Bajo la ficha [□], seleccione [**Control del flash**] y, a continuación, presione  $\leq$   $(F)$  >.
- Aparecerá la pantalla de control del flash.
- Normalmente, ajuste esta opción en [**Activado**].
- **Si se ajusta [Desactivado], no se disparará el flash incorporado ni el flash Speedlite externo.** Esto es útil cuando solamente se desea usar la luz de ayuda al AF del flash.

### **[Aj. func. flash incorporado] y [Aj. func. flash externo]**

En los menús [**Aj. func. flash incorporado**] y [**Aj. func. flash externo**] se puede ajustar las funciones que se muestran en la página siguiente. Las funciones que se muestran bajo [**Aj. func. flash externo**] variarán en función del modelo de Speedlite.

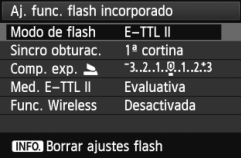

- Seleccione [**Aj. func. flash incorporado**] o [**Aj. func. flash externo**].
- Se mostrarán las funciones del flash. Las funciones que no aparecen atenuadas pueden seleccionarse y ajustarse.

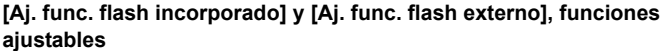

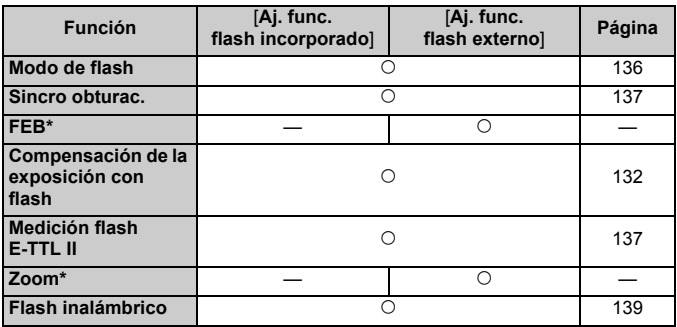

\* Acerca de [**FEB**] (ahorquillado de la exposición con flash) y [**Zoom**], consulte las instrucciones del flash Speedlite.

#### **Modo de flash**

Puede seleccionar el modo de flash adecuado para la fotografía con flash que desee.

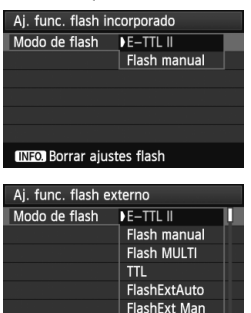

**INFO**, Borrar ajustes flash

- [**E-TTL II**] es el modo estándar de los flashes Speedlite serie EX para el disparo con flash automático.
- [**Flash manual**] es para usuarios avanzados que desean establecer [**Pot. flash**] (1/1 a 1/128) por sí mismos.
- Acerca de los demás modos de flash, consulte las instrucciones de su flash Speedlite.

#### **Sincro obturac.**

Normalmente, ajuste esta opción en [**1a cortina**], de modo que el flash se dispare inmediatamente después de que se inicie la exposición.

Si se ajusta [**2a cortina**], el flash se disparará inmediatamente antes de que termine la exposición. Cuando se combina esto con una velocidad de sincronización lenta, se puede crear un rastro de luz tal como el de los faros de un automóvil durante la noche. Con la sincronización a la segunda cortinilla se realizarán dos disparos de flash, uno al presionar el disparador a fondo y otro inmediatamente después de que termine la exposición. No obstante, con velocidades de obturación más rápidas de 1/30 seg., se utilizará automáticamente la sincronización a la primera cortina. Si hay un flash Speedlite externo montado, también puede ajustar [Alta veloc.] ( $\frac{1}{2}$ <sub>H</sub>). Para obtener más información, consulte las instrucciones del flash Speedlite.

#### **Compensación de la exposición con flash** Consulte ">>>> Compensación de la exposición con flash" en la página 132.

#### **Medición flash E-TTL II**

Para exposiciones normales con flash, ajuste esta opción en [**Evaluativa**].

Si se ajusta [**Promediada**], la exposición con flash se promediará para toda la escena medida, como ocurre con un flash de medición externa. Dado que la compensación de la exposición con flash puede ser necesaria en función de la escena, este ajuste está dirigido a usuarios avanzados.

#### **Flash inalámbrico**

Consulte "Utilización del flash inalámbrico" en la página 139.

#### **Borrar ajustes flash**

Mientras se muestra la pantalla [**Aj. func. flash incorporado**] o [**Aj.**  func. flash externo], presione el botón <INFO, > para mostrar la pantalla de borrado de ajustes del flash. Cuando seleccione [**OK**], los ajustes del flash se borrarán.

### **Ajuste de las funciones personalizadas del flash Speedlite externo**

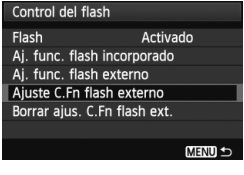

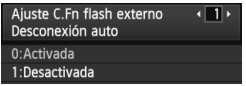

#### **1 Muestre la función personalizada.**

 Con la cámara lista para disparar con un flash Speedlite externo, seleccione [**Ajuste C.Fn flash externo**] y, a continuación, presione  $<$   $(SET)$   $>$ .

### **2 Ajuste la función personalizada.**

- $\bullet$  Presione la tecla < $\bullet$  > para seleccionar el número de función y, a continuación, ajuste la función. El procedimiento es el mismo que para ajustar las funciones personalizadas de la cámara (p. 250).
- Para borrar todos los ajustes de funciones personalizadas, seleccione [**Borrar ajus. C.Fn flash ext.**] en el paso 1.

# **Utilización del flash inalámbrico**<sup>★</sup>

El flash incorporado de la cámara puede funcionar como unidad principal con flashes Canon Speedlite que tengan la función de flash secundario inalámbrico, y puede disparar flashes Speedlite de forma inalámbrica. Asegúrese de leer lo relativo a la fotografía con flash inalámbrico en las instrucciones del flash Speedlite.

### **Ajustes y posición de la unidad secundaria**

Consulte las instrucciones de su flash Speedlite (unidad secundaria) y ajústelo de la manera siguiente. Todos los ajustes de control de la unidad secundaria que no aparecen a continuación se ajustan con la cámara. Se puede utilizar y controlar al mismo tiempo diferentes tipos de unidades secundarias.

- **(1) Ajuste el flash Speedlite como unidad secundaria.**
- **(2) Ajuste el canal de transmisión del flash Speedlite en el mismo canal que la cámara.**
- **(3) Si desea ajustar el ratio de flash** (p.144)**, ajuste el identificador de la unidad secundaria.**
- **(4) Coloque la cámara y las unidades secundarias dentro del alcance que se muestra a continuación.**
- **(5) Oriente el sensor inalámbrico de la unidad secundaria hacia la cámara.**

Ejemplo de configuración de flash inalámbrico

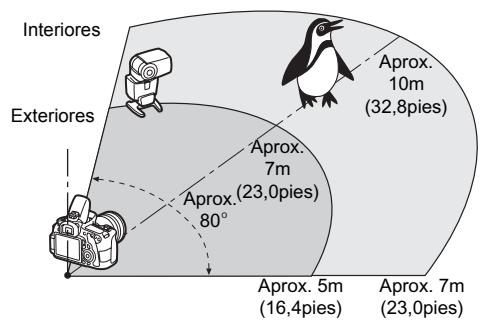

### **Cancelar la desconexión automática de la unidad secundaria**

Para cancelar la desconexión automática de la unidad secundaria, presione el botón  $\leq$   $\neq$  > de la cámara. Si está utilizando el disparo manual del flash, presione el botón de disparo de prueba (PILOT) de la unidad secundaria para cancelar la desconexión automática.

#### **Disparo totalmente automático con un flash Speedlite externo**

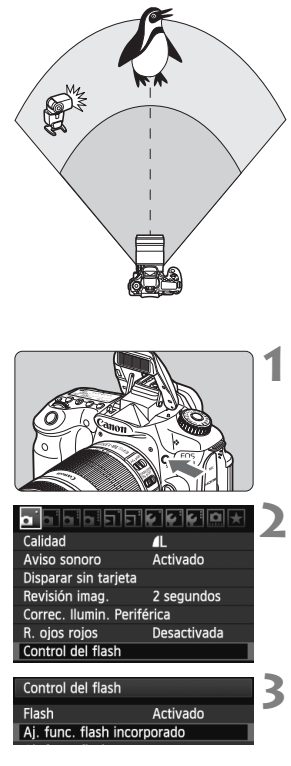

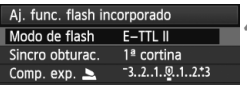

Aquí se muestra la configuración más básica para el disparo con flash inalámbrico totalmente automático con un flash Speedlite. **Los pasos 1 a 3 y 6 a 7 se aplican a todo disparo con flash inalámbrico. En consecuencia, estos pasos se omiten en las demás configuraciones de flash inalámbrico que se explican en las páginas siguientes.**

En las pantallas de menú, los iconos < $=$  > y < $\sim$  > hacen referencia al flash Speedlite externo, y los iconos  $\leq$  > y <2> se refieren al flash incorporado.

### **Presione el botón <4** > para que **se levante el flash incorporado.**

● Para el flash inalámbrico, no olvide levantar el flash incorporado.

### **2 Seleccione [Control del flash].**

Bajo la ficha [**0**], seleccione [**Control del flash**] y, a continuación, presione  $\leq$   $\sqrt{(}x^{2})$ 

### **3 Seleccione [Aj. func. flash incorporado].**

 Seleccione [**Aj. func. flash incorporado**] y, a continuación, presione  $\leq$   $\sqrt{(s+1)}$  >.

## **4 Seleccione [Modo de flash].**

 Para [**Modo de flash**], seleccione [**E-TTL II**] y, a continuación, presione  $\langle$  (set)  $>$ .

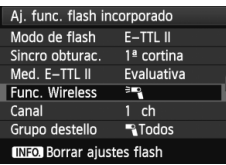

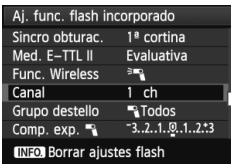

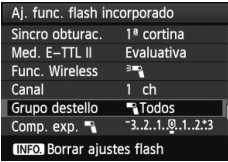

### **5 Seleccione [Func. Wireless].**

- Para [**Func. Wireless**], seleccione [<sup>3</sup>] y, a continuación, presione  $<$  (SET)  $>$ .
- X Bajo [**Func. Wireless**], se mostrará [**Canal**], etc.

### **6 Ajuste [Canal].**

 Ajuste el canal (1-4) en el mismo que la unidad secundaria.

### **7 Seleccionar [Grupo destello].**

 Para [**Grupo destello**], seleccione [1**Todos**] y, a continuación, presione  $\langle \overline{S} \overline{E} \overline{T} \rangle$ 

### **8 Tome la fotografía.**

- Como ocurre con el disparo con flash normal, puede ajustar la cámara y tomar la fotografía de la misma manera.
- Para deiar de disparar con flash inalámbrico, ajuste [**Func. Wireless**] en [**Desactivada**].
- **Se recomienda ajustar [Med. E-TTL II] en [Evaluativa].** 
	- Aunque desactive el disparo del flash incorporado, continuará disparando para controlar la unidad secundaria.
	- La unidad secundaria no puede disparar un destello de prueba.

### **Disparo totalmente automático con un flash Speedlite externo y flash incorporado**

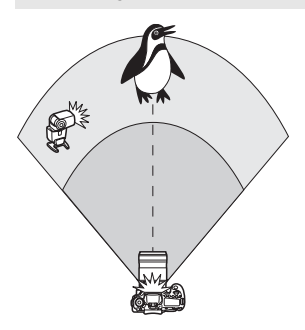

Aquí se muestra el disparo de flash inalámbrico totalmente automático con un flash Speedlite externo y el flash incorporado.

Puede cambiar el ratio de flash entre el flash Speedlite externo y el flash incorporado para ajustar el aspecto que tendrán las sombras sobre el motivo.

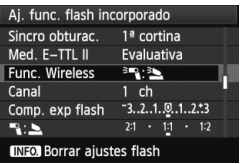

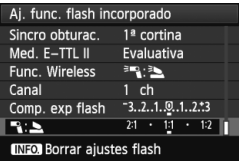

### **1 Seleccione [Func. Wireless].**

 Siga el paso 5 de la página 141 para seleccionar [<sup>3</sup>] : 3] para [**Func. Wireless**] y, a continuación, presione  $<$  (SET) >.

### **2 Ajuste el ratio de flash que desee y dispare.**

- Seleccione  $[\mathbb{R}:\underline{\blacktriangleright}]$  y ajuste el ratio de flash entre 8:1 y 1:1. No se puede ajustar un ratio de flash a la derecha de 1:1 (hasta 1:8).
- Si la potencia del flash incorporado no es suficiente, ajuste una sensibilidad ISO superior (p. 88).

El ratio de flash 8:1 a 1:1 equivale a 3:1 a 1:1 puntos (en incrementos de 1/2 punto).

### **Disparo totalmente automático con múltiples flashes Speedlite externos**

Es posible tratar varios flashes Speedlite secundarios como una unidad de flash, o separarlas en grupos secundarios cuyo ratio de flash se puede establecer.

A continuación se muestran los ajustes básicos. Cambiando el ajuste [**Grupo destello**], puede disparar con diversas configuraciones de flash inalámbrico con múltiples flashes Speedlite.

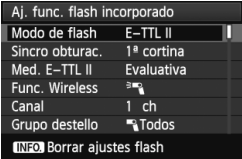

### **Ajustes básicos:**

**Modo de flash : E-TTL II Med. E-TTL II : Evaluativa Func. Wireless :**0 **Canal** : (Igual que las unidades secundarias)

### **[**1**Todos] Utilización de múltiples flashes Speedlite secundarios como una unidad de flash**

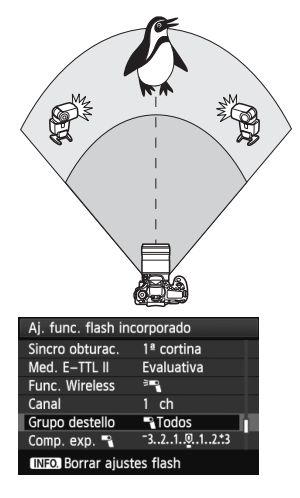

Es cómodo cuando se necesita una gran potencia de flash. Todos los flashes Speedlite secundarios disparan con la misma potencia y se controlan para obtener una exposición estándar. No importa cuál sea el identificador de unidad secundaria (A, B o C), todas las unidades secundarias dispararán como un grupo.

**Ajuste [Grupo destello] en [**1**Todos] y, a continuación, dispare.**

### **[**1 **(A:B)] Múltiples unidades secundarias en múltiples grupos**

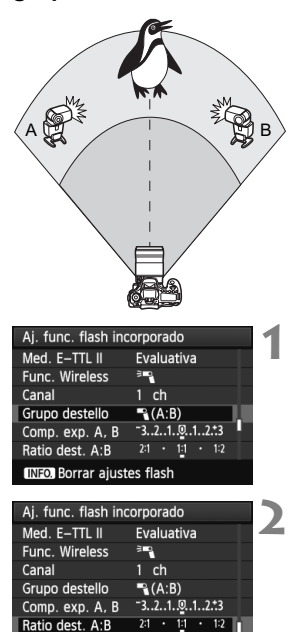

**INFOL Borrar aiustes flash** 

Divida las unidades secundarias en grupos A y B, y cambie el ratio de flash para obtener el efecto de iluminación que desee.

Consulte las instrucciones de su flash Speedlite para ajustar el identificador de unidad secundaria en A (Grupo A), y el identificador de las demás unidades secundarias en B (Grupo B), y colóquelas como se muestra en la ilustración.

### **1 Ajuste [Grupo destello] en [**<sup>1</sup> **(A:B)].**

**2 Ajuste el ratio de flash que desee y dispare.**

 Seleccione [**Ratio dest. A:B**] y ajuste el ratio de flash.

Si se ajusta [**Grupo destello**] en [1 **(A:B)**], el grupo C no se disparará.

El ratio de flash 8:1 a 1:1 a 1:8 equivale a 3:1 a 1:1 a 1:3 puntos (en incrementos de 1/2 punto).
#### **Disparo totalmente automático con el flash incorporado y múltiples flashes Speedlite externos**

El flash incorporado puede agregarse también al disparo con flash inalámbrico explicado en las páginas 143-144.

A continuación se muestran los ajustes básicos. Cambiando el ajuste [**Grupo destello**], puede disparar con diversas configuraciones de flash inalámbrico de múltiples flashes Speedlite combinados con el flash incorporado.

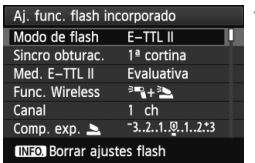

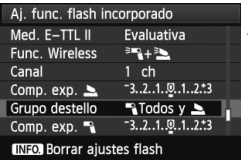

#### **1 Ajustes básicos:**

**Modo de flash : E-TTL II Med. E-TTL II : Evaluativa Func. Wireless : [**0**+**3**] Canal** : (Igual que las unidades secundarias)

#### **2 Seleccione [Grupo destello].**

● Seleccione el grupo de disparo y, a continuación, ajuste el ratio de flash, la compensación de la exposición con flash y los demás ajustes necesarios antes de disparar.

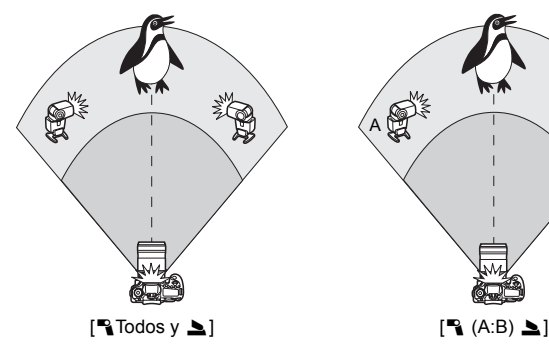

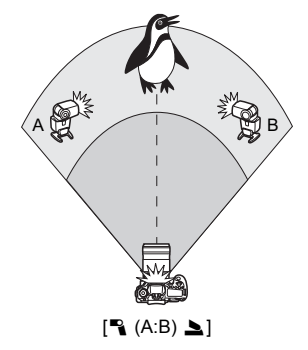

#### **Disparo creativo con flash inalámbrico**

#### **Compensación de la exposición con flash**

Cuando se ajusta [**Modo de flash**] en [**E-TTL II**], puede ajustarse la compensación de la exposición con flash. Los ajustes de compensación de la exposición con flash (vea a continuación) que pueden ajustarse variarán en función de los ajustes de [**Func. Wireless**] y [**Grupo destello**].

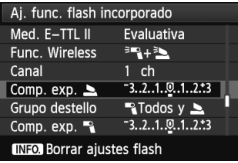

#### **[Comp. exp flash]**

 La compensación de la exposición con flash se aplica al flash incorporado y a todos los flashes Speedlite externos.

#### **[Comp. exp.** 2**]**

 La compensación de la exposición con flash se aplica al flash incorporado.

#### **[Comp. exp.** 1**]**

 La compensación de la exposición con flash se aplica a todos los flashes Speedlite externos.

#### **[Comp. exp. A, B]**

 La compensación de la exposición con flash se aplica tanto al grupo A como al grupo B.

#### **Bloqueo FE**

Si se ajusta [**Modo de flash**] en [**E-TTL II**], se puede presionar el botón < \* > para ajustar el bloqueo FE.

#### **Ajuste manual de la potencia de flash para el flash inalámbrico**

Cuando [**Modo de flash**] se ajusta en [**Flash manual**], la potencia del flash puede ajustarse manualmente. Los ajustes de potencia del flash ([**Pot. flash** 1], [**Potenc. grupo A**], etc.) que pueden ajustarse varían en función del ajuste de [**Func. Wireless**] (vea a continuación).

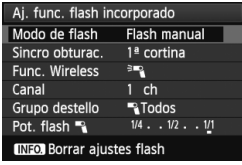

#### **[Func. Wireless:** 0**]**

- [**Grupo destello:** 1**Todos**]: El ajuste manual de la potencia del flash se aplicará a todos los flashes Speedlite externos.
- [**Grupo destello:** 1 **(A:B)**]: Puede ajustar la potencia del flash por separado para los grupos secundarios A y B.
- **[Func. Wireless:** 0**+**3**]**
- [**Grupo destello:** 1**Todos y** 2]: La potencia de flash puede ajustarse por separado para los flashes Speedlite externos y para el flash incorporado.
- [**Grupo destello:** 1 **(A:B)** 2]: Puede ajustar la potencia del flash por separado para los grupos secundarios A y B. También puede ajustar la potencia del flash para el flash incorporado.

# **Flashes externos Speedlite**

#### **Flashes Speedlite serie EX, dedicados para EOS**

**Funcionan básicamente como un flash incorporado de fácil manejo.** Cuando se instala en la cámara un flash Speedlite serie EX (se vende por separado), casi todo el control del flash automático lo realiza la cámara. En otras palabras, es como un flash de alto rendimiento instalado de forma externa en lugar del flash incorporado. Para obtener instrucciones detalladas, **consulte las instrucciones del flash Speedlite serie EX.** Esta cámara es un modelo de tipo A compatible con todas las funciones de los flashes Speedlite serie EX.

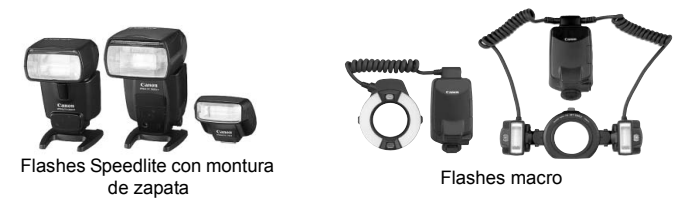

- $\boxed{5}$   $\bullet$  Con un flash Speedlite serie EX no compatible con los ajustes de funciones de flash (p. 135), solamente se puede ajustar [**Comp. exp.** 1] y [**Med. E-TTL II**] para [**Aj. func. flash externo**]. (Ciertos flashes Speedlite serie EX también permiten ajustar [**Sincro obturac.**].)
	- Si el modo de medición del flash se ajusta en flash automático TTL con la función personalizada del flash Speedlite, el flash solamente dispara a máxima potencia.

#### **Flashes Canon Speedlite distintos de la serie EX**

 **Con un flash Speedlite serie EZ/E/EG/ML/TL ajustado en modo de flash automático TTL o A-TTL, el flash solamente puede dispararse a máxima potencia.**

Ajuste el modo de disparo de la cámara en  $\leq M$  / (exposición manual) o en  $\leq$  Av  $\geq$  (AE con prioridad a la abertura) y establezca el ajuste de abertura antes de disparar.

 Cuando utilice un flash Speedlite que tenga un modo de flash manual, dispare en el modo de flash manual.

#### **Utilización de flashes que no son de Canon**

#### **Velocidad de sincronización**

La cámara se puede sincronizar con unidades de flash compactas que no sean de Canon a velocidades de 1/250 seg. o inferiores. Con unidades de flash de estudio grandes, dado que la duración del flash es mayor que con las unidades de flash compactas, ajuste la velocidad de sincronización entre 1/60 seg. y 1/30 seg. No olvide probar la sincronización del flash antes de disparar.

#### **Precauciones para el disparo con Visión en Directo**

Si utiliza un flash que no sea Canon con el disparo con Visión en Directo, aiuste [ $\Omega$ **: Disp. silencioso**] en [Desactivado] (p. 159). El flash no se disparará si se ajusta en [**Modo 1**] o [**Modo 2**].

- Si se utiliza la cámara con una unidad de flash o un accesorio de flash específico de otra marca de cámaras, es posible que la cámara no funcione correctamente y que se produzca una avería.
	- La cámara no tiene terminal PC.
	- No monte una unidad de flash de alto voltaje en la zapata para accesorios de la cámara. Puede que no dispare.

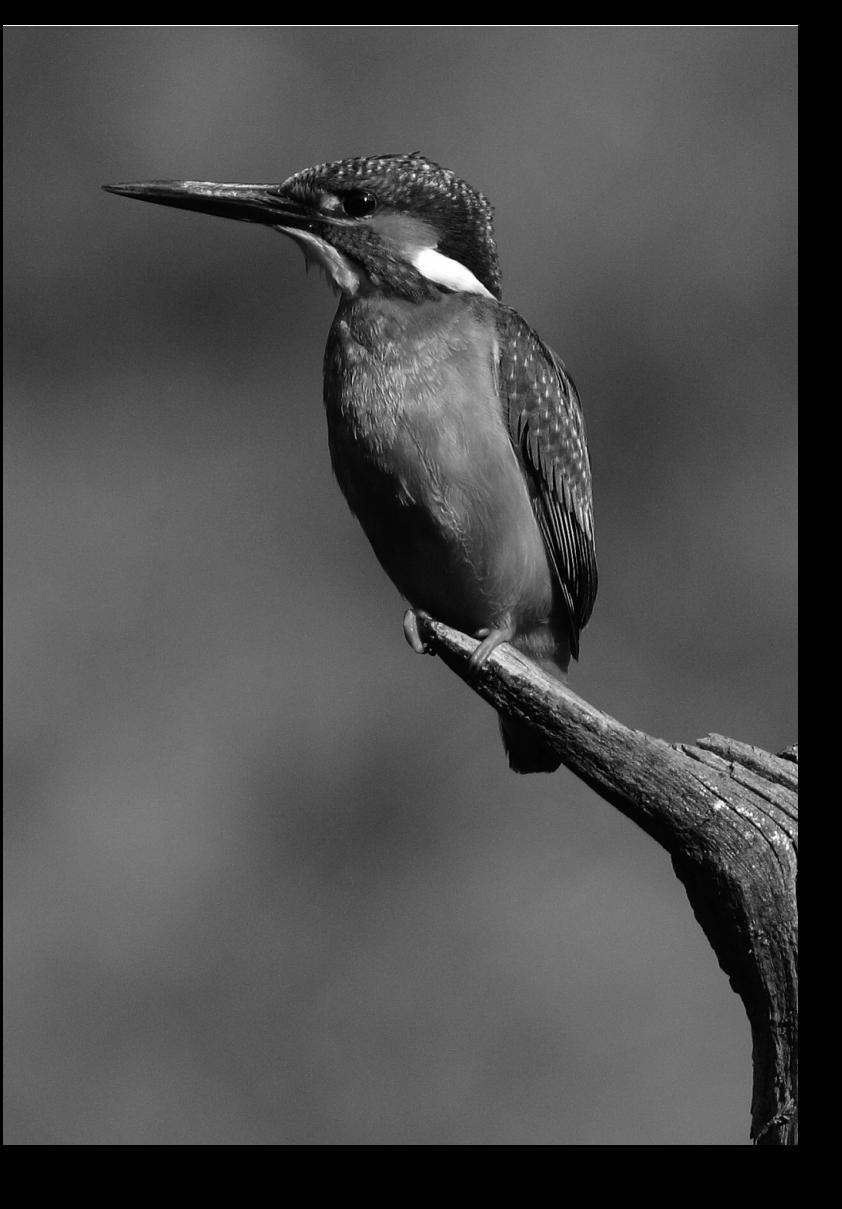

# **Fotografía con la pantalla LCD (Disparo con Visión en Directo)**

**7**

Puede disparar mientras ve la imagen en la pantalla LCD de la cámara. Esto se denomina "disparo con Visión en Directo".

**El disparo con Visión en Directo es eficaz para motivos estáticos, que no se muevan.**

**Si sujeta la cámara a mano y dispara mientras observa la pantalla LCD, la trepidación de la cámara puede producir imágenes borrosas. Es recomendable utilizar un trípode.**

### **Acerca del disparo con visión directa remota**

Con EOS Utility (software suministrado) instalado en un ordenador personal, es posible conectar la cámara al ordenador y disparar a distancia mientras se observa la pantalla del ordenador. Para ver información detallada, consulte las instrucciones del software en PDF en el CD-ROM.

# **A** Fotografía con la pantalla LCD

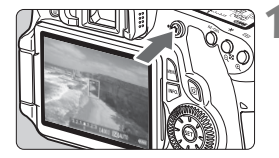

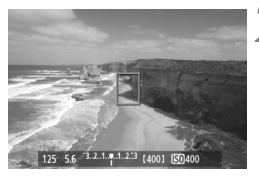

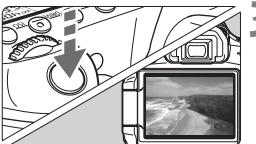

#### **1 Muestre la imagen de Visión en Directo.**

- $\bullet$  Presione el botón < $\bullet$  >.
- La imagen aparecerá en la pantalla LCD.
- El campo de visión de la imagen es de, aproximadamente, el 100%.

#### **2 Enfoque el motivo.**

 Cuando presione el disparador hasta la mitad, la cámara enfocará con el modo AF actual (p. 160-167).

#### **3 Tome la fotografía.**

- Presione el disparador hasta el fondo.
- $\triangleright$  Se tomará la imagen y se mostrará la imagen captada en la pantalla LCD.
- $\triangleright$  Cuando termine la revisión de imágenes, la cámara volverá automáticamente al disparo con Visión en Directo.
- $\bullet$  Presione el botón  $\leq$   $\bullet$  > para salir del disparo con Visión en Directo.

#### **Acerca de los iconos de advertencia de temperatura interna blanco < < < ¥ y rojo < ® >**

- Si la temperatura interna de la cámara aumenta como consecuencia de disparar con Visión en Directo durante un período prolongado o por una temperatura ambiente elevada, aparecerá un icono < $M > b$ lanco. Si continúa disparando mientras se muestra este icono, es posible que la calidad de la imagen de las fotografías se deteriore. Debe dejar de disparar con Visión en Directo y permitir que la cámara se enfríe antes de volver a disparar.
- Si la temperatura interna de la cámara continúa aumentando mientras se muestra el icono < > blanco, empezará a parpadear un icono <E> rojo. Este icono parpadeante es una advertencia de que el disparo con Visión en Directo finalizará pronto automáticamente. Si ocurre así, no podrá volver a grabar hasta que se reduzca la temperatura interna de la cámara. Apague la alimentación y deje que la cámara descanse un rato.
- El disparo con Visión en Directo a temperaturas elevadas durante un período prolongado de tiempo provocará que los iconos < > y <E> aparezcan antes. Cuando no esté fotografiando, apague la cámara.

#### **Activar el disparo con Visión en Directo**

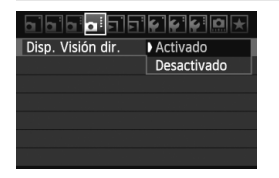

Ajuste el menú [**Q : Disp. Visión dir.**] en [**Activado**].

#### **Duración de la batería con el disparo con Visión en Directo** [Número aproximado de disparos]

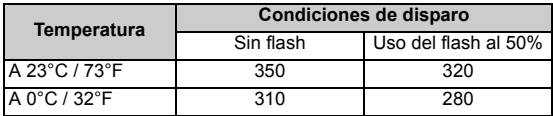

- Las cifras anteriores son válidas si se utiliza una batería LP-E6 completamente cargada y se basan en los métodos de comprobación estándar de la CIPA (Camera & Imaging Products Association).
- Con una batería LP-E6 completamente cargada, el tiempo total de grabación con Visión en Directo posible es el siguiente: Aprox. 2 hr. 20 min. a 23°C / 73°F.
- Durante el disparo con Visión en Directo, no apunte hacia el sol con el objetivo. El calor del sol puede dañar los componentes internos de la cámara.
	- **Precauciones para el uso del disparo con Visión en Directo están en las páginas 168-169.**
- $\overline{B}$  También puede enfocar presionando el botón < AF-ON>.
	- Cuando se utilice el flash habrá dos sonidos del obturador, pero solamente se tomará una fotografía.
	- $\bullet$  Mientras se muestra la imagen de Visión en Directo, puede reproducir  $\leq \bullet$  > imágenes.
	- Si no se utiliza la cámara durante un periodo prolongado, la alimentación se apagará automáticamente según lo fijado con [ $\blacklozenge$  **Descon. auto**] (p. 50). Si se ajusta [5 **Descon. auto**] en [**Off**], la función de Visión en Directo se detendrá automáticamente después de 30 min. (la alimentación de la cámara permanecerá activa).
	- Con el cable AV (suministrado) o el cable HDMI (se vende por separado), puede mostrar la imagen de Visión en Directo en un televisor (p. 209, 212).

#### **Acerca de la visualización de información**

Cada vez que presione el botón <**INFO**, >, la visualización de información cambiará.

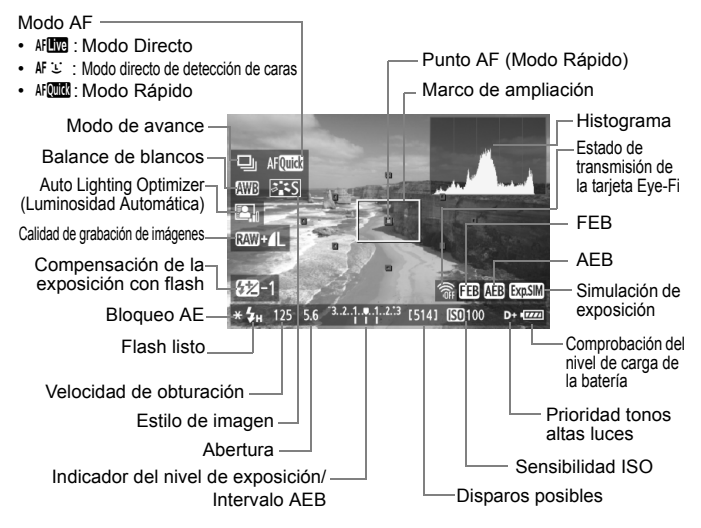

- El histograma puede mostrarse cuando se ha ajustado [**Simulación expo.: Activado**] (p. 158).
- $\bullet$  También puede mostrar el nivel electrónico presionando el botón < **INFO**, > (p. 266). Tenga en cuenta que si se ajusta el modo AF en [Modo **Li dir.**] o si la cámara está conectada a un aparato de TV con un cable HDMI, no podrá mostrarse el nivel electrónico.
- $\bullet$  Cuando <  $\mathbb{Z}$   $\mathbb{Z}$  se muestra en blanco, indica que la luminosidad de la imagen de Visión en Directo está cercana a la que mostrará la imagen captada.
- Si < **EVALU** > parpadea, indica que la imagen de Visión en Directo no se está mostrando con la luminosidad adecuada, debido a condiciones de baja o alta luminosidad. No obstante, las imágenes reales grabadas reflejarán el ajuste de exposición.
- Si se utiliza el flash o se ajusta la exposición "Bulb", el icono < $\sqrt{2}$ histograma aparecerán inactivados en gris (para su referencia). Es posible que el histograma no se muestre correctamente en condiciones de baja o alta iluminación.

ħ

#### **Simulación de la imagen final**

La simulación de la imagen final refleja los efectos del estilo de imagen, el balance de blancos, etc. en la imagen de Visión en Directo, lo que permite ver qué aspecto tendrá la imagen captada. Durante la toma de fotos fijas, la imagen de Visión en Directo reflejará automáticamente los ajustes que se enumeran a continuación.

#### **Simulación de la imagen final para fotos fijas**

- Estilo de imagen
	- \* Se reflejarán todos los ajustes, tales como la nitidez, el contraste, la saturación de color y el tono de color.
- Balance de blancos
- Corrección del balance de blancos
- Disparo con selección de ambiente
- Disparo por tipo de luz o escena
- Exposición (con Simulación de exposición ajustada en [**Activado**])
- Profundidad de campo (con el botón de vista previa de profundidad de campo ON)
- Auto Lighting Optimizer (Luminosidad Automática)
- Corrección de la iluminación periférica
- Prioridad tonos altas luces
- Relación de aspecto (Confirmación del área de imagen)

# **Ajustes de funciones de disparo**

### **Ajustes AF / DRIVE / ISO**

Durante el disparo con Visión en Directo, puede presionar el botón <AF>, <DRIVE> o <ISO> para mostrar la pantalla de ajustes respectiva en la pantalla LCD, y presionar la tecla  $\leq$   $\blacktriangleright$  > para ajustar la función.

### Q **Control rápido**

Cuando se esté mostrando una imagen en la pantalla LCD, al presionar el botón  $\leq$   $\sqrt{Q}$  > se mostrarán las funciones ajustables. En los modos de la zona básica, puede cambiar el modo AF y los ajustes que se muestran en la página 67. En los modos de la zona creativa, puede ajustar el modo AF, el modo de avance, el balance de blancos, el estilo de imagen, Auto Lighting Optimizer (Luminosidad Automática), la calidad de grabación de la imagen y la compensación de la exposición con flash.

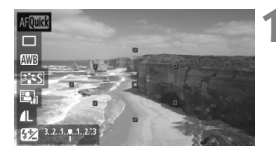

#### **1 Presione el botón <**Q**>.**

- $\blacktriangleright$  Las funciones aiustables se resaltarán en azul.
- $\bullet$  Cuando se selecciona < $\bullet$  FM  $\bullet$ . también se muestran los puntos AF.

# **2 Seleccione una función y ajústela.**

- $\bullet$  Presione la tecla < $\blacktriangle$  > para seleccionar una función.
- El ajuste de la función seleccionada se muestra en la parte inferior.
- Gire el dial < $\circ$ > o < $\circ$  >  $\circ$  > para cambiar el ajuste. Si presiona < $(F)$ >, se mostrará la pantalla de ajustes de la función respectiva (excepto para el punto AF).
- El el modo de medición se fijará en medición evaluativa para el disparo con Visión en Directo.
	- En los modos de la zona creativa, para ver la profundidad de campo, presione el botón de previsualización de la profundidad de campo.
	- Durante los disparos en serie, la exposición ajustada para el primer disparo se aplicará también a los disparos subsiguientes.
	- También puede usar un control remoto (se vende por separado, p. 126) para el disparo con Visión en Directo.

# $\Omega$ **: Ajustes de funciones de menú**

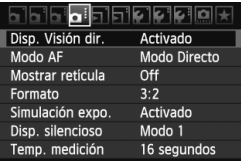

Aquí se explican los ajustes de funciones particulares del disparo con Visión en Directo. A continuación se explica las opciones de menú de la ficha  $[0:]$ .

**Las funciones que se pueden ajustar en esta pantalla de menú solamente se aplican durante el disparo con Visión en Directo. Estas funciones no tienen efecto cuando se dispara usando el visor.**

#### **Disp. Visión dir.**

Ajuste el disparo con Visión en Directo en [**Activado**] o [**Desactivado**].

**Modo AF**

Puede seleccionar [**Modo Directo**] (p. 160), [**Modo** u **dir.**] (p. 161) o [**Modo Rápido**] (p. 165).

#### **Mostrar retícula**

Con [**Retícula 1**l] o [**Retícula 2**m], puede mostrar líneas de retícula.

#### $\bullet$  Formato<sup>\*</sup>

La relación de aspecto de la imagen se puede ajustar en [**3:2**], [**4:3**], [**16:9**] o [**1:1**]. Las siguientes relaciones de aspecto se indicarán con líneas en la imagen de Visión en Directo: [**4:3**] [**16:9**] [**1:1**]. Las imágenes JPEG se guardarán con la relación de aspecto ajustada.

Las imágenes RAW siempre se guardarán con la relación de aspecto [**3:2**]. Dado que la información de la relación de aspecto se anexa a la imagen RAW, la imagen se generará con la relación de aspecto respectiva cuando se procese la imagen RAW con el software que se proporciona. En el caso de las relaciones de aspecto [**4:3**], [**16:9**] y [**1:1**], las líneas de la relación de aspecto aparecerán durante la reproducción de la imagen, pero no se dibujarán realmente sobre la imagen.

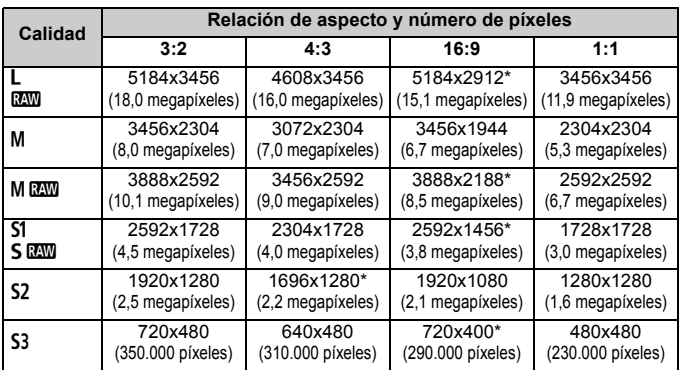

 Para las calidades de grabación de imagen marcadas con asteriscos, el número de píxeles no coincidirá exactamente con la relación de aspecto ajustada.

- El área que se muestra para las relaciones de aspecto con asterisco es ligeramente mayor que el área grabada. Examine las imágenes captadas en la pantalla LCD al disparar.
- Si imprime imágenes captadas con la EOS 60D con una relación de aspecto 1:1 utilizando la impresión directa en una cámara diferente, es posible que las imágenes no se impriman correctamente.

#### $\bullet$  Simulación de expo.<sup>\*</sup>

La simulación de la exposición muestra y simula cómo será la iluminación de la imagen real (exposición). A continuación se explican los ajustes [**Activado**] y [**Desactivado**]:

• **Activado (**g**)**

La luminosidad de la imagen que se muestra será parecida a la luminosidad real (exposición) de la imagen resultante. Si ajusta la compensación de exposición, la luminosidad de la imagen cambiará en consecuencia.

#### • **Desactivado (**E**)**

La imagen se muestra con la luminosidad estándar para hacer que la imagen de Visión en Directo sea fácil de ver.

#### $\bullet$  Disp. silencioso<sup>\*</sup>

#### • **Modo 1**

El ruido de la operación de disparo es menor que con el disparo normal. También es posible disparar en serie. Los disparos en serie de alta velocidad serán de aproximadamente 5 fps.

#### • **Modo 2**

Cuando presione el disparador hasta el fondo, se tomará solamente una fotografía. Mientras se mantiene presionado el disparador, las operaciones de la cámara se suspenden. A continuación, al volver a la posición de disparador presionado hasta la mitad, el funcionamiento de la cámara se reanuda. El ruido del disparo, por lo tanto, se minimiza. Aunque se ajuste el disparo en serie, en este modo solamente se puede tomar una fotografía.

#### • **Desactivado**

Si utiliza un objetivo TS-E para hacer **movimientos de desplazamiento vertical** o usa un tubo de extensión, no olvide ajustar esta opción en [**Desactivado**]. Si la ajusta en [**Modo 1**] o [**Modo 2**] el resultado será exposiciones incorrectas o irregulares. Cuando presione el disparador hasta el fondo, el obturador sonará como si se tomara dos fotografías. No obstante, solamente se tomará una.

- Si utiliza flash, tendrá efecto la opción [**Desactivado**] aunque la haya ajustado en [**Modo 1**] o [**Modo 2**].
	- Cuando utilice una unidad de flash que no sea Canon, ajústela en [**Desactivado**]. (El flash no se disparará si se ajusta en [**Modo 1**] o [**Modo 2**].)

#### $\bullet$  Temp. medición<sup>\*</sup>

Puede cambiar cuánto tiempo se mostrará el ajuste de exposición (tiempo de bloqueo AE).

Si selecciona [**Q Datos eliminación del polvo**], [Y **Limpieza del sensor**], [ $\blacklozenge$ **:** Borrar los ajustes de cámara] o [ $\blacklozenge$ : Versión firmware] el disparo con Visión en Directo finalizará.

# **Uso del AF para enfocar**

#### **Selección del modo AF**

Los modos AF disponibles son [Modo Directo], [Modo  $U$  dir.] (detección de caras, p. 161) y [**Modo Rápido**] (p. 165). Si desea obtener un enfoque preciso, ajuste el conmutador de modos de enfoque del objetivo en <**MF**>, amplíe la imagen y enfoque manualmente (p. 167).

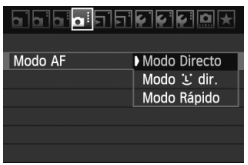

#### **Seleccione el modo AF.**

- En la ficha [**Qi:**], seleccione [**Modo AF**].
- Mientras se muestra la imagen de Visión en Directo, puede presionar el botón < AF > para seleccionar el modo AF en la pantalla de ajustes que se muestra.

#### **Modo Directo: AFITE**

Para enfocar se utiliza el sensor de imagen. Aunque el AF es posible mientras se muestra la imagen de Visión en Directo, **la operación de AF tardará más que con el modo Rápido**. Además, puede que sea más difícil lograr el enfoque que con el modo Rápido.

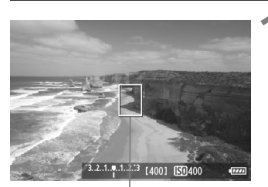

Punto AF

#### **1 Muestre la imagen de Visión en Directo.**

- $\bullet$  Presione el botón  $\leq \bullet$ .
- La imagen aparecerá en la pantalla LCD.
- $\blacktriangleright$  Aparecerá el punto AF < $\square$ >.

#### **2 Mueva el punto AF.**

- $\bullet$  Puede utilizar  $\leq \frac{e^{+2}}{2}$  para mover el punto AF donde desee enfocar (no puede ir a los bordes de la imagen).
- Para devolver el punto AF al centro, presione el botón < $m$ >.

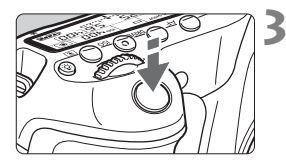

#### **3 Enfoque el motivo.**

- Apunte el punto AF hacia el motivo y presione el disparador hasta la mitad.
- Cuando se logre el enfoque, el punto AF se iluminará en verde y sonará un aviso sonoro.
- $\triangleright$  Si no se logra enfocar, el punto AF se ilumina en naranja.

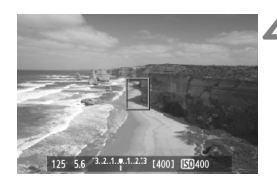

#### **4 Tome la fotografía.**

Revise el enfoque y la exposición y, a continuación, presione el disparador a fondo para tomar la fotografía (p. 152).

#### **Modo** *L* **dir. (detección de caras):**  $\text{IF} \subseteq$

Con el mismo método AF que el modo Directo, se detecta y se enfoca las caras humanas. Haga que la persona que va a fotografiar mire hacia la cámara.

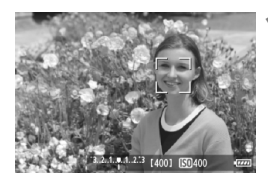

#### **1 Muestre la imagen de Visión en Directo.**

- $\bullet$  Presione el botón  $\leq \bullet$  >.
- $\blacktriangleright$  La imagen aparecerá en la pantalla LCD.
- Cuando se detecte una cara, aparecerá el marco < sobre la cara que se va a enfocar.
- Si se detectan varias caras, se muestra < $\langle \rangle$ >. Utilice < $\langle \rangle$ > para mover el marco  $\lt \ell$  > sobre la cara que desee.

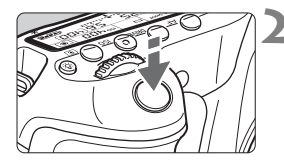

#### **2 Enfoque el motivo.**

- Presione el disparador hasta la mitad y la cámara enfocará la cara cubierta por el marco  $\lt$ .  $\gt$ .
- ▶ Cuando se logre el enfoque, el punto AF se iluminará en verde y sonará un aviso sonoro.
- $\triangleright$  Si no se logra enfocar, el punto AF se ilumina en naranja.
- Si no se puede detectar una cara, se mostrará el punto AF  $\leq$   $\geq$  y se ejecutará el AF en el centro.

#### **3 Tome la fotografía.**

- Revise el enfoque y la exposición y, a continuación, presione el disparador a fondo para tomar la fotografía (p. 152).
- Si la imagen está muy desenfocada, la detección de caras no será posible. Si el objetivo permite el enfoque manual incluso cuando el conmutador de modos de enfoque del objetivo está ajustado en <**AF**>, gire el anillo de enfoque para enfocar de manera aproximada. Se detectará la cara y se mostrará  $\lt$ .  $\gt$ .
	- Puede que se detecte como una cara un obieto diferente de una cara humana.
	- La detección de caras no funcionará si la cara es muy pequeña o muy grande en la imagen, demasiado luminosa o demasiado oscura, si está inclinada horizontal o diagonalmente, o si está parcialmente oculta.
	- El marco de enfoque  $\leq$   $\geq$  puede cubrir solamente una parte de la cara.
- Ħ Cuando presione el botón < $\overline{m}$ >, el modo AF cambiará al modo Directo (p. 160). Puede presionar  $\leq \frac{5}{5}$  > para mover el punto AF. Presione de nuevo el botón < $\overline{m}$  > para volver al modo directo  $U$  (detección de caras).
	- Dado que no es posible usar AF cuando se detecta una cara cerca del borde de la imagen, <<a>
	<a>
	aparecerá inactivado en gris. Entonces, si presiona el disparador hasta la mitad, se utilizará el punto AF central  $\leq$   $\geq$  para enfocar.

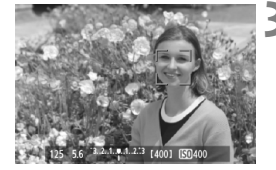

#### **Notas sobre el modo Directo y el modo directo** u **(detección de caras)**

#### **Funcionamiento del AF**

- El enfoque tardará un poco más.
- Aunque se haya obtenido el enfoque, al presionar el disparador hasta la mitad se enfocará de nuevo.
- La luminosidad de la imagen puede variar durante y después de la operación de AF.
- Si cambia la fuente de luz mientras se muestra la imagen de Visión en Directo, es posible que la pantalla oscile y que resulte difícil enfocar. Si ocurre así, detenga el disparo con Visión en Directo y primero enfoque automáticamente bajo la fuente de luz real.
- $\bullet$  Si presiona el botón < $\mathcal{Q}$  > en modo Directo, la imagen se ampliará en la posición del punto AF. Si es difícil enfocar en la vista ampliada, vuelva a la vista normal y enfoque automáticamente. Tenga en cuenta que la velocidad de AF puede ser diferente entre la vista normal y la vista ampliada.
- Si utiliza el enfoque automático en la vista normal del modo Directo y, a continuación, amplía la imagen, es posible que se pierda el enfoque.
- En el modo directo  $\mathcal{L}$ , al presionar el botón < $\mathcal{R}$  > no se ampliará la imagen.

- En el modo Directo o en el modo directo  $U$  (detección de caras), si fotografía un motivo periférico y está ligeramente desenfocado, apunte el punto AF central sobre el motivo a enfocar y, a continuación, tome la fotografía.
	- No se emitirá la luz de ayuda al AF.

#### **Condiciones de disparo que pueden dificultar el enfoque:**

- Motivos con bajo contraste, tales como el cielo azul y las superficies de colores planos.
- Motivos débilmente iluminados.
- Bandas y otros diseños donde solamente haya contraste en dirección horizontal.
- Bajo una fuente de luz cuya luminosidad, color o diseño cambie continuamente.
- Escenas nocturnas o puntos de luz.
- Bajo iluminación fluorescente o cuando la imagen parpadee.
- $\bullet$  Motivos extremadamente pequeños.
- Motivos en el borde de la imagen.
- $\bullet$  Motivos que reflejen mucho la luz.
- El punto AF cubre tanto un motivo cercano como uno lejano (por ejemplo, un animal en una jaula).
- Motivos que se muevan continuamente dentro del punto AF y no puedan mantenerse quietos debido a la trepidación de la cámara o la borrosidad del motivo.
- Motivos que se acerquen o se alejen de la cámara.
- Enfoque automático cuando el motivo está muy desenfocado.
- Aplicación de un efecto de enfoque suave con un objetivo de enfoque suave.
- Uso de un filtro de efectos especiales.

#### **Modo Rápido:** f

El sensor AF dedicado se utiliza para enfocar en el modo AF foto a foto (p. 76) usando el mismo método AF que cuando se dispara usando el visor.

Aunque puede enfocar rápidamente el área deseada, **la imagen de Visión en Directo se interrumpirá momentáneamente durante la operación de AF**.

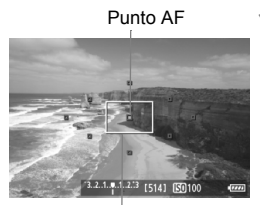

Marco de ampliación

# AF Quic  $\Box$ AWI

#### **1 Muestre la imagen de Visión en Directo.**

- $\bullet$  Presione el botón  $\leq \bullet$  >.
- La imagen aparecerá en la pantalla LCD.
- Los cuadros pequeños de la pantalla son los puntos AF, y el cuadro mayor es el marco de ampliación.

#### Seleccione el punto AF. \*

- $\bullet$  Cuando presione el botón < $\overline{Q}$  >, aparecerá la pantalla de control rápido.
- $\blacktriangleright$  Las funciones ajustables se resaltarán en azul.
- $\bullet$  Presione la tecla < $\blacktriangle$  > para hacer que se pueda seleccionar el punto AF.
- Gire los diales < semested and semiseleccionar el punto AF.

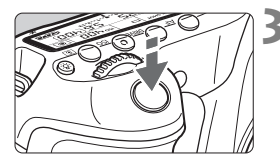

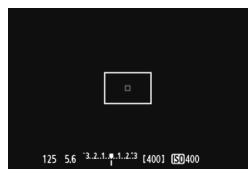

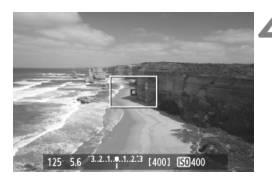

#### **3 Enfoque el motivo.**

- Apunte el punto AF hacia el motivo y presione el disparador hasta la mitad.
- La imagen de Visión en Directo se apagará, el espejo réflex volverá a bajar y se ejecutará el AF.
- Cuando se logre el enfoque, sonará un aviso sonoro y reaparecerá la imagen de Visión en Directo.
- $\blacktriangleright$  El punto AF utilizado para enfocar se iluminará en verde.

# **4 Tome la fotografía.**

 Revise el enfoque y la exposición y, a continuación, presione el disparador a fondo para tomar la fotografía (p. 152).

 $\boxed{1}$  No es posible tomar una fotografía durante el enfoque automático. Tome la fotografía mientras se muestra la imagen de Visión en Directo.

# **Enfoque manual**

Puede ampliar la imagen y enfocar con precisión manualmente.

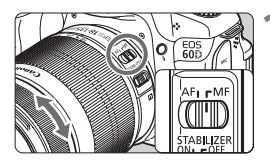

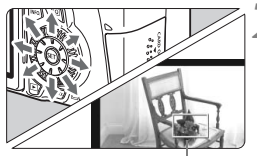

Marco de ampliación

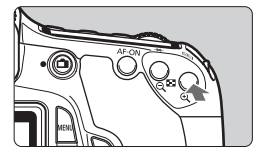

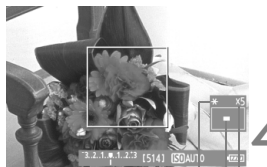

Bloqueo AE Posición del área ampliada Ampliación

#### **1 Sitúe el conmutador de modos de enfoque del objetivo en <MF>.**

 Gire el anillo de enfoque del objetivo para enfocar aproximadamente.

#### **2 Mueva el marco de ampliación.**

- $\bullet$  Use  $\leq \frac{7}{2}$  para mover el marco de ampliación a la posición donde desee enfocar.
- Para devolver el marco de ampliación al centro, presione el botón  $\leq \frac{1}{10}$ .

#### **3 Amplíe la imagen.**

- Presione el botón  $\leq \mathcal{Q}$  >.
- El área que se encuentre dentro del marco de ampliación se ampliará.
- Cada vez que presione el botón <u>, la vista cambiará de la manera siguiente:

 $\rightarrow$  5x  $\rightarrow$  10x  $\rightarrow$  Vista normal

#### **4 Enfoque manualmente.**

- Mientras observa la imagen ampliada, gire el anillo de enfoque del objetivo para enfocar.
- Una vez logrado el enfoque, presione el botón  $\leq \mathbb{Q}$  > para volver a la vista normal.

### **5 Tome la fotografía.**

 Revise el enfoque y la exposición y, a continuación, presione el disparador para tomar la fotografía (p. 152).

#### **Notas sobre la imagen de Visión en Directo**

- En condiciones de baja o alta luminosidad, es posible que la imagen de Visión en Directo no refleje la luminosidad de la imagen captada.
- Si cambia la fuente de luz dentro de la imagen, la pantalla puede oscilar. Si ocurre así, detenga el disparo con Visión en Directo y reanude el disparo bajo la fuente de luz real que vaya a utilizar.
- Si apunta la cámara en una dirección diferente, es posible que se pierda momentáneamente la luminosidad correcta de la imagen de Visión en Directo. Antes de disparar, espere a que el nivel de luminosidad se estabilice.
- Si hay en la imagen una fuente de luz muy brillante, tal como el sol, el área brillante puede aparecer negra en la pantalla LCD. No obstante, la imagen captada real mostrará correctamente el área brillante.
- Con poca luz, si ajusta [ $\mathbf{f}$ <sup>:</sup> Luminos. LCD] en un valor luminoso, es posible que aparezca ruido de crominancia en la imagen de Visión en Directo. No obstante, el ruido de crominancia no se registrará en la imagen captada.
- Cuando amplíe la imagen, es posible que la nitidez de la imagen parezca más pronunciada de lo que es realmente.

#### **Notas sobre los resultados de los disparos**

- Cuando utilice el disparo con Visión en Directo sin interrupción durante un periodo prolongado, es posible que la temperatura interna de la cámara aumente, y que se degrade la calidad de la imagen. Cuando no esté tomando fotografías, finalice el disparo con Visión en Directo.
- Antes de tomar una exposición larga, detenga temporalmente el disparo con Visión en Directo y espere unos minutos antes de disparar. Así evitará la degradación de la imagen.
- El disparo con Visión en Directo a altas temperaturas y con altas sensibilidades ISO puede provocar ruido o colores irregulares.
- Cuando dispare con sensibilidades ISO elevadas, es posible que el ruido (bandas, puntos luminosos, etc.) se haga perceptible.
- Si toma la fotografía durante la vista ampliada, es posible que la exposición resultante no sea la deseada. Vuelva a la vista normal antes de tomar la fotografía. Durante la vista ampliada, la velocidad de obturación y la abertura se mostrarán en rojo. Aunque tome la fotografía mientras usa la vista ampliada, la imagen se captará en la vista normal.
- Si no se ajusta [**Q**<sup>2</sup> Auto Lighting Optimizer/**Q**<sup>2</sup> Luminosidad **Automática**] (p. 101) en [**Desactivada**], es posible que la imagen siga pareciendo luminosa aunque se haya ajustado una compensación de la exposición o de la exposición con flash reducida.

#### **Notas sobre las funciones personalizadas**

 Durante el disparo con Visión en Directo, algunos ajustes de funciones personalizadas no tendrán efecto (p. 251).

#### **Notas sobre los objetivos y el flash**

- No es posible usar la función de enfoque prefijado en superteleobjetivos.
- El bloqueo FE no es posible cuando se utiliza el flash incorporado o un flash Speedlite externo. Tampoco se podrá utilizar el flash de modelado del flash Speedlite externo.

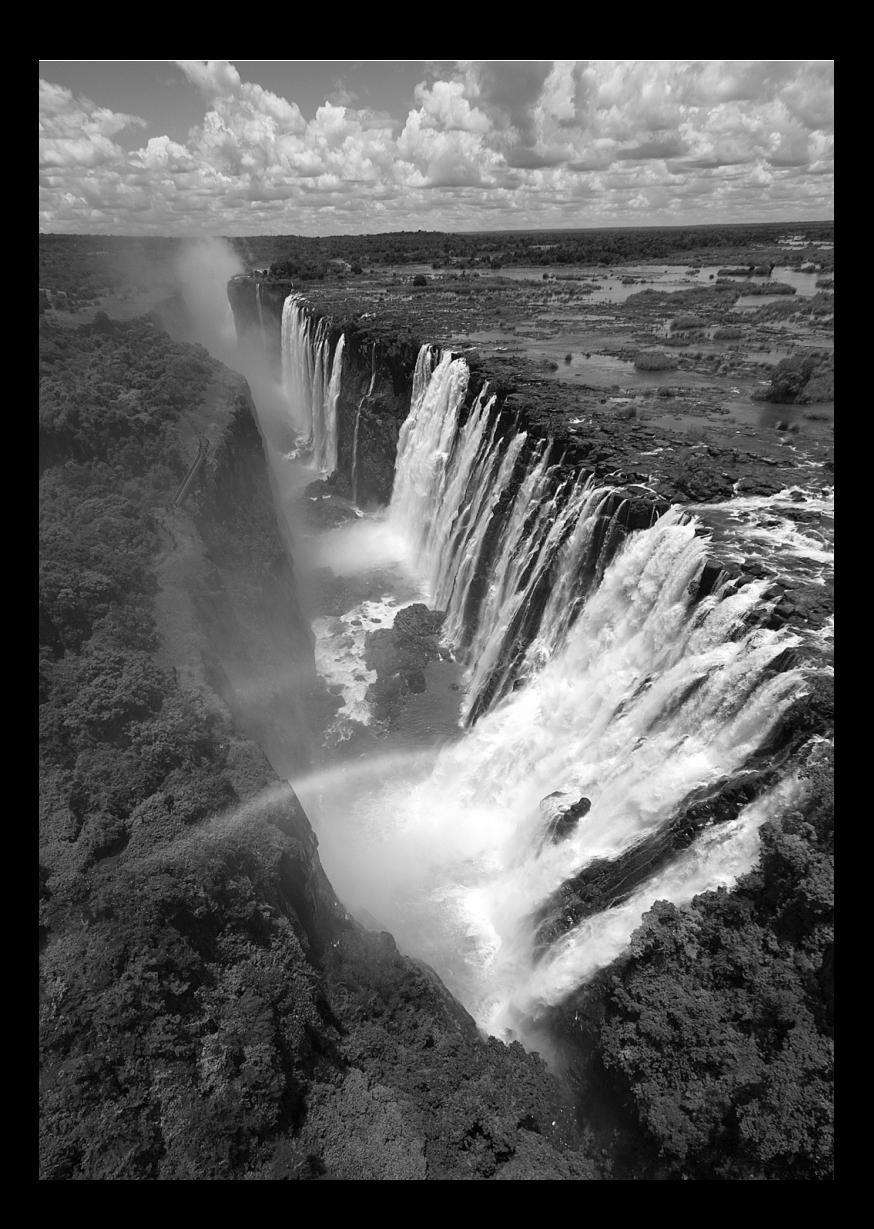

# **Grabación de vídeo**

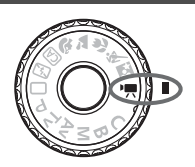

Ajuste el dial de modo en  $\leq$ , para grabar vídeos. El formato de grabación de vídeo será MOV.

**8**

**Tarjetas que pueden grabar vídeos**

**Cuando grabe vídeo, utilice una tarjeta SD de gran capacidad**  con la clase de velocidad 6 "CLASS<sup>®</sup>" o superior. Si utiliza una tarjeta con una velocidad de escritura lenta para grabar vídeos, es posible que el vídeo no se grabe correctamente. Además, si reproduce un vídeo en una tarjeta que tenga una velocidad de lectura lenta, es posible que el vídeo no se reproduzca correctamente.

Para comprobar la velocidad de lectura/escritura de la tarjeta, consulte el sitio Web del fabricante de la tarjeta.

#### Acerca de Full HD 1080

Full HD 1080 indica compatibilidad con alta definición de 1080 píxeles (líneas de exploración) verticales.

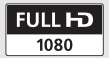

# **E** Grabación de vídeo

Para reproducir vídeos, se recomienda conectar la cámara a un aparato de TV (p. 209, 212).

#### **Grabación con exposición automática**

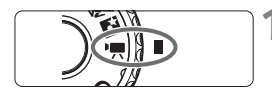

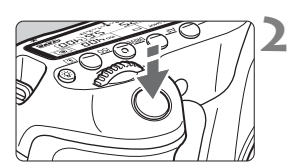

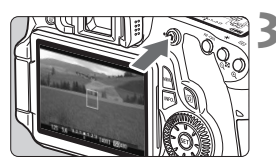

Grabación de vídeo

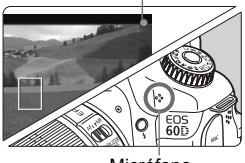

Micrófono

#### $A$  juste el dial de modo en < $\mathbf{P}$  >.

 $\blacktriangleright$  El espejo réflex producirá un sonido y, a continuación, la imagen aparecerá en la pantalla LCD.

#### **2 Enfoque el motivo.**

- Antes de grabar un vídeo, enfoque automáticamente o con el enfoque manual (p. 160-167).
- Cuando presione el disparador hasta la mitad, la cámara enfocará con el modo AF actual.

#### **3 Grabe el vídeo.**

- Presione el botón <**m** > para empezar a grabar un vídeo. Para detener la grabación del vídeo, presione de nuevo  $\leq \Box$  >.
- $\blacktriangleright$  Mientras se está grabando el vídeo, en la esquina superior derecha de la  $p$ antalla se muestra la marca " $\bullet$ ".
- Durante la grabación de vídeo, no apunte hacia el sol con el objetivo. El calor del sol puede dañar los componentes internos de la cámara.
	- **Las precauciones para la grabación de vídeo están en las páginas 187 y 188.**
	- **Si es necesario, lea también las precauciones para disparar con Visión en Directo, en las páginas 168 y 169.**

#### $\mathbf{\Theta}$ **Acerca de los iconos de advertencia de temperatura interna**  blanco <**B>** y rojo <B>

- Si la temperatura interna de la cámara aumenta como consecuencia de la grabación de vídeo durante un período prolongado o por una temperatura ambiente elevada, aparecerá un icono <  $\blacksquare$ > blanco. Aunque grabe vídeo mientras se muestra este icono, la calidad de imagen del vídeo no resultará afectada. Sin embargo, si cambia a la toma de fotos fijas, la calidad de imagen de las fotos se puede deteriorar. Debe dejar de tomar fotos fijas y permitir que la cámara se enfríe.
- Si la temperatura interna de la cámara continúa aumentando mientras se muestra el icono <M> blanco, empezará a parpadear un icono <M> rojo. Este icono parpadeante es una advertencia de que la grabación de vídeo finalizará pronto automáticamente. Si ocurre así, no podrá volver a grabar hasta que se reduzca la temperatura interna de la cámara. Apague la alimentación y deje que la cámara descanse un rato.
- La grabación de vídeo a elevadas temperaturas durante un período prolongado de tiempo provocará que los iconos <圖>  $\times$   $\cdot$   $\cdot$   $\cdot$  aparezcan antes. Cuando no esté fotografiando, apague la cámara.
- $\overline{\mathbb{F}}$   $\bullet$  También puede enfocar presionando el botón < AF-ON>.
	- Es posible usar el bloqueo AE presionando el botón  $\leq$   $\neq$  > (p.122). Para cancelar el bloqueo AE durante la grabación de vídeo, presione el botón  $<sub>F</sub>$  $>$ .</sub>
	- La sensibilidad ISO, la velocidad de obturación y la abertura se ajustan automáticamente.
	- Puede girar el dial  $\leq$  > para ajustar la composición de la exposición.
	- Al presionar el disparador hasta la mitad se muestra la velocidad de obturación y la abertura (p. 176) en la esquina inferior izquierda de la pantalla. Éste es el ajuste de exposición para tomar una foto.

#### **Grabación con exposición manual**

Puede ajustar manualmente la velocidad de obturación, la abertura y la sensibilidad ISO para la grabación de vídeo. El uso de la exposición manual para grabar vídeos es para usuarios avanzados.

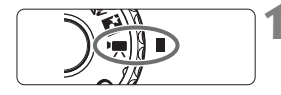

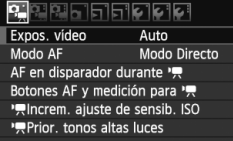

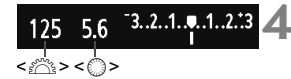

#### **Ajuste el dial de modo en <'興>.**

El espejo réflex producirá un sonido y, a continuación, la imagen aparecerá en la pantalla LCD.

#### **2 Seleccione [Expos. vídeo].**

Presione el botón <MENU> y, bajo la ficha [n], seleccione [**Expos.**   $video$ ] y presione  $\leq$   $(F)$  >.

#### **3 Seleccione [Manual].**

- Seleccione [**Manual**] y, a continuación, presione  $\leq$   $\left( \sin \right)$  >.
- Salga del menú.

#### **4 Ajuste la velocidad de obturación y la abertura.**

- Para ajustar la velocidad de obturación, gire el dial < $\mathcal{E}^{\text{max}}$ >. Las velocidades de obturación que se puede ajustar dependen de la frecuencia de cuadros  $\leq \mathbb{R}$  >.
	- 8 / 7 : 1/4000 seg. 1/60 seg.
	- $\frac{1}{30}$  /  $\frac{1}{124}$  : 1/4000 seg. 1/30 seg.
- Para ajustar la abertura, gire el dial <5>. Si no se puede ajustar, presione el botón <**UNLOCK** > (\$16) y, a continuación, gire el dial  $\leq$  >.

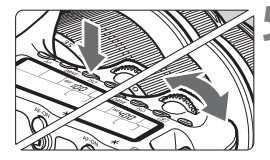

#### **5 Ajuste la sensibilidad ISO.**

- Presione el botón <ISO>
- $\blacktriangleright$  La pantalla de ajuste de la sensibilidad ISO aparecerá en la pantalla LCD.
- Presione la tecla  $\leq$   $\blacktriangleright$  > para ajustar la sensibilidad ISO.
	- Ajuste ISO automático: ISO 100 6400
	- Ajuste ISO manual: ISO 100 6400

- **6 Enfoque y grabe el vídeo.**
	- El procedimiento es el mismo de los pasos 2 y 3 para "Grabación con exposición automática" (p. 172).
- $\bigcirc$  No se puede ajustar el bloqueo AE ni la compensación de la exposición.
	- No se recomienda cambiar la velocidad de obturación ni la abertura durante la grabación de vídeo, dado que se registrarán los cambios en la exposición.
	- Si utiliza un objetivo cuya abertura máxima cambie al usar el zoom, no debe usar el zoom mientras esté grabando un vídeo. Si utiliza el zoom mientras graba un vídeo, es posible que se grabe cambios en la exposición.
	- Si graba un vídeo bajo iluminación fluorescente, la imagen del vídeo puede parpadear.
- $\boxed{\color{blue}\textcolor{blue}{\blacksquare}}$   $\bullet$  Con ISO Auto, habitualmente se obtendrá la exposición estándar para el vídeo, aunque cambie el nivel de luz.
	- Cuando grabe vídeos de objetos en movimiento, se recomienda una velocidad de obturación de 1/30 seg. a 1/125 seg. Cuanto más rápida sea la velocidad de obturación, menos suave parecerá el movimiento del motivo.
	- Si reproduce el vídeo con "Visualización de información sobre el disparo" (p. 192), no se mostrará el modo de disparo, la velocidad de obturación ni la abertura. La información de la imagen (Exif) registrará los ajustes utilizados al principio de la grabación de vídeo.

#### **Acerca de la visualización de información**

Cada vez que presione el botón  $\leq$ **INFO,**  $\geq$ , la visualización de información cambiará.

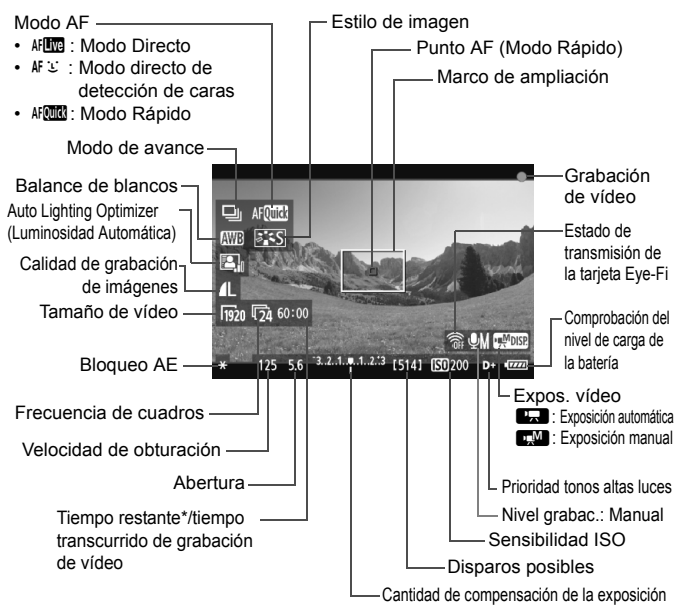

\* Se aplica a un único clip de vídeo.

- h También puede mostrar el nivel electrónico presionando el botón  $\leq$ **INFO**, $\geq$  (p. 266). Cuando empiece a grabar un vídeo, el nivel electrónico se desactivará. Para mostrar de nuevo el nivel electrónico, detenga la grabación de vídeo y presione el botón  $\leq$ **INFO.** >. Tenga en cuenta que si se ajusta el modo AF en [Modo **Li dir.**] o si la cámara está conectada a un aparato de TV con un cable HDMI (p. 209), no podrá mostrarse el nivel electrónico.
	- Si no hay ninguna tarjeta en la cámara, el tiempo restante de grabación de vídeo se mostrará en rojo.
	- Cuando se inicie la grabación de vídeo, el tiempo restante de grabación de vídeo cambiará al tiempo transcurrido.
- $\boxed{5}$  . Un vídeo continuo se grabará como un archivo único.
	- El sonido se graba en monoaural mediante el micrófono integrado de la cámara (p. 172).
	- Es posible grabar sonido estéreo conectando un micrófono externo (disponible en el comercio) equipado con una clavija mini estéreo (3,5 mm de diámetro) al terminal IN para micrófono externo de la cámara (p. 16).
	- Los ajustes relacionados con el vídeo se encuentran bajo las fichas de menú  $\overline{[O]}$ ;  $\overline{[O]}$ ,  $\overline{[O]}$ ;  $\overline{[O]}$   $\overline{[O]}$ ;  $\overline{[O]}$  (p. 182).
	- Puede usar el control remoto RC-6 (se vende por separado, p. 126) para iniciar y detener la grabación de vídeo si el modo de avance es <Q> o <k>. Ajuste el conmutador de temporización de disparo en <**2**> (retardo de 2 segundos) y, a continuación, presione el botón de transmisión. Si se ajusta el conmutador en <  $\bullet$  > (disparo inmediato), tendrá efecto la toma de fotos.
	- Con una batería LP-E6 completamente cargada, el tiempo total de grabación será el siguiente: A 23°C/73°F: Aprox. 2 horas, A 0°C/32°F: Aprox. 1 hr. 40 min.

#### **Simulación de la imagen final**

La simulación de la imagen final refleja los efectos del estilo de imagen, el balance de blancos, etc. en la imagen de Visión en Directo, lo que permite ver qué aspecto tendrá la imagen captada. Durante la grabación de vídeo, la imagen de Visión en Directo reflejará automáticamente los ajustes que se enumeran a continuación.

#### **Simulación de imagen final para vídeos**

- Estilo de imagen
	- \* Se reflejarán todos los ajustes, tales como la nitidez, el contraste, la saturación de color y el tono de color.
- Balance de blancos
- **Exposición**
- Profundidad de campo
- Auto Lighting Optimizer (Luminosidad Automática)
- Corrección de la iluminación periférica
- Prioridad tonos altas luces

#### **Toma de fotos**

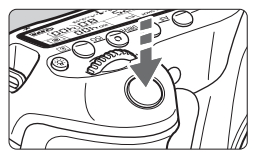

Mientras graba un vídeo, también puede tomar fotos presionando hasta el fondo el disparador.

#### Toma de fotos fijas en el modo <'興>

- Cuando el tamaño de grabación de vídeo sea [**1920x1080**] o [**1280x720**], la relación de aspecto será 16:9. Cuando el tamaño de grabación de vídeo sea [**640x480**], la relación de aspecto será 4:3.
- Si toma una foto durante la grabación de vídeo, el vídeo grabará un momento fijo que durará aproximadamente 1 seg.
- La foto captada se grabará en la tarjeta, y la grabación de vídeo se reanudará automáticamente cuando se muestre la imagen de Visión en Directo.
- La tarjeta grabará el vídeo y la foto como archivos separados.
- A continuación se muestran las funciones particulares de la toma de fotos. Las demás funciones serán las mismas que para la grabación de vídeo.

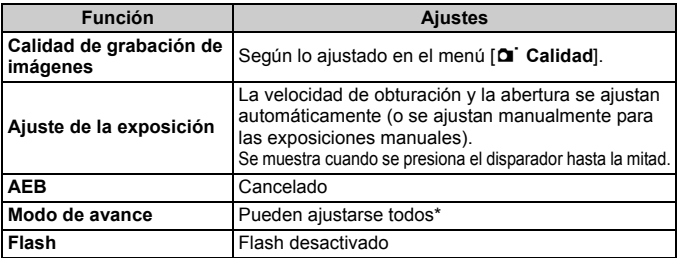

Se puede utilizar el autodisparador antes de empezar a grabar un vídeo. Si se utiliza durante la grabación de vídeo, el autodisparador cambiará al disparo de imagen única.

Durante la grabación de vídeo es posible tomar fotos fijas en serie, pero las imágenes captadas no se mostrarán en la pantalla. Dependiendo de la calidad de grabación de imagen de las fotos fijas, el número de fotos tomadas durante el disparo en serie, el rendimiento de la tarjeta, etc., es posible que la grabación de vídeo se detenga automáticamente.

# **Ajustes de funciones de disparo**

### **Ajustes AF / DRIVE / ISO**

Puede presionar el botón <AF > o <DRIVE > para mostrar la pantalla de ajustes respectiva en la pantalla LCD, y presionar la tecla  $\leq$   $\blacktriangleright$  > para ajustar la función.

Para la exposición manual (p. 174), presione el botón <lS0 > y presione  $l$ a tecla  $\leq$   $\blacktriangleright$   $>$  para ajustar la sensibilidad ISO.

### Q **Control rápido**

Cuando se esté mostrando una imagen en la pantalla LCD, puede presionar el botón <Q> para ajustar lo siguiente: Modo AF, **modo de avance (fotos fijas)**, **balance de blancos**, **estilo de imagen**, **Auto Lighting Optimizer (Luminosidad Automática)**, **calidad de grabación de imagen (fotos fijas)** y tamaño de grabación de vídeo. (Las funciones en negrita se aplican a todos los modos de disparo.)

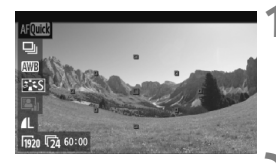

## **1 Presione el botón <**Q**>.**

- $\blacktriangleright$  Las funciones aiustables se resaltarán en azul.
- $\bullet$  Cuando se selecciona < $\text{Aff}(\mathbb{R})$  >. también se muestran los puntos AF.
- **2 Seleccione una función y ajústela.**
	- $\bullet$  Presione la tecla < $\blacktriangle$  $\blacktriangledown$  > para seleccionar una función.
	- El ajuste de la función seleccionada se muestra en la parte inferior.
	- Gire el dial <5> o <6> para cambiar el ajuste. También puede presionar la tecla <<**W**> para cambiar el ajuste (excepto para el punto AF).

# 3**Ajustar el tamaño de grabación de vídeo**

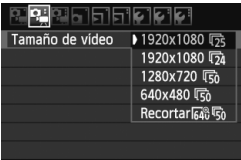

Bajo la ficha [o], el menú [**Tamaño de vídeo**] permite seleccionar el tamaño de imagen de vídeo [**\*\*\*\*x\*\*\*\***] y la frecuencia de cuadros [1284] (cuadros grabados por segundo). La frecuencia de cuadros  $\overline{\mathbb{R}}$ cambia automáticamente en función del ajuste de [6 **Sistema vídeo**].

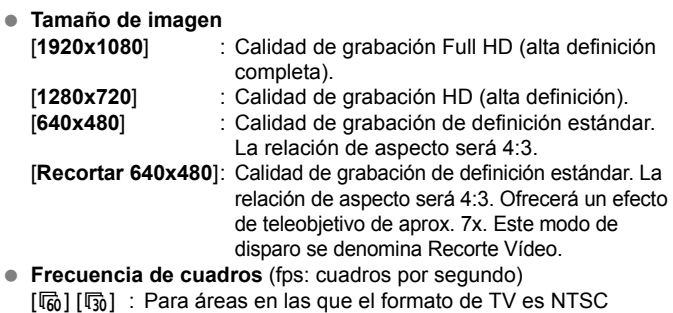

(Norteamérica, Japón, Corea, México, etc.).

- [[5] [5] : Para áreas en las que el formato de TV es PAL (Europa, Rusia, China, Australia, etc.).
- [54] : Principalmente para películas.

#### **Notas para el Recorte Vídeo**

- Utilice un trípode para evitar trepidaciones.
- La imagen de Recorte Vídeo no se puede ampliar para enfocar.
- Aunque el modo AF se haya ajustado en [**Modo Rápido**], cambiará a [**Modo Directo**] durante la grabación de vídeo. Además, en el [**Modo Directo**], el punto AF se muestra con un tamaño mayor que con otros tamaños de grabación.
- El ruido y los puntos luminosos pueden ser más visibles que en otros tamaños de grabación.
- Puede que sea difícil enfocar si el punto AF cubre tanto un objeto cercano como uno lejano.
- $\bullet$  No se puede tomar fotos fijas.
#### **Tiempo total de grabación de vídeo y tamaño de archivo por minuto**

Debido a limitaciones del sistema de archivos, si el tamaño de imagen de un único clip de vídeo alcanza 4 GB, la grabación de vídeo se detendrá automáticamente. A [**1920x1080**] y [**1280x720**], el tiempo máximo de grabación de un único clip de vídeo será de aprox. 12 min. A [**640x480**] y [**Recortar 640x480**], el tiempo máximo de grabación de vídeo de un único clip de vídeo será de aprox. 24 min. Para volver a grabar un vídeo, presione el botón < $\Box$ >. (Se inicia la grabación de un nuevo archivo de vídeo.)

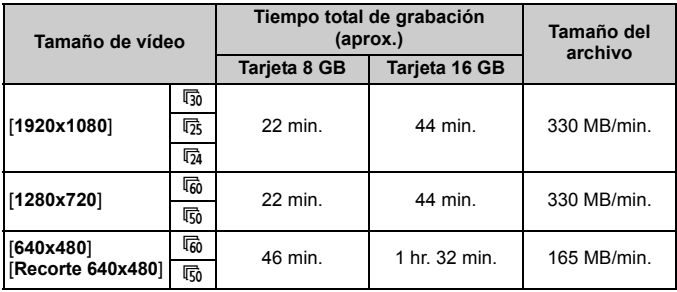

- Un aumento de la temperatura interna de la cámara puede provocar que se detenga la grabación de vídeo antes del tiempo máximo de grabación antes indicado (p. 173).
	- El tiempo máximo de grabación de un clip de vídeo es de 29 min. 59 seg. Según el motivo y el aumento de la temperatura interna de la cámara, es posible que la grabación de vídeo se detenga antes de 29 min. 59 seg.
- Con ZoomBrowser EX/ImageBrowser (software suministrado), puede extraer imágenes fijas del vídeo. La calidad de la imagen fija será la siguiente: Aprox. 2 megapíxeles a [**1920x1080**], aprox. 1 megapíxel a [**1280x720**] y aprox. 300.000 píxeles a [**640x480**].

# **MENU Ajustes de funciones de menú**

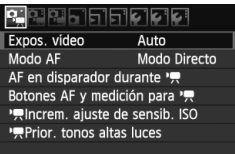

A continuación se explica las opciones de menú de las fichas [**D** $\oplus$ ], [**D** $\oplus$ ] y [**D**]. Tenga en cuenta que los ajustes bajo las fichas de menú [D=, ], [D=, ] y [Z] solamente tendrán efecto cuando el dial de modo esté situado en  $\leq$ , No tendrán efecto cuando el dial de modo esté situado en cualquier otro modo de disparo.

# **[**n**] Menú**

#### **Expos. vídeo**

Normalmente, ajuste esta opción en [**Auto**].

Si ajusta [**Expos. vídeo**] en [**Manual**] podrá ajustar manualmente la sensibilidad ISO, la velocidad de obturación y la abertura para la grabación de vídeo (p. 174).

#### **Modo AF**

Los modos AF serán los mismos que se describen en las páginas 160-166. Puede seleccionar [Modo Directo], [Modo  $U$  dir.] o [**Modo Rápido**]. Tenga en cuenta que no es posible enfocar continuamente un motivo en movimiento.

#### ● AF en disparador durante <sup>•</sup> 只 (grabación de vídeo)

Cuando se ajusta [**Activado**], el AF es posible durante la grabación de vídeo. Sin embargo, no es posible el enfoque automático continuo. Si enfoca automáticamente durante la grabación de vídeo, es posible que se pierda momentáneamente el enfoque o que cambie la exposición.

Si el modo AF es [**Modo Rápido**], el AF se ejecutará en el modo Directo.

#### ● Botones de AF y medición para <sup>,</sup>只

Puede cambiar la función asignada a presionar el disparador hasta la mitad, al botón de inicio AF y al botón de bloqueo AE. Puede asignar las siguientes funciones a los botones en una de diez combinaciones: Medición e inicio AF, bloqueo AE, inicio de medición, parada de AF y ninguna función.

#### **● 「貝 Increm. ajuste de sensib. ISO**

Puede ajustar manualmente la sensibilidad ISO en incrementos de 1/3 o 1 punto.

#### **A** Prior. tonos altas luces

Si se ajusta en [**Activada**], el detalle de las altas luces se verá mejorado. El rango dinámico se expande desde el gris estándar al 18% hasta las altas luces más claras. La gradación entre los grises y las altas luces se suaviza. El intervalo de sensibilidad ISO ajustable será ISO 200-6400. Auto Lighting Optimizer (Luminosidad Automática) también se ajustará automáticamente en [**Desactivada**] y no se puede cambiar.

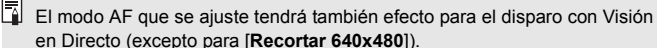

#### **[**o**] Menú**

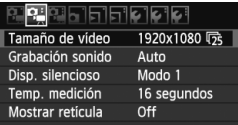

#### **Grabación sonido** $*$

| Grabación sonido |             |  |
|------------------|-------------|--|
| Grab. sonido     | Auto        |  |
| Nivel grabac.    |             |  |
| Filtro viento    | Desactivar  |  |
| $-dB$ 40         | 12          |  |
|                  |             |  |
|                  | <b>MENU</b> |  |

Medidor de nivel

Normalmente, el micrófono integrado grabará sonido monoaural. Es posible grabar sonido estéreo conectando un micrófono externo equipado con una clavija mini estéreo (3,5 mm de diámetro) al terminal IN para micrófono externo de la cámara (p. 16). Cuando se conecta un micrófono externo, la grabación de sonido cambia automáticamente al micrófono externo.

#### Opciones [**Grab. sonido**]

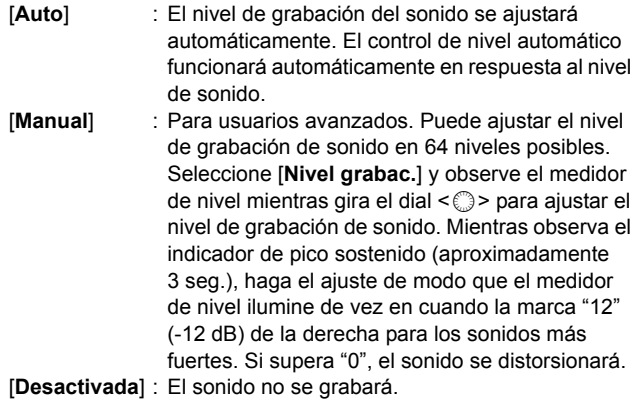

#### [**Filtro viento**]

Si se ajusta [**Activar**], se reducirá el ruido debido al viento que entra por el micrófono en exteriores. Tenga en cuenta que también se puede reducir algo de ruido de tonos bajos. Cuando grabe en lugares donde no haya viento, ajuste esta opción en [**Desactivar**] para obtener una grabación de sonido más natural.

- **EL El balance del volumen de sonido entre L (izquierda) y R (derecha) no se** puede ajustar.
	- La frecuencia de muestreo de 48 kHz será grabaciones de 16 bits tanto para L como para R.
- **Disp. silencioso**

Esta función se aplica al tomar fotos (p. 159).

#### **Temp. medición**

Puede cambiar cuánto tiempo se mostrará el ajuste de exposición (tiempo de bloqueo AE) al presionar  $\leq$   $\neq$  >.

#### **Mostrar retícula**

Con [Retícula 1<sup>tt</sup>] o [Retícula 2<sup>tt</sup>], puede mostrar líneas de retícula.

# **[**Z**] Menú**

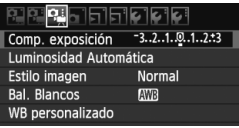

#### **Comp. exposición**

Aunque se puede ajustar la compensación de exposición hasta ±5 puntos, la compensación de exposición para vídeo solamente se puede establecer en ±3 puntos. Para fotos fijas, se puede establecer la compensación de exposición hasta ±5 puntos.

#### **Auto Lighting Optimizer (Luminosidad Automática)**

Auto Lighting Optimizer (Luminosidad Automática) se puede ajustar como se explica en la página 101. Se aplicará tanto a la grabación de vídeo como a las fotos fijas tomadas durante la grabación de vídeo. Si se ajusta la opción [<sup>\*</sup>/, **Prior. tonos altas luces**] del menú [**D**<sup>i</sup>, ] en [**Activada**], Auto Lighting Optimizer (Luminosidad Automática) se ajustará automáticamente en [**Desactivada**] y no se podrá cambiar.

#### **Estilo imagen**

El estilo de imagen se puede ajustar como se explica en las páginas 90-95. Se aplicará tanto a la grabación de vídeo como a las fotos fijas tomadas durante la grabación de vídeo.

#### **Bal. Blancos**

El balance de blancos se puede ajustar como se explica en las páginas 96-98. Se aplicará tanto a la grabación de vídeo como a las fotos fijas tomadas durante la grabación de vídeo.

#### **WB personalizado**

Como se explica en la página 97, se puede seleccionar la imagen para el balance de blancos personalizado.

# **Notas sobre la grabación de vídeo**

#### **Grabación y calidad de imagen**

- Si el objetivo montado dispone de un Image Stabilizer (estabilizador de imagen), el Image Stabilizer (estabilizador de imagen) funcionará en todo momento, aunque no presione el disparador hasta la mitad. El Image Stabilizer (estabilizador de imagen) consumirá por lo tanto energía de la batería, y puede acortar el tiempo total de grabación de vídeo o reducir el número de disparos posibles. Si utiliza un trípode o el Image Stabilizer (estabilizador de imagen) no es necesario, es recomendable ajustar el conmutador IS en <OFF>.
- El micrófono incorporado de la cámara también recogerá el ruido del funcionamiento de la cámara. Si utiliza un micrófono externo, disponible en el comercio, puede evitar (o reducir) estos ruidos en la grabación.
- No conecte al terminal IN de la cámara para el micrófono externo nada más que un micrófono externo.
- No se recomienda usar el enfoque automático durante la grabación de vídeo, ya que puede perder momentáneamente el enfoque o cambiar la exposición. Aunque el modo AF se haya ajustado en [**Modo Rápido**], cambiará al modo Directo durante la grabación de vídeo.
- Si no es posible grabar vídeo debido a que la capacidad restante de la tarjeta es insuficiente, el tamaño de grabación de vídeo y el tiempo restante de grabación de vídeo (p. 176) se mostrarán en rojo.
- Si utiliza una tarjeta cuya velocidad de escritura sea baja, es posible que aparezca un indicador de cinco niveles a la derecha de la pantalla durante la grabación de vídeo. Indica cuántos datos faltan por escribir en la tarjeta (la capacidad restante de la memoria búfer interna). Cuanto más lenta sea la tarjeta, más rápidamente subirá el indicador. Si el indicador se llena, la grabación de vídeo se detendrá automáticamente.

Indicador

Si la tarjeta tiene una velocidad de escritura rápida, el indicador no aparecerá o el nivel (si se muestra) apenas subirá. En primer lugar, grabe algunos vídeos de prueba para ver si la tarjeta puede escribir suficientemente rápido.

Si toma fotos fijas durante la grabación de vídeo, es posible que la grabación de vídeo se detenga. El ajuste de una calidad de grabación de imagen baja para las fotos fijas podría resolver este problema.

# **Notas sobre la grabación de vídeo**

#### **Reproducción y conexión a TV**

- Si durante la grabación de vídeo con exposición automática cambia la luminosidad, es posible que esa parte parezca fija momentáneamente cuando reproduzca el vídeo. En tales casos, utilice la grabación de vídeo con exposición manual.
- Si conecta la cámara a un aparato de TV con un cable HDMI (p. 209) y graba un vídeo en [**1920x1080**] o [**1280x720**], el vídeo que se esté grabando se mostrará en pequeño tamaño en el aparato de TV. No obstante, el vídeo real se grabará correctamente con el tamaño de grabación de vídeo que se haya ajustado.
- Si conecta la cámara a un aparato de TV (p. 209, 212) y graba un vídeo, el aparato de TV no emitirá ningún sonido durante la grabación. No obstante, el sonido se grabará correctamente.

# **Reproducción de imágenes**

 **9**

Este capítulo explica cómo reproducir y borrar imágenes y vídeos, cómo mostrar imágenes en una pantalla de TV, y otras funciones relacionadas con la reproducción.

**Acerca de las imágenes tomadas con otra cámara:** Es posible que la cámara no pueda mostrar correctamente las imágenes captadas con una cámara distinta, editadas con un ordenador o cuyo nombre de archivo se haya cambiado.

# x **Reproducción de imágenes**

#### **Visualización de una única imagen**

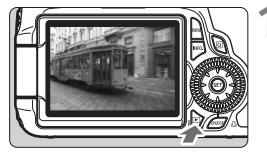

#### **1 Reproduzca la imagen.**

- Presione el botón  $\leq$  $\blacktriangleright$  $\geq$ .
- Aparecerá la última imagen captada o vista.

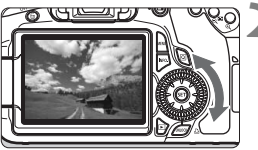

#### **2 Seleccione la imagen.**

- Para reproducir imágenes desde la última, gire el dial  $\leq \text{I}$  > en sentido antihorario. Para reproducir imágenes desde la primera captada, gire el dial en el sentido horario.
- Cada vez que presione el botón  $\leq$  INFO,  $\geq$ , el formato de visualización cambiará.

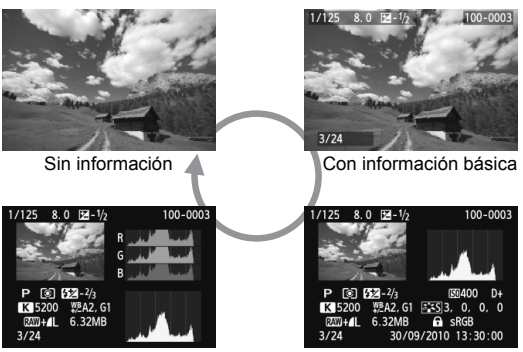

Histograma

Con información detallada

- **3 Salga de la reproducción de imágenes.**
	- Presione el botón < $\square$ > para salir de la reproducción de imágenes y volver al estado listo para fotografiar.

# B**Visualización de información sobre el disparo**

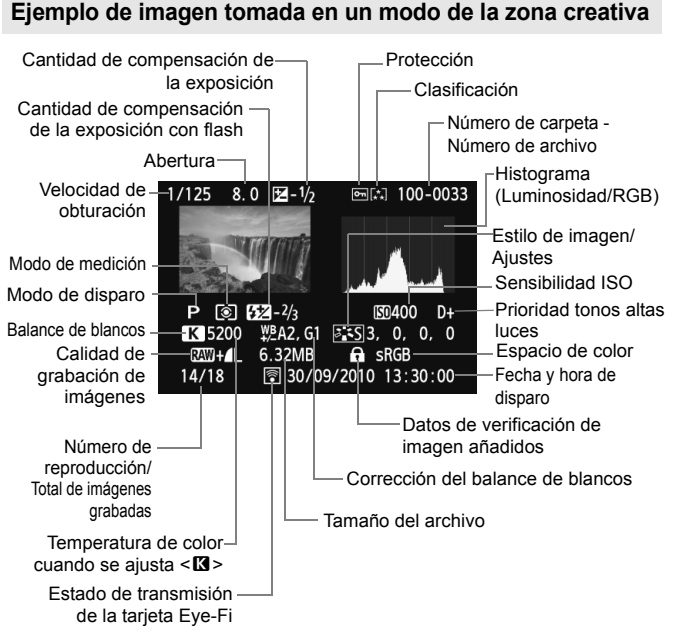

- \* Cuando dispare con la calidad de imagen RAW+JPEG, se mostrará el tamaño de archivo de la imagen JPEG.
- \* Para las fotos tomadas durante la grabación de vídeo, se mostrará  $\leq$ .
- \* Para las imágenes RAW procesadas con la cámara y las imágenes a las que se haya aplicado filtros creativos, el icono < $1/2$  +> cambiará a <  $\sqrt{2}$  >.

**Ejemplo de imagen tomada en un modo de la zona básica**

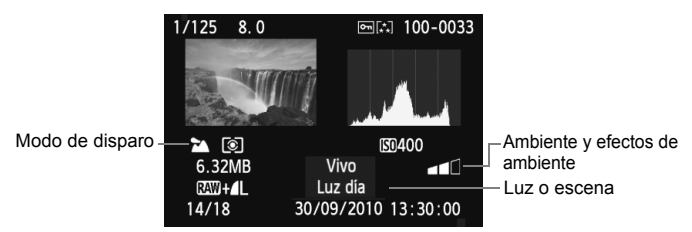

Para las imágenes tomadas en los modos de la zona básica, la información que se muestre puede diferir en función del modo de disparo.

#### **Ejemplo de vídeo grabado en modo de vídeo**

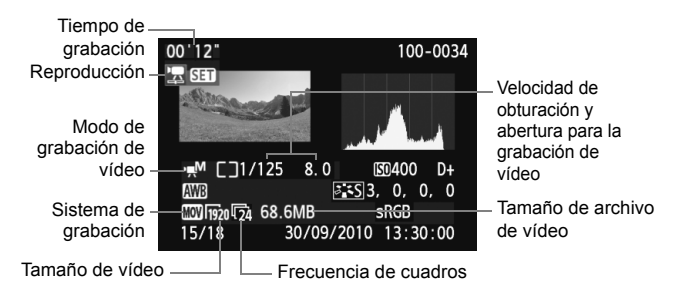

#### **Acerca de la alerta de altas luces**

Cuando la opción de menú [4 **Aviso altas luces**] se ajusta en [**Activado**], las áreas de altas luces sobrexpuestas parpadean. Para obtener más detalle de imagen en las zonas sobreexpuestas, ajuste la compensación de la exposición en un valor negativo y vuelva a disparar.

#### **Acerca de la presentación del punto AF**

Cuando la opción de menú [4 **Repr. punto AF**] se ajusta en [**Activada**], el punto AF que obtuvo el enfoque se muestra en rojo. Si se usa la selección automática del punto AF, es posible que se muestren en rojo varios puntos AF.

#### **Acerca del histograma**

El histograma de brillo muestra la distribución de niveles de exposición y la luminosidad general. El histograma RGB sirve para comprobar la gradación y la saturación de color. La pantalla puede cambiarse con la opción de menú [4 **Histograma**].

#### **Pantalla [Luminosidad]**

Este histograma es un gráfico que muestra la distribución del nivel de brillo de la imagen. El eje horizontal indica el nivel de brillo (más oscuro a la izquierda y más claro a la derecha), mientras que el eje vertical indica el número de píxeles de cada nivel de brillo. Cuantos más píxeles haya a la izquierda, más oscura será la imagen. Cuantos más píxeles haya a la derecha, más luminosa será la imagen. Si hay demasiados píxeles a la izquierda, los detalles de las zonas de sombra se perderán. Si hay demasiados píxeles a la derecha, los detalles de las zonas con más luz se perderán. Se reproducirá la gradación intermedia. Consultando la imagen y su histograma de luminosidad, podrá ver la inclinación del nivel de exposición y la gradación general.

#### **Histogramas de ejemplo**

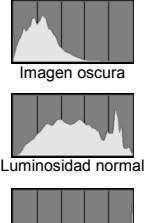

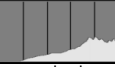

Imagen luminosa

#### **Pantalla [RGB]**

Este histograma es un gráfico que muestra la distribución del nivel de brillo de cada color primario en la imagen (RGB o rojo, verde y azul). El eje horizontal indica el nivel de brillo del color (más oscuro a la izquierda y más claro a la derecha), mientras que el eje vertical indica el número de píxeles de cada nivel de brillo del color. Cuantos más píxeles haya a la izquierda, más oscuro y menos prominente será el color. Cuantos más píxeles haya a la derecha, más luminoso y denso será el color. Si hay demasiados píxeles a la izquierda, faltará información del color respectivo. Si hay demasiados píxeles a la derecha, el color estará demasiado saturado y sin detalle. Si comprueba el histograma RGB de la imagen, podrá ver las condiciones de saturación y gradación del color y la inclinación del balance de blancos.

# x **Búsqueda rápida de imágenes**

## **H** Visualización de varias imágenes en una pantalla **(visualización de índice)**

Busque imágenes rápidamente con la visualización de índice, que muestra cuatro o nueve imágenes en una pantalla.

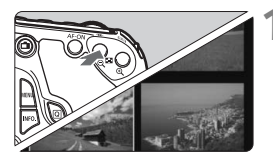

#### **1 Cambie a la visualización del índice.**

- Durante la reproducción de imágenes, presione el botón < $\blacksquare$  $\blacksquare$  $\blacksquare$  $\blacksquare$ .
- $\triangleright$  Aparecerá la visualización de índice de 4 imágenes. La imagen actualmente seleccionada se resaltará con un marco azul.
- **Presione de nuevo el botón**  $\leq$  $\blacksquare$   $\heartsuit$  > para cambiar a la visualización de índice de 9 imágenes. Al presionar el botón < $\text{Q}$  > se cambia la presentación entre 9 imágenes, 4 imágenes y una imagen.

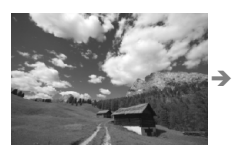

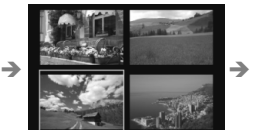

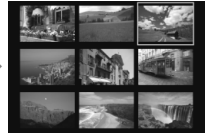

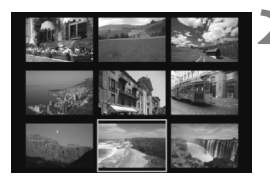

#### **2 Seleccione la imagen.**

- Gire el dial  $\leq$  > para mover el marco azul para seleccionar la imagen. También puede presionar la tecla  $\langle \sqrt{\mathbf{V}}\rangle$  o  $\langle \sqrt{\mathbf{V}}\rangle$  para seleccionar la imagen.
- Gire el dial <ﷺ> para ver la siguiente pantalla de índice de imágenes.
- Presione  $\leq$  (ET) > y la imagen seleccionada se mostrará como una imagen única.

# **I** Saltar entre imágenes (reproducción con salto)

**Con la visualización de imagen única, puede girar el dial <** $\frac{1}{2}$ **> para saltar** entre imágenes.

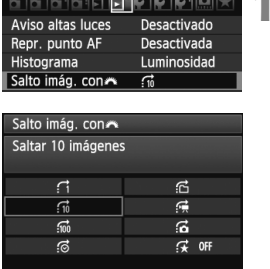

## **1 Seleccione el método de salto.**

- En el menú [4 **Salto imág. con**6], seleccione el método de salto y, a continuación, presione  $\leq$   $(s_{ET})$  >.
	- d: **Mostrar imágenes una a una**
	- e: **Saltar 10 imágenes**
	- f: **Saltar 100 imágenes**
	- g: **Mostrar por fecha**
	- **ff: Mostrar por carpeta**
	- i: **Mostrar sólo vídeos**
	- j: **Mostrar sólo fotos**
	- k: **Mostrar por clasificación de imagen** (p. 198) Gire el dial < $\mathbb{R}^n$ > para seleccionar la clasificación.
- 

#### **2 Examinar saltando.**

- $\bullet$  Presione el botón < $\square$ > para reproducir imágenes.
- En la visualización de una única imagen, gire el dial < $\mathbb{Z}^n$ >.
- $\blacktriangleright$  La reproducción con salto continuará según el método de salto seleccionado.

Posición de reproducción Método de salto

- **Para buscar imágenes según la fecha de toma, seleccione [Fecha].** Gire el dial < $60$  > para mostrar la fecha de toma.
	- Para buscar imágenes según la carpeta, seleccione [**Carpeta**].
	- Si la tarjeta contiene tanto [**Vídeos**] como [**Fotos**], seleccione una de las opciones para mostrar solamente vídeos o fotos.
	- Si ninguna imagen coincide con la [**Clasificación**] seleccionada, no será posible examinar las imágenes con < $68$ .

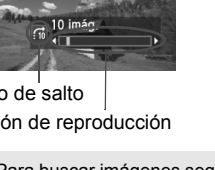

# u**/**y **Vista ampliada**

Puede ampliar una imagen captada de 1,5x a 10x en la pantalla LCD.

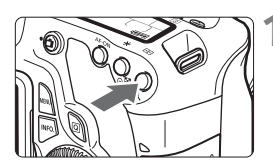

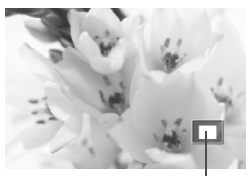

Posición del área ampliada

## **1 Amplíe la imagen.**

- Durante la reproducción de imágenes, presione el botón  $\leq \mathcal{P}$  >.
- $\blacktriangleright$  La imagen se ampliará.
- Si mantiene presionado el botón <u>, la imagen se ampliará hasta que alcance la ampliación máxima.
- **Presione el botón <** $\blacksquare$ **· Q > para** reducir la ampliación. Si mantiene presionado el botón, la ampliación se reducirá hasta la visualización de imagen única.

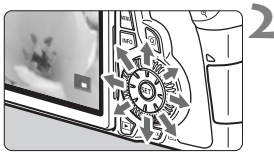

## **2 Desplácese por la imagen.**

- Use  $\leq \frac{e^{+2}}{2}$  para desplazarse por la imagen ampliada.
- Para salir de la vista ampliada, presione el botón  $\leq$   $\blacktriangleright$  y volverá la visualización de una imagen única.

ħ ● Puede girar el dial < 
se >, para ver otra imagen manteniendo la ampliación.

- La vista ampliada no es posible durante la revisión de imagen inmediatamente después de tomar la fotografía.
- **Los vídeos no se pueden ampliar.**

# b **Rotación de imágenes**

Puede girar la imagen visualizada a la orientación deseada.

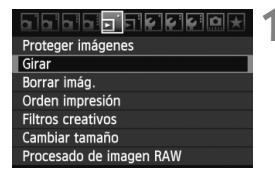

#### **1 Seleccione [Girar].**

 Bajo la ficha [3], seleccione [**Girar**] y, a continuación, presione  $\leq$   $(F)$  >.

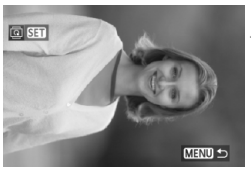

#### **2 Seleccione la imagen.**

- Gire el dial  $\leq$  > para seleccionar la imagen a girar.
- También puede seleccionar una imagen en la visualización del índice.

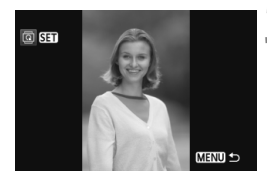

#### **3 Gire la imagen.**

- Cada vez que presione  $\leq$   $(\sqrt{8}t)$  >, la imagen girará en sentido horario de la manera siguiente:  $90^\circ \rightarrow 270^\circ \rightarrow$  $\Omega^{\circ}$
- Para girar otra imagen, repita los pasos 2 y 3.
- Para salir y volver al menú, presione  $el$  botón  $\leq MFWI$

 Si ha ajustado [5 **Autorrotación**] en [**On**zD] (p. 218) antes de tomar fotografías en vertical, no será necesario que gire la imagen como antes se ha descrito.

- Si la imagen girada no se muestra con la orientación girada durante la reproducción de imágenes, ajuste la opción de menú
	- [5 **Autorrotación**] en [**On**zD].
- $\bullet$  No es posible girar un vídeo.

# **MENU Aiustar clasificaciones**

Con el menú [**E<sup>1</sup> Clasificación**], puede asignar una de cinco clasificaciones ([x], [x], [x], [xi], [xi]) a las imágenes y los vídeos.

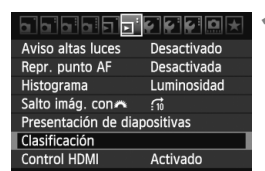

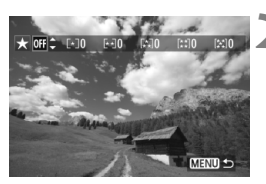

# **1 Seleccione [Clasificación].**

Seleccione el menú [**그**] **Clasificación**] y, a continuación, presione  $\leq$   $(F)$  >.

## **2 Seleccione una imagen o un vídeo.**

- Gire el dial  $\leq$  > para seleccionar la imagen o el vídeo que va a clasificar.
- Puede mostrar tres imágenes presionando el botón < $\blacksquare$ -Q >. Para volver a la visualización de una imagen única, presione el botón  $<\oplus$  >.</u>

# **3 Clasifique la imagen o el vídeo.**

- Presione la tecla  $\leq$  **N** > para seleccionar una marca de clasificación.
- ▶ Se contará el número total de imágenes y vídeos clasificados para cada clasificación.
- Para clasificar otra imagen u otro vídeo, repita los pasos 2 y 3.
- Para salir y volver al menú, presione el botón <MENU>.

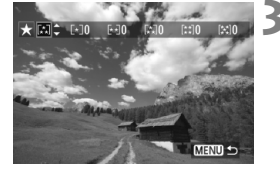

 $\boxed{5}$  Se contará el número de imágenes y vídeos para cada clasificación hasta 3 dígitos (999). Si las imágenes clasificadas llegan a 1000 o más, se mostrará [**###**].

#### **Aprovechar las clasificaciones**

- **■** En el menú [**E<sup>1</sup> Salto imág. con** 8<sup>3</sup>}, puede mostrar solamente las imágenes y los vídeos clasificados.
- En el menú [4 **Presentación de diapositivas**], puede reproducir solamente las imágenes y los vídeos clasificados.
- Con el software que se proporciona, puede seleccionar solamente las imágenes y los vídeos clasificados.
- Con Windows Vista y Windows 7, puede examinar la clasificación con la visualización de información del archivo o el visor de imágenes que se proporciona.

# Q **Control rápido durante la reproducción**

Cuando presione el botón < $\overline{Q}$  > durante la reproducción, puede ajustar lo siguiente: [3 **Proteger imágenes**, 3 Girar, 4 **Clasificación**, **그** Filtros creativos, **그** Cambiar tamaño (Solamente las imágenes JPEG), **E<sup>:</sup> Aviso de altas luces, E<sup>:</sup> Representación del punto AF**, y 4 **Salto imágenes con**6]. Para vídeos, solamente se puede ajustar las funciones que se muestran arriba en negrita.

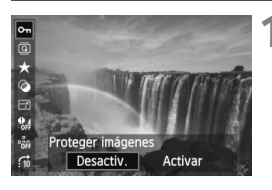

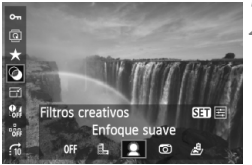

# **1 Presione el botón <**Q**>.**

- Durante la reproducción de  $imáqenes$ , presione el botón  $\leq |\Omega|$ .
- $\blacktriangleright$  Aparecerá la pantalla de control rápido.

#### **2 Seleccione una función y ajústela.**

- $\bullet$  Presione la tecla < $\blacktriangle$  $\blacktriangledown$  > para seleccionar una función.
- $\blacktriangleright$  El nombre y el ajuste actual de la función seleccionada se muestran en la parte inferior.
- $\bullet$  Presione la tecla  $\leq \bullet$  > para ajustar la función.
- Para filtros creativos y cambiar tamaño, presione < $(s_{F7})$  y ajuste la función. Para ver información detallada, consulte la página 220 para filtros creativos y la página 222 para cambiar tamaño. Para cancelar, presione el botón <MENU>.

# **3 Salga del ajuste.**

 $\bullet$  Presione el botón < $\overline{Q}$  > para desactivar la pantalla de control rápido.

- $\bigoplus$  Para girar una imagen, ajuste el menú [ $\bigtriangledown$  **Autorrotación**] en [On **O** ■]. Si se establece en cualquier otro ajuste, la imagen no girará.
- Ħ. ● Si dispara con la calidad de imagen RAW+JPEG, se mostrará la imagen JPEG.
	- $\bullet$  Si presiona el botón < $\overline{Q}$  > durante la visualización del índice cambiará a la visualización de imagen única y aparecerá la pantalla de control rápido. Presione el botón < [a] > otra vez para volver a la visualización de índice.
	- En lo que respecta a imágenes no tomadas con la EOS 60D, las funciones que se pueden seleccionar pueden estar limitadas.

# k **Visualización de vídeos**

Básicamente, puede reproducir vídeos de las tres maneras siguientes:

#### **Reproducción en un aparato de TV** (p. 209, 212)

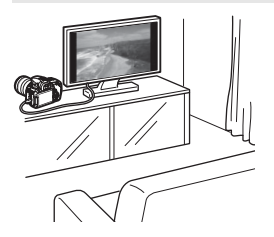

Utilice el cable AV que se proporciona o un cable HDMI HTC-100 (se vende por separado) para conectar la cámara a un aparato de TV. Así podrá reproducir los vídeos grabados y las fotos en el aparato de TV.

Si tiene un aparato de TV de alta definición y le conecta la cámara con un cable HDMI, podrá ver vídeos Full HD (Full High-Definition: 1920x1080) y HD (High-Definition: 1280x720) con mayor calidad de imagen.

 Los vídeos de una tarjeta solamente pueden reproducirse mediante dispositivos compatibles con archivos MOV.

- Dado que los grabadores de disco duro no tienen terminal HDMI IN, la cámara no podrá conectarse con un cable HDMI.
- Aunque se conecte la cámara a un grabador de disco duro con un cable USB, los vídeos y las fotos no podrán reproducirse ni guardarse.

#### **Reproducción en la pantalla LCD de la cámara** (p. 204-208)

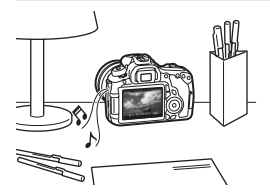

Puede reproducir vídeos en la pantalla LCD de la cámara, e incluso recortar las primeras y últimas escenas. También puede reproducir las fotos y los vídeos grabados en la tarjeta como diapositivas en una reproducción automática.

Un vídeo editado con un ordenador personal no puede reescribirse en la tarieta y reproducirse con la cámara.

#### **Reproducción y edición con un ordenador personal**

(Consulte las instrucciones en archivo PDF para ZoomBrowser EX/ImageBrowser)

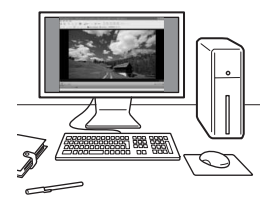

Los archivos de vídeo grabados en la tarieta pueden transferirse a un ordenador personal, y reproducirse o editarse con ZoomBrowser EX/ ImageBrowser (software que se proporciona).

También puede extraer un único cuadro de un vídeo y guardarlo como una foto.

- Para que el vídeo se reproduzca suavemente en un ordenador personal, el ordenador personal debe ser un modelo de alto rendimiento. Para ver los requisitos de hardware de ZoomBrowser EX/ImageBrowser, consulte las instrucciones en archivo PDF.
	- Si desea usar software comercial para reproducir o editar los vídeos, asegúrese de que sea compatible con archivos MOV. Para ver información detallada sobre el software comercial, consulte al fabricante del software.

# **"只 Reproducción de vídeos**

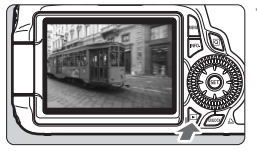

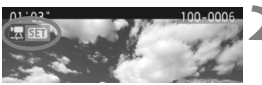

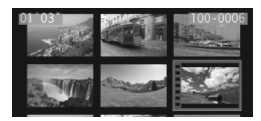

# **1 Reproduzca la imagen.**

Presione el botón  $\leq$   $\blacktriangleright$   $\blacktriangleright$  para mostrar las imágenes.

## **2 Seleccione un vídeo.**

- Gire el dial  $\leq$   $\mathbb{S}$  > para seleccionar el vídeo que se va a reproducir.
- Con la visualización de imagen única, el icono <想 SEI > que se muestra en la esquina superior izquierda indica que se trata de un vídeo.
- En la visualización de índice, la perforación del borde izquierdo de la imagen indica que se trata de un vídeo. **Dado que los vídeos no se pueden reproducir en la visualización de índice, presione el botón <**0**> para cambiar a la visualización de una imagen única.**
- **En la visualización de imagen única, presione**  $\leq$  $\left(\frac{1}{2}$  $\right)$  **>.** 
	- $\triangleright$  Aparecerá en la parte inferior el panel de reproducción de vídeos.

# **4 Reproduzca el vídeo.**

- Seleccione [▶] (Reproducir) y, a  $continuación$ , presione  $\leq$   $($ s $r$  $>$ .
- $\triangleright$  Se iniciará la reproducción de vídeo.
- Puede detener la reproducción de vídeo presionando  $\leq$   $\sqrt{\text{sn}}$  >.
- Durante la reproducción de vídeo. puede ajustar el volumen del sonido  $\alpha$ irando el dial < $\beta \gtrsim$ .
- Para obtener información detallada sobre el procedimiento de reproducción, consulte la página siguiente.

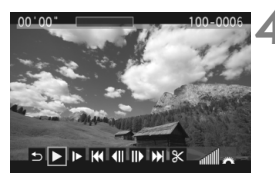

Altavoz

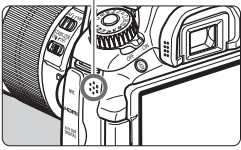

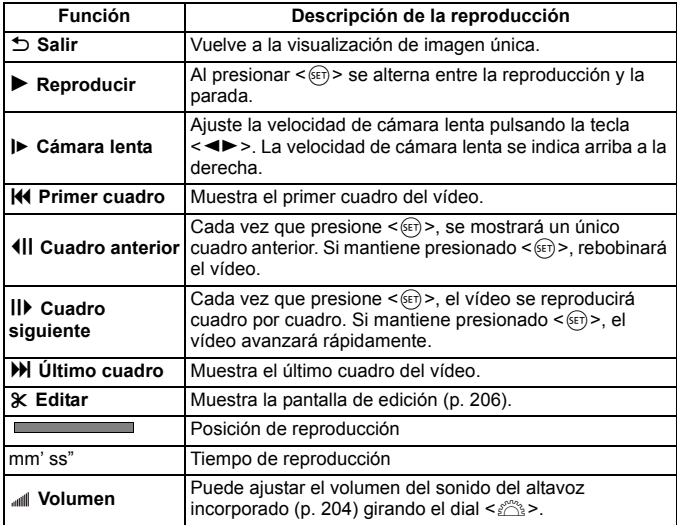

- Con una batería LP-E6 completamente cargada, el tiempo de reproducción continua será de, aproximadamente, 4 horas a 23°C/73°F.
	- Durante la visualización de una imagen única, presione el botón <INFO. > para cambiar la visualización de la información de disparo (p. 266).
	- Si tomó una foto al grabar el vídeo, la foto se mostrará durante 1 segundo, aproximadamente, durante la reproducción del vídeo.
	- Si conecta la cámara a un aparato de TV (p. 209, 212) para reproducir un vídeo, ajuste el volumen del sonido con el aparato de TV. (Girar el dial < $60$ > no ajustará el volumen del sonido.)

# X **Edición de las primeras y últimas escenas del vídeo**

Puede cortar la primera y la última escena de un vídeo en incrementos de 1 segundo.

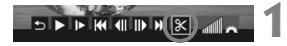

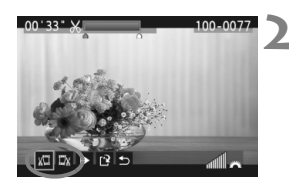

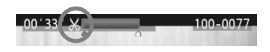

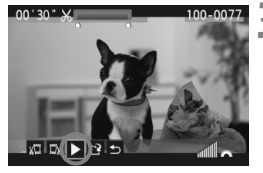

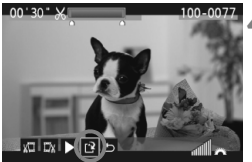

**1 En la pantalla de reproducción de vídeo, seleccione [**X**].**

 $\blacktriangleright$  Aparecerá la pantalla de edición.

### **2 Especifique la parte que se va a cortar.**

- Seleccione [  $\frac{1}{2}$ ] (Cortar el principio) o [  $\frac{1}{2}$  ] (Cortar el final) y, a continuación, presione  $\leq$   $\leq$   $\leq$   $\geq$ .
- Presione la tecla  $\leq$   $\blacktriangleright$   $>$  para avanzar rápidamente o gire el dial  $\leq \text{mod}$  (cuadro siguiente) para especificar la parte que se eliminará en la edición y, a continuación, presione  $\leq$   $($ s $\epsilon$  $\leq$  $>$ .
- Una vez decidida la parte que va a recortar, presione  $\leq$  (ser)  $>$ . La parte resaltada en azul en la parte superior de la pantalla es lo que quedará.

# **3 Revise el vídeo editado.**

- Seleccione  $[\triangleright]$  y presione < $\langle \overline{\text{sp}} \rangle$  para reproducir la parte resaltada en azul.
- Para cambiar la edición, vuelva al paso 2.
- Para cancelar la edición, seleccione  $[1]$  y presione  $\leq$   $(F)$  >.

## **4 Guarde el vídeo.**

- Seleccione [I] v, a continuación, presione  $\leq$   $(F)$  >.
- $\blacktriangleright$  Aparecerá la pantalla para guardar.
- Para guardarlo como un vídeo nuevo, seleccione [**Nuevo archivo**]. Para guardarlo y sobrescribir el archivo del vídeo original, seleccione [**Sobrescribir**]. A continuación, presione  $\leq$   $($ s $\varepsilon$  $<sub>T</sub>)$  $>$ .</sub>
- ħ Dado que la edición se realiza en incrementos de 1 seg. (posición indicada por [X]), la posición exacta donde se edite el vídeo puede ser ligeramente diferente de la posición que especifique.
	- Si la tarjeta no tiene espacio suficiente, no se podrá seleccionar [**Nuevo archivo**].
	- Hay más funciones de edición de vídeo disponibles con ZoomBrowser EX/ImageBrowser (software suministrado).

# **MENU** Presentación de diapositivas (Reproducción automática)

Puede reproducir las imágenes de la tarjeta como diapositivas en una reproducción automática.

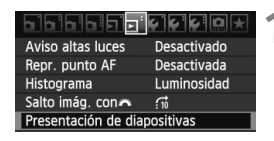

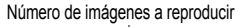

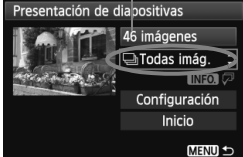

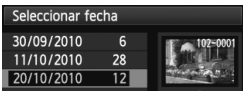

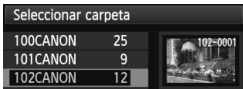

#### **1 Seleccione [Presentación de diapositivas].**

- Bajo la ficha [□], seleccione [**Presentación de diapositivas**] y, a continuación, presione  $\leq$   $(F)$  >.
- **2 Seleccione las imágenes que va a reproducir.**
	- Presione la tecla  $\leq$   $\blacktriangleright$  para seleccionar la opción que desee y, a continuación, presione  $\leq$   $(F)$  >.

# **[Todas imág./Vídeos/Fotos]**

Presione la tecla  $\leq$   $\blacktriangleright$   $\blacktriangleright$  para seleccionar una de las opciones siguientes: [j**Todas imág./'興Vídeos/△Fotos**]. A continuación, presione  $\leq$   $($ s $\epsilon$  $\rightarrow$  $>$ .

## **[Fecha/Carpeta/Clasificación]**

- Presione la tecla  $\leq$  AV > para seleccionar una de las opciones siguientes: [i**Fecha/**n**Carpeta/ Clasificación**].
- $\bullet$  Cuando esté resaltado < $\blacksquare$  $\blacksquare$  $\blacksquare$  $\blacksquare$  $\triangleright$ . presione el botón <INFO.>.
- $\bullet$  Presione la tecla  $\leq$  AV > para seleccionar la opción que desee y, a continuación, presione  $\leq$   $\sqrt{\epsilon}$ ) >.

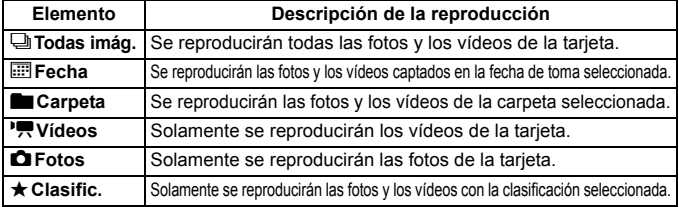

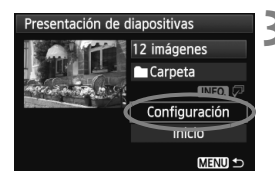

### **3 Ajuste [Configuración] como desee.**

- Presione la tecla <**AV** > para seleccionar [**Configuración**] y, a continuación, presione  $\leq$   $\sqrt{\sin}$  >.
- Ajuste las opciones [**Tiempo reproduc.**] (fotos fijas), [**Repetir**] y [**Efecto transición**] y, a continuación, presione el botón <MENU>.

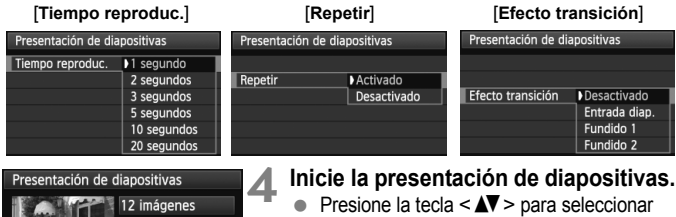

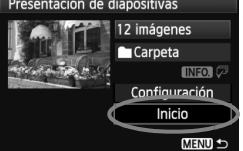

- **[Inicio]** y, a continuación, presione  $\leq$   $\left(\sqrt{3}\right)$  >.  $\blacktriangleright$  La presentación de diapositivas se
- iniciará después de que se muestre [**Cargando imágenes...**].

#### **5 Salga de la presentación de diapositivas.**

- Para salir de la presentación de diapositivas y volver a la pantalla de ajuste, presione el botón <MENU>.
- ħ Para hacer una pausa en la presentación de diapositivas, presione < $(F)$ >. Durante la pausa, aparecerá [II] en la esquina superior izquierda de la imagen. Presione  $\leq$   $\leq$   $\geq$   $\geq$  para reanudar la presentación de diapositivas.
	- $\bullet$  Durante la reproducción automática, puede presionar el botón <INFO.> para cambiar el formato de visualización de fotos.
	- Durante la reproducción de vídeo, puede ajustar el volumen del sonido airando el dial < $\sqrt[3]{3}$ >.
	- $\bullet$  Durante la pausa, puede girar el dial < $\circled{>}$  para ver otra imagen.
	- Durante la presentación de diapositivas no tendrá efecto la desconexión automática.
	- El tiempo de visualización puede variar en función de la imagen.
	- Para ver la presentación de diapositivas en un aparato de TV, consulte las páginas 209-212.

# **Presentación de imágenes en un televisor**

También puede ver las fotos y los vídeos en un aparato de TV. Antes de conectar o desconectar el cable entre la cámara y la televisión, apague la cámara y la televisión.

- \* Ajuste el volumen del sonido del vídeo con el aparato de TV.
- \* Dependiendo del aparato de TV, es posible que parte de la imagen visualizada quede cortada.

#### **Presentación en aparatos de TV HD (alta definición)**

Se necesita el cable HDMI HTC-100 (que se vende por separado).

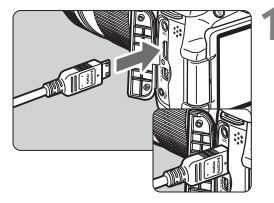

#### **1 Conecte a la cámara el cable HDMI.**

● Con el logotipo <**AHDMI MINI**> de la clavija orientado hacia la parte posterior de la cámara, insértelo en el terminal <HDMI OUT>

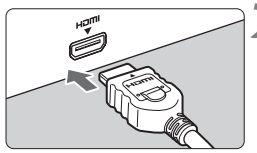

#### **2 Conecte el cable HDMI al aparato de TV.**

- Conecte el cable HDMI al puerto HDMI IN del televisor.
- **3 Encienda el televisor y cambie la entrada de vídeo del televisor para seleccionar el puerto conectado.**
- **4 Sitúe el interruptor de alimentación de la cámara en <**1**>.**

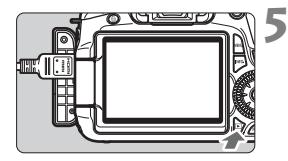

## **Presione el botón <** $\blacktriangleright$ **.**

- $\blacktriangleright$  La imagen aparecerá en la pantalla del televisor. (En la pantalla LCD de la cámara no aparece nada.)
- Las imágenes se mostrarán automáticamente a la resolución óptima del televisor.
- $\bullet$  Puede presionar el botón <INFO.> para cambiar el formato de visualización.
- Para reproducir vídeos, consulte la página 204.

 $\boxed{5}$  No conecte la salida de ningún otro dispositivo al terminal <HDMI OUT> de la cámara. Si lo hace, puede provocar una avería.

- Es posible que algunos aparatos de TV no puedan mostrar las imágenes captadas. En tal caso, utilice el cable AV que se proporciona para la conexión con el televisor.
- El terminal <A/V OUT > y el terminal <HDMI OUT > de la cámara no pueden usarse al mismo tiempo.

# **Para aparatos de TV HDMI CEC**

Cuando conecte la cámara a un aparato de TV compatible con HDMI CEC\* mediante el cable HDMI, puede utilizar el mando a distancia del aparato de TV para controlar las operaciones de reproducción. Función del estándar HDMI que permite controlar varios dispositivos HDMI con un mando a distancia.

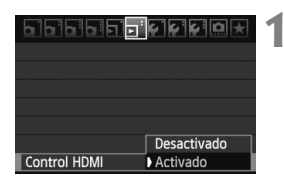

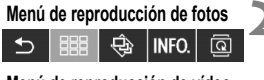

#### **Menú de reproducción de vídeo**

- **INFO**
- ⇆ : Volver
- 器 : Índice 9 imágenes
- : Pres. diapositivas ⊕
- INFO. : Mostrar info. disp.
- তি৷ : Girar
- 嘌 : Reproducir vídeo

# **1 Seleccione [Control HDMI].**

- Bajo la ficha [**□**<sup>-</sup>], seleccione [**Control HDMI**] y, a continuación, presione  $\leq$   $\sqrt{\epsilon}$ F) >. Seleccione [**Activado**] y, a continuación, presione  $\leq$   $(s_{ET})$  >.
- Cuando conecte la cámara a un aparato de TV, la entrada del aparato de TV cambiará automáticamente al puerto HDMI conectado a la cámara. Cuando presione el botón < $\triangleright$  de la cámara, puede utilizar el mando a distancia del aparato de TV para controlar las operaciones de reproducción.

# **2 Seleccione una imagen o un vídeo.**

- Apunte el mando a distancia al aparato de TV y presione el botón ←/→ para seleccionar la imagen. A continuación, presione el botón Enter.
- Aparecerá el menú. El menú que se muestra es diferente para fotos y para vídeos.
- $\bullet$  Presione el botón  $\leftarrow$ / $\rightarrow$  para seleccionar la opción que desee y, a continuación, presione el botón Enter.
- $\triangleright$  Para una presentación de diapositivas, presione el botón 1/4 del mando a distancia para seleccionar una opción y, a continuación, presione el botón Enter.
- Si selecciona [**Volver**] y presiona el botón Enter, el menú desaparecerá y podrá utilizar el botón  $\leftarrow/\rightarrow$  para seleccionar una imagen.
- 围 Algunos aparatos de TV exigen que se active primero la conexión HDMI CEC. Para obtener más información, consulte las instrucciones del aparato de TV.
	- Es posible que ciertos aparatos de TV, incluso algunos compatibles con HDMI CEC, no funcionen correctamente. En tal caso, desconecte el cable HDMI, ajuste el menú [4 **Control HDMI**] de la cámara en [**Desactivado**] y utilice la cámara para controlar la operación de reproducción.

#### **Presentación en aparatos de TV no HD (alta definición)**

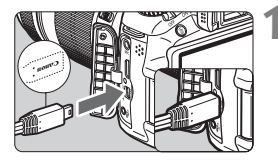

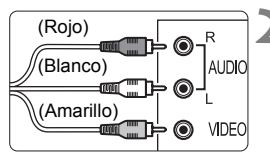

#### **1 Conecte a la cámara el cable AV que se proporciona.**

 Con el logotipo <**Canon**> de la clavija orientado hacia la parte anterior de la cámara, insértela en el terminal  $<$  A/V OUT >

### **2 Conecte el cable AV al aparato de TV.**

- Conecte el cable AV al terminal IN de vídeo y al terminal IN de audio del aparato de TV.
- **3 Encienda el televisor y cambie la entrada de vídeo del televisor para seleccionar el puerto conectado.**
	- **4 Sitúe el interruptor de alimentación de la cámara en <**1**>.**

**Presione el botón <** $\overline{F}$  **>.** 

- La imagen aparecerá en la pantalla del televisor (En la pantalla LCD de la cámara no aparece nada.)
- **Para reproducir vídeos, consulte la** página 204.
- No utilice ningún cable AV diferente del que se proporciona. Si utiliza un cable diferente, es posible que no se muestren las imágenes.
	- Si el formato del sistema de vídeo no coincide con el del televisor, las imágenes no se mostrarán correctamente. Ajuste el formato del sistema de vídeo adecuado con la opción de menú [6 **Sistema vídeo**].

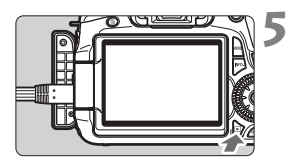

# K **Protección de imágenes**

Proteger una imagen evita que se borre accidentalmente.

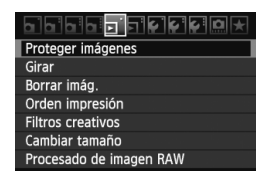

#### ⊶Proteger imágenes

Seleccionar imágenes Todas las imágenes en carpeta Desproteger todas imág. Carpeta Todas las imágenes en tarieta Desproteger todas imág. tarjeta

**MENU SO** 

Icono de protección de la imagen

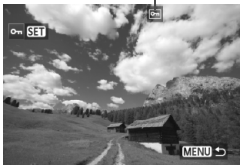

# **1 Seleccione [Proteger imágenes].**

- Bajo la ficha [□], seleccione [**Proteger imágenes**] y, a  $continuation$ , presione  $\leq$   $\sqrt{8}$  $=$   $\geq$ .
- Aparecerá la pantalla de ajuste de la protección.

# **2 Seleccione la imagen y protéjala.**

- Seleccione [**Seleccionar imágenes**] y, a continuación, presione  $\leq$   $(F)$  >.
- Gire el dial < $\textcircled{3}$  > para seleccionar la imagen a proteger y, a continuación, presione  $\leq$   $(F)$  >.
- $\blacktriangleright$  Cuando una imagen está protegida, aparece el icono  $\leq$   $\sqrt{2m}$  en la parte superior de la pantalla.
- Para cancelar la protección de la imagen, presione de nuevo  $\leq$   $\sqrt{(357)}$  >. El  $icono  $\sqrt{6m}$  > desaparecerá.$
- Para proteger otra imagen, repita el paso 2.
- Para salir de la protección de imágenes, presione el botón <MENU>. Volverá a aparecer el menú.

## 3 **Protección de todas las imágenes de una carpeta o de una tarjeta**

Puede proteger todas las imágenes de una carpeta o de una tarjeta a la vez.

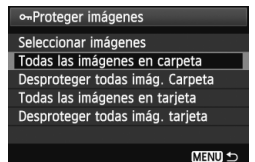

Cuando se ajusta la opción del menú [3 **Proteger imágenes**] en [**Todas las imágenes en carpeta**] o [**Todas las imágenes en tarjeta**], se protegen todas las imágenes de la carpeta o la tarjeta. Para cancelar la protección de imágenes, seleccione [**Desproteger todas imág. Carpeta**] o [**Desproteger todas imág. tarjeta**].

**Si formatea la tarjeta** (p. 48)**, las imágenes protegidas también se borrarán.**

- También se puede proteger los vídeos.
	- Una vez protegida una imagen, no podrá eliminarla con la función de borrado de la cámara. Para borrar una imagen protegida, primero tendrá que cancelar la protección.
	- Si borra todas las imágenes (p. 216), sólo se conservarán las que estén protegidas. Esta opción es útil si desea borrar de una vez todas las imágenes que no necesita.

# L **Borrado de imágenes**

Puede seleccionar y borrar las imágenes una a una o borrarlas como un lote. Las imágenes protegidas (p. 213) no se borrarán.

**Cuando se borra una imagen, no se puede recuperar. Antes de borrar una imagen, asegúrese de que ya no la necesita. Proteja las imágenes importantes para impedir que se borren accidentalmente. Al borrar una imagen RAW+JPEG se borrará tanto la imagen RAW como la JPEG.**

## **Borrado de una única imagen**

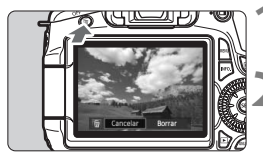

#### **1 Reproduzca la imagen que va a borrar.**

## **2 Presione el botón <**L**>.**

El diálogo de borrado aparecerá en la parte inferior de la pantalla.

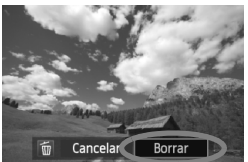

#### **3 Borre la imagen.**

 Seleccione [**Borrar**] y, a continuación, presione <(ET) >. La imagen mostrada se borrará.

## **MENU Marcado <√> de imágenes para borrar por lotes**

Puede marcar las imágenes para borrar varias a la vez.

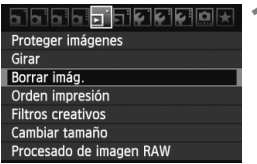

## **1 Seleccione [Borrar imág.].**

 Bajo la ficha [3], seleccione [**Borrar imág.**] y, a continuación, presione  $<$  (SET)  $>$ .

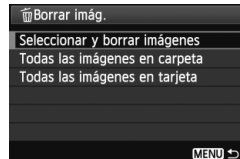

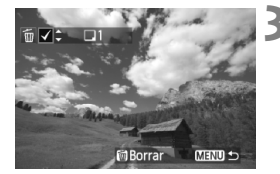

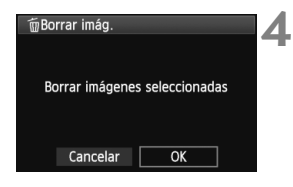

# **2 Seleccione [Seleccionar y borrar imágenes].**

- Seleccione [**Seleccionar y borrar imágenes**] y, a continuación, presione  $\leq$   $(F)$  >.
- $\blacktriangleright$  Las imágenes se mostrarán.
- Para cambiar a la visualización de tres imágenes, presione el botón < $\blacksquare$ . Q >. Para volver a la visualización de una imagen única, presione el botón  $\leq \mathcal{L}$  >.

## **3 Seleccione las imágenes que va a borrar.**

- Gire el dial  $\leq$  > para seleccionar la imagen a borrar y, a continuación, presione la tecla  $\leq$   $\sqrt{\sqrt{}}$  >.
- $\blacktriangleright$  Se mostrará una marca de verificación  $\langle \sqrt{\rangle}$  en la esquina superior izquierda.
- Para seleccionar otras imágenes a borrar, repita el paso 3.

#### **4 Borre las imágenes.**

- Presione el botón  $\leq \frac{m}{2}$ .
- Seleccione [**OK**] y, a continuación, presione  $\leq$   $\sqrt{(3E+1)}$
- Las imágenes seleccionadas se borrarán.

#### 3**Borrado de todas las imágenes de una carpeta o tarjeta**

Puede borrar todas las imágenes de una carpeta o de una tarjeta a la vez. Cuando se ajusta la opción del menú [3 **Borrar imág.**] en [**Todas las imágenes en carpeta**] o [**Todas las imágenes en tarjeta**], todas las imágenes de la carpeta o la tarjeta se borran.
## **Cambio de los ajustes de reproducción de imágenes**

### 3 **Ajuste de la luminosidad de la pantalla LCD**

Puede ajustar la luminosidad de la pantalla LCD para facilitar la lectura.

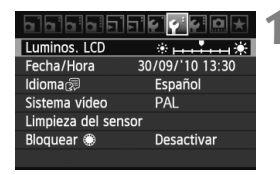

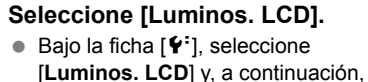

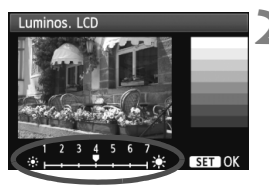

#### **2 Ajuste de la luminosidad.**

 $presione <sub>(SET)</sub>$ .

 Mientras consulta la carta de grises, presione la tecla <<**/><** > para ajustar la luminosidad y, a continuación, presione  $\leq$   $(F)$  >.

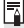

 $\mathbb{\bar{R}}$  Para comprobar la exposición de la imagen, es recomendable observar el histograma (p. 193).

#### 3 **Autorotación de imágenes verticales**

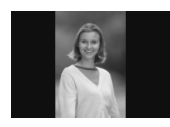

Las imágenes verticales se giran automáticamente de modo que se muestren en vertical en la pantalla LCD de la cámara y el ordenador, en lugar de hacerlo horizontalmente. Es posible cambiar el ajuste de esta función.

### **1 Seleccione [Autorrotación].**

 $\bullet$  Bajo la ficha [ $\bullet$ ], seleccione [**Autorrotación**] y, a continuación,  $presione <sub>(SET)</sub>$ .

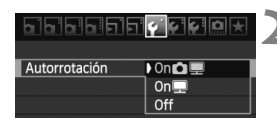

#### **2 Ajuste la autorrotación.**

Seleccione el ajuste que desee y, a continuación, presione  $\leq$   $\leq$   $\leq$   $\geq$ .

#### ● On**Ω**■

La imagen vertical se gira automáticamente tanto en la pantalla LCD de la cámara como en el ordenador personal.

● On<sup>o</sup>

La imagen vertical sólo se gira automáticamente en el ordenador personal.

**Off**

La imagen vertical no gira.

La autorrotación no funciona con imágenes verticales captadas con la opción de autorrotación en [**Off**]. No girará aunque más tarde la cambie a [**On**] para la reproducción.

- $\overline{\mathbb{R}}$  Inmediatamente después de la captura de la imagen, la imagen vertical no girará automáticamente para la revisión de imágenes.
	- Si toma la fotografía vertical con la cámara inclinada hacia arriba o hacia abajo, es posible que la imagen no gire automáticamente en la reproducción.
	- Si la imagen vertical no gira automáticamente en la pantalla del ordenador personal, ello significa que el software que está usando no puede girar la imagen. Se recomienda usar el software que se suministra.

# **Procesado posterior de imágenes**

**10**

Después de captar las imágenes, puede aplicar filtros creativos o cambiar el tamaño de la imagen (reducir el número de píxeles). También puede procesar imágenes RAW con la cámara.

- Quizá no sea posible procesar imágenes captadas con una cámara diferente de la EOS 60D.
	- El procesado posterior de las imágenes, tal como se describe en este capítulo, no se puede hacer mientras la cámara está conectada a un ordenador personal mediante el terminal  $<$ DIGITAL $>$

# **Filtros creativos**

Puede aplicar los siguientes filtros creativos a una imagen y quardarla como una nueva imagen: B/N con grano, Enfoque suave, Efecto de cámara de juguete y Efecto miniatura. Los filtros creativos no se pueden aplicar a las imágenes  $M_X$  XII  $\vee$  5  $R$ .

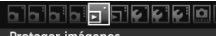

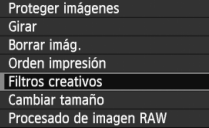

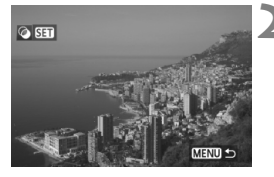

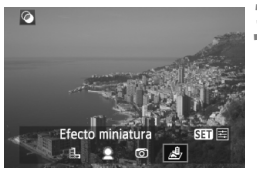

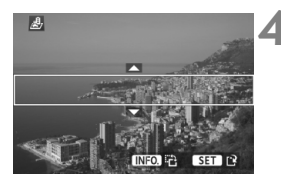

### **1 Seleccione [Filtros creativos].**

- Seleccione la opción de menú [E] **Filtros creativos**] y, a continuación, presione  $\leq$   $\sqrt{(s+1)}$  >.
- Las imágenes se mostrarán.

### **2 Seleccione una imagen.**

- Seleccione la imagen a la que desee aplicar un filtro.
- $\bullet$  Si presiona el botón < $\bullet$   $\bullet$  >, puede cambiar a la visualización de índice y seleccionar una imagen.

### **3 Seleccione un filtro.**

- $\bullet$  Cuando presione  $\lt$   $\circ$   $\circ$   $\circ$   $\cdot$  se mostrarán los filtros.
- $\bullet$  Presione la tecla  $\leq$   $\blacktriangleright$   $\triangleright$  para seleccionar un filtro y, a continuación, presione  $\leq$   $(F)$  >.
- $\blacktriangleright$  Se mostrará la imagen con el filtro correspondiente aplicado.

### **4 Ajuste el efecto del filtro.**

Presione la tecla <<**W**> para ajustar el efecto del filtro y, a continuación, presione < (ET) >. Para el efecto miniatura, presione la tecla  $\leq$   $\sqrt{V}$  > v seleccione el área de imagen (dentro del marco blanco) que desee que se vea nítida. A continuación, presione  $<$  (SET) >.

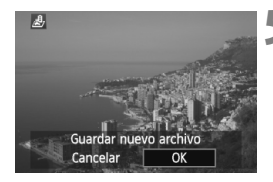

### **5 Guarde la imagen.**

- Seleccione [**OK**] para guardar la imagen.
- Note la carpeta de destino y el número de archivo de imagen y, a continuación, seleccione [**OK**].
- Para aplicar un filtro a otra imagen, repita los pasos 2 a 5.
- Para salir y volver al menú, presione  $el$  botón  $\leq MFWI$
- $\boxed{5}$  Con las imágenes  $1000 + JPEG$ , se aplicará el filtro creativo a la imagen **17 y** se guardará como una imagen JPEG.
	- Con las imágenes MEXII + JPEG y SEXII + JPEG, el filtro creativo se aplicará a la imagen JPEG.

### **Características de los filtros creativos**

#### ● **L** B/N con grano

Hace que la imagen tenga grano y se vea en blanco y negro. Puede cambiar el efecto de blanco y negro ajustando el contraste.

#### **Enfoque suave**

Da a la imagen un aspecto suave. Ajustando el efecto de difuminado, puede cambiar el grado de suavidad.

#### **Efecto de cámara de juguete**

Da un matiz de color típico de las cámaras de juguete y oscurece las cuatro esquinas de la imagen. Puede cambiar el matiz de color ajustando el tono de color.

#### ● *A* Efecto miniatura

Crea un efecto de diorama. En el paso 4, puede presionar el botón <INFO. > para cambiar la orientación (vertical/horizontal) del marco blanco que muestra donde se desee que la imagen se vea nítida.

# S **Cambiar tamaño**

Puede cambiar el tamaño de una imagen para reducir el número de píxeles y guardarla como una nueva imagen. Solamente se puede cambiar el tamaño de las imágenes JPEG L/M/S1/S2. No se puede cambiar el tamaño de las imágenes JPEG  $S3$  y RAW.

#### ide **h**eicicio k

Proteger imágenes Girar Borrar imág. Orden impresión **Filtros creativos** 

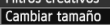

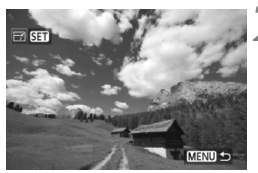

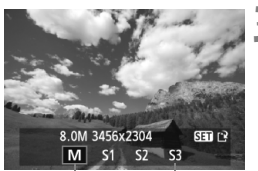

Tamaños de destino

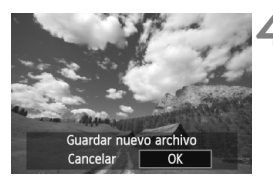

### **1 Seleccione [Cambiar tamaño].**

- Seleccione la opción de menú  $[\,\mathbf{\Sigma}]$ **Cambiar tamaño**] y, a continuación, presione  $\leq$   $\sqrt{(s+1)}$  >.
- Las imágenes se mostrarán.

### **2 Seleccione la imagen.**

- Seleccione la imagen cuyo tamaño desee cambiar.
- $\bullet$  Si presiona el botón < $\blacksquare$  $\blacksquare$  $\blacksquare$  > puede cambiar a la visualización de índice y seleccionar una imagen.

### **3 Seleccione el tamaño de imagen que desee.**

- Presione  $\leq$  (ET) > para mostrar los tamaños de imagen.
- Presione la tecla  $\leq$   $\blacktriangleright$   $\gt$  para seleccionar el tamaño de imagen que desee y, a continuación, presione  $\leq$   $(SET)$  >.

### **4 Guarde la imagen.**

- Seleccione [**OK**] para guardar la imagen.
- Note la carpeta de destino y el número de archivo de imagen y, a continuación, seleccione [**OK**].
- Para cambiar el tamaño de otra imagen, repita los pasos 2 a 4.
- Para salir y volver al menú, presione  $el$  botón  $\leq MENU$ .

#### **Opciones de cambio de tamaño según el tamaño original de la imagen**

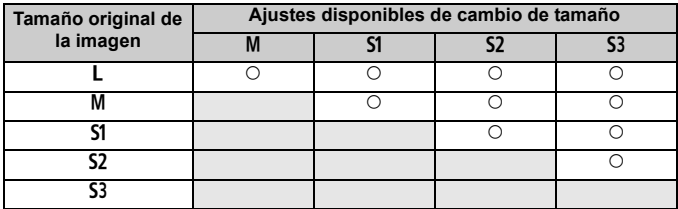

#### **Acerca de los tamaños de imagen**

Tamaños de imagen tal como [**8.0M 3456x2304**] que se muestra en el paso 3 tienen una relación de aspecto 3:2. En la tabla siguiente se muestra el tamaño de imagen según las relaciones de aspecto. Para las calidades de grabación de imagen marcadas con asteriscos, el número de píxeles no coincidirá exactamente con la relación de aspecto. La imagen se recortará ligeramente.

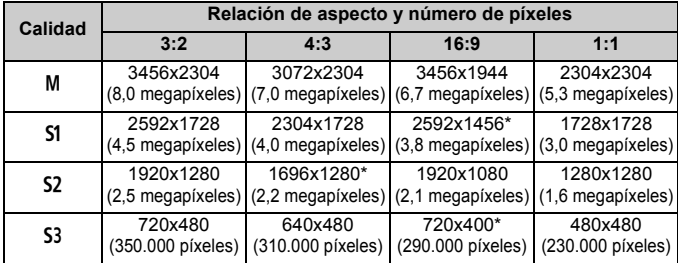

# RAWL Procesar imágenes RAW con la cámara<sup>×</sup>

Puede procesar imágenes **RAW** con la cámara y quardarlas como imágenes JPEG. Aunque la propia imagen RAW no cambia, es posible procesar las imágenes RAW según diferentes condiciones para crear cualquier número de imágenes JPEG a partir de ellas.

Tenga en cuenta que las imágenes  $M_X$   $\overline{X}$   $\overline{W}$   $\vee$  5  $\overline{X}$  no se pueden procesar con la cámara. Utilice Digital Photo Professional (software suministrado) para procesar esas imágenes.

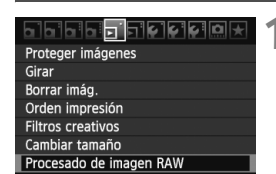

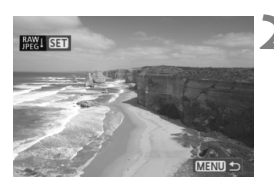

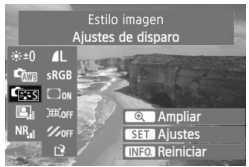

### **1 Seleccione [Procesado de imagen RAW].**

- Seleccione la opción de menú  $[\mathbf{\Sigma}]$ **Procesado de imagen RAW**] y, a continuación, presione  $\leq$   $\leq$   $\leq$   $\geq$ .
- $\triangleright$  Se mostrarán las imágenes  $\mathbb{R}\mathbb{N}$ .

### **2 Seleccione una imagen.**

- Seleccione la imagen que desee procesar.
- $\bullet$  Si presiona el botón < $\blacksquare\cdot\mathbb{Q}$  >, puede cambiar a la visualización de índice y seleccionar una imagen.

### **3 Procese la imagen.**

- Presione  $\leq$   $(F)$  > y en unos momentos aparecerán las opciones de procesado de RAW (p. 226, 227).
- Presione la tecla  $\langle \sqrt{\mathbf{v}} \rangle \langle \sqrt{\mathbf{v}} \rangle$  para seleccionar una opción y gire el dial <5> para cambiar el ajuste.
- La imagen que se muestra reflejará la "Luminosidad", el "Balance de blancos" y los demás ajustes establecidos.
- Para volver a los ajustes de imagen en el momento de la toma, presione el botón  $\leq$ **INFO** $\geq$

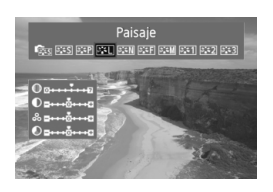

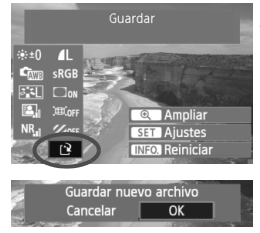

### **Mostrar la pantalla de ajustes**

Presione < $(F)$  para mostrar la pantalla de ajustes. Gire el dial < $\mathcal{E}$ o < se > para cambiar el ajuste. Para volver a la pantalla del paso 3, presione  $\leq$   $\sqrt{(s+1)}$ 

### **4 Guarde la imagen.**

- Seleccione  $[1]^2$ ] (Guardar) v, a continuación, presione  $\leq$   $\sqrt{(3+1)}$  >.
- Seleccione [**OK**] para guardar la imagen.
- Note la carpeta de destino y el número de archivo de imagen y, a continuación, presione [**OK**].
- Aparecerá de nuevo la pantalla del paso 2.
- Para procesar otra imagen, repita los pasos 2 a 4.
- Para salir y volver al menú, presione  $el$  botón  $\leq MFWI$

### **Acerca de la visualización ampliada**

Si presiona el botón <  $\bigoplus$  > en el paso 3 ampliará la imagen. La ampliación variará en función del número de píxeles de [**Calidad**] ajustado en **[Procesado de imagen RAW**]. Con < $\xi$  >, puede desplazarse por la imagen ampliada. Cuando [  $\bullet$  **Ampliar**] aparece en gris durante el procesado de imagen, la imagen no se puede ampliar. Mientras se amplía la imagen, si presiona el botón < $\blacksquare$ · Q > saldrá de la vista ampliada.

### **Imágenes con ajuste de relación de aspecto**

Las imágenes captadas con una relación de aspecto de disparo con Visión en Directo ([**4:3**] [**16:9**] [**1:1**]) se mostrarán con la relación de aspecto correspondiente. Las imágenes JPEG también se guardarán con la relación de aspecto ajustada.

### **Opciones de procesado de imágenes RAW**

#### **Ajuste de brillo**

Puede ajustar la luminosidad de la imagen hasta ±1 punto en incrementos de 1/3 de punto. La imagen mostrada reflejará el efecto del ajuste.

#### **Bal. Blancos** (p. 96)

Puede seleccionar el balance de blancos. Si selecciona [ $\blacksquare$ ], utilice el dial < $\frac{1}{2}$ > para ajustar la temperatura de color. La imagen mostrada reflejará el efecto del ajuste.

#### **Essignal Estilo imagen** (p. 90)

Puede seleccionar el estilo de imagen. Para ajustar los parámetros tales como la nitidez, presione  $\leq$   $\sqrt{(\epsilon)}$  para mostrar la pantalla de ajustes. Gire el dial < se para seleccionar un parámetro y, a continuación, gire el dial < $\frac{1}{2}$ > para ajustarlo como desee. Presione  $\leq$   $\frac{1}{\sqrt{2}}$  para finalizar el ajuste y volver a la pantalla de ajustes. La imagen mostrada reflejará el efecto del ajuste.

 **Auto Lighting Optimizer (Luminosidad Automática)** (p. 101) Puede ajustar Auto Lighting Optimizer (Luminosidad Automática). La imagen mostrada reflejará el efecto del ajuste.

#### **• NR<sub>ul</sub> Reducc. ruido alta sens. ISO** (p. 254)

Puede ajustar la reducción de ruido para sensibilidades ISO altas. La imagen mostrada reflejará el efecto del ajuste. Si el efecto es difícil de discernir, presione el botón < Q > para ampliar la imagen. (Presione el botón < $\blacksquare$   $\blacksquare$   $\blacksquare$   $\lozenge$  > para volver a la vista normal.) Para examinar el efecto del ajuste [**Fuerte**], amplíe la imagen. En la vista de imagen única solamente se mostrará el efecto [**Estándar**] aunque se ajuste [**Fuerte**].

#### **Calidad** (p. 84)

Puede ajustar el número de píxeles y la calidad de imagen de la imagen JPEG que se guardará al convertir la imagen RAW. El tamaño de imagen que se muestra, tal como [**8.0M 3456x2304**], tiene una relación de aspecto 3:2. El número de píxeles de cada relación de aspecto se indica en la página 223.

- **Espacio de color** (p. 110) Puede seleccionar sRGB o Adobe RGB. Dado que la pantalla LCD de la cámara no es compatible con Adobe RGB, la imagen no parecerá muy diferente cuando se ajuste uno u otro espacio de color.
- **Correc. ilumin. Periférica** (p. 102) Puede ajustar [**Activada**] o [**Desactivada**]. Si se ajusta [**Activada**], se mostrará la imagen corregida. Si el efecto es difícil de discernir, presione el botón < Q > para ampliar la imagen y observe las esquinas de la imagen. (Presione el botón < $\blacksquare$  · Q > para volver a la vista normal.)
- **Corrección de distorsión**

Cuando se ajusta [**Activada**], se corrige la distorsión de la imagen provocada por el objetivo. Si se ajusta [**Activada**], se mostrará la imagen con la distorsión corregida. La corrección provocará que se recorte la periferia de la imagen. En consecuencia, la imagen parecerá ligeramente mayor (no es una imagen ampliada). Con Digital Photo Professional (software suministrado), puede corregir la distorsión de la imagen al tiempo que minimiza el recorte de la periferia de la imagen.

Dado que la resolución de la imagen puede parecer ligeramente menor, utilice el ajuste nitidez de estilo de imagen para hacer los ajustes necesarios.

#### **Corrección aberración cromática**

Cuando se ajusta [**Activada**], se corrige la distorsión cromática lateral provocada por el objetivo. Si se ajusta [**Activada**], se mostrará la imagen corregida. (La periferia de la imagen también se recortará ligeramente.) Si el efecto es difícil de discernir, presione el botón < $\mathcal{Q}$  > para ampliar la imagen. (Presione el botón < $\mathbb{E}$ - $\mathcal{Q}$  > para volver a la vista normal.) La corrección de la aberración cromática realizada con la cámara será menos pronunciada que con Digital Photo Professional (software suministrado). En consecuencia, es posible que la corrección no sea tan perceptible. En tal caso, utilice Digital Photo Professional para corregir la aberración cromática. La aberración cromática es la convergencia imprecisa de colores a lo largo de los márgenes de un motivo.

 $\bigoplus$  . Los resultados de las imágenes RAW procesadas en la cámara y las imágenes RAW procesadas con Digital Photo Professional no coinciden exactamente.

 Aunque se anexen datos de verificación de imagen (p. 260) a la imagen RAW, los datos de verificación de imagen no se anexarán a la imagen JPEG después del procesado.

#### **Acerca de la corrección de la iluminación periférica, la corrección de la distorsión y la corrección de la aberración cromática**

Para ejecutar la corrección de la iluminación periférica, la corrección de la distorsión y la corrección de la aberración cromática con la cámara, es necesario registrar en la cámara los datos del objetivo utilizado para la toma. Si los datos del objetivo no se han registrado en la cámara, utilice EOS Utility (software suministrado) para registrarlos.

# **Limpieza del sensor**

**11**

La cámara tiene instalada una unidad de autolimpieza del sensor en la capa frontal del sensor de imagen (filtro de paso bajo), que sacude y elimina automáticamente el polvo.

También es posible añadir automáticamente a la imagen datos de eliminación del polvo, que permiten que Digital Photo Professional (el software que se proporciona) borre automáticamente las motas de polvo que puedan quedar.

#### **Acerca de las manchas que se adhieren a la parte frontal del sensor**

Además del polvo que entra en la cámara desde el exterior, en raras ocasiones el lubricante de las piezas internas de la cámara puede manchar la parte frontal del sensor. Si siguen quedando puntos visibles después de la limpieza automática del sensor, es recomendable que un centro de asistencia de Canon limpie el sensor.

 $\boxed{5}$  Incluso durante el funcionamiento de la unidad de autolimpieza del sensor, puede presionar el disparador hasta la mitad para interrumpir la limpieza y empezar a disparar inmediatamente.

# f **Limpieza automática del sensor**

Siempre que sitúe el interruptor de alimentación en < ON > o < OFF >. entrará en funcionamiento la unidad de autolimpieza del sensor para sacudir y eliminar automáticamente el polvo de la superficie del sensor. Normalmente, no es necesario prestar atención a esta operación. No obstante, puede ejecutar la limpieza del sensor en cualquier momento, así como desactivarla.

### **Limpieza inmediata del sensor**

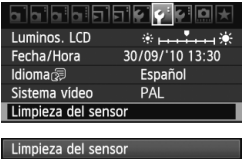

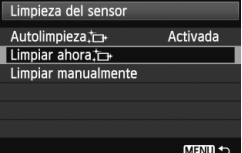

### **1 Seleccione [Limpieza del sensor].**

Bajo la ficha [ $\Psi$ <sup>:</sup>], seleccione [**Limpieza del sensor**] y, a continuación, presione  $\leq$   $\left( \sin \right)$  >.

# **2 Seleccione [Limpiar ahora**f**].**

- Seleccione [**Limpiar ahora**, $\leftarrow$ ] y, a continuación, presione  $\leq$   $\sqrt{\text{sn}}$  >.
- Seleccione [**OK**] en la pantalla de diálogo y, a continuación, presione  $\leq$   $($ s $\leq$  $>$ .
- ▶ La pantalla indicará que se está limpiando el sensor. Aunque hay un sonido de obturación, no se toma ninguna fotografía.
- **Para obtener resultados óptimos, realice la limpieza del sensor cuando la** base de la cámara se encuentre sobre una mesa u otra superficie plana.
	- Aunque repita la limpieza del sensor, el resultado no mejorará mucho. Inmediatamente después de que acabe la limpieza del sensor, la opción [Limpiar ahora] : [1] se desactivará temporalmente.

### **Desactivación de la limpieza automática del sensor**

- En el paso 2, seleccione [**Autolimpieza** for l y ajústela en [**Desactiv.**].
- ▶ La limpieza del sensor ya no se ejecutará cuando sitúe el interruptor de alimentación en <ON> o <OFF>.

# **MENU** Anexión de datos de eliminación de polvo<sup>\*</sup>

Normalmente, la unidad de autolimpieza del sensor eliminará la mayoría del polvo que pueda ser visible en las imágenes capturadas. No obstante, si queda polvo visible, puede añadir a la imagen datos de eliminación del polvo para borrar más tarde las manchas de polvo. El software Digital Photo Professional (suministrado) utiliza los datos de eliminación del polvo para borrar automáticamente las manchas de polvo.

### **Preparación**

- Obtenga un objeto de un blanco uniforme (papel, etc.).
- Ajuste la longitud focal del objetivo en 50 mm o más.
- Ajuste el conmutador de modos de enfoque del objetivo en <**MF**> y ajuste el enfoque a infinito (∞). Si el objetivo no tiene escala de distancias, mire la parte delantera del objetivo y gire por completo el anillo de enfoque hacia la derecha.

### **Obtención de los datos de eliminación del polvo**

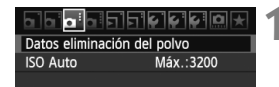

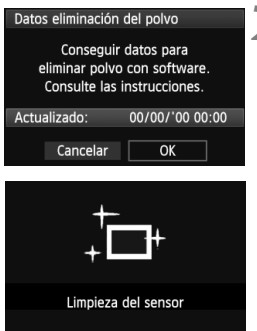

### **1 Seleccione [Datos eliminación del polvo].**

● Bajo la ficha [**Qi**:], seleccione [**Datos eliminación del polvo**] y, a continuación, presione  $\leq$   $\left( \sin \right)$  >.

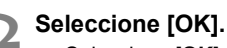

Seleccione  $[OK]$  y presione  $\leq$   $(F)$  >. Una vez realizada la autolimpieza automática del sensor, aparecerá un mensaje. Aunque hay un sonido de obturación, no se toma ninguna fotografía.

Datos eliminación del polvo

Cuando esté listo, presione el disparador hasta el fondo

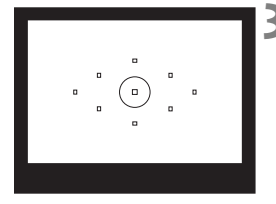

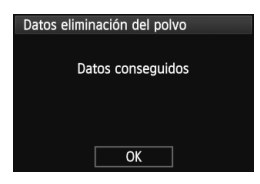

### **3 Fotografíe un objeto de color blanco uniforme.**

- A una distancia de 20 cm 30 cm (0,7 pies - 1,0 pie), llene el visor con un objeto completamente blanco y sin tramas, y tome una fotografía.
- $\blacktriangleright$  La fotografía debe tomarse en modo de AE con prioridad a la abertura con una abertura de f/22.
- Dado que la imagen no se va a guardar, es posible obtener los datos aunque no haya ninguna tarjeta en la cámara.
- Cuando se tome la fotografía, la cámara iniciará la obtención de datos de eliminación del polvo. Cuando se obtengan los datos de eliminación del polvo aparecerá un mensaje. Seleccione [**OK**] y volverá a aparecer el menú.
- Si los datos no se obtuvieron correctamente, aparecerá un mensaje para indicarlo. Siga el procedimiento " Preparación" de la página anterior y, a continuación, seleccione [**OK**]. Tome de nuevo la fotografía.

### **Acerca de los datos de eliminación del polvo**

Una vez obtenidos los datos de eliminación del polvo, se anexarán a todas las imágenes JPEG y RAW que se capturen después. Antes de una toma importante, es recomendable actualizar los datos de eliminación del polvo obteniéndolos de nuevo. Para borrar automáticamente las motas de polvo con el software que se proporciona, consulte las instrucciones del software en PDF en el CD-ROM. Los datos de eliminación del polvo anexados a la imagen son tan pequeños que apenas afectan al tamaño de archivo de la imagen.

Asegúrese de utilizar un objeto totalmente blanco, tal como una hoja nueva de papel blanco. Si el papel tiene cualquier trama o diseño, es posible que se reconozca como datos de polvo y ello afecte a la precisión de la eliminación del polvo con el software.

# **MENU** Limpieza manual del sensor<sup>\*</sup>

El polvo que no pueda eliminar la autolimpieza del sensor puede eliminarse manualmente con un soplador, etc.

**La superficie del sensor de imagen es extremadamente delicada. Si es necesario limpiar directamente el sensor, es recomendable que lleve la cámara a un centro de asistencia de Canon.**

Antes de limpiar el sensor, desmonte el objetivo de la cámara.

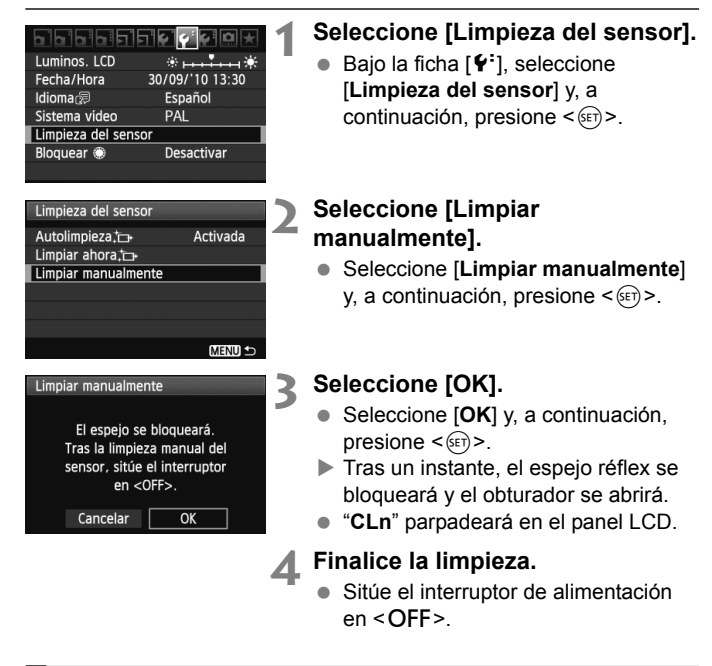

- ħ Como fuente de alimentación es recomendable usar el kit adaptador de CA ACK-E6 (se vende por separado).
	- Si utiliza una batería, asegúrese de que esté completamente recargada. Si se instala la empuñadura con pilas de tamaño AA/LR6 no será posible la limpieza manual del sensor.
- **Mientras limpia el sensor, no haga nunca nada de lo siguiente. Si hace algo de lo siguientes se apagará la alimentación y se cerrará el obturador. Las cortinillas del obturador y el sensor de imagen podrían dañarse.**
	- $\cdot$  Situar el interruptor de alimentación en < OFF>.
	- **Abrir la tapa del compartimiento de la batería.**
	- **Abrir la tapa de la ranura de la tarjeta.**
	- La superficie del sensor de imagen es extremadamente delicada. Limpie el sensor con cuidado.
	- Utilice un soplador simple, sin cepillo, ya que podría rayar el sensor.
	- No introduzca la punta del soplador en el interior de la cámara más allá de la montura del objetivo. Si se interrumpe la alimentación, el obturador se cerrará, lo que puede dañar las cortinas del obturador o el espejo réflex.
	- No utilice nunca aire o gas enlatado para limpiar el sensor. La fuerza de soplado puede dañar el sensor, y el gas del aerosol se puede congelar en el sensor.
	- Si queda alguna mancha que no se pueda quitar con un soplador, es recomendable que un centro de asistencia de Canon limpie el sensor.

# **Impresión de imágenes**

**12**

- **Impresión** (p. 236) Puede conectar la cámara directamente a una impresora e imprimir las imágenes de la tarjeta. La cámara es compatible con "// PictBridge", que es el estándar para la impresión directa.
- **Formato de orden de impresión digital (DPOF)** (p. 245) DPOF (Digital Print Order Format) permite imprimir imágenes grabadas en la tarjeta de acuerdo con sus instrucciones de impresión, tales como la selección de imágenes, la cantidad a imprimir, etc. Puede imprimir varias imágenes en un lote o entregar la orden de impresión a un servicio de acabado fotográfico.

# **Preparación para la impresión**

**El procedimiento de impresión directa se realiza por completo con la cámara**, mirando la pantalla LCD.

### **Conexión de la cámara a una impresora**

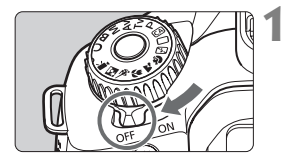

**1 Sitúe el interruptor de alimentación de la cámara en <**2**>.**

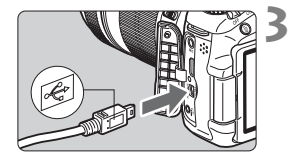

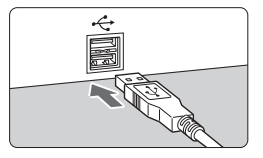

### **3 Conecte la cámara a la impresora.**

 Utilice el cable interfaz que se proporciona con la cámara.

**2 Configure la impresora. Para obtener más información.** consulte las instrucciones de la

impresora.

- Conecte el cable al terminal <DIGITAL > de la cámara con el icono  $\leftarrow \leftrightarrow$  de la clavija del cable orientado hacia la parte posterior de la cámara.
- Para la conexión a la impresora, consulte las instrucciones de la misma.

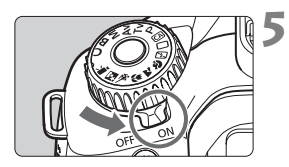

### **4 Encienda la impresora.**

- **5 Sitúe el interruptor de alimentación de la cámara en <**1**>.**
- $\blacktriangleright$  Es posible que algunas impresoras emitan un aviso sonoro.

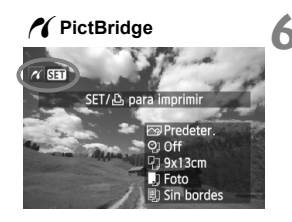

### **6 Reproduzca la imagen.**

- Presione el botón < $\blacktriangleright$  >.
- Se mostrará la imagen y aparecerá el icono  $\leq$  en la esquina superior izquierda para indicar que la cámara está conectada a una impresora.

- $\bigoplus$  No es posible imprimir vídeos.
	- No es posible usar la cámara con impresoras que solamente sean compatibles con CP Direct o Bubble Jet Direct.
	- No utilice un cable interfaz diferente del que se proporciona.
	- Si durante el paso 5 se escucha un aviso sonoro prolongado, hay un problema con la impresora. Resuelva el problema que muestra el mensaje de error (p. 244).
- $\boxed{5}$   $\bullet$  También puede imprimir imágenes RAW tomadas por esta cámara. Para imprimir en papel tamaño A4, Carta o mayor, se recomienda utilizar una imagen JPEG  $\triangle$  L procesada a partir de RAW (excepto M $\mathbb{R}$ W y S $\mathbb{R}$ W).
	- Si utiliza una batería como alimentación de la cámara, asegúrese de que está completamente cargada. Con una batería completamente cargada, es posible imprimir durante un máximo de aprox. 4 horas.
	- Antes de desconectar el cable, apague primero la cámara y la impresora. Tome la clavija (no el cable) para tirar del cable.
	- Para la impresión directa se recomienda utilizar el kit adaptador de CA ACK-E6 (se vende por separado) para suministrar energía a la cámara.

# *M* Impresión

**La presentación de la pantalla y las opciones de ajuste variarán en función de la impresora.** Es posible que algunos ajustes no estén disponibles. Para obtener más información, consulte las instrucciones de la impresora.

Icono de conexión de la impresora

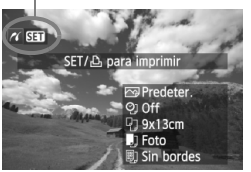

### **1 Seleccione la imagen que desee imprimir.**

- Compruebe si el icono  $\leq$   $\alpha$  > aparece en la parte superior izquierda de la pantalla LCD.
- Gire el dial  $\leq$   $\geq$  para seleccionar la imagen que desea imprimir.

**Presione <** $(F)$ **.** 

 $\blacktriangleright$  Aparece la pantalla de ajuste de la impresión.

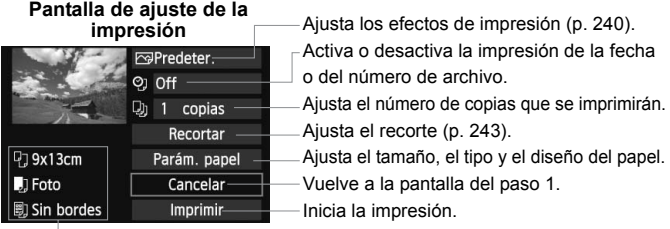

Se muestra el tamaño, el tipo y el diseño del papel que haya ajustado.

**\* Según la impresora, quizá no estén disponibles ajustes tales como la impresión de la fecha y del número de archivo, y el recorte.**

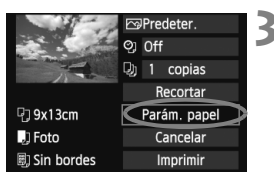

### **3 Seleccione [Parám. papel].**

- Seleccione [**Parám. papel**] y, a continuación, presione  $\leq$   $\leq$   $\leq$   $\geq$ .
- Aparecerá la pantalla de ajuste del papel.

### Q**Ajuste del tamaño del papel**

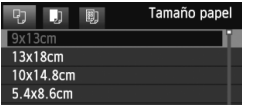

- Seleccione el tamaño de papel cargado en la impresora y, a continuación, presione  $\leq$   $\leq$   $\geq$ .
- $\triangleright$  Aparecerá la pantalla de tipo de papel.

### Y**Ajuste del tipo del papel**

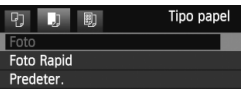

- Seleccione el tipo de papel cargado en la impresora y, a continuación, presione  $\leq$   $\leq$   $\geq$ .
- $\triangleright$  Aparecerá la pantalla de diseño de papel.

### U**Ajuste del diseño del papel**

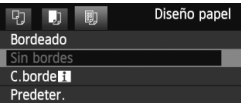

- Seleccione el diseño de papel y, a continuación, presione  $\leq$   $(\sqrt{8}r)$  >.
- ▶ Volverá a aparecer la pantalla de aiustes de la impresión.

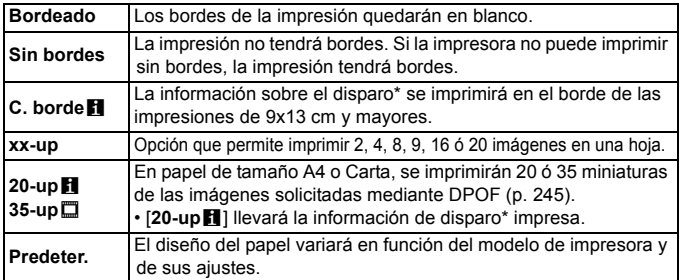

\* Se utilizarán los datos Exif para imprimir el nombre de la cámara, el nombre del objetivo, el modo de disparo, la velocidad de obturación, la abertura, la cantidad de compensación de la exposición, la sensibilidad ISO, el balance de blancos, etc.

Si la relación de aspecto de la imagen es diferente de la relación de aspecto del papel de impresión, es posible que la imagen se someta a un recorte significativo si se imprime sin bordes. Si la imagen se recorta, es posible que parezca tener más grano sobre el papel, debido al menor número de píxeles.

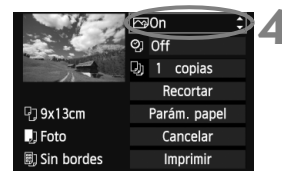

### **4 Ajuste los efectos de impresión.**

- Realice los ajustes necesarios. Si no necesita ningún efecto de impresión, vaya al paso 5.
- **Lo que se muestra en la pantalla varía en función de la impresora.**
- Seleccione la opción arriba a la derecha (rodeada por un círculo en la captura de pantalla) y, a continuación, presione  $\leq$   $\sqrt{(s+1)}$  >.
- Seleccione el efecto de impresión que desee y, a continuación, presione  $\leq$   $\sqrt{5}$  >.
- $\bullet$  Si se muestra el icono < $\equiv$  > junto a <**INFO** >, también podrá ajustar el efecto de impresión (p. 242).

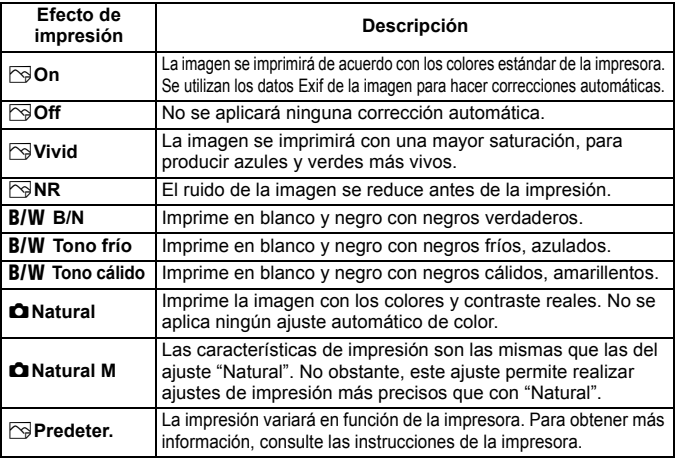

\* **Cuando cambie los efectos de impresión, se reflejarán en la imagen que se muestra arriba a la izquierda. Observe que la imagen impresa puede ser ligeramente diferente de la imagen mostrada, que es solamente una aproximación. Esto también se aplica a las opciones de [Luminosidad] y [Ajus. niveles] de la página 242.**

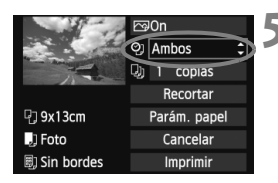

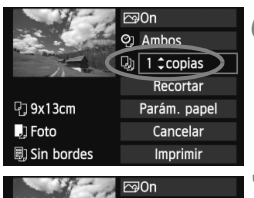

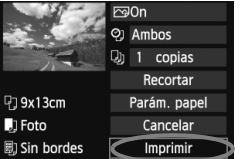

### **5 Ajuste la impresión de fecha y número de archivo.**

- Realice los ajustes necesarios.
- $\bullet$  Seleccione < $\heartsuit$ > y, a continuación,  $presione <sub>(SET)</sub>$ .
- Haga los ajustes que desee y, a continuación, presione  $\leq$   $\sqrt{\text{er}}$  $>$ .

### **6 Ajuste el número de copias.**

- Realice los ajustes necesarios.
- $\bullet$  Seleccione < $\square$  > y, a continuación,  $presione <sub>(SET)</sub>$ .
- Ajuste el número de copias y, a continuación, presione  $\leq$   $\sqrt{\text{sn}}$  >.

### **7 Inicie la impresión.**

- Seleccione [**Imprimir**] y, a continuación, presione  $\leq$   $\leq$   $\geq$ .
- 6 Con la impresión sencilla, puede imprimir otra imagen con los mismos ajustes. Seleccione simplemente la imagen y presione el botón < $\triangle$ >. Con la impresión sencilla, el número de copias será siempre 1. (No es posible ajustar el número de copias.) Además, no se aplicará ningún recorte (p. 243).
	- El ajuste [**Predeter.**] aplicado a los efectos de impresión y otras opciones son ajustes del fabricante que fueron establecidos como ajustes predeterminados de la impresora. Consulte las instrucciones de la impresora para conocer los ajustes de [**Predeter.**].
	- En función del tamaño del archivo de la imagen y de la calidad de grabación de imágenes, es posible que la impresión tarde en comenzar tras seleccionar [**Imprimir**].
	- Si se ha aplicado la corrección de inclinación de la imagen (p. 243), es posible que la imagen tarde más en imprimirse.
	- **Para detener la impresión, presione <** $(F\text{ar}$ **) mientras aparece [<b>Parada**] y, a continuación, seleccione [**OK**].
	- Si ejecuta [**Borrar los ajustes de cámara**] (p. 51), todos los ajustes recuperarán sus valores predeterminados.

#### e **Ajuste de efectos de impresión**

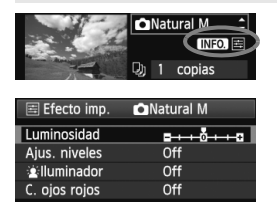

En el paso 4 de la página 240, seleccione el efecto de impresión. Cuando se muestre el icono  $\leq \equiv$ luminoso junto a  $\leq$  **NEO** >, presione el botón <INFO, >. Entonces podrá ajustar el efecto de impresión. Lo que puede ajustar y lo que se muestra depende de la selección realizada en el paso 4.

#### **Luminosidad**

Es posible ajustar la luminosidad de la imagen.

#### **Ajus. niveles**

Cuando seleccione [**Manual**], podrá cambiar la distribución del histograma y ajustar la luminosidad y el contraste de la imagen. Mientras se muestra la pantalla Ajus. niveles, presione el botón <INFO > para cambiar la posición de <1>. Presione la tecla << para ajustar libremente el nivel de sombras (0 - 127) o de altas luces (128 - 255).

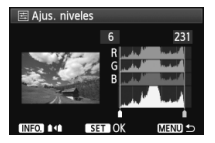

#### **■**  $\hat{I}$ **illuminador**

Tiene efecto en condiciones de contraluz, que pueden hacer que la cara del motivo aparezca oscura. Cuando se ajuste [**On**], la cara se aclarará para la impresión.

#### **C. ojos rojos**

Tiene efecto en las fotografías con flash, cuando el motivo aparece con ojos rojos. Cuando se ajuste [**On**], los ojos rojos se corregirán para la impresión.

- **ED** Los efectos [ $\frac{1}{2}$ **i lluminador**] y [**C. ojos rojos**] no se mostrarán en la pantalla.
	- Cuando esté seleccionado [**Ajus. detalle**], puede realizar los ajustes de [**Contraste**], [**Saturación**], [**Tono color**] y [**Equil. color**]. Para ajustar **[Equil. color**], use < $\langle \cdot \rangle$  >. B representa el azul, A el ámbar, M el magenta y G el verde. Se corregirá el color en la dirección correspondiente.
	- Si selecciona [**Anul. ajustes**], todos los ajustes de efectos de impresión recuperarán sus valores predeterminados.

### **Recorte de la imagen**

Corrección de inclinación

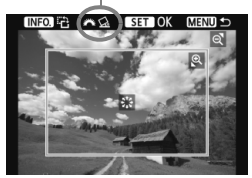

Puede recortar la imagen e imprimir solamente la parte recortada, como si se hubiera recompuesto la imagen. **Realice el recorte justo antes de imprimir.** Si ajusta el recorte y, a continuación, los ajustes de impresión, puede que deba volver a ajustar el recorte.

### **1 En la pantalla de ajuste de impresión, seleccione [Recortar].**

### **2 Ajuste el tamaño, la posición y la proporción del marco de recorte.**

 Se imprimirá la parte de la imagen que quede dentro del marco de recorte. La proporción del marco de recorte puede cambiarse con [**Parám. papel**].

#### **Cambio de tamaño del marco de recorte**

Al presionar el botón  $\leq \mathbb{Q} > 0 \leq \mathbb{N} \cdot \mathbb{Q} > 0$  el tamaño del marco de recorte cambia. Cuanto menor sea el marco de recorte, mayor será la ampliación de la imagen para impresión.

#### **Desplazamiento del marco de recorte**

Use  $\leq \frac{1}{2}$  > para mover el marco sobre la imagen en vertical o en horizontal. Mueva el marco de recorte hasta que cubra el área de la imagen que desee.

#### **Giro del marco**

Cada vez que se presiona el botón <INFO, >, el marco de recorte cambia entre las orientaciones horizontal y vertical. Esto permite crear una impresión con orientación vertical a partir de una imagen horizontal.

#### **Corrección de inclinación de la imagen**

Girando el dial < $\frac{2000}{200}$ >, puede ajustar el ángulo de inclinación de la imagen en ±10 grados en incrementos de 0,5 grados. Cuando ajuste la inclinación de la imagen, el icono  $\leq \leq \geq$  > de la pantalla se pondrá azul.

### **3 Presione <**0**> para salir del recorte.**

- $\triangleright$  Volverá a aparecer la pantalla de ajustes de la impresión.
- Puede comprobar el área de imagen recortada en la esquina superior izquierda de la pantalla de ajuste de la impresión.
- En función de la impresora, es posible que la parte de la imagen recortada no se imprima según lo especificado.
	- Cuanto menor sea el marco de recorte, más granulada será la apariencia de la imagen en la impresión.
	- Al recortar la imagen, observe la pantalla LCD de la cámara. Si visualiza la imagen en la pantalla de un televisor, el marco de recorte puede no aparecer de forma precisa.

### **Gestión de errores de impresión**

Si soluciona un error de impresión (falta de tinta, de papel, etc.) y selecciona [**Seguir**] para reanudar la impresión, pero la impresión no continúa, utilice los botones de la impresora para reanudar la impresión. Para obtener información detallada sobre cómo reanudar la impresión, consulte las instrucciones de la impresora.

#### **Mensajes de error**

Si se produce un error durante la impresión, aparecerá un mensaje de error en la pantalla LCD de la cámara. Presione < $\varepsilon$ n $>$ para detener la impresión. Después de resolver el problema, reanude la impresión. Para obtener información sobre cómo solucionar un problema de impresión, consulte las instrucciones de la impresora.

#### **Error papel**

Compruebe si el papel está cargado correctamente en la impresora.

#### **Error tinta**

Compruebe el nivel de tinta de la impresora y el depósito de residuos de tinta.

#### **Error hard**

Compruebe si hay algún problema en la impresora que no tenga que ver con el papel ni la tinta.

#### **Error fichero**

La imagen seleccionada no se puede imprimir mediante PictBridge. Las imágenes tomadas con una cámara diferente o editadas con un ordenador quizá no se puedan imprimir.

# W**Formato de orden de impresión digital (DPOF)**

Puede ajustar el tipo de impresión, la impresión de la fecha y la impresión del número de archivo. Los ajustes de impresión se aplican en todas las imágenes cuya impresión se ordene. (No se pueden ajustar por separado para cada imagen.)

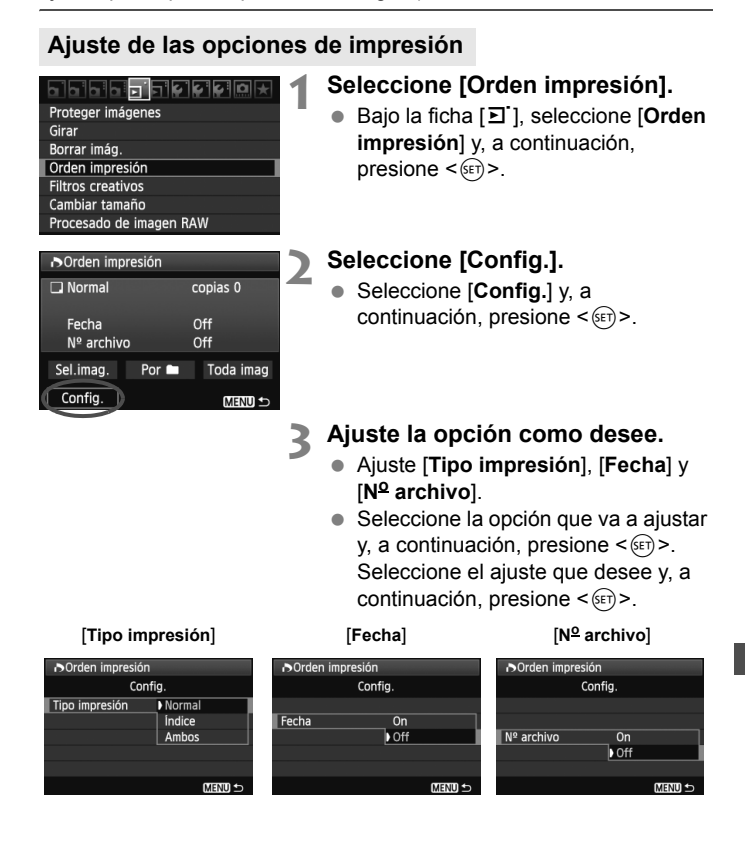

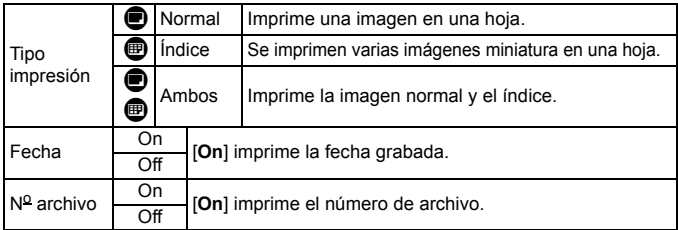

## **4 Salga del ajuste.**

- Presione el botón <MENU>.
- $\triangleright$  Volverá a aparecer la pantalla de orden de impresión.
- A continuación, seleccione [**Sel.imag.**], [**Por**n] o [**Toda imag**] para indicar las imágenes a imprimir.
- Aunque [**Fecha**] y [**No archivo**] se ajusten en [**On**], es posible que la fecha o el número de archivo no se impriman, según el ajuste de tipo de impresión y el modelo de impresora.
	- Al imprimir con DPOF, debe utilizar la tarjeta cuyas especificaciones de orden de impresión se hayan ajustado. No funcionará si se limita a extraer las imágenes de la tarjeta e intenta imprimirlas.
	- Es posible que algunas impresoras y establecimientos de acabado fotográfico compatibles con DPOF no puedan imprimir las imágenes según lo especificado. Si ocurre esto con su impresora, consulte las instrucciones de la misma. También puede informarse sobre la compatibilidad en el establecimiento de acabado fotográfico en el que hace su pedido de copias.
	- No inserte en la cámara una tarjeta cuya orden de impresión se haya ajustado con una cámara diferente y, a continuación, intente especificar una orden de impresión. Es posible que la orden de impresión no funcione o se sobrescriba. Además, en función del tipo de imagen, quizá no sea posible la orden de impresión.
- $\vert \overline{\mathbb{I}} \vert$   $\bullet$  Las imágenes RAW y los vídeos no se pueden incluir en órdenes de impresión. En las copias [**Índice**], no se puede ajustar [**Fecha**] y [**No archivo**] en [**On**] a la vez.

### **Orden de impresión**

#### **Sel.imag.**

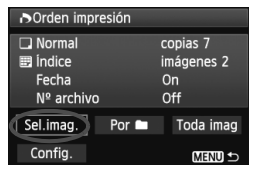

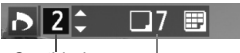

#### Cantidad

● Por**n** 

Total de imágenes seleccionadas

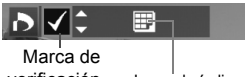

Icono de índice verificación

#### Seleccione y pida las imágenes una por una. Para cambiar a la visualización de tres imágenes, presione el botón  $\leq$   $\leq$   $\cdot$   $\leq$  >. Para volver a la visualización de una imagen única, presione el botón  $\leq \mathbb{Q}$  >. Después de completar la orden de impresión, presione el botón <MENU> para guardar la orden de impresión en la tarjeta.

#### **[Normal] [Ambos]**

Presione la tecla  $\leq$   $\sqrt{\sqrt{ }}$  > para ajustar el número de copias que se imprimirán de la imagen mostrada.

#### **[Índice]**

Presione la tecla  $\leq$   $\sqrt{V}$  > para activar la casilla <v >; la imagen se incluirá en la impresión de índice.

Seleccione [**Marcar todo en la carpeta**] y seleccione la carpeta. Se cursará una orden de impresión de una copia de todas las imágenes de la carpeta. Si selecciona [**Borrar todo en la carpeta**] y selecciona la carpeta, se cancelarán todas las órdenes de impresión para esa carpeta.

#### **Todas imág.**

Si selecciona [**Marcar todo en la tarjeta**], se ajustará la impresión de una copia de todas las imágenes de la tarjeta. Si selecciona [**Borrar todo en la tarjeta**], se cancelará la orden de impresión de todas las imágenes de la tarjeta.

- o Tenga en cuenta que las imágenes RAW y los vídeos no se incluirán en la orden de impresión aunque ajuste "Por $\blacksquare$ " o "Toda imag".
	- Si utiliza una impresora PictBridge, no imprima más de 400 imágenes en cada orden de impresión. Si especifica una cantidad mayor, es posible que no todas las imágenes se impriman.

# W **Impresión directa con DPOF**

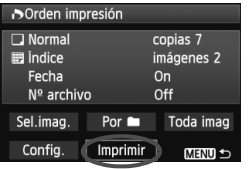

Con una impresora PictBridge, puede imprimir imágenes fácilmente con DPOF.

### **1 Prepare la impresión.**

- Consulte la página 236. Siga el procedimiento "Conexión de la cámara a una impresora" hasta el paso 5.
- **2 Bajo la ficha [**3**], seleccione [Orden impresión].**

### **3 Seleccione [Imprimir].**

- [**Imprimir**] sólo se mostrará si la cámara está conectada a la impresora y es posible imprimir.
- **4 Realice el ajuste de [Parám. papel]** (p. 238).
	- Ajuste los efectos de impresión (p. 240) si es necesario.

### **5 Seleccione [OK].**

- Antes de imprimir, no olvide ajustar el tamaño del papel.
	- Algunas impresoras no pueden imprimir el número de archivo.
	- Si se ajusta [**Bordeado**], es posible que algunas impresoras impriman la fecha en el borde.
	- Según la impresora, puede que la fecha aparezca demasiado clara si se imprime sobre un fondo luminoso o sobre el borde.
- 围 Bajo [**Ajus. niveles**], no se puede seleccionar [**Manual**].
	- Si ha detenido la impresión y desea reanudar la impresión de las demás imágenes, seleccione [**Resumen**]. Tenga en cuenta que la impresión no se reanudará si la detiene y se da cualquiera de estas situaciones:
		- Antes de reanudar la impresión, cambió la orden de impresión o eliminó imágenes incluidas en la orden de impresión.
		- Cuando ajuste el índice, cambió el ajuste de papel antes de reanudar la impresión.
		- Cuando hizo una pausa en la impresión, la capacidad restante en la tarjeta era baja.
	- Si se produce un problema durante la impresión, consulte la página 244.

# **Personalización de la cámara**

Con las funciones personalizadas, puede cambiar las funciones de la cámara para que se ajusten a sus preferencias. Además, los ajustes actuales de la cámara pueden guardarse bajo la posición  $\leq C$  del dial de modo.

Las funciones que se explican en este capítulo solamente tendrán efecto en los modos de la zona creativa.

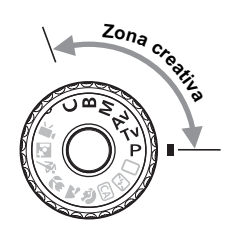

**13**

# **MENU** Ajuste de las funciones personalizadas<sup>\*</sup>

#### **a Reise Eleira e** C.Fn T:Exposición

#### C.Fn II: Imagen

C.Fn III: Autofoco/Avance

C.Fn IV:Funcionamiento/Otros

Borrar func. personalizadas

Número de la función personalizada

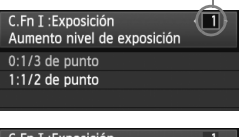

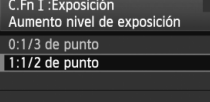

 $\overline{1}$   $\overline{2}$   $\overline{3}$   $\overline{4}$   $\overline{5}$   $\overline{6}$   $\overline{7}$ 

### **1 Seleccione [**8**].**

### **2 Seleccione el grupo.**

 Seleccione un grupo de funciones personalizadas (I a IV) y, a  $continuación$ , presione  $\leq$   $($ s $r$  $>$ .

### **3 Seleccione el número de la función personalizada.**

 $\bullet$  Presione la tecla < $\blacktriangleleft\blacktriangleright$  para seleccionar el número de la función personalizada que va a ajustar y, a continuación, presione  $\leq$   $\leq$   $\geq$ .

### **4 Cambie el ajuste como desee.**

- Seleccione el ajuste (número) que desee y, a continuación, presione  $\leq$   $\leq$   $\geq$ .
- Repita los pasos 2 a 4 si desea ajustar otras funciones personalizadas.
- En la parte inferior de la pantalla se indican los ajustes actuales de las funciones personalizadas bajo los respectivos números de función.

### **5 Salga del ajuste.**

- $\bullet$  Presione el botón <MENU>.
- Aparecerá de nuevo la pantalla del paso 2.

### **Cancelación de todas las funciones personalizadas**

En el paso 2, seleccione [**Borrar func. personalizadas**] para borrar todos los ajustes de funciones personalizadas.

Incluso si borra todas las funciones personalizadas, el ajuste de [**R.C.Fn IV -4: Pantalla de enfoque**] permanecerá sin cambios.

## **MENU** Funciones personalizadas<sup>\*</sup>

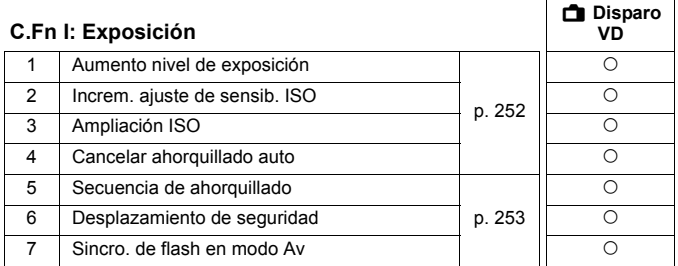

#### **C.Fn II: Imagen**

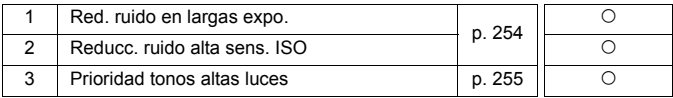

#### **C.Fn III: Autofoco/Avance**

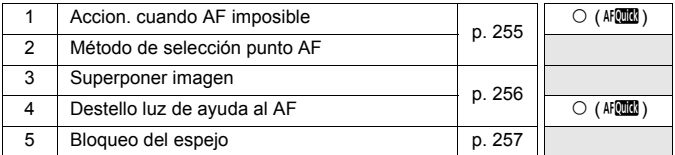

### **C.Fn IV: Funcionamiento/Otros**

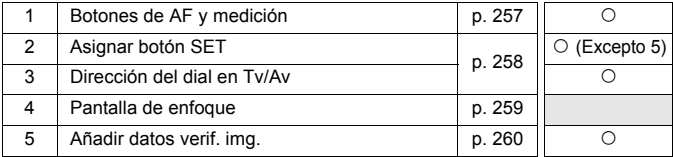

 $\boxed{5}$   $\bullet$  Las funciones personalizadas sombreadas no tienen efecto durante el disparo con Visión en Directo (VD). (Los ajustes se desactivan.)

Las funciones personalizadas no se aplican a la grabación de vídeo.

## **MENU** Ajustes de funciones personalizadas<sup>\*</sup>

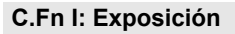

#### **C.Fn I -1 Aumento nivel de exposición**

#### **0: 1/3 de punto**

#### **1: 1/2 de punto**

Ajusta incrementos de 1/2 punto para la velocidad de obturación, la abertura, la compensación de exposición, AEB, la compensación de la exposición con flash, etc. Es eficaz cuando se prefiere controlar la exposición en incrementos menos precisos que 1/3 de punto.

 $\boxed{5}$  Con el ajuste 1, aparecerá el nivel de exposición en el visor y en el panel LCD, como se muestra a continuación.

U. C. 3n2ntn m. 2d3 B0 100 125 SG  $3...2...1...$ 

#### **C.Fn I -2 Increm. ajuste de sensib. ISO**

#### **0: 1/3 de punto**

#### **1: 1 punto**

#### **C.Fn I -3 Ampliación ISO**

#### **0: Off**

#### **1: On**

Se puede seleccionar "**H**" (equivalente a ISO 12800) para la sensibilidad ISO. Tenga en cuenta que si se ajusta [8**C.Fn II -3: Prioridad tonos altas luces**] en [**1: Activada**] no se puede ajustar "**H**" (equivalente a ISO 12800).

#### **C.Fn I -4 Cancelar ahorquillado auto**

#### **0: On**

Los ajustes AEB y ahorquillado WB se cancelarán cuando se sitúe el interruptor de alimentación en <OFF > o se borren los ajustes de la cámara. AEB también se cancela cuando el flash está listo para disparar o se cambia al modo de vídeo.

#### **1: Off**

Los ajustes AEB y ahorquillado WB no se cancelarán aunque se sitúe el interruptor de alimentación en <OFF>. (Si el flash está listo para disparar, AEB se cancelará temporalmente, pero se conservará la cantidad de AEB.)
#### **C.Fn I -5 Secuencia de ahorquillado**

Es posible cambiar la secuencia de disparos AEB y la secuencia de ahorquillado del balance de blancos.

#### **0: 0, -, +**

#### **1: -, 0, +**

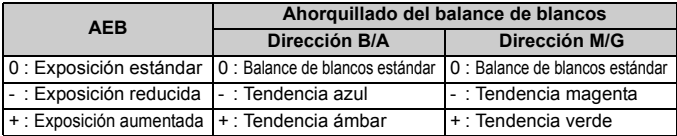

#### **C.Fn I -6 Desplazamiento de seguridad**

#### **0: Desactivado**

#### **1: Activado (Tv/Av)**

Tiene efecto en los modos AE con prioridad a la velocidad de obturación ( $Tv$ ), y AE con prioridad a la abertura ( $Av$ ). Cuando la luminosidad del motivo cambia erráticamente y no es posible obtener la exposición automática estándar, la cámara cambiará automáticamente el ajuste para obtener una exposición estándar.

## **C.Fn I -7 Sincro. de flash en modo Av**

#### **0: Auto**

Normalmente, la velocidad de sincronización se ajusta automáticamente entre 1/250 seg. y 30 seg. para adecuarse a la luminosidad del motivo. También puede utilizarse la sincronización de alta velocidad.

#### **1: 1/250-1/60 seg. automática**

Cuando se utiliza el flash con AE con prioridad a la abertura  $(Av)$ , esto evita que se ajuste automáticamente una velocidad baja de sincronización del flash en condiciones de poca luz. Es eficaz para evitar la borrosidad del motivo y la trepidación de la cámara. No obstante, aunque el motivo quedará correctamente expuesto con el flash, el fondo saldrá oscuro.

#### **2: 1/250 seg. (fijo)**

La velocidad de sincronización del flash se fija en 1/250 seg. Esto evita mejor la borrosidad del motivo y la trepidación de la cámara que el ajuste 1. Sin embargo, es posible que el fondo quede más oscuro que con el ajuste 1.

# **C.Fn II: Imagen**

# **C.Fn II -1 Red. ruido en largas expo.**

#### **0: Off**

**1: Auto**

Para las exposiciones de 1 seg. o más, la reducción de ruido se realiza automáticamente si se detecta ruido típico de las largas exposiciones. Este ajuste [**Auto**] es eficaz en la mayoría de los casos.

**2: On**

Se realiza la reducción de ruido para todas las exposiciones de 1 seg. o más. Es posible que el ajuste [**On**] sea efectivo para el ruido que no se pueda detectar o reducir con el ajuste [**Auto**].

- Con los ajustes 1 y 2, una vez tomada la fotografía, el proceso de reducción de ruido puede necesitar el mismo periodo de tiempo que la exposición. No es posible tomar otra fotografía hasta que se complete el proceso de reducción de ruido.
	- A ISO 1600 y superior, el ruido puede ser más pronunciado con el ajuste 2 que con los ajustes 0 ó 1.
	- Con el ajuste 2, si se realiza una exposición larga durante la visualización con Visión en Directo, se mostrará "**BUSY**" durante el proceso de reducción de ruido. La visualización de Visión en Directo no aparecerá hasta que se complete la reducción de ruido. (No podrá tomar otra foto.)

# **C.Fn II -2 Reducc. ruido alta sens. ISO**

Reduce el ruido generado en la imagen. Aunque la reducción de ruido se aplica a todas las sensibilidades ISO, es particularmente efectivo con altas sensibilidades ISO. Con bajas sensibilidades ISO, el ruido de las áreas de sombras se reduce aún más. Cambie el ajuste al adecuado para el nivel de ruido.

- **0: Estándar 2: Fuerte**
- **1: Baja 3: Desactivada**
- Δ Con el ajuste 2, la ráfaga máxima para los disparos en serie se reducirá mucho. ● Si reproduce una imagen RAW o RAW+JPEG con la cámara o imprime la imagen directamente, el efecto de la reducción de ruido de alta sensibilidad ISO puede parecer mínimo. Puede revisar el efecto de la reducción de ruido o imprimir imágenes con reducción de ruido mediante Digital Photo Professional (software suministrado).

# **C.Fn II -3 Prioridad tonos altas luces**

#### **0: Desactivada**

#### **1: Activada**

Mejora el detalle de las altas luces. El rango dinámico se expande desde el gris estándar al 18% hasta las altas luces más claras. La gradación entre los grises y las altas luces se suaviza.

- Con el ajuste 1, Auto Lighting Optimizer (Luminosidad Automática) (p. 101) se ajusta automáticamente en [**Desactivada**], y no se puede cambiar el ajuste.
	- Con el ajuste 1, el ruido puede hacerse ligeramente más pronunciado de lo habitual.

Con el ajuste 1, el intervalo ajustable será de ISO 200 - 6400. Además, se mostrará el icono < $D$ +> en el panel LCD y en el visor cuando se active la prioridad a tonos de altas luces.

# **C.Fn III: Autofoco/Avance**

## **C.Fn III -1 Accion. cuando AF imposible**

Si se ejecuta el autofoco pero no es posible obtener el enfoque, la cámara puede intentar continuar enfocando, o detenerse.

#### **0: Busqueda continua enfoque**

#### **1: Parada busqueda enfoque**

Evita que la cámara se aparte mucho del enfoque cuando intenta enfocar de nuevo. Especialmente útil con superteleobjetivos, que pueden apartarse del enfoque de forma extrema.

# **C.Fn III -2 Método de selección punto AF**

#### **0:** S**Activar sel. AF /** 9**Selec. punto AF**

Puede presionar el botón <**E** > y, a continuación, seleccionar el punto AF directamente con  $\leq$ 

## **1:** S**Sel. automática /** 9**Selección manual**

Si presiona el botón < **E**>, ajustará la selección automática del punto AF. Para seleccionar el punto AF manualmente, puede utilizar  $\langle \xi \rangle$  > sin presionar primero el botón  $\leq \frac{\pi}{2}$ .

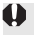

Con el ajuste 1, la función C.Fn IV -2 [**Asignar botón SET**] estará desactivada.

# **C.Fn III -3 Superponer imagen**

#### **0: On**

#### **1: Off**

Cuando se logre el enfoque, el punto AF no se iluminará en rojo en el visor. Haga este ajuste si la iluminación de los puntos AF distrae demasiado.

El punto AF continuará iluminándose al seleccionarlo.

## **C.Fn III -4 Destello luz de ayuda al AF**

La luz de ayuda al AF puede emitirse desde el flash incorporado en la cámara o desde un flash Speedlite externo dedicado para EOS.

#### **0: Activado**

#### **1: Desactivado**

No se emite la luz de ayuda al AF.

#### **2: Activar sólo flash externo**

Si hay instalado un flash Speedlite externo dedicado para EOS, emitirá la luz de ayuda al AF cuando sea necesario. El flash incorporado de la cámara no disparará la luz de ayuda al AF.

#### **3: Sólo luz IR ayuda AF**

Entre los flashes Speedlite dedicados para EOS, solamente los que tienen luz infrarroja de ayuda al AF pueden emitir la luz. Esto evita que ningún flash Speedlite que utilice una serie de pequeños destellos (como el flash incorporado) dispare la luz de ayuda al AF.

Si la función personalizada [**Destello luz de ayuda al AF**] del flash Speedlite externo dedicado para EOS se ajusta en [**Desactivado**], el flash Speedlite no emitirá la luz de ayuda al AF aunque esté ajustada la función C.Fn III -4-0/2/3 de la cámara.

# **C.Fn III -5 Bloqueo del espejo**

#### **0: Desactivado**

#### **1: Activado**

Evita las vibraciones de la cámara provocadas por la acción del espejo réflex, que puede afectar a la fotografía de primeros planos (macro) o con superteleobjetivos. Consulte la página 125 para obtener información sobre el proceso del bloqueo del espejo.

# **C.Fn IV: Funcionamiento/Otros**

#### **Personalizar los controles de la cámara con la pantalla de control rápido** (p. 45)

La función Controles personalizados de la pantalla de control rápida es la misma que las funciones personalizadas siguientes:<br>**(Botones de AF v medición)** : C.Fn IV -1

[Botones de AF y medición] [**Método de selección punto AF**]: C.Fn III -2 [**Asignar botón SET**] : C.Fn IV -2

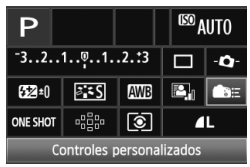

## **C.Fn IV -1 Botones de AF y medición**

Puede cambiar la función asignada a presionar el disparador hasta la mitad, al botón de inicio AF y al botón de bloqueo AE. Puede asignar las siguientes funciones a los botones en una de diez combinaciones: Medición e inicio AF, bloqueo AE, inicio de medición, parada de AF y ninguna función.

# **C.Fn IV -2 Asignar botón SET**

Puede asignar una función de uso frecuente a  $\langle\text{Ff}\rangle$  >. Presione  $\langle\text{Ff}\rangle$ > cuando la cámara esté lista para disparar.

#### **0: Por df. (sin fn.)**

#### **1: Calidad imagen**

Al presionar  $\leq$   $(n)$  se mostrará la pantalla de ajuste de la calidad de grabación de imágenes en la pantalla LCD. Seleccione la calidad de grabación de imágenes que desee y, a continuación, presione  $\leq$   $\leq$   $\geq$ .

#### **2: Estilo de imagen**

Al presionar  $\leq 65$ ) se mostrará la pantalla de selección de estilo de imagen en la pantalla LCD. Seleccione un estilo de imagen y, a continuación, presione  $\leq$   $\sqrt{(8\pi)}$  >.

#### **3: Balance blancos**

Al presionar  $\leq$   $(n)$  se mostrará la pantalla de selección de balance de blancos en la pantalla LCD. Seleccione el balance de blancos que desee y, a continuación, presione  $\langle \overline{\text{sp}} \rangle$ >.

#### **4: Comp. exp. flash**

Al presionar  $\leq$   $(n)$  > se mostrará la pantalla de ajuste de la compensación de la exposición con flash en la pantalla LCD. Ajuste la compensación de la exposición con flash y, a continuación, presione  $\langle \text{F} \rangle$ >.

#### **5: Visor** Q

Al presionar  $\leq$ ( $\in$ ) > se mostrará el nivel electrónico (utilizando la escala del nivel de exposición) en el visor.

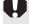

Si se ajusta C.Fn III -2-1 (Método de selección punto AF), el ajuste [**Asignar botón SET**] estará desactivado.

## **C.Fn IV -3 Dirección del dial en Tv/Av**

#### **0: Normal**

#### **1: Dirección inversa**

Es posible invertir la dirección de giro del dial para el ajuste de la velocidad de obturación y de la abertura.

En el modo de exposición manual, se invertirá la dirección de los diales < $\leq$   $\leq$  > y <  $\leq$  >. En otros modos de disparo, se invertirá el dial < $\leq$   $\leq$  >. La dirección de giro del dial <  $\textcircled{\texttt{}}$  > será la misma para el modo de exposición manual y para la compensación de exposición.

## **C.Fn IV -4 Pantalla de enfoque**

Si cambia la pantalla de enfoque, cambie este ajuste por el correspondiente al tipo de pantalla de enfoque. De este modo se obtiene la exposición estándar.

- **0: Ef-A**
- **1: Ef-D**
- **2: Ef-S**

#### **Acerca de las características de la pantalla de enfoque**

- Ef-A: Mate de precisión estándar Pantalla de enfoque estándar que se incluye con la cámara. Ofrece un buen equilibrio entre luminosidad del visor y facilidad de enfoque manual.
- Ef-D: Mate de precisión con retícula Se agregan líneas de cuadrícula a la pantalla de enfoque Ef-A. La cuadrícula ayuda a alinear el disparo tanto vertical como horizontalmente.

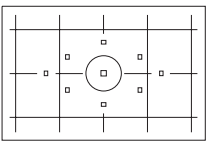

Ef-S: Mate de precisión superior El punto de enfoque es más fácil de distinguir que con la pantalla de enfoque Ef-A. Útil para usuarios que suelan enfocar manualmente.

**Acerca de la pantalla mate de precisión superior Ef-S y la abertura máxima del objetivo**

- Esta pantalla de enfoque está optimizada para objetivos f/2,8 y más rápidos.
- Con objetivos más lentos de f/2,8, el visor se verá más oscuro que con la pantalla de enfoque Ef-A.
- 61 Aunque borre todos los ajustes de las funciones personalizadas a los ajustes predeterminados, el ajuste de C.Fn IV -4 se conservará.
	- Dado que la pantalla de enfoque estándar de la EOS 60D es la Ef-A, C.Fn IV -4-0 se ajusta al salir de fábrica.
	- Para cambiar la pantalla de enfoque, consulte las instrucciones que acompañan a la pantalla de enfoque. Si la pantalla de enfoque no baja con el soporte, incline la cámara hacia delante.
	- C.Fn IV -4 no se incluye en los ajustes de usuario registrados en la cámara (p. 262).

# **C.Fn IV -5 Añadir datos verif. img.**

#### **0: Desactivar**

#### **1: Activar**

Se añade automáticamente a la imagen datos que indican si es original o no. Cuando se muestra la información de disparo de una imagen que tiene datos de verificación añadidos (p. 191), aparece el icono < $\blacksquare$ >. Para comprobar si la imagen es original, es necesario el kit de seguridad para datos originales OSK-E3 (se vende por separado).

 $\boxed{5}$  Las imágenes no son compatibles con las funciones de encriptación/ desencriptación de imágenes del kit de seguridad para datos originales OSK-E3.

# **MENU Registro de Mi menú** $*$

Bajo la ficha Mi menú, puede registrar hasta seis opciones de menú y funciones personalizadas cuyos ajustes cambie con frecuencia.

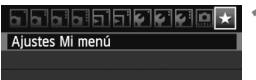

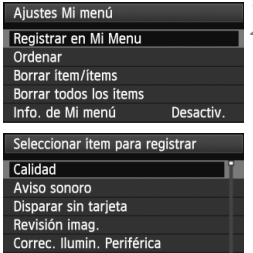

# **1 Seleccione [Ajustes Mi menú].**

 $\bullet$  Bajo la ficha [ $\star$ ], seleccione [**Ajustes Mi menú**] y, a continuación, presione  $\leq$   $\sqrt{(} \text{er} )$  >.

# **2 Seleccione [Registrar en Mi Menu].**

 Seleccione [**Registrar en Mi Menu**] y, a continuación, presione  $\leq$   $\sqrt{(3+1)}$ .

# **3 Registre los elementos que desee.**

- Seleccione el elemento que va a registrar y, a continuación, presione  $\leq$   $($ s $\geq$  $>$ .
- En el diálogo de confirmación, seleccione  $[OK]$  y presione  $\leq$   $(SF)$  > para registrar el elemento.
- Puede registrar como máximo seis elementos.
- Para volver a la pantalla del paso 2. presione el botón <MENU>.

# **Acerca de ajustes de Mi menú**

**MENU** 

# **Ordenar**

R. ojos rojos

Puede cambiar el orden de los elementos registrados en Mi menú. Seleccione [**Ordenar**] y seleccione el elemento cuyo orden desea cambiar. A continuación, presione < $(F)$ >. Mientras se muestra [ $\bigoplus$ ], presione la tecla  $<\Delta V$  > para cambiar el orden y, a continuación, presione  $<\leq t$ ) >.

# **Borrar ítem/ítems y Borrar todos los ítems**

Puede eliminar cualquiera de los elementos registrados. [**Borrar ítem/ítems**] borra un elemento cada vez, y [**Borrar todos los ítems**] borra todos los elementos.

# **Info. de Mi menú**

Cuando se ajuste [**Activado**], la ficha [9] se mostrará en primer lugar al mostrar la pantalla del menú.

# **C**: Registro de los ajustes de usuario de la cámara  $*$

Bajo la posición  $\leq C$  del dial de modo, puede registrar la mayoría de los ajustes actuales de la cámara, incluyendo su modo de disparo preferido, menús, ajustes de funciones personalizadas, etc.

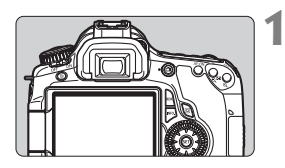

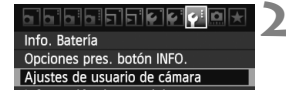

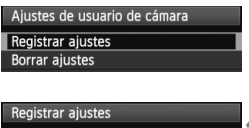

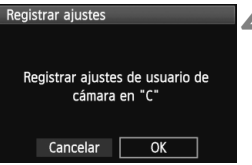

# **1 Ajuste la cámara.**

- Ajuste primero las funciones que desee registrar: Modo de disparo, velocidad de obturación, abertura, sensibilidad ISO, modo AF, punto AF, modo de medición, modo de avance, compensación de la exposición y compensación de la exposición con flash.
- Cuando ajuste las funciones del menú, consulte la página siguiente.

# **2 Seleccione [Ajustes de usuario de cámara].**

 $\bullet$  Bajo la ficha [ $\blacktriangleright$ ], seleccione [**Ajustes de usuario de cámara**] y, a continuación, presione  $\leq$   $\leq$   $\leq$   $\geq$ .

# **3 Seleccione [Registrar ajustes].**

 Seleccione [**Registrar ajustes**] y, a continuación, presione  $\leq$   $\leq$   $\leq$   $\geq$ .

# **4 Seleccione [OK].**

- En el diálogo de confirmación, seleccione  $[OK]$  y presione  $\leq$   $\leq$   $\geq$ .
- Los ajustes actuales de la cámara se registrarán bajo la posición  $\leq C$  del dial de modo.

# **Borrado de los ajustes de usuario de la cámara**

En el paso 3, si selecciona [**Borrar ajustes**], el ajuste de la posición C del dial de modo revertirá al ajuste predeterminado.

# **Opciones de menú que se pueden registrar**

- [ $\Box$ ] Calidad, Aviso sonoro, Disparar sin tarjeta, Revisión imag., Correc. Ilumin. Periférica, R. ojos rojos, Control del flash (Flash, Sincro obturac., Comp. exposición flash, Medición E-TTL II, Función inalámbrica)
- [ $2$ ] Comp. Exp./AEB, Auto Lighting Optimizer (Luminosidad Automática), Estilo imagen, Bal. Blancos, WB personalizado, Despl./Sec. WB, Espacio color
- [**Q**<sup>2</sup>] ISO Auto
- [ $\Omega$ :] Disp. Visión dir., Modo AF, Mostrar retícula, Formato, Simulación expo., Disp. silencioso, Temp. medición
- [ $\Xi$ ] Aviso altas luces, Repr. punto AF, Histograma, Salto imág. con $\ell^{\infty}$ . Presentación de diapositivas
- [ $f$ ] Descon. auto, Autorrotación, Número archivo
- [6] Luminos. LCD, Limpieza del sensor (Autolimpieza), Bloquear to
- [7] Opciones pres. botón INFO.
- [ $\Omega$ ] Funciones personalizadas
- $\bigoplus$  . Los ajustes de Mi menú no se registrarán.
	- Cuando se ajusta el dial de modo en  $\langle C \rangle$ , las opciones de menú [7 **Borrar los ajustes de cámara**] y [8 **Borrar func. personalizadas**] de desactivan.
- Cuando ajuste el dial de modo en < $C$ >, puede continuar cambiando ajustes de la cámara tales como el modo de avance y las opciones de menú, pero los cambios no se registrarán. Si desea registrar esos cambios en la posición C del dial de modo, siga el procedimiento de registro de la página siguiente.
	- $\bullet$  Puede presionar el botón < INFO .> para comprobar qué modo de disparo se ha registrado bajo < $C$  > (p. 266).

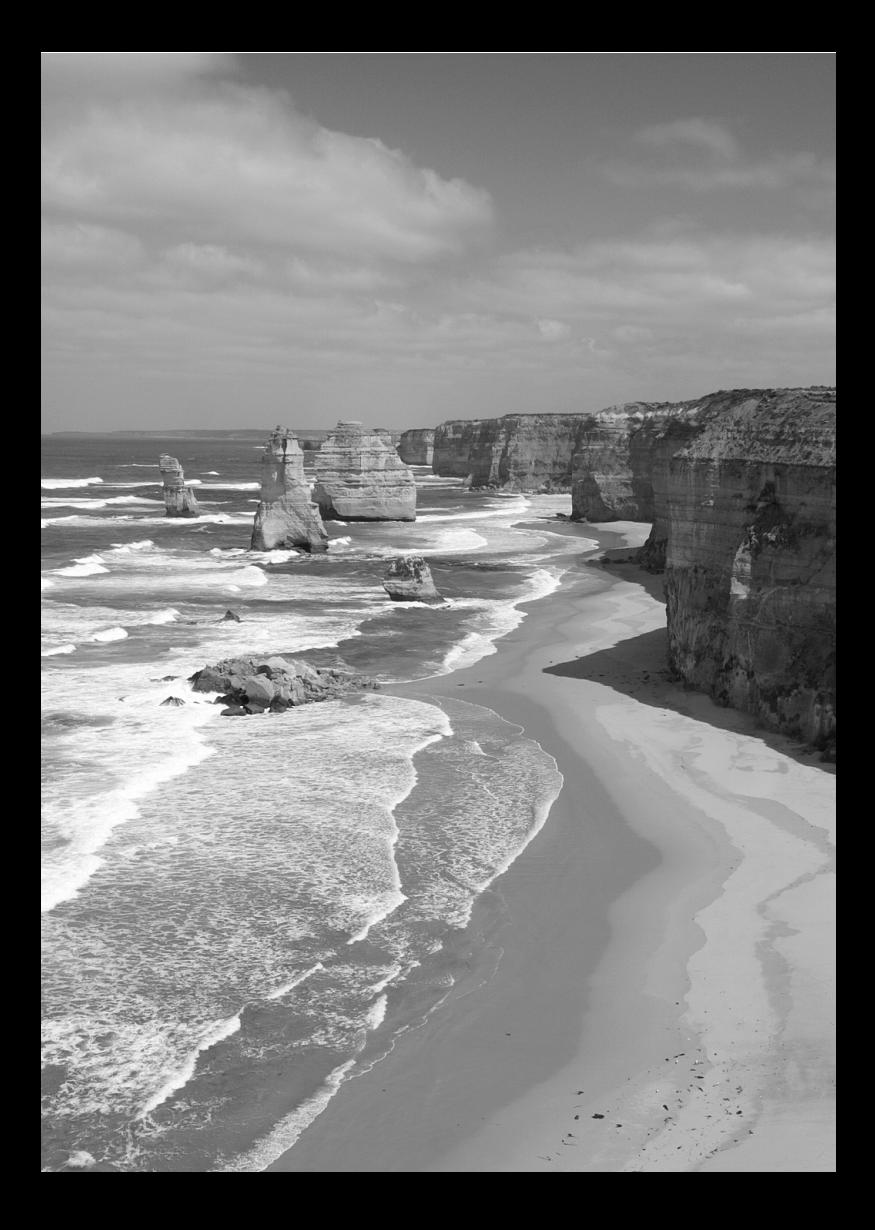

# **14**

# **Referencia**

Este capítulo proporciona información de referencia sobre características de la cámara, accesorios del sistema, etc.

# **Funciones del botón INFO.**

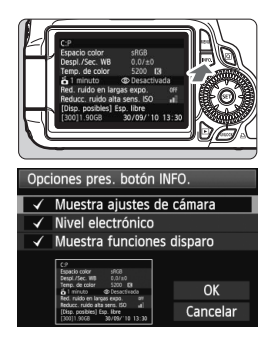

Cuando se presiona el botón <INFO.> mientras la cámara está lista para disparar, se puede mostrar [**Muestra ajustes de cámara**], [**Muestra funciones disparo**] (p. 267) y [**Nivel electrónico**] (p. 127).

En la ficha [7], la opción [**Opciones pres. botón INFO.**] permite seleccionar qué mostrará el botón <INFO > cuando se presione.

- Seleccione la opción de visualización que desee y presione  $\leq$   $(F)$  para agregar una marca de verificación  $\langle \sqrt{\rangle}$
- Una vez hecha la selección, seleccione  $[OK]$  y, a continuación, presione  $\leq$   $(SET)$  >. Tenga en cuanta que no es posible quitar la marca de verificación  $\lt \sqrt{2}$  de las tres opciones de visualización.
- La pantalla de ejemplo [**Muestra ajustes de cámara**] se muestra en inglés para todos los idiomas.
- Aunque desactive el [**Nivel electrónico**] para que no aparezca, continuará apareciendo para el disparo con Visión en Directo y la grabación de vídeo.

# **Ajustes de la cámara**

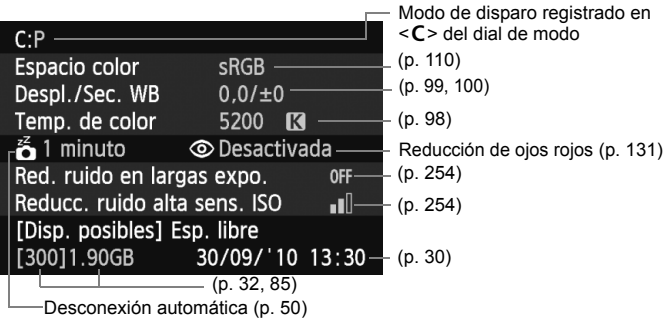

围

# **Ajustes de disparo**

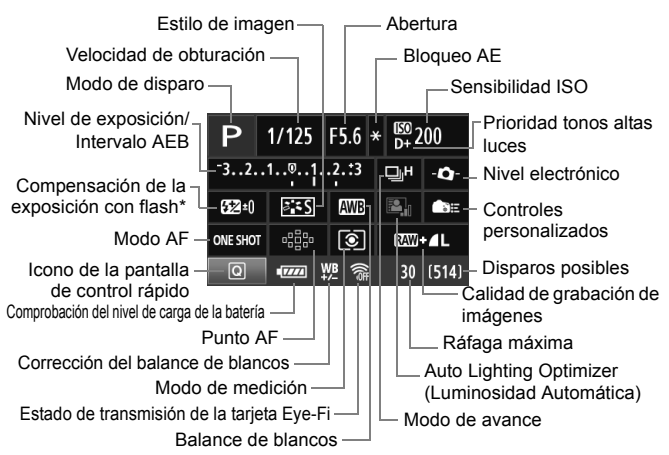

- \* Si se ajusta la compensación de la exposición con flash con un flash Speedlite externo, el icono de compensación de la exposición con flash cambiará de  $\mathbb{Z}$  a  $\mathbb{Z}$ .
- $\bullet$  Cuando presione el botón < $\boxed{Q}$ >, aparecerá la pantalla de control rápido (p. 44).
- $\bullet$  Si presiona el botón < AF>, <DRIVE>, <ISO>, < $\circledcirc$ > o < $\circledcirc$ aparecerá la pantalla de ajuste respectiva en la pantalla LCD y podrá girar el dial < $\mathbb{S}$ > o < $\mathbb{S}$ > para ajustar la función. También puede seleccionar el punto AF con  $\leq \frac{5}{5}$ .

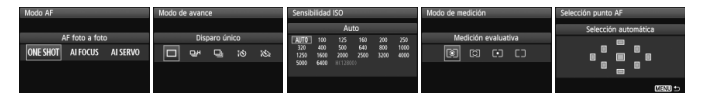

 $\bar{\mathbb{R}}$  Si apaga el interruptor de alimentación mientras se muestra la pantalla "Visualización de ajustes de disparo", se mostrará de nuevo la misma pantalla la próxima vez que encienda el interruptor de alimentación. Para evitarlo, presione el botón <INFO, > para desactivar la visualización en la pantalla LCD y, a continuación, apague el interruptor de alimentación.

# 3**Comprobación de la información de la batería**

Puede comprobar el estado de la batería en la pantalla LCD. Cada batería LP-E6 tiene un número de serie único; puede registrar varias baterías en la cámara. Cuando utilice esta función, puede comprobar la capacidad restante de la batería registrada y su historial de funcionamiento.

<u>e e e e e e e e e e e e</u>

Info. Bateria Opciones pres, botón INFO, Ajustes de usuario de cámara Información de copyright

Posición de la batería

Info. Bateria

Nº de disparos

Rendimiento recarga

**a** P-E6 Capac. restante

# **Seleccione [Info. Batería].**

- **Baio la ficha [9<sup>:</sup>1, seleccione [Info. Batería**] y, a continuación, presione  $<$  (SET)  $>$ .
- $\blacktriangleright$  Aparecerá la pantalla de información de la batería.

Modelo de batería o fuente de alimentación doméstica que se está usando.

La comprobación del nivel de carga de la batería (p. 29) muestra la capacidad restante en la batería en incrementos del 1%.

Disparos realizados con la batería actual. El número se reinicia cuando se recarga la batería.

El nivel de rendimiento de recarga de la batería se muestra en uno de tres niveles. (Verde): El rendimiento de recarga de la batería es bueno.

 (Verde): El rendimiento de recarga de la batería se ha degradado ligeramente.

(Rojo) : Se recomienda adquirir una nueva batería.

INFO. EN

 $T/T = 93%$ 

**MENU** 

 $25 -$ 

80 B

No utilice ninguna batería diferente de la batería LP-E6. De lo contrario, es posible que no se alcance el rendimiento completo de la cámara, o que se produzca una avería.

围 La información de la batería se mostrará aunque la batería LP-E6 se encuentre en la empuñadura BG-E9.

● Cuando se utiliza pilas de tamaño AA/LR6 en la empuñadura BG-E9, solamente se muestra el indicador de comprobación del nivel de carga de la batería.

 Si, por algún motivo, la comunicación con la batería no es correcta, el indicador de comprobación del nivel de carga de la batería muestra < > en el panel LCD y en el visor. Se mostrará [**No se puede comunicar con la batería**]. Seleccione simplemente [**OK**] y podrá continuar disparando.

# **Registro de la batería en la cámara**

Puede registrar en la cámara seis baterías LP-E6, como máximo. Para registrar en la cámara varias baterías, realice el procedimiento siguiente para cada batería.

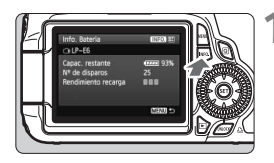

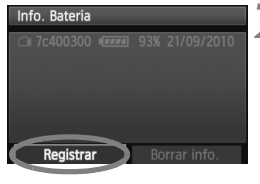

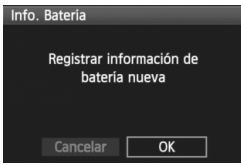

6.

# **Presione el botón <BBFO >.**

- Mientras se muestra la pantalla de información de la batería, presione el botón  $\leq$ **INFO.** $\geq$ .
- Aparecerá la pantalla de historial de la batería.
- $\triangleright$  Si la batería no se ha registrado, aparecerá desactivada en gris.

# **2 Seleccione [Registrar].**

- Seleccione [**Registrar**] y, a continuación, presione  $\leq$   $\sqrt{\text{sn}}$  >.
- Aparecerá el diálogo de confirmación.

# **3 Seleccione [OK].**

- Seleccione [**OK**] y, a continuación,  $presione <sub>(SET)</sub>$ .
- $\triangleright$  Se registrará la batería y aparecerá de nuevo la pantalla de historial de la batería.
- $\blacktriangleright$  El número de batería desactivada en gris se mostrará ahora con letras blancas.
- Presione el botón <MENU>. Aparecerá de nuevo la pantalla de información de la batería.
- El registro de la batería no es posible si hay pilas de tamaño AA/LR6 en la empuñadura BG-E9 o si se utiliza el kit adaptador de CA ACK-E6.
- Si ya se ha registrado seis baterías, no es posible seleccionar [**Registrar**]. Para eliminar información innecesaria sobre baterías, consulte la página 271.

# **Etiquetado del número de serie en la batería**

Es útil pegar una etiqueta con el número de serie en todas las baterías LP-E6 registradas.

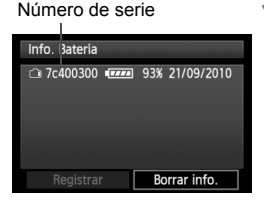

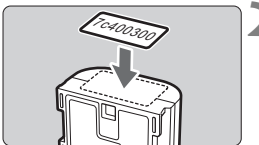

# **1 Escriba el número de serie en una etiqueta.**

● Escriba en una etiqueta, de aprox. 25 mm x 15 mm / 1,0 pulg. x 0,6 pulg., el número de serie que se muestra en la pantalla de historial de la batería.

# **2 Retire la batería y pegue la etiqueta.**

- Sitúe el interruptor de alimentación  $en <$ OFF $>$
- Abra el compartimiento de la batería y retire la batería.
- Pegue la etiqueta como se muestra en la ilustración (en el lado sin contactos eléctricos).
- Repita este procedimiento para todas las baterías, de modo que pueda ver fácilmente el número de serie.
- No pegue la etiqueta en ningún otro lugar diferente del que se muestra en la ilustración del paso 2. De lo contrario, la etiqueta mal colocada puede hacer que resulte difícil insertar la batería, o que sea imposible encender la cámara.
	- Si utiliza la empuñadura BG-E9, es posible que la etiqueta se despeque después de cargar y retirar repetidamente la batería. Si se despega, pegue una nueva etiqueta.

# **Comprobación de la capacidad restante de una batería registrada**

Puede comprobar la capacidad restante de cualquier batería (incluso si no está instalada), y también cuándo se usó por última vez.

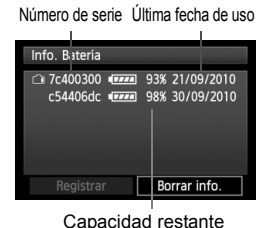

# **Busque el número de serie.**

- Consulte la etiqueta del número de serie de la batería y busque el número de serie de la batería en la pantalla de historial de la batería.
- $\blacktriangleright$  Puede comprobar la capacidad restante en la batería correspondiente, así como la fecha en la que se utilizó por última vez.

# **Eliminación de información de baterías registradas**

# **1 Seleccione [Borrar info.].**

 Siga el paso 2 de la página 269 para seleccionar [**Borrar info.**] y, a continuación, presione  $\leq$   $\leq$   $\leq$   $\geq$ .

# **2 Seleccione la información de la batería que va a eliminar.**

- Seleccione la información de la batería que va a eliminar y, a continuación, presione  $\leq$   $\leq$   $\geq$ .
- $\blacktriangleright$  Aparecerá < $\blacktriangleright$ .
- Para eliminar la información de otra batería, repita este procedimiento.

# **3** Presione el botón < $\overline{m}$ >.

Aparecerá el diálogo de confirmación.

# **4 Seleccione [OK].**

- $\bullet$  Seleccione [**OK**] y, a continuación, presione  $\lt \leq \leq \leq$ .
- $\blacktriangleright$  La información de la batería se eliminará, y aparecerá de nuevo la pantalla del paso 1.

# **Utilización de una toma de electricidad doméstica**

Con el kit adaptador de CA ACK-E6 (se vende por separado), puede conectar la cámara a una toma de electricidad doméstica sin tener que preocuparse por la duración de la batería.

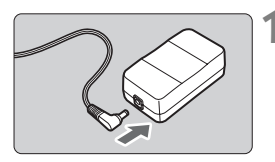

# **1 Conecte la clavija del adaptador DC.**

 Conecte la clavija del adaptador DC a la toma del adaptador de CA.

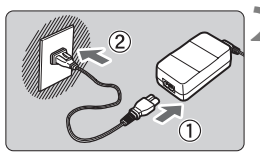

# **2 Conecte el cable de alimentación.**

- Conecte el cable de alimentación como se muestra en la ilustración.
- Después de usar la cámara, desconecte la clavija de alimentación de la toma de electricidad.

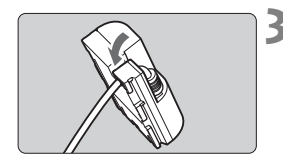

# **3 Coloque el cable en la ranura.**

 Inserte el cable del adaptador DC con cuidado, sin dañarlo.

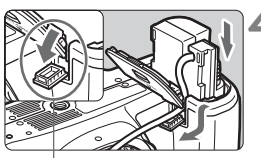

Orificio del cable del adaptador DC

# **4 Inserte el adaptador DC.**

- Abra la tapa del compartimiento de la batería y la tapa de la muesca del cable del adaptador DC.
- Introduzca firmemente el adaptador DC hasta que encaje y pase el cable por la muesca.
- Cierre la tapa.

No conecte ni desconecte el cable de alimentación mientras el interruptor de alimentación de la cámara está situado en  $\langle ON \rangle$ .

# **Uso de tarjetas Eye-Fi**

Con una tarjeta Eye-Fi (disponible en el comercio) ya configurada, puede transferir automáticamente las imágenes captadas a un ordenador personal o cargarlas en un servicio en línea mediante una red LAN inalámbrica. La transferencia de imagen es una función de la tarjeta Eye-Fi. Para ver instrucciones sobre cómo configurar y utilizar la tarjeta Eye-Fi, o sobre cómo solucionar problemas de transferencia de imágenes, consulte las instrucciones de la tarjeta Eye-Fi o pregunte al fabricante de la tarjeta.

**No se garantiza la compatibilidad de este producto con las funciones de las tarjetas Eye-Fi (inclusive la transferencia inalámbrica). En caso de experimentar problemas cuando utilice una tarjeta Eye-Fi, póngase en contacto directo con el fabricante de las tarjetas. También deberá tener en cuenta que en muchos países o regiones se requiere una aprobación específica para poder usar las tarjetas Eye-Fi. Sin dicha aprobación, no se pueden usar dichas tarjetas. Si no está seguro de que dichas tarjetas puedan usarse en el lugar donde se encuentre, solicite información al respecto al fabricante de las tarjetas.**

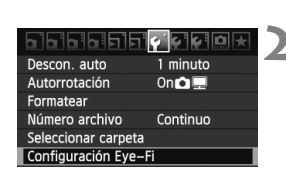

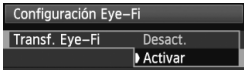

# **1 Inserte una tarjeta Eye-Fi.** (p. 32)

# **2 Seleccione [Configuración Eye-Fi].**

- $\bullet$  Bajo la ficha [ $\bullet$ ], seleccione [**Configuración Eye-Fi**] y, a continuación, presione  $\leq$   $\sqrt{\text{sn}}$  >.
- Este menú solamente se muestra cuando se ha cargado en la cámara una tarieta Eve-Fi.

# **3 Active la transmisión Eye-Fi.**

- **•** Presione < $(F)$ >, ajuste [Transf. Eye-**Fi**] en [**Activar**] y, a continuación,  $presione <sub>(sET)</sub>$ .
- Si establece [**Desact.**], la transmisión automática no se producirá aunque haya cargado la tarjeta Eye-Fi (Icono de estado de transmisión  $\hat{\mathfrak{B}}$ ).

Configuración Eye-Fi Transf. Eye-Fi Activar Información de la conexión

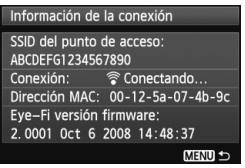

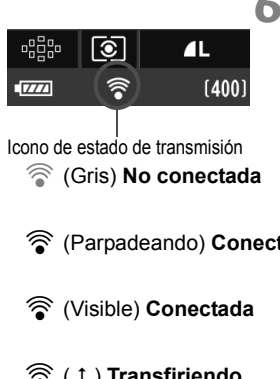

# **4 Muestre la información de conexión.**

 Seleccione [**Información de la conexión**] y, a continuación, presione  $<$  (SET)  $>$ .

# **5 Compruebe el [SSID del punto de acceso:].**

- Compruebe que se muestre un punto de acceso para [**SSID del punto de acceso:**].
- También puede comprobar la dirección MAC y la versión del firmware de la tarieta Eve-Fi.
- $\bullet$  Presione el botón <MENU $>$  tres veces para salir del menú.

# **6 Tome la fotografía.**

- Las imágenes se mostrarán.
- Para las imágenes transferidas, se muestra **a** en la visualización de información detallada (p. 191).
- H (Gris) **No conectada** : No hay conexión con el punto de acceso.
- H (Parpadeando) **Conectando**: Conectando con el punto de acceso.
- H (Visible) **Conectada** : Conexión con el punto de acceso establecida.
- H ( ) **Transfiriendo** : Transferencia de imagen al punto de acceso en curso.
- \* Para examinar el estado de transmisión de la tarjeta Eye-Fi como se muestra más arriba, presione el botón < INFO, > para mostrar los ajustes de disparo (p. 267).

# **Precauciones para el uso de tarjetas Eye-Fi**

- $\bullet$  Si se muestra " $\bullet$ ", se produjo un error mientras se recuperaba la información de la tarjeta. Apague la cámara y enciéndala de nuevo.
- Aunque [**Transf. Eye-Fi**] se ajuste en [**Desact.**], aún puede que se transmita una señal. En hospitales, aeropuertos y otros lugares donde las transmisiones inalámbricas estén prohibidas, retire la tarjeta Eye-Fi de la cámara.
- Si la transferencia de imágenes no funciona, compruebe la configuración de la tarjeta Eye-Fi y del ordenador personal. Para obtener más información, consulte las instrucciones de la tarjeta.
- Según las condiciones de conexión de la red LAN inalámbrica, es posible que la transferencia de imágenes tarde más o que se interrumpa.
- La función de transmisión puede provocar que la tarjeta Eye-Fi se caliente.
- La energía de la batería se consumirá más rapidamente.
- Durante la transferencia de imágenes no tendrá efecto la desconexión automática.

# **Tabla de disponibilidad de funciones según los modos de disparo**

●: Ajuste automático O: Ajuste por el usuario  $\square$ : No seleccionable

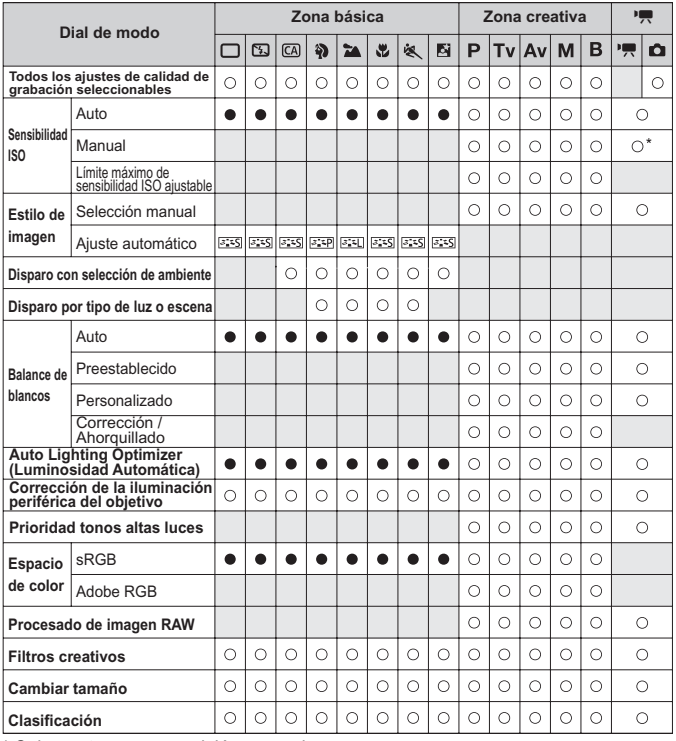

\* Solamente para exposición manual.

 $\bullet$  El icono  $\bullet$  indica la toma de fotos fijas en el modo de grabación de vídeo.

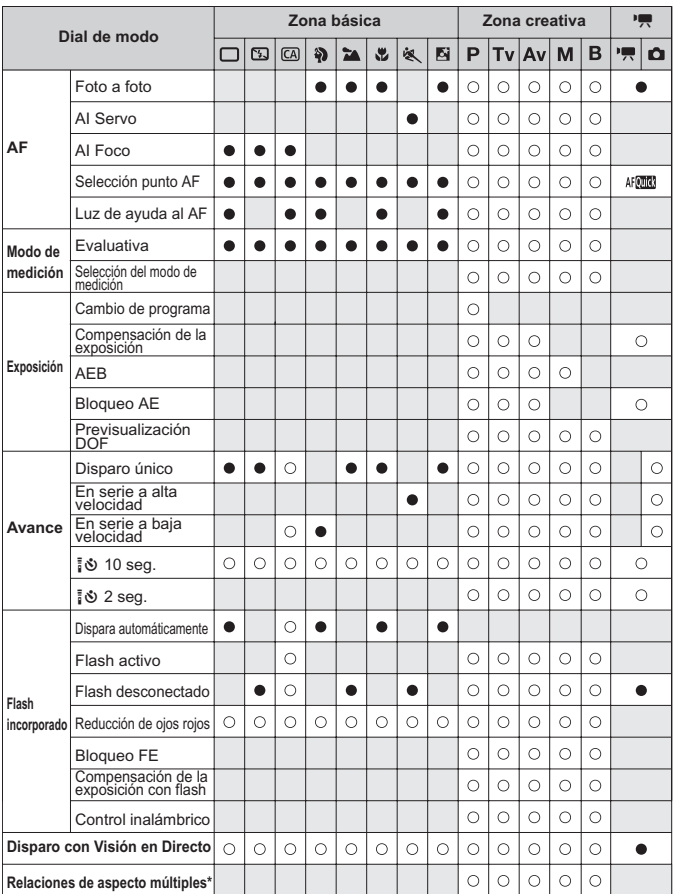

\* Las relaciones de aspecto múltiples solamente están disponibles con el disparo con Visión en Directo.

# **Ajustes de menú**

# 1 **Disparo 1** (Rojo) Página

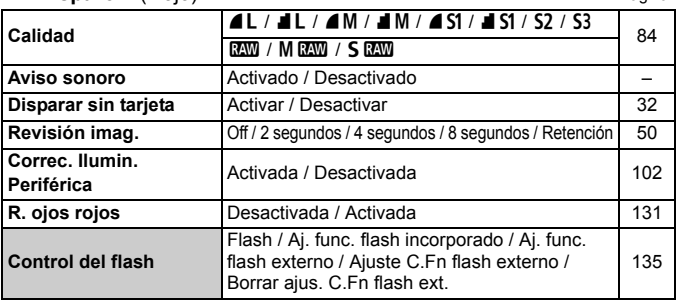

#### 2 **Disparo 2** (Rojo)

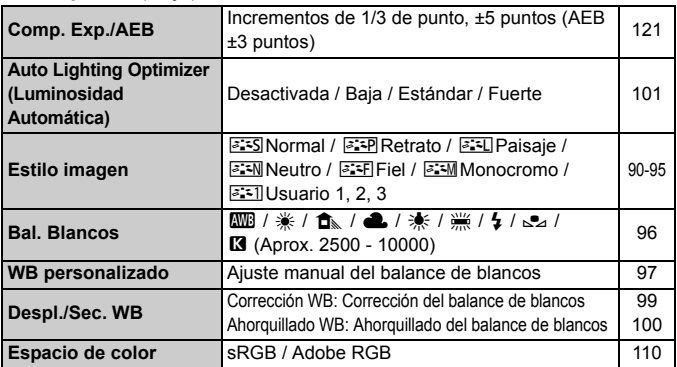

# y **Disparo 3** (Rojo)

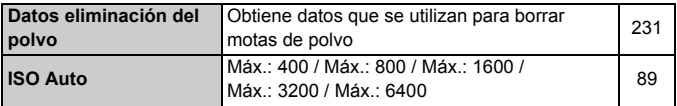

 $\boxed{\color{blue}\overline{\mathbb{S}}}$  Las opciones de menú sombreadas no se muestran en los modos de la zona básica.

# $\Omega$ **: Disparo 4** (Rojo) Página

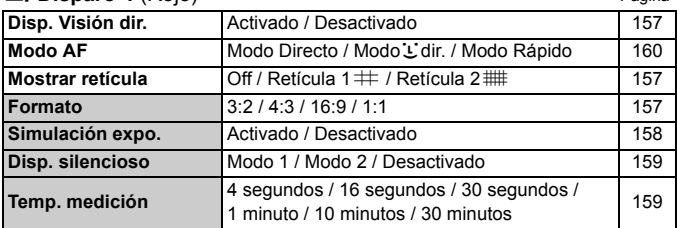

# 3 **Reproducción 1** (Azul)

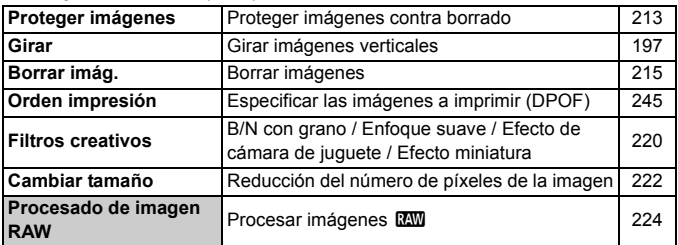

## 4 **Reproducción 2** (Azul)

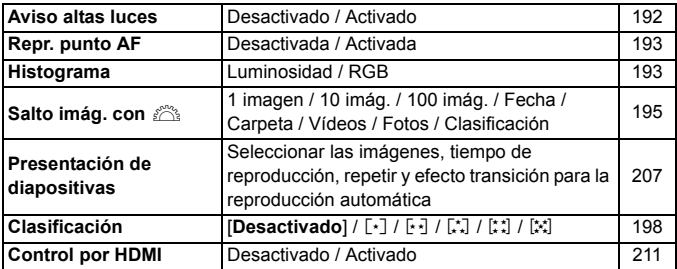

# 5 **Configuración 1** (Amarillo) Página

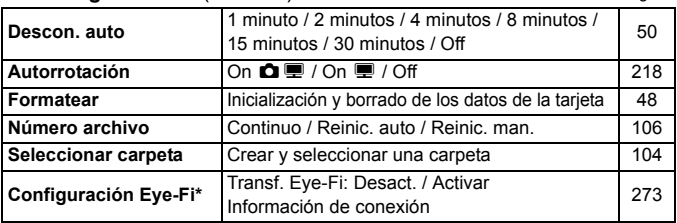

\* Se muestra solamente cuando se utiliza una tarjeta Eye-Fi.

## 6 **Configuración 2** (Amarillo)

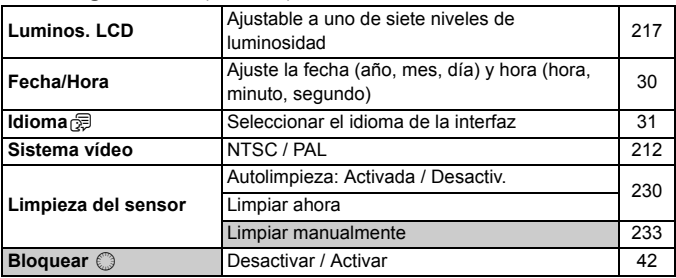

# 7 **Configuración 3** (Amarillo)

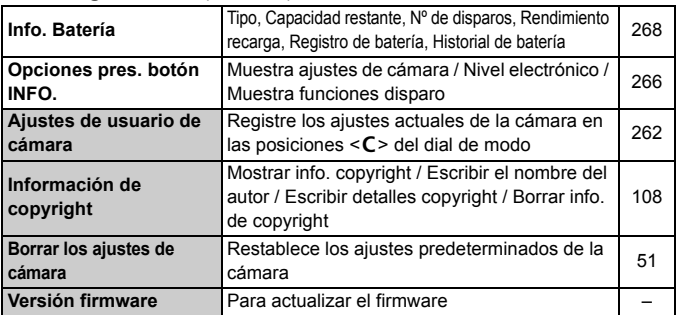

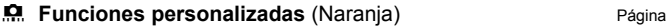

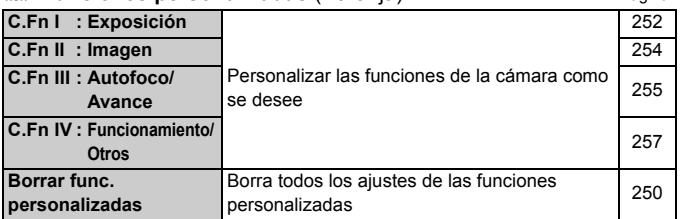

## 9 **Mi menú** (Verde)

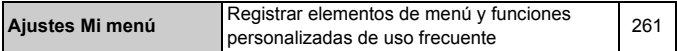

# **Menús del modo de grabación de vídeo**

# n**Vídeo 1** (Rojo)

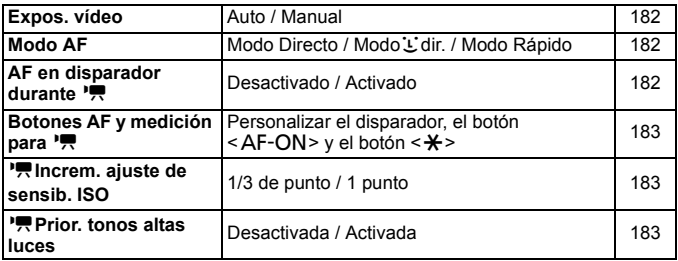

#### **D**irty **Vídeo 2** (Rojo) Página

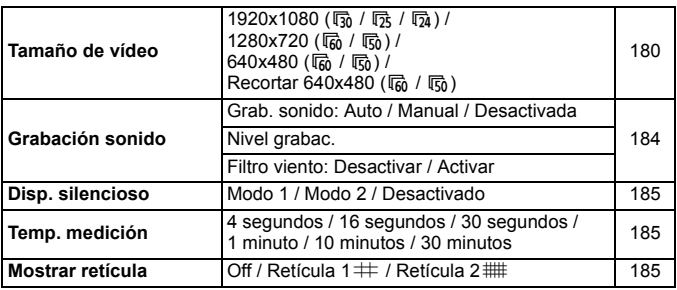

#### Z**Vídeo 3** (Rojo)

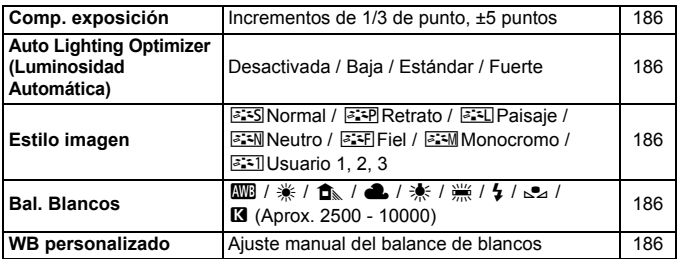

# **Acerca de la pantalla de menú en el modo de grabación de vídeo**

Las pantallas (fichas) [Direir] Vídeo 1, [Direir] Vídeo 2, y [Direir] Vídeo 3 solamente se muestran en el modo de grabación de vídeo.

Las pantallas (Fichas)  $\lceil \mathbf{\Omega}^2 \rceil$  Disparo 2,  $\lceil \mathbf{\Omega}^2 \rceil$  Disparo 3,  $\lceil \mathbf{\Omega} \rceil$  Disparo 4, [8] Función personalizada y [9] Mi menú no se mostrarán.

- Los siguientes elementos de menú no se muestran:
	- [ $\Box$ ]: R. ojos rojos, Control del flash
	- [7] : Opciones pres. botón INFO., Ajustes de usuario de cámara, Información de copyright, Borrar los ajustes de cámara, Versión firmware

# **Guía de solución de problemas**

Si se produce un problema con la cámara, consulte en primer lugar esta guía de solución de problemas. Si la guía de solución de problemas no resuelve el problema, póngase en contacto con el distribuidor o con el centro de asistencia de Canon más cercano.

# **Problemas relacionados con la alimentación**

#### **La batería no se recarga.**

- Si la capacidad restante de la batería (p. 268) es del 94% o superior, la batería no se recargará.
- No recargue ninguna otra batería más que la batería genuina Canon LP-E6.

#### **La lámpara del cargador parpadea a alta velocidad.**

 Si hay algún problema con el cargador de batería o con la batería, o si no es posible la comunicación con la batería (baterías que no son Canon), el circuito protector terminará la carga y la lámpara naranja parpadeará rápidamente a intervalos regulares. Si hay algún problema con el cargador de baterías o con la batería, desenchufe la clavija de alimentación del cargador de la toma de corriente. Retire y vuelva a colocar la batería en el cargador. Espere de 2 a 3 minutos y, a continuación, vuelva a conectar la clavija de alimentación a la toma de corriente. Si el problema persiste, póngase en contacto con el distribuidor o con el centro de asistencia de Canon más próximo.

#### **La lámpara del cargador no parpadea.**

 Si la temperatura interna de la batería instalada en el cargador es alta, el cargador no cargará la batería, por razones de seguridad (lámpara apagada). Durante la carga, si la temperatura de la batería se eleva por cualquier razón, la carga se detendrá automáticamente (la lámpara parpadea). Cuando la temperatura de la batería baja, la carga se reanuda automáticamente.

#### La cámara no funciona ni siquiera cuando el interruptor de alimentación está situado en <  $ON$  >.

- La batería no está instalada correctamente en la cámara (p. 26).
- Recargue la batería (p. 24).
- Asegúrese de que la tapa del compartimiento de la batería esté cerrada (p. 26).
- Asegúrese de que la tapa de la ranura de la tarjeta esté cerrada (p. 32).

La lámpara de acceso parpadea incluso cuando el interruptor de alimentación está situado en < OFF >.

 Si se corta la alimentación mientras se está grabando una imagen en la tarjeta, la lámpara de acceso continuará iluminándose o parpadeando durante unos segundos. Cuando se completa la grabación de imágenes, la alimentación se apaga automáticamente.

#### **La batería se agota rápidamente.**

- Utilice una batería completamente cargada (p. 24).
- Es posible que el rendimiento de la batería se haya degradado. Consulte la opción de menú [ $\blacklozenge$ **: Info. Batería**] para comprobar el nivel de rendimiento de la batería (p. 268). Si el rendimiento de la batería es mediocre, sustitúyala por una nueva.
- Si sigue mostrando la pantalla de control rápido (p. 44) o disparando con la función de Visión en Directo (p. 151, 171) durante un periodo prolongado, el número de disparos posibles se reducirá.

#### **La cámara se apaga sola.**

 La desconexión automática está activada. Si no desea que la cámara se apague automáticamente, ajuste el menú [5 **Descon. auto**] en [**Off**].

# **Problemas relacionados con el disparo**

## **No se puede disparar ni grabar imágenes.**

- La tarjeta no se ha insertado correctamente (p. 32).
- Si la tarjeta está llena, sustitúyala o borre las imágenes que no necesite, para dejar espacio (p. 32, 215).
- Si intenta enfocar en modo AF foto a foto mientras parpadea la luz de  $\text{confirmación}$  de enfoque  $\leq$   $\bullet$  > en el visor, no podrá tomar una fotografía. Presione otra vez el disparador hasta la mitad para enfocar, o enfoque manualmente (p. 40, 80).
- Deslice el conmutador de protección contra escritura de la tarjeta hasta el ajuste de escritura/borrado (p. 32).

#### **No se puede utilizar la tarjeta.**

 Si se muestra un mensaje de error de tarjeta, consulte la página 33 ó 291.

#### **La imagen está desenfocada.**

- Sitúe el conmutador de modos de enfoque del objetivo en <**AF**> (p. 34).
- Para evitar la trepidación, presione el disparador suavemente (p. 39, 40).
- Si el objetivo tiene un Image Stabilizer (estabilizador de imagen), ajuste el interruptor  $IS$  en  $<$  ON $>$ .

#### **La ráfaga máxima durante los disparos en serie es menor.**

- Ajuste [8**C.Fn II -2: Reducc. Ruido alta sens. ISO**] en uno de los ajustes siguientes: [**Estándar/Baja/Desactivada**]. Si se ajusta en [**Fuerte**], la ráfaga máxima durante los disparos en serie se reducirá mucho (p. 254).
- $\bullet$  Si fotografía algo que tenga detalles finos (un campo de hierba, etc.), el tamaño del archivo será mayor, y la ráfaga máxima real puede ser inferior al número mencionado en la página 85.

#### **No se puede ajustar ISO 100.**

 Si se ajusta [8**C.Fn II -3: Prioridad tonos altas luces**] en [**Activada**], no se puede ajustar ISO 100. Se se ajusta en [**Desactivada**], se puede ajustar ISO 100 (p. 255). Esto se aplica también a la grabación de vídeo (p. 183).

#### **No se puede ajustar Auto Lighting Optimizer (Luminosidad Automática).**

 Si se ajusta [8**C.Fn II -3: Prioridad tonos altas luces**] en [**Activada**], no es posible ajustar Auto Lighting Optimizer (Luminosidad Automática). Cuando se ajusta [**Prioridad tonos altas luces**] en [**Desactivada**], se puede establecer Auto Lighting Optimizer (Luminosidad Automática) (p. 255). Esto se aplica también a la grabación de vídeo (p. 183).

# Cuando utilizo el modo < Av > con flash, la velocidad de **obturación se reduce.**

 Si fotografía de noche cuando el fondo es oscuro, la velocidad de obturación se reducirá automáticamente (fotografía con sincronización lenta), de modo que tanto el motivo como el fondo queden correctamente expuestos. Si no desea ajustar una velocidad de obturación lenta, ajuste [8**C.Fn I -7: Sincro. de flash en modo Av**] en 1 o 2 (p. 253).

#### **El flash incorporado no dispara.**

 Si dispara de forma continua con el flash incorporado a intervalos cortos, es posible que el flash deje de funcionar para proteger la unidad de flash.

#### **No se puede ajustar la compensación de la exposición con flash.**

 Si ya se ha ajustado la compensación de la exposición con flash con el flash Speedlite, no será posible ajustar la compensación de la exposición con flash con la cámara. Cuando se cancela la compensación de la exposición con flash del Speedlite (se ajusta en 0), la compensación de la exposición con flash puede ajustarse con la cámara.

#### **La sincronización de alta velocidad no se puede ajustar en el modo Av.**

 Ajuste [8**C.Fn I -7: Sincro. de flash en modo Av**] en [**0: Auto**] (p. 253).

#### **El flash externo no dispara.**

 Si utiliza un flash que no sea Canon con el disparo con Visión en Directo, ajuste la opción de menú [**Q : Disp. silencioso**] en [**Desactivado**] (p. 159).

#### **La cámara hace un ruido al agitarla.**

 El mecanismo del flash incorporado se mueve ligeramente. Esto es normal.

**El obturador produce dos sonidos de disparo durante el disparo con Visión en Directo.**

 Si utiliza flash, el obturador producirá dos sonidos cada vez que dispare (p. 153).

## **La función del botón o el dial de la cámara ha cambiado.**

 En la pantalla de control rápido, compruebe el ajuste [**Controles personalizados**] (p. 257).

#### **La grabación de vídeo finaliza por sí misma.**

- Si la velocidad de escritura de la tarjeta es lenta, es posible que la grabación de vídeo se detenga automáticamente. Utilice una tarjeta SD con clase de velocidad 6 " CLASS (6" o más rápida. Para averiguar la velocidad de lectura/escritura de la tarjeta, consulte el sitio web del fabricante de la tarjeta, etc.
- La grabación de vídeo finalizará automáticamente si el tamaño de archivo alcanza 4 GB o si la longitud del vídeo alcanza 29 min. 59 seg.

# **Durante el disparo con Visión en Directo y la grabación**  de vídeo, se muestra un icono <图> blanco o <圖> roio.

 Ambos iconos indican que la temperatura interna de la cámara es alta. Si aparece el icono <  $\blacksquare$  > blanco, la calidad de imagen de las fotos fijas podría deteriorarse. El icono  $\leq 10$  rojo indica que el disparo con Visión en Directo o la grabación de vídeo finalizará pronto automáticamente (p. 152, 173).

#### **El vídeo a veces se congela momentáneamente.**

 Si hay un cambio drástico en la exposición durante la grabación de vídeo, la exposición automática detendrá la grabación hasta que la exposición se estabilice. Si ocurre así, utilice la exposición manual.

#### **No se puede reproducir el vídeo.**

 Los vídeos editados con un ordenador personal utilizando el software que se proporciona, etc., no se pueden reproducir con la cámara.

# **Cuando se reproduce el vídeo, puede oírse el ruido de funcionamiento de la cámara.**

 Si acciona los diales de la cámara o el objetivo durante la captura de vídeo, también se grabará el ruido del funcionamiento. Utilice un micrófono externo (disponible en el comercio) (p. 187).

# **Problemas de visualización y funcionamiento**

#### **La imagen que aparece en la pantalla LCD no es clara.**

- Si la pantalla LCD está sucia, utilice un paño suave para limpiarla.
- A bajas o altas temperaturas, es posible que la pantalla LCD parezca lenta o se quede en negro. Volverá a la normalidad a temperatura ambiente.

#### **La pantalla de menú muestra menos fichas y opciones.**

 En los modos de la zona básica y el modo de grabación de vídeo no se mostrarán ciertas fichas y opciones de menú. Ajuste el modo de disparo en un modo de la zona creativa (p. 46).

#### **No se puede borrar la imagen.**

Si la imagen se ha protegido, no podrá borrarla (p. 213).

#### **Parte de la imagen parpadea en negro.**

● La opción de menú [**□<sup>:</sup> Aviso altas luces**] está ajustada en [**Activado**] (p. 192).

#### **Se muestra un cuadro rojo en la imagen.**

**■ La opción de menú [** $\Xi$ **<sup>:</sup> Repr. punto AF**] está ajustada en [**Activada**] (p. 193).
## **El primer carácter del nombre del archivo es un**  subrayado (" MG ").

 Ajuste el espacio de color en sRGB. Si se ajusta Adobe RGB, el primer carácter será un subrayado (p. 110).

### **La numeración de archivos no se inicia desde 0001.**

 Si utiliza una tarjeta que ya tenga imágenes grabadas, es posible que la numeración de archivos se inicie desde la última imagen de la tarjeta (p. 106).

## **La fecha y la hora de disparo que se muestran no son correctas.**

● No se han ajustado la fecha y la hora correctas (p. 30).

### **No aparece ninguna imagen en la pantalla del televisor.**

- Asegúrese de que la clavija del cable AV o del cable HDMI se haya conectado a fondo (p. 209, 212).
- Ajuste el sistema de salida de vídeo (NTSC/PAL) en el mismo formato de vídeo que el aparato de TV (p. 212).
- Utilice el cable AV que acompaña a la cámara (p. 212).

## **El lector de tarjetas no detecta la tarjeta.**

 Según el lector de tarjetas y el SO del ordenador que se utilice, es posible que las tarjetas SDXC no se detecten correctamente. En tal caso, conecte la cámara y el ordenador con el cable interfaz que se suministra, y transfiera las imágenes al ordenador utilizando EOS Utility (software suministrado).

#### **Se muestra [###].**

 Se mostrará [**###**] cuando el número de imágenes/vídeos supere el número de dígitos que se pueden mostrar.

#### **El elemento de menú [Configuración Eye-Fi] no aparece.**

 [**Configuración Eye-Fi**] solamente aparecerá cuando se inserte una tarjeta Eye-Fi en la cámara. Si la tarjeta Eye-Fi tiene un conmutador de protección contra escritura situada en la posición LOCK, no podrá examinar el estado de conexión de la tarjeta ni desactivar la transmisión de la tarjeta Eye-Fi.

## **Problemas relacionados con la impresión**

## **Hay menos efectos de impresión de los que aparecen en las Instrucciones.**

 Lo que se muestra en la pantalla varía en función de la impresora. Estas Instrucciones muestran todos los efectos de impresión disponibles (p. 240).

## **Códigos de error**

Número de error

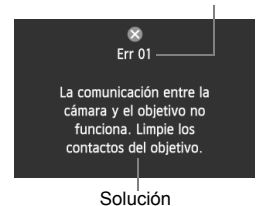

Si hay un problema con la cámara se mostrará un mensaje de error. Siga las instrucciones de la pantalla.

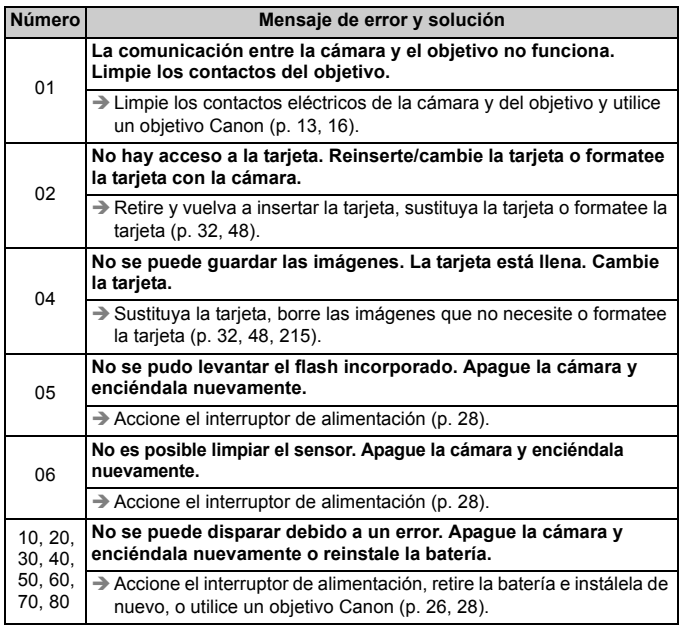

**\* Si el error aún persiste, anote el número de error y póngase en contacto con el centro de asistencia de Canon más cercano.**

## **Mapa del sistema**

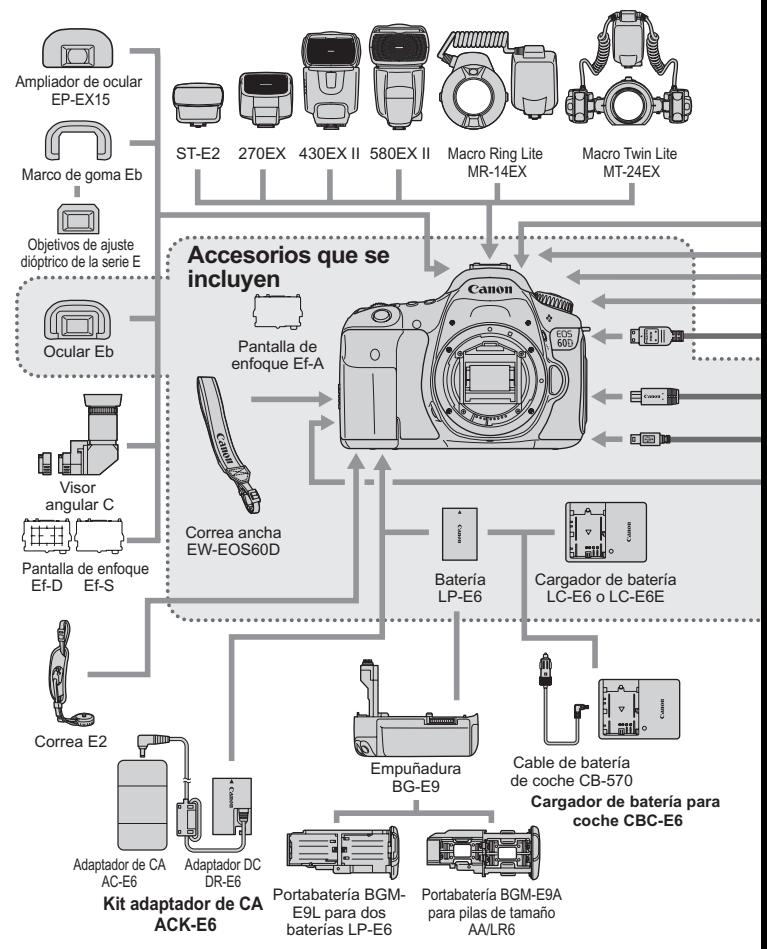

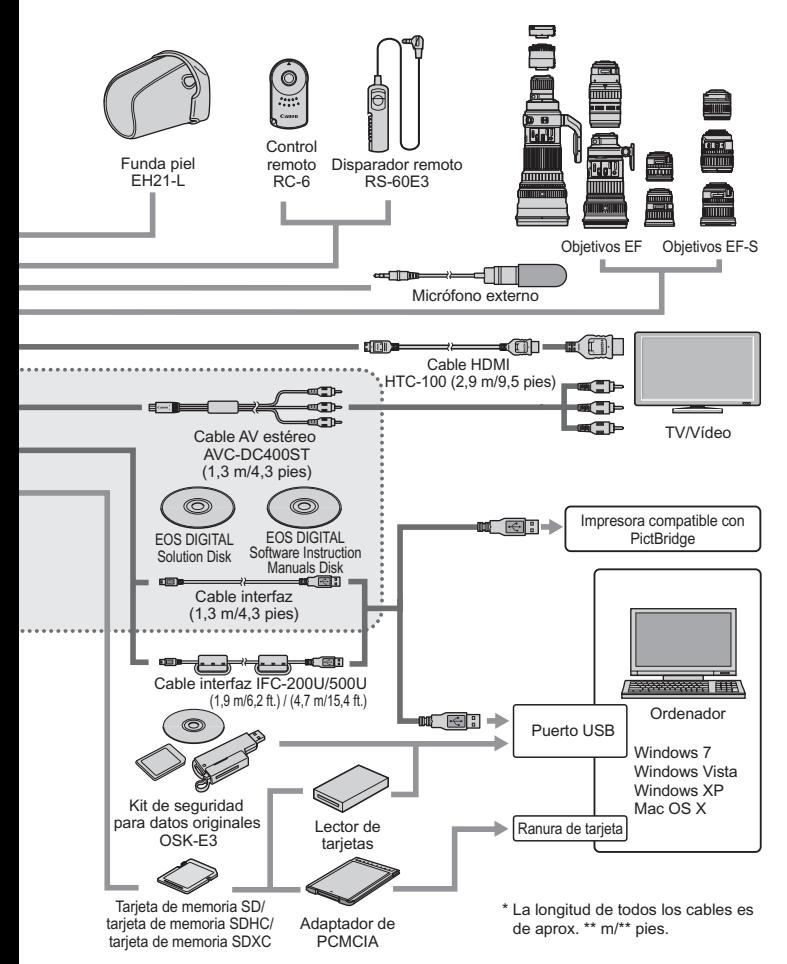

## **Especificaciones**

## **• Tipo**

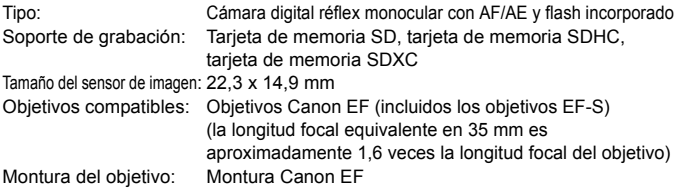

#### **• Sensor de imagen**

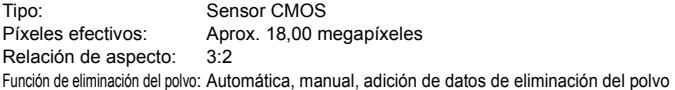

#### **• Sistema de grabación**

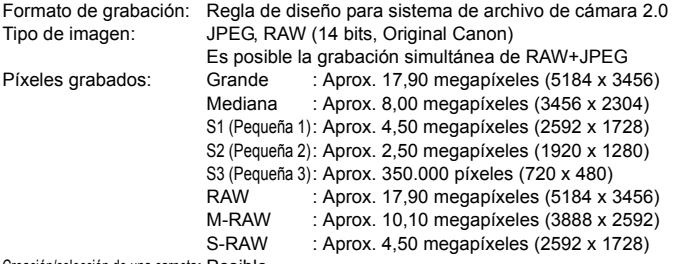

Creación/selección de una carpeta: Posible

### **• Procesado de imágenes durante el disparo**

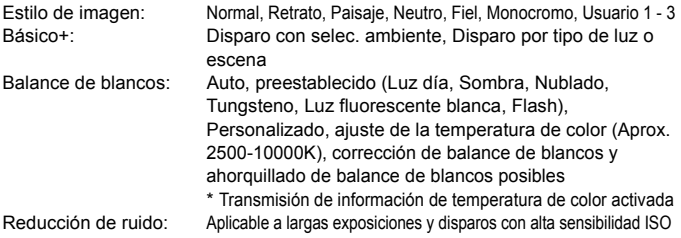

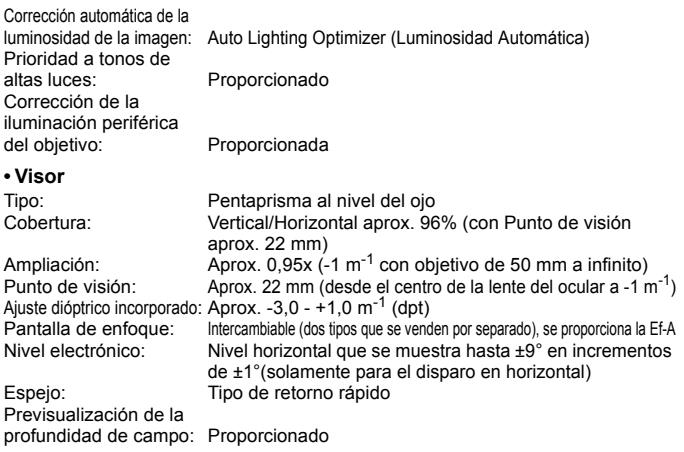

## **• Enfoque automático**

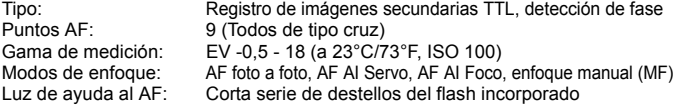

## **• Control de la exposición**

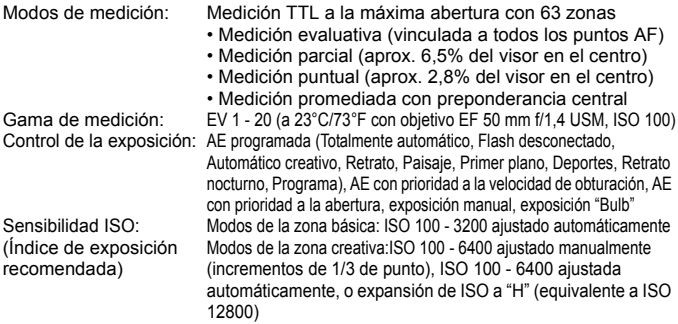

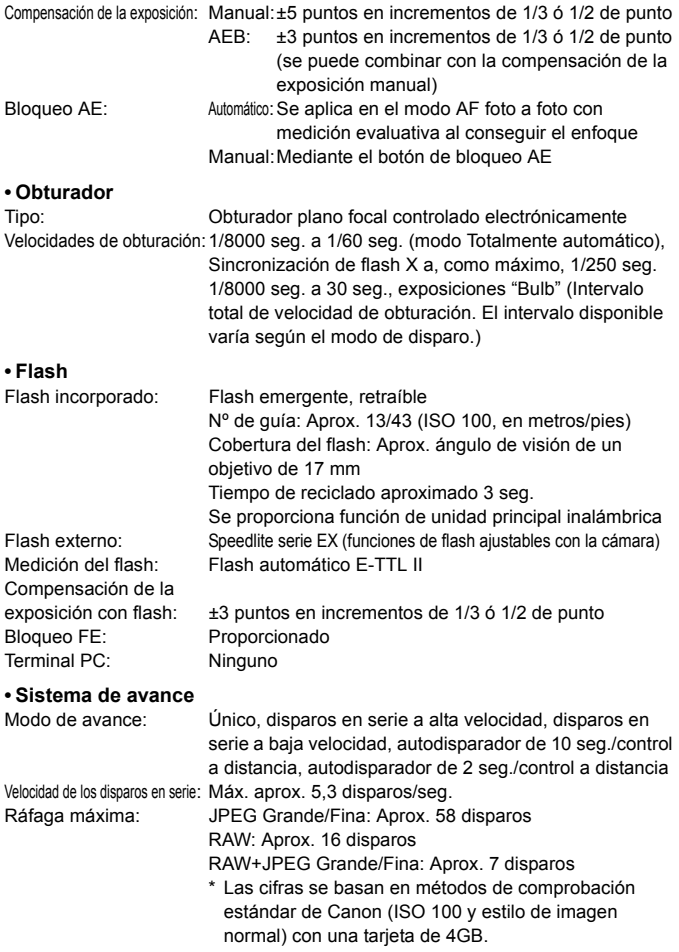

## **• Disparo con Visión en Directo**

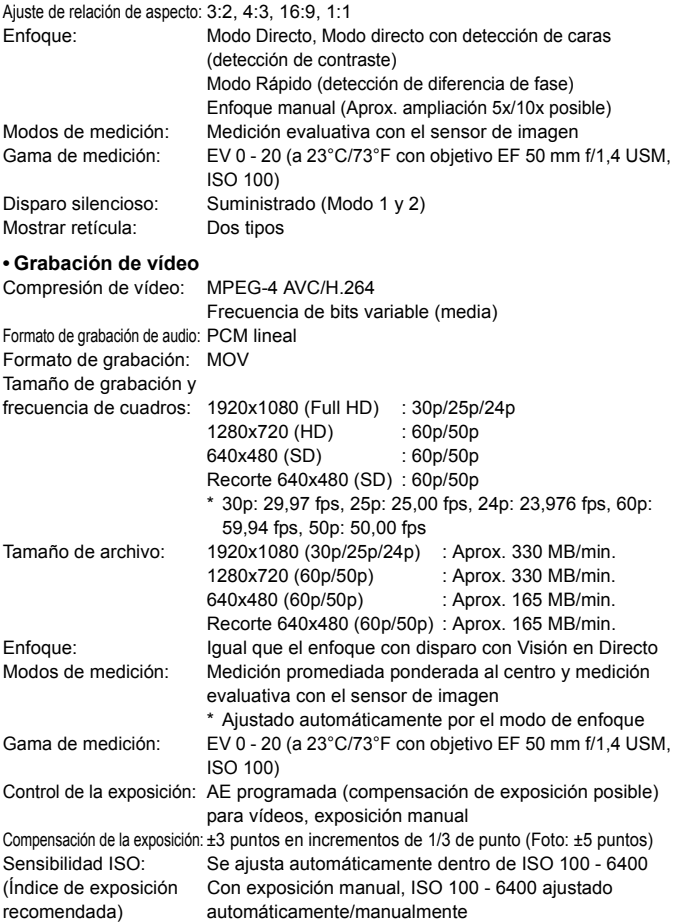

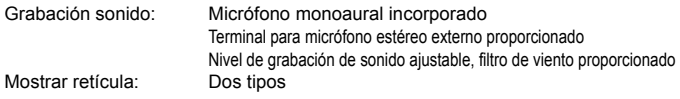

#### **• Pantalla LCD**

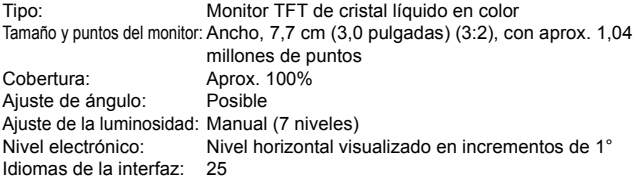

#### **• Reproducción de imágenes**

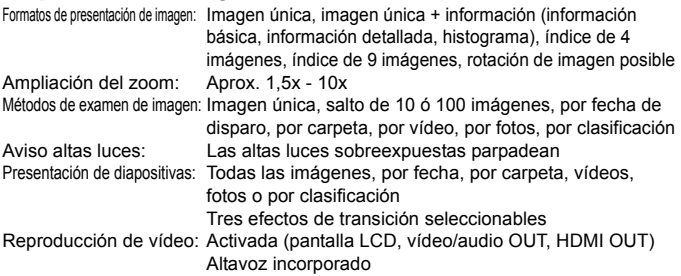

#### **• Procesado posterior de imágenes**

Procesado de imágenes

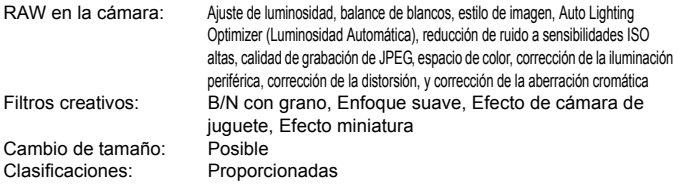

### **• Impresión directa**

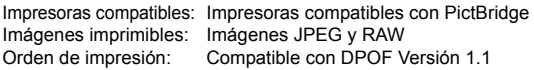

#### **• Funciones personalizadas**

Funciones personalizadas: 20 Ajustes de usuario de la cámara: Registro bajo la C del dial de modo Registro de Mi menú: Posibles Información de copyright: Se permite la entrada e inclusión

#### **• Interfaz**

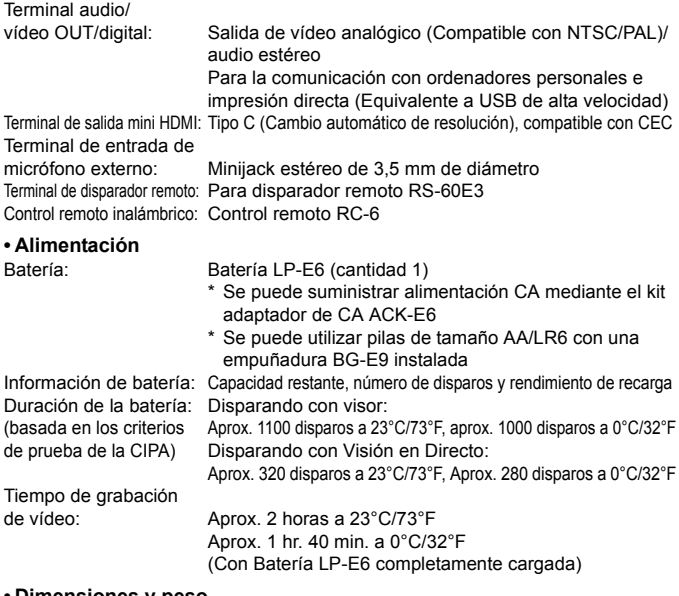

#### **• Dimensiones y peso**

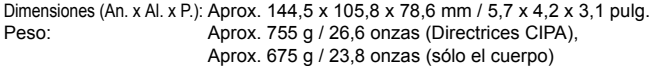

#### **• Entorno de funcionamiento**

Intervalo de temperatura de funcionamiento: 0°C - 40°C / 32°F - 104°F Humedad de funcionamiento: 85% o menor

#### **• Batería LP-E6**

Tipo: Batería de ión litio recargable Tensión nominal: 7,2 V CC Capacidad de la batería: 1800 mAh Dimensiones (An. x Al. x P.): Aprox. 38,4 x 21,0 x 56,8 mm / 1,5 x 0,8 x 2,2 pulg. Peso: Aprox. 80 g / 2,8 onzas

#### **• Cargador de batería LC-E6**

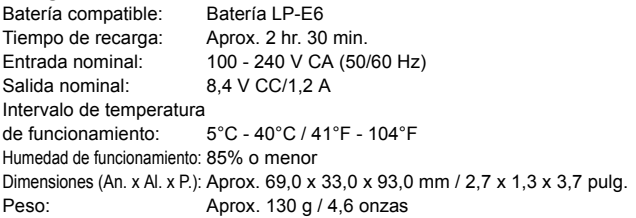

#### **• Cargador de batería LC-E6E**

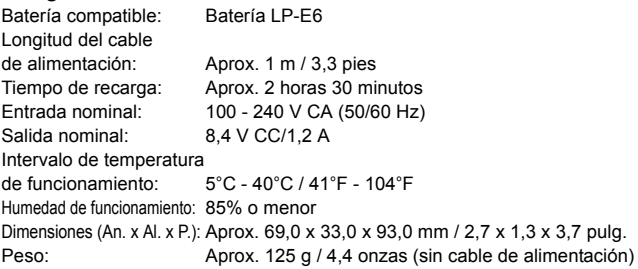

## **• EF-S 18-55 mm f/3,5-5,6 IS**

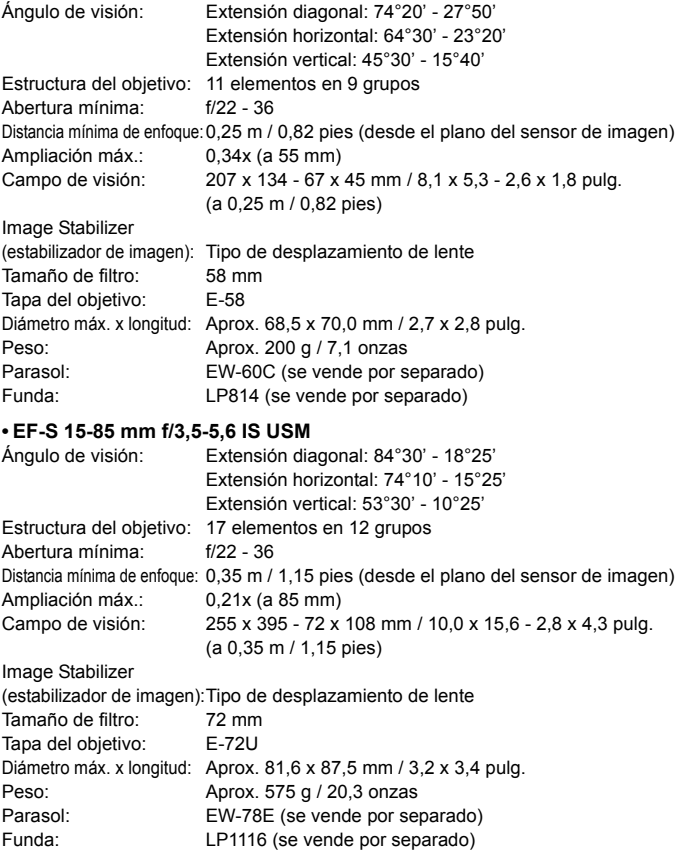

## **• EF-S 18-135 mm f/3,5-5,6 IS**

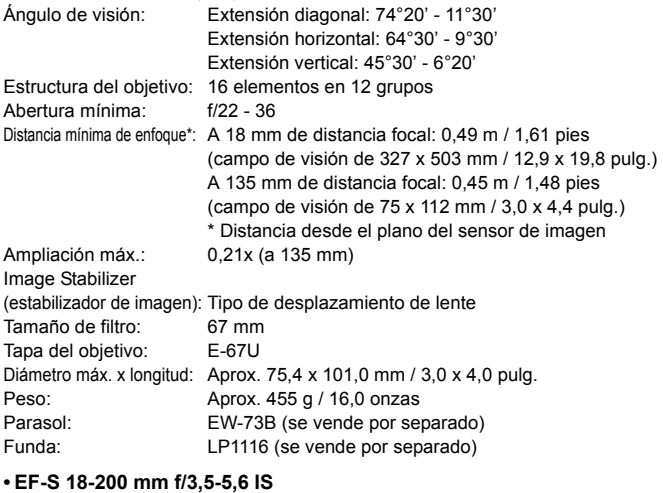

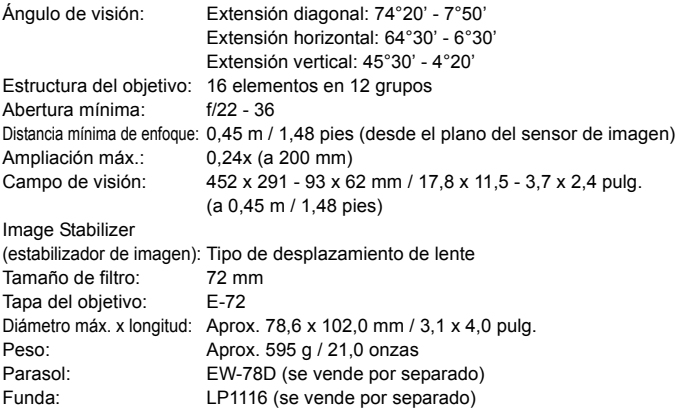

#### **• EF-S 17-85 mm f/4-5,6 IS USM**

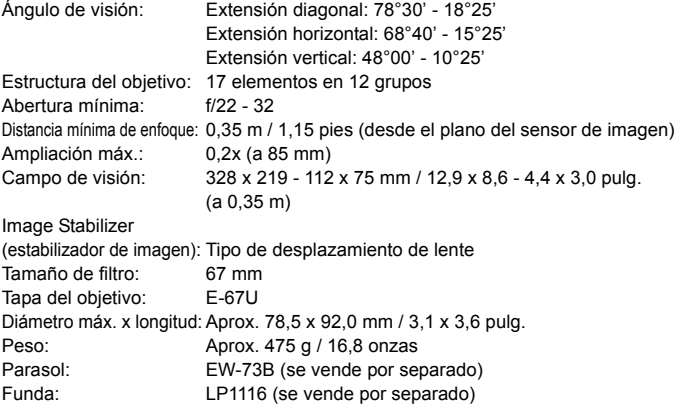

- Todas las especificaciones anteriores se basan en los métodos de comprobación estándar de Canon.
- Las dimensiones, el diámetro máximo, la longitud y el peso antes mencionados se basan en las directrices CIPA (excepto el peso del cuerpo de la cámara solo).
- Las especificaciones y el exterior del producto pueden cambiar sin previo aviso.
- Si ocurre algún problema con un objetivo que no sea de Canon montado en la cámara, consulte al fabricante del objetivo en cuestión.

#### **Marcas comerciales**

- Adobe es una marca comercial de Adobe Systems Incorporated.
- Windows es una marca comercial o una marca comercial registrada de Microsoft Corporation en EE.UU. y otros países.
- Macintosh y Mac OS son marcas comerciales o marcas comerciales registradas de Apple Inc. en los Estados Unidos y otros países.
- El logotipo de SDXC es una marca comercial de SD-3C, LLC.
- HDMI, el logotipo HDMI y High-Definition Multimedia Interface son marcas comerciales o marcas comerciales registradas de HDMI Licensing LLC.
- Todos los demás nombres de producto, razones sociales y marcas comerciales mencionados en este manual pertenecen a sus respectivos propietarios.

### **Acerca de la licencia MPEG-4**

"Este producto tiene licencia de patentes de AT&T para el estándar MPEG-4 y puede utilizarse para codificar vídeo compatible con MPEG-4 y/o decodificar vídeo compatible con MPEG-4 que haya sido codificado sólo (1) para uso personal o (2) por un proveedor de vídeo que disponga de licencia de patentes de AT&T para proporcionar vídeo compatible con MPEG-4. No se garantiza ni otorga implícitamente licencia alguna para otros usos del estándar MPEG-4."

#### **About MPEG-4 Licensing**

"This product is licensed under AT&T patents for the MPEG-4 standard and may be used for encoding MPEG-4 compliant video and/or decoding MPEG-4 compliant video that was encoded only (1) for a personal and non-commercial purpose or (2) by a video provider licensed under the AT&T patents to provide MPEG-4 compliant video. No license is granted or implied for any other use for MPEG-4 standard."

\* Notice displayed in English as required.

### **Se recomienda el uso de accesorios originales de Canon**

Este producto está diseñado para alcanzar un excelente rendimiento si se utiliza con accesorios originales de Canon. Canon no será responsable de ningún daño en el producto ni accidentes como fuego, etc., provocados por un funcionamiento incorrecto de accesorios que no sean originales de Canon (por ejemplo, fugas y/o explosiones de la batería). Tenga en cuenta que esta garantía no se aplica a reparaciones como consecuencia de un funcionamiento incorrecto de accesorios que no sean originales de Canon. No obstante, podrá solicitar dichas reparaciones que estarán sujetas a un recargo.

La batería LP-E6 solamente puede usarse con productos Canon. Si la utiliza con un cargador de batería o un producto incompatible, puede provocar averías o accidentes de los que Canon no se hace responsable.

## **Advertencias de seguridad**

Siga estas medidas de seguridad y utilice correctamente el equipo para evitar heridas, fatalidades y daños materiales.

#### **Cómo evitar heridas graves o fatalidades**

- Siga estas medidas de seguridad para evitar incendios, calentamiento excesivo, fugas de productos químicos y explosiones:
	- No utilice baterías, fuentes de alimentación ni accesorios que no se especifiquen en este manual. No utilice baterías modificadas ni de fabricación casera.
	- No cortocircuite, desmonte ni modifique la batería ni la pila de reserva. No aplique calor a la batería ni a la pila de reserva, ni las suelde. No exponga la batería ni la pila de reserva al fuego o al agua. No someta la batería ni la pila de reserva a golpes fuertes.
	- No instale la batería ni la pila de reserva con la polaridad invertida (+ –). No mezcle baterías nuevas con antiguas ni diferentes tipos de baterías.
	- No recargue la batería fuera del intervalo adecuado de temperatura ambiente: 0°C -40°C (32°F - 104°F). Tampoco supere el tiempo de recarga.
	- No inserte objetos metálicos extraños en los contactos eléctricos de la cámara, accesorios, cables de conexión, etc.
- Mantenga la pila de reserva lejos del alcance de los niños. Si un niño se traga la pila, acuda a un médico inmediatamente. (Los productos químicos de la pila pueden dañar el estómago y los intestinos.)
- Cuando deseche una batería o una pila de reserva, cubra los contactos eléctricos con cinta aislante para evitar el contacto con otros objetos metálicos u otras baterías. Así evitará incendios y explosiones.
- Si al recargar la batería emite demasiado calor, humo o gases, desconecte inmediatamente el cargador de batería de la fuente de alimentación para detener el proceso y evitar un incendio.
- Si la batería o la pila de reserva tiene una fuga, cambia de color, se deforma o emite humo o gases, extráigala inmediatamente. Tenga cuidado de no quemarse al hacerlo.
- Si se produce una fuga, evite que el electrólito entre en contacto con los ojos, la piel y la ropa. Puede producir ceguera o problemas cutáneos. Si el electrólito entra en contacto con los ojos, la piel o la ropa, lave la zona afectada con abundante agua limpia, sin frotarla. Acuda a un médico inmediatamente.
- Durante la recarga, mantenga el equipo lejos del alcance de los niños. Un niño podría asfixiarse accidentalmente o sufrir una descarga eléctrica con el cable.
- No deje ningún cable cerca de una fuente de calor. El cable podría deformarse o el material aislante podría fundirse, con el consiguiente peligro de incendio o descarga eléctrica.
- No dispare el flash hacia el conductor de un vehículo. Puede producir un accidente.
- No dispare el flash cerca de los ojos de una persona. Puede perjudicar su visión. Si utiliza el flash para fotografiar a un niño, mantenga una distancia mínima de 1 metro.
- Si no va a utilizar la cámara o los accesorios y se dispone a guardarlos, extraiga primero la batería y desconecte la clavija de alimentación. De este modo evitará descargas eléctricas, generación de calor e incendios.
- No utilice el equipo en lugares en los que haya gas inflamable. Así evitará explosiones e incendios.
- Si el equipo se cae, la carcasa se rompe y las piezas internas quedan al descubierto, no las toque, ya que podría sufrir una descarga eléctrica.
- No desmonte ni modifique el equipo. Las piezas internas tienen un alto voltaje y pueden generar una descarga eléctrica.
- No mire al sol o a una fuente de luz de gran potencia a través de la cámara o el objetivo. Su visión podría resultar dañada.
- Mantenga la cámara fuera del alcance de los niños. Un niño puede asfixiarse accidentalmente con la correa para el cuello.
- No almacene el equipo en lugares con polvo o humedad. Así evitará incendios y descargas eléctricas.
- Antes de utilizar la cámara en un avión o un hospital, compruebe si está permitido. Las ondas electromagnéticas que emite la cámara pueden interferir con los instrumentos del avión o el equipo del hospital.
- Siga estas medidas de seguridad para evitar incendios y descargas eléctricas:
	- Introduzca siempre completamente la clavija de alimentación.
	- No sujete la clavija de alimentación con las manos húmedas.
	- Cuando vaya a desconectar una clavija de alimentación, sujete la clavija y tire de ella en vez de tirar del cable.
	- No arañe, corte ni doble excesivamente el cable; asimismo, no ponga ningún objeto pesado encima del mismo. No retuerza ni ate los cables.
	- No conecte demasiadas clavijas de alimentación a la misma fuente de alimentación.
	- No utilice un cable si su material aislante está deteriorado.
- Desenchufe de vez en cuando la clavija de alimentación y utilice un paño seco para limpiar el polvo que se haya podido acumular alrededor de la fuente de alimentación. Si esa zona tiene polvo o grasa, o está húmeda, el polvo de la fuente de alimentación puede humedecerse y provocar un cortocircuito, con el consiguiente peligro de incendio.

#### **Cómo evitar lesiones o daños en el equipo**

- No deje el equipo dentro de un coche expuesto a la luz directa del sol ni cerca de una fuente de calor. El equipo puede calentarse y provocar quemaduras en la piel.
- No transporte la cámara si está fijada en un trípode. De lo contrario, podría provocar lesiones. Compruebe que el trípode es lo suficientemente robusto como para soportar la cámara y el objetivo.
- No deje al sol un objetivo suelto o fijado a una cámara sin la tapa puesta. El objetivo puede concentrar los rayos del sol y provocar un incendio.
- No cubra ni envuelva el dispositivo de recarga de baterías con un paño. El calor que se acumule puede deformar la carcasa o producir un incendio.
- Si la cámara cae al agua o si penetran en la misma agua o fragmentos metálicos, extraiga inmediatamente la batería y la pila de reserva. Así evitará incendios y descargas eléctricas.
- No utilice ni deje la batería o la pila de reserva en un entorno donde haga calor. Pueden producirse fugas de electrólito o su duración puede acortarse. Además, la batería o la pila de reserva pueden calentarse y producir quemaduras en la piel.
- No utilice disolvente de pintura, benceno ni disolventes orgánicos para limpiar el equipo. Puede provocar incendios o riesgos para la salud.

## **Si el producto no funciona correctamente o es necesaria una reparación, póngase en contacto con el distribuidor o el centro de asistencia de Canon más próximo.**

#### **Sólo para la Unión Europea (y el Área Económica Europea).**

Estos símbolos indican que este producto no debe desecharse con los residuos domésticos de acuerdo con la Directiva sobre RAEE (2002/96/CE) y la Directiva sobre Pilas y Acumuladores (2006/66/CE) y/o la legislación nacional que implemente dichas directivas.

Si aparece un símbolo químico bajo este símbolo, de acuerdo con la Directiva sobre Pilas y Acumuladores, significa que la pila o el acumulador contiene metales pesados (Hg = Mercurio, Cd = Cadmio, Pb = Plomo) en una concentración superior al límite especificado en dicha directiva.

Este producto deberá entregarse en un punto de recogida designado, por ejemplo, en un establecimiento autorizado al adquirir un producto nuevo similar o en un centro autorizado para la recogida de residuos de aparatos eléctricos y electrónicos (RAEE), baterías y acumuladores. La gestión incorrecta de este tipo de residuos puede afectar al medio ambiente y a la salud humana debido a las sustancias potencialmente nocivas que suelen contener estos aparatos.

Su cooperación en la correcta eliminación de este producto contribuirá al correcto aprovechamiento de los recursos naturales.

Los usuarios tienen derecho a devolver pilas, acumuladores o baterías usados sin coste alguno. El precio de venta de pilas, acumuladores y baterías incluye el coste de la gestión medioambiental de su desecho, y bajo ninguna circunstancia se indicará por separado la cuantía de dicho coste en la información y la factura suministradas a los usuarios finales.

Si desea más información sobre el reciclado de este producto, póngase en contacto con el departamento municipal, el servicio o el organismo encargado de la gestión de residuos domésticos o visite

www.canon-europe.com/environment.

(Área Económica Europea: Noruega, Islandia y Liechtenstein)

#### **INSTRUCCIONES DE SEGURIDAD IMPORTANTES**

- 1. **GUARDE ESTAS INSTRUCCIONES** Este manual contiene instrucciones de seguridad y funcionamiento importantes para los cargadores de batería LC-E6 y LC-E6E.
- 2. Antes de utilizar el cargador, lea todas las instrucciones y precauciones del (1) cargador, (2) la batería y (3) el producto que utilice la batería.
- 3. **PRECAUCIÓN** Para reducir el riesgo de que se produzcan daños, cargue sólo la batería LP-E6. Otros tipos de baterías pueden explotar, provocar daños personales y otros daños.
- 4. No exponga el cargador a la lluvia o nieve.
- 5. El uso de un accesorio no recomendado o vendido por Canon puede provocar incendios, descargas eléctricas o daños personales.
- 6. Para reducir el riesgo de daños en la clavija y el cable de alimentación, tire de la clavija en lugar del cable cuando desconecte el cargador.
- 7. Asegúrese de que el cable está ubicado de forma que no pueda pisarlo, tropezarse con él ni provocarle otro tipo de daños o tensión.
- 8. No utilice el cargador si la clavija o el cable están dañados; sustitúyalos inmediatamente.
- 9. No utilice el cargador si ha recibido un golpe fuerte, se ha caído o se ha dañado de otro modo; llévelo a un técnico de servicio cualificado.
- 10. No desmonte el cargador; llévelo a un técnico de servicio cualificado cuando requiera algún tipo de servicio o reparación. Un reensamblaje incorrecto puede provocar riesgos de descargas eléctricas o incendios.
- 11. Para reducir el riesgo de descarga eléctrica, desconecte el cargador de la toma de corriente antes de realizar ningún tipo de mantenimiento o limpieza.

#### **INSTRUCCIONES DE MANTENIMIENTO**

A menos que se especifique lo contrario en este manual, no contiene piezas reparables por el usuario. Para realizar reparaciones, diríjase a un técnico de servicio cualificado.

## **PRECAUCIÓN**

EXISTE RIESGO DE EXPLOSIÓN SI SE SUSTITUYEN LAS BATERÍAS POR OTRAS DE UN TIPO INCORRECTO.

DESECHE LAS BATERÍAS USADAS SEGÚN LAS NORMAS LOCALES.

# **Guía de iniciación del software y índice del las Instrucciones**

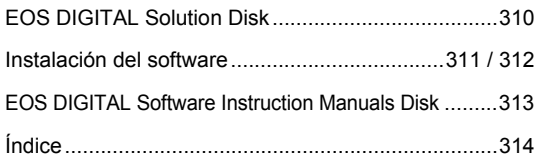

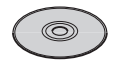

**EOS DIGITAL Solution Disk** (Software)

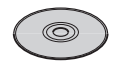

**EOS DIGITAL Software Instruction Manuals Disk**

## **Guía de iniciación del software**

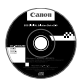

## **EOS DIGITAL Solution Disk**

Este disco contiene varios programas de software para cámaras EOS DIGITAL.

Software de comunicación entre la cámara y el ordenador

## **Q** EOS Utility

- Puede descargar en su ordenador las imágenes (imágenes fijas/ vídeos) que ha tomado con la cámara.
- Puede establecer los distintos ajustes de la cámara desde su ordenador.
- Puede tomar fotografías de forma remota conectando la cámara a su ordenador.

Software de visualización y edición de imágenes

## **2** Digital Photo Professional

- Puede ver, editar e imprimir imágenes capturadas con la cámara en su ordenador a alta velocidad.
- Puede editar imágenes mientras los originales permanecen sin cambios.
- Puede ser utilizado por una gran diversidad de usuarios, desde aficionados hasta profesionales. Está recomendado para usuarios que toman, mayoritariamente, imágenes en formato RAW.

Software de visualización y edición de imágenes

## E **ZoomBrowser EX (Windows) / ImageBrowser (Macintosh)**

- Puede ver, editar e imprimir imágenes JPEG en su ordenador.
- Puede organizar y ordenar imágenes por tema o fecha de captura.
- Puede reproducir y editar vídeos MOV y extraer imágenes fijas de los vídeos.
- Está recomendado para aficionados y principiantes que utilizan una cámara digital por primera vez.

Software de creación de archivos de Picture Style

## **<sup>** $\bullet$ **</sup> Picture Style Editor**

- Este software está diseñado para usuarios avanzados con experiencia en la edición de imágenes.
- Puede editar Picture Style de acuerdo a sus características de imagen únicas y crear/guardar un archivo original Picture Style.

## **Instalación del software**

Sistemas operativos compatibles **Windows 7 Windows 7 Windows Vista Windows XP**

**1** Compruebe que la cámara no esté conectada al ordenador.

- Nunca conecte la cámara al ordenador antes de instalar el software. El mismo no se instalará correctamente.
- **2** Inserte el CD EOS DIGITAL Solution Disk.
- **3** Haga clic en **[Instalación simple]** para comenzar la instalación.

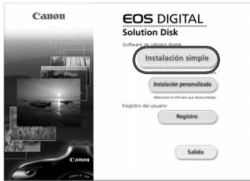

- Siga las instrucciones de las ventanas para completar el procedimiento de instalación.
- $\Rightarrow$  Cuando finaliza la instalación, aparece la ventana del paso  $4$ .

**4** Haga clic en **[Reiniciar].**

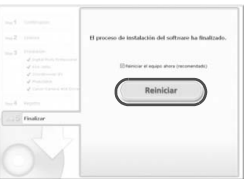

- **5** Una vez que su ordenador se haya reiniciado, retire el CD.
	- Para descargar imágenes desde la cámara, consulte el EOS Utility Instrucciones (manual electrónico en formato PDF).
	- También se instalará el software "WFT Utility" y "Original Data Security Tools" para los accesorios (vendidos por separado). Si no lo necesita, desinstálelo.

## **Instalación del software**

Sistemas operativos compatibles **MAC OS X 10.4 - 10.6**

**1** Compruebe que la cámara no esté conectada al ordenador.

**2** Inserte el CD EOS DIGITAL Solution Disk.

- Sobre el escritorio de su ordenador, haga doble clic y abra el icono de CD-ROM, luego haga doble clic en [Canon EOS Digital Installer].
- **3** Haga clic en **[Instalar]** para comenzar la instalación.

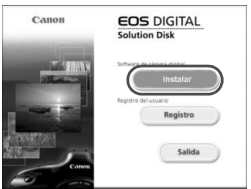

- Siga las instrucciones de las ventanas para completar el procedimiento de instalación.
- Cuando finaliza la instalación, aparece la ventana del paso **4**.

## **4** Haga clic en **[Terminar].**

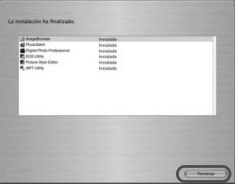

**5** Retire el CD.

- Para descargar imágenes desde la cámara, consulte el EOS Utility Instrucciones (manual electrónico en formato PDF).
- También se instalará el software "WFT Utility" para los accesorios (vendido por separado). Si no lo necesita, desinstálelo.

## [**WINDOWS**]

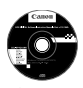

**EOS DIGITAL Software Instruction Manuals Disk**

Copie en su ordenador las instrucciones en PDF contenidas en el CD.

**1** Inserte el CD EOS DIGITAL Software Instruction Manuals Disk en la unidad de CD-ROM del equipo.

## **2** Abra el CD.

● Haga clic en [Inicio] ▶ [Mi PC] (en versiones distintas de Windows XP, haga doble clic en [**Mi PC**] en el escritorio) y luego haga doble clic sobre el icono de la unidad de CD-ROM en la que ha insertado el CD.

Seleccione su idioma. Se mostrará el índice de las instrucciones.

Se debe instalar Adobe Reader (versión 6.0 o posterior) para poder ver los archivos de instrucciones (formato PDF). Instale Adobe Reader si no está ya instalado en su equipo. Para guardar el manual PDF en su equipo, utilice la función "Guardar" de Adobe Reader.

#### [**MACINTOSH**]

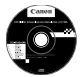

O

## **EOS DIGITAL Software Instruction Manuals Disk**

Copie las instrucciones en PDF incluidas en el CD del equipo Macintosh.

- **1** Inserte el CD EOS DIGITAL Software Instruction Manuals Disk en la unidad de CD-ROM del equipo Macintosh.
- **2** Abra el CD.
	- Haga doble clic en el icono del CD.
- **3** Haga doble clic en el archivo START.html.

Seleccione su idioma. Se mostrará el índice de las instrucciones.

Δ Se debe instalar Adobe Reader (versión 6.0 o posterior) para poder ver los archivos de instrucciones (formato PDF). Instale Adobe Reader si no está ya instalado en su equipo Macintosh.

Para guardar el manual PDF en su equipo, utilice la función "Guardar" de Adobe Reader.

## Índice **Índice**

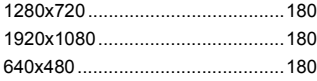

## **A**

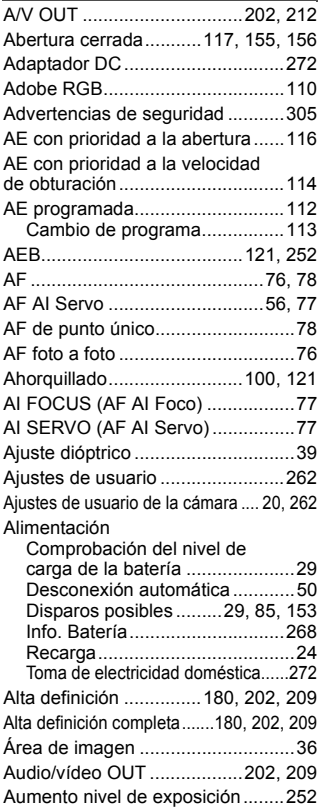

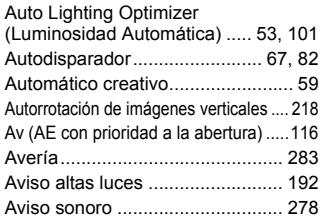

## **B**

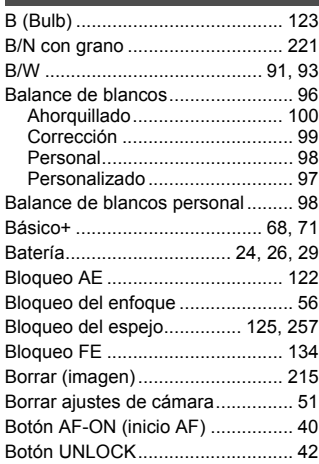

## **C**

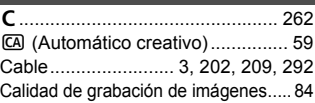

## Cámara

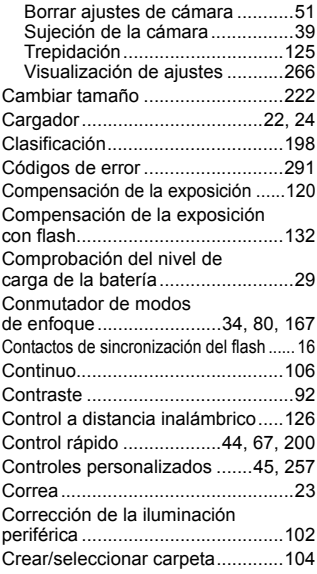

## **D**

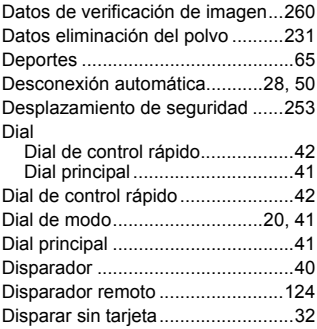

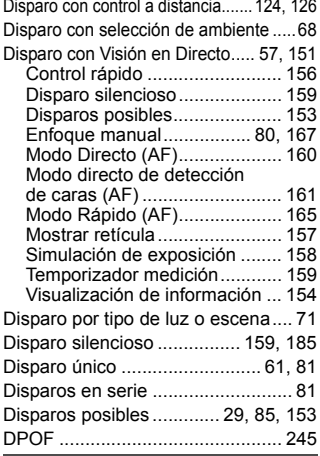

## **E**

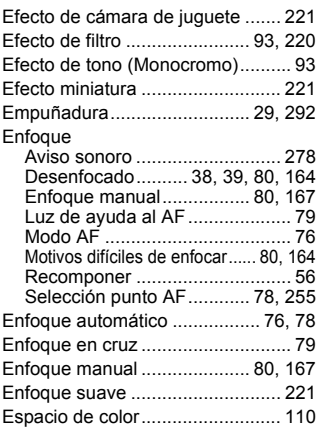

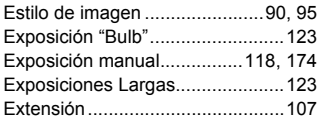

## **F**

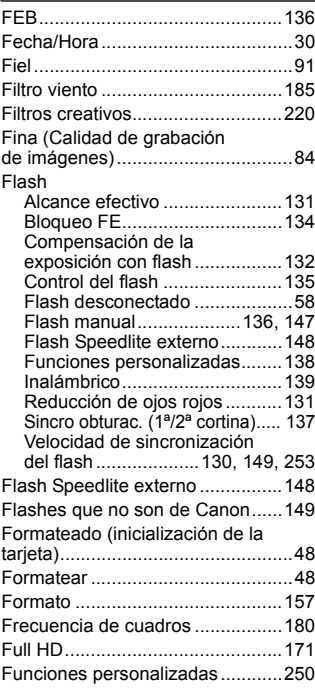

## **G**

Girar (imagen)...............197, 218, 243 Grande (Calidad de grabación de imágenes).......................................85

## **H**

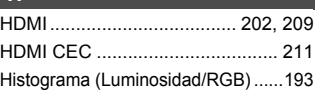

### **I**

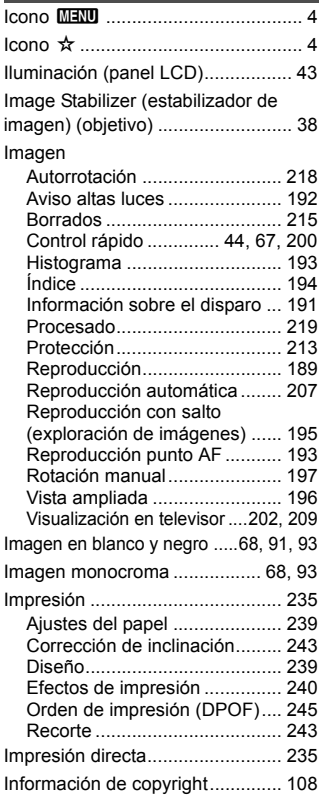

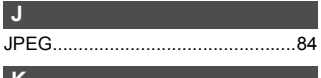

**K**

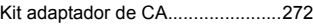

## **L**

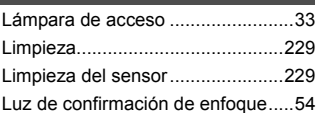

## **M**

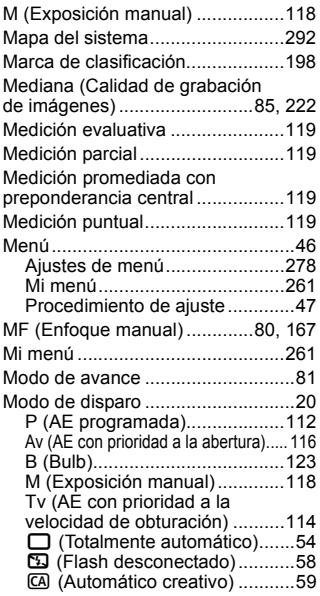

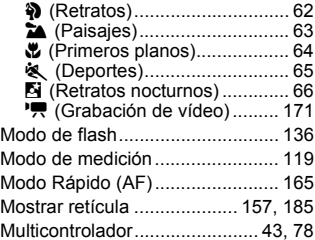

## **N**

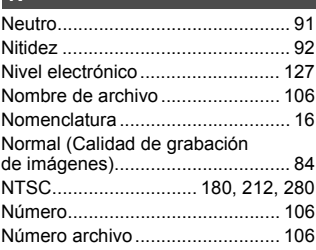

## **O**

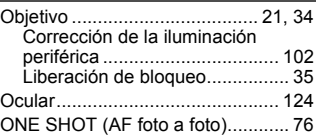

## **P**

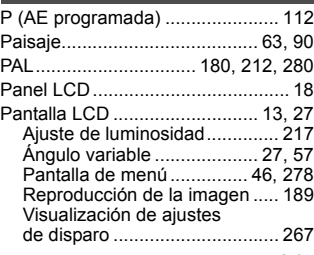

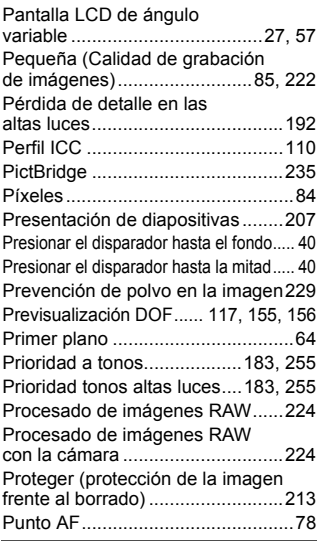

## **Q**

Q (Control Rápido)..........44, 67, 200

## **R**

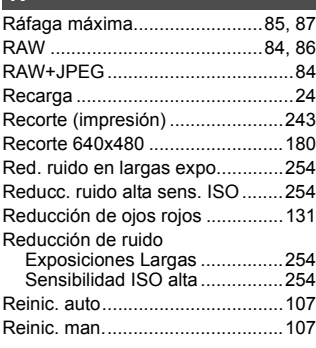

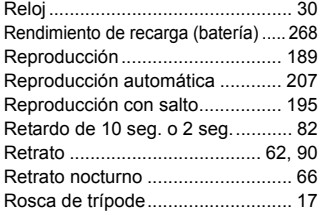

## **S**

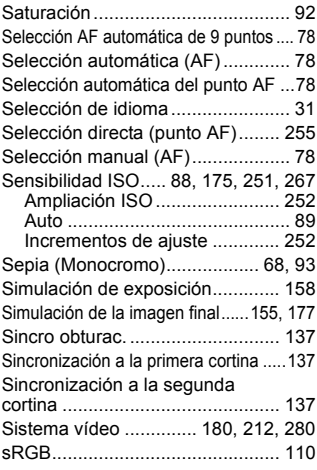

## **T**

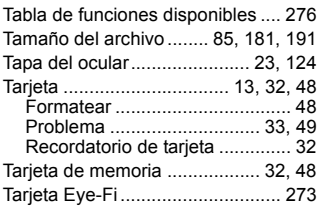

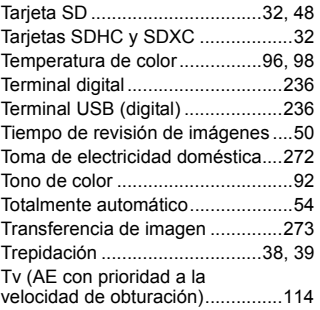

## **V**

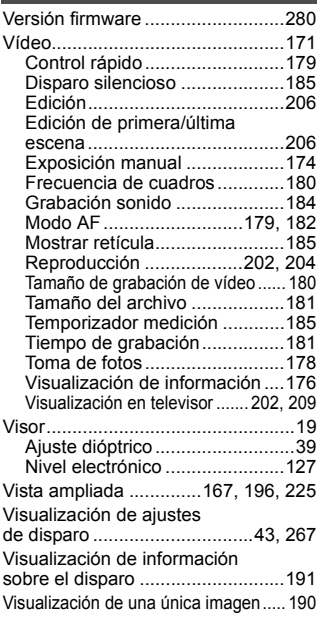

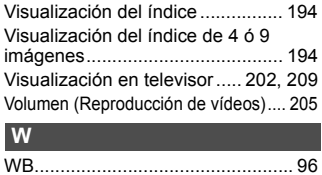

## **Z**

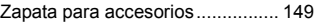

## Panon

**CANON INC.**

30-2 Shimomaruko 3-chome, Ohta-ku, Tokyo 146-8501, Japón

*Europa, África y Oriente Medio*

**CANON EUROPA N.V.** PO Box 2262, 1180 EG Amstelveen, Países Bajos

**CANON UK LTD**

For technical support, please contact the Canon Help Desk: Canon UK, RCC Customer Service Unit 130, Centennial Park, Elstree, Herts, WD6 3SE, Reino Unido Helpdesk: 0844 369 0100 (5 pence/min from a BT landline, other costs may vary) Fax: 020 8731 4164 www.canon.co.uk

**CANON FRANCE SAS**

17, quai du Président Paul Doumer 92414 Courbevoie cedex, Francia Hot line 0170480500 www.canon.fr

**CANON DEUTSCHLAND GmbH** Europark Fichtenhain A10, 47807 Krefeld, Alemania Helpdesk: 069 2099 3680 www.canon.de

**CANON ITALIA S.P.A.** Via Milano 8, I-20097 San Donato Milanese (MI), Italia Servizio clienti: 848 800519 (0,0787 €+ 0,0143 €/min) Fax: 02-8248.4600 www.canon.it

**CANON ESPAÑA S.A.** Avenida de Europa nº 6. 28108 Alcobendas (Madrid) Helpdesk: 901.900.012 (€0,039/min) Fax: (+34) 91 411 77 80 www.canon.es

**CANON BELGIUM N.V. / S.A.** Berkenlaan 3, B – 1831 Diegem, Bélgica Helpdesk : (02) 620.01.97 (0,053 € + 0,053 €/min) Fax: (02) 721.32.74 www.canon.be

**CANON LUXEMBOURG S.A.** Rue des Joncs 21, L-1818 Howald, Luxemburgo Helpdesk : 27 302 054 (0,12 €/min) Fax: (352) 48 47 96232 www.canon.lu

**CANON NEDERLAND N.V.**

Bovenkerkerweg 59-61 1185 XB Amstelveen, Países Bajos Helpdesk: 020 7219 103 www.canon.nl

**CANON DANMARK A/S**

Knud Højgaards Vej 1, DK-2860 Søborg, Dinamarca Helpdesk: 70 20 55 15 (0,25 DKK + 0,25 DKK/min) Fax: 70 155 025 www.canon.dk

**CANON NORGE as** Hallagerbakken 110, Postboks 33, Holmlia, 1201 Oslo, Noruega Helpdesk: 23 50 01 43 (0,89 NOK + 0,49 NOK/min) www.canon.no

**CANON OY** Kuluttajatuotteet, Huopalahdentie 24, PL1, 00351 Helsinki, Finlandia Helpdesk: 020 366 466 (0,0821 €+ 0,0149 €/min) www.canon.fi

**CANON SVENSKA AB** Gustav III:s Boulevard 26, S-169 88 Solna, Suecia Helpdesk: +46 (0)8 519 923 69 (0,23 SEK + 0,45 SEK/min) Fax: +46 (0)8 97 20 01 www.canon.se

**CANON (SCHWEIZ) AG** Industriestrasse 12, 8305 Dietlikon, Suiza Helpdesk: 0848 833 838 (0,08 CHF/min) www.canon.ch

**CANON AUSTRIA GmbH** Oberlaaer Strasse 233, A – 1110 Wien, Austria Helpdesk: 0810 081009 (0,07 €/min) www.canon.at

**CANON PORTUGAL, S.A.** Rua Alfredo Silva, 14 - Alfragide, 2610-016 Amadora, Portugal Helpdesk: +351 21 42 45 190 (€0,0847 + €0,031/min) www.canon.pt

**WEB SELF-SERVICE:** www.canon-europe.com

Estas Instrucciones se han actualizado en agosto de 2010. Para obtener más información sobre la compatibilidad de la cámara con accesorios y objetivos introducidos después de esa fecha, póngase en contacto con el centro de asistencia de Canon.

CEL-SQ1LA2A0 © CANON INC. 2010 IMPRESO EN LA UE